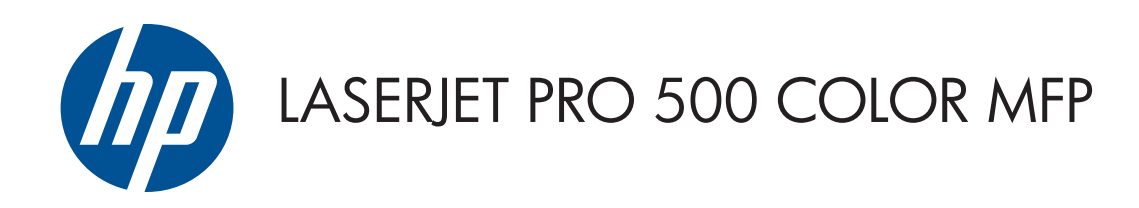

# Användarhandbok

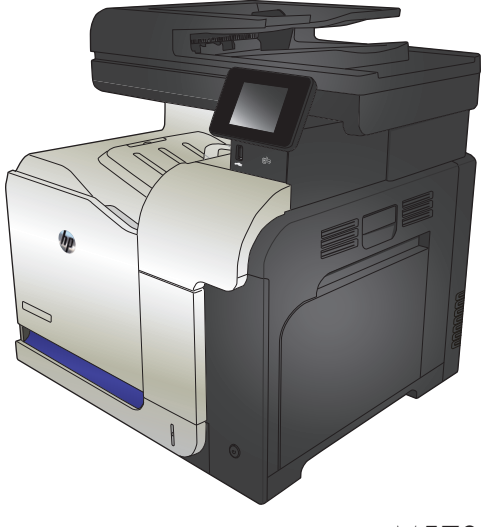

M570

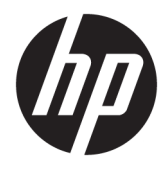

# HP LaserJet Pro 500 färg MFP M570

Användarhandbok

#### **Copyright och licens**

© Copyright 2015 HP Development Company, L.P.

Det är förbjudet att reproducera, ändra eller översätta den här handboken utan föregående skriftligt medgivande, förutom i den utsträckning som upphovsrättslagen tillåter.

Den här informationen kan ändras utan föregående meddelande.

De enda garantierna för HP-produkterna och tjänsterna fastställs i de uttryckliga garantier som medföljer produkterna och tjänsterna. Inget i detta dokument ska tolkas som att det utgör en ytterligare garanti. HP kan inte hållas ansvarigt för tekniska fel, korrekturfel eller utelämnanden i dokumentet.

Edition 1, 11/2015

#### **Varumärken**

Adobe® , Acrobat® och PostScript® är varumärken som tillhör Adobe Systems Incorporated.

Apple och Apple-logotypen är varumärken som tillhör Apple Computer, Inc. och är registrerade i USA och andra länder/regioner. iPod är ett varumärke som tillhör Apple Computer, Inc. iPod får endast kopieras lagenligt eller med tillstånd från rättighetsinnehavaren. Stjäl inte musik.

Bluetooth är ett varumärke som tillhör dess ägare och används av HP Company på licens.

Microsoft®, Windows®, Windows® XP och Windows Vista® är amerikanska registrerade varumärken som tillhör Microsoft Corporation.

PANTONE® tillhör Pantone, Inc.

UNIX® är ett registrerat varumärke som tillhör The Open Group.

# **Innehåll**

J.

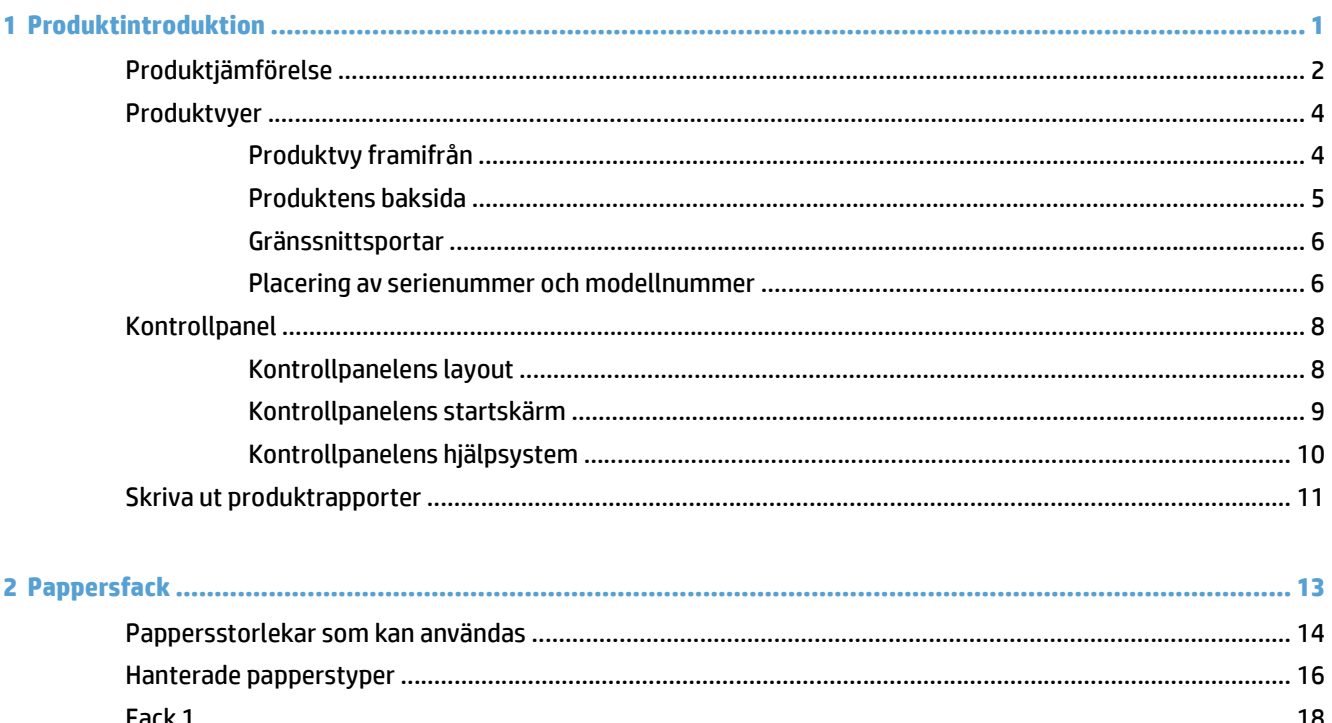

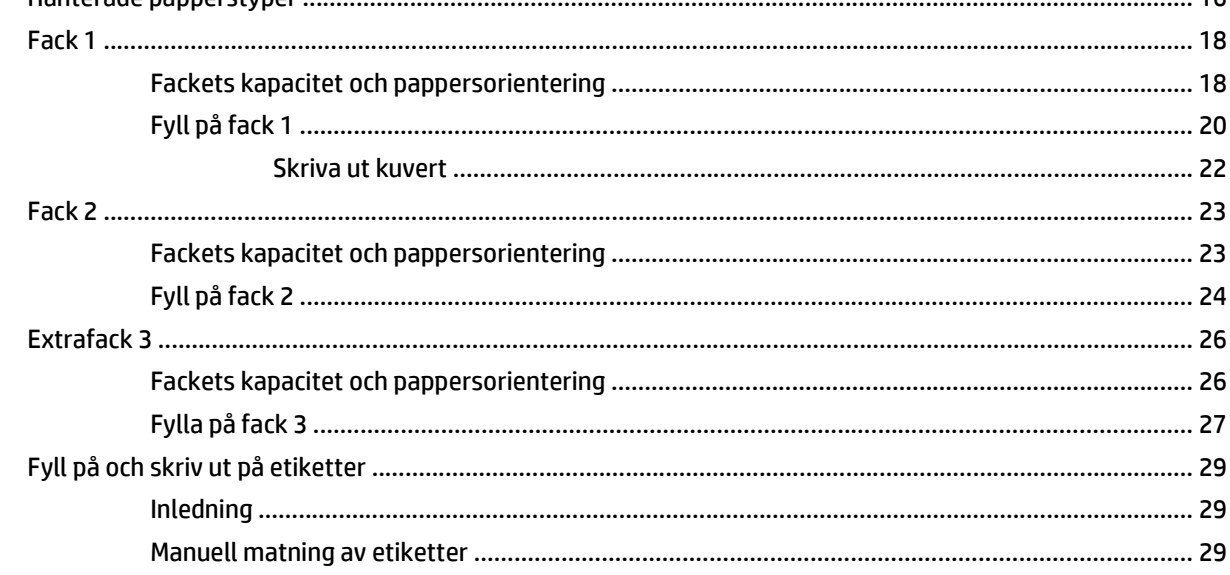

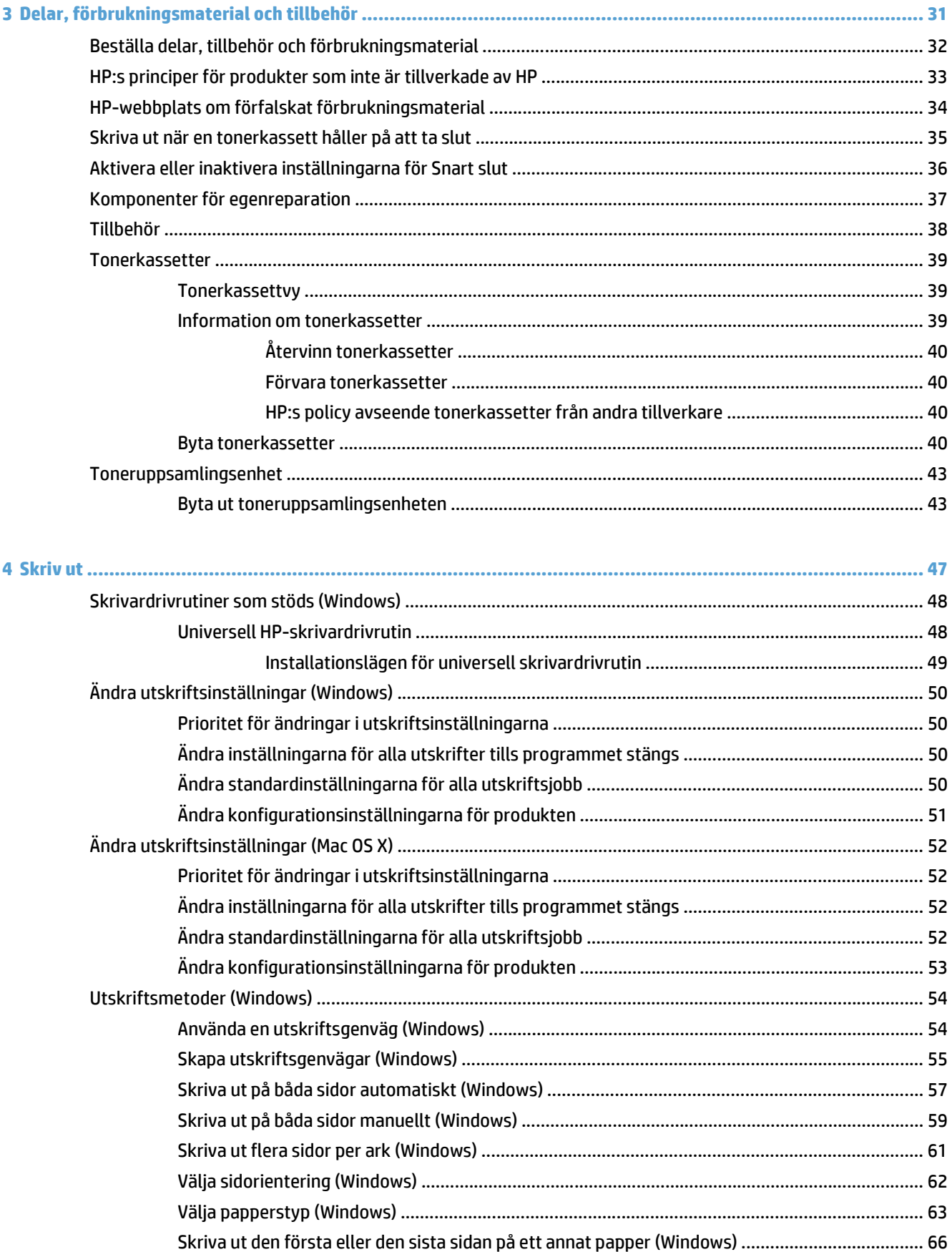

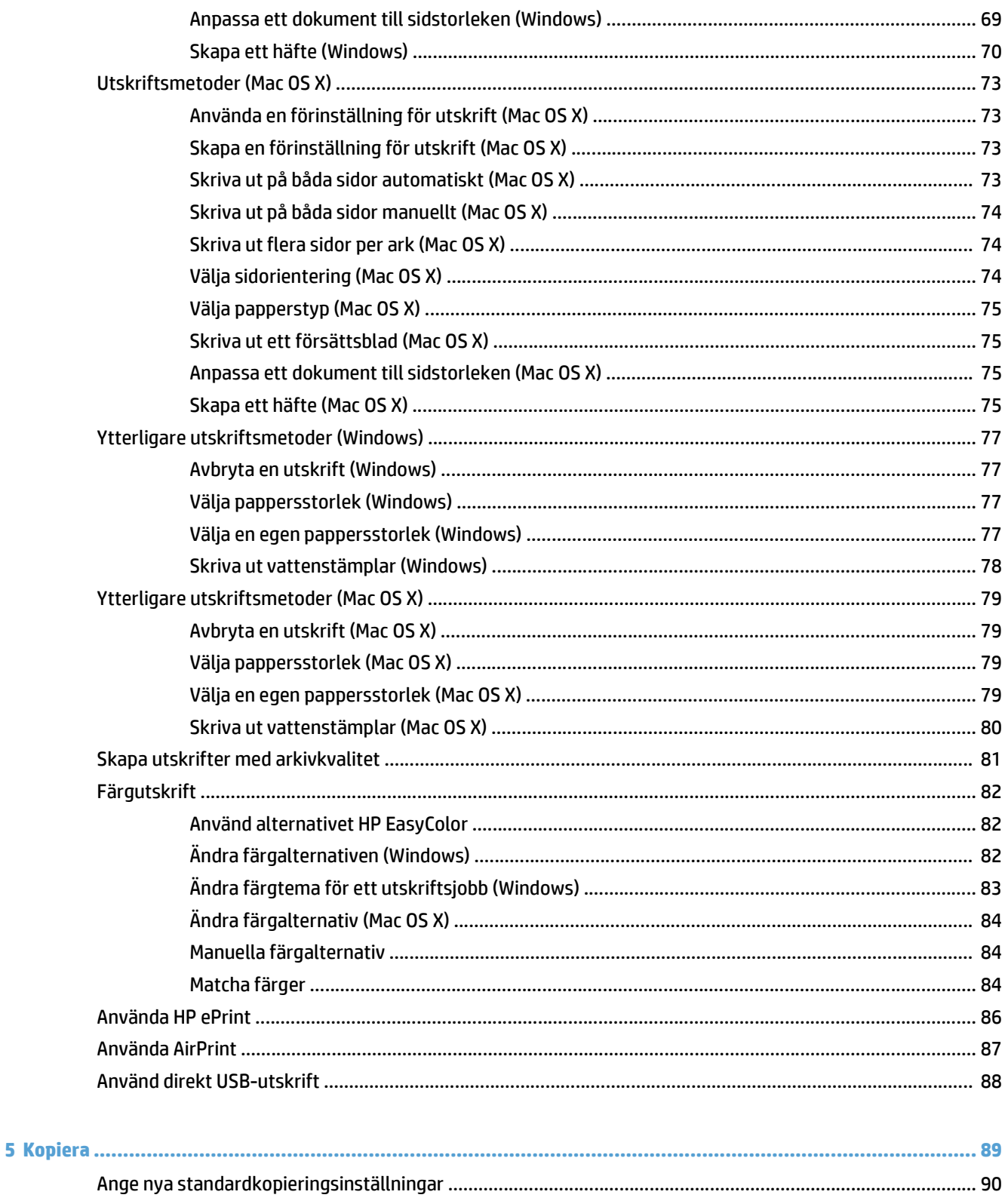

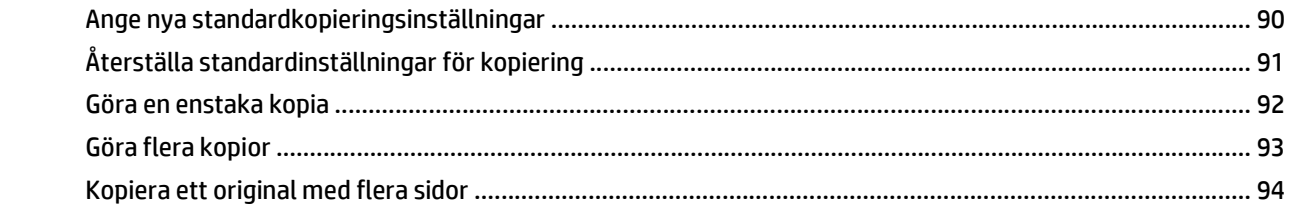

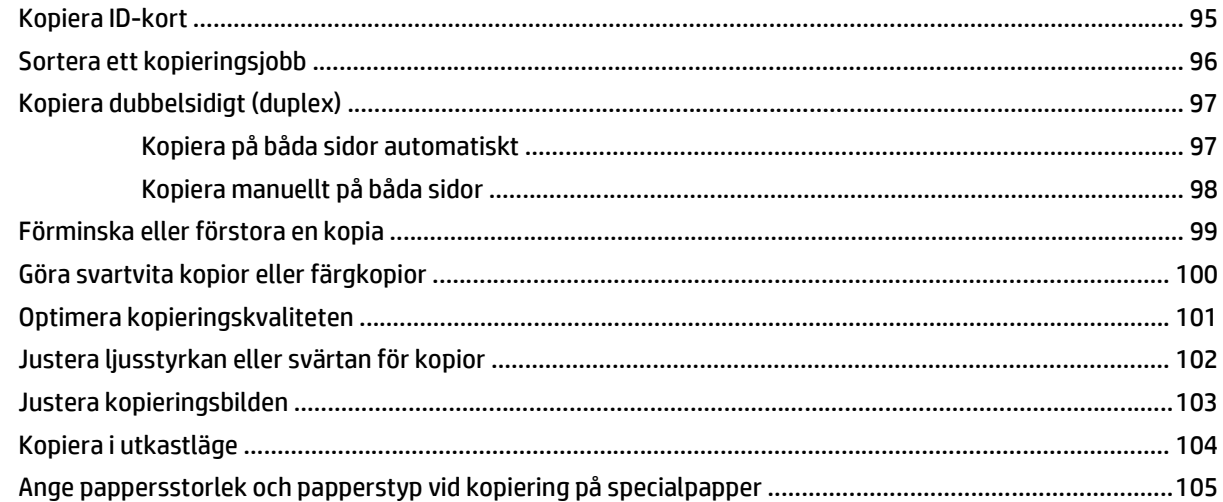

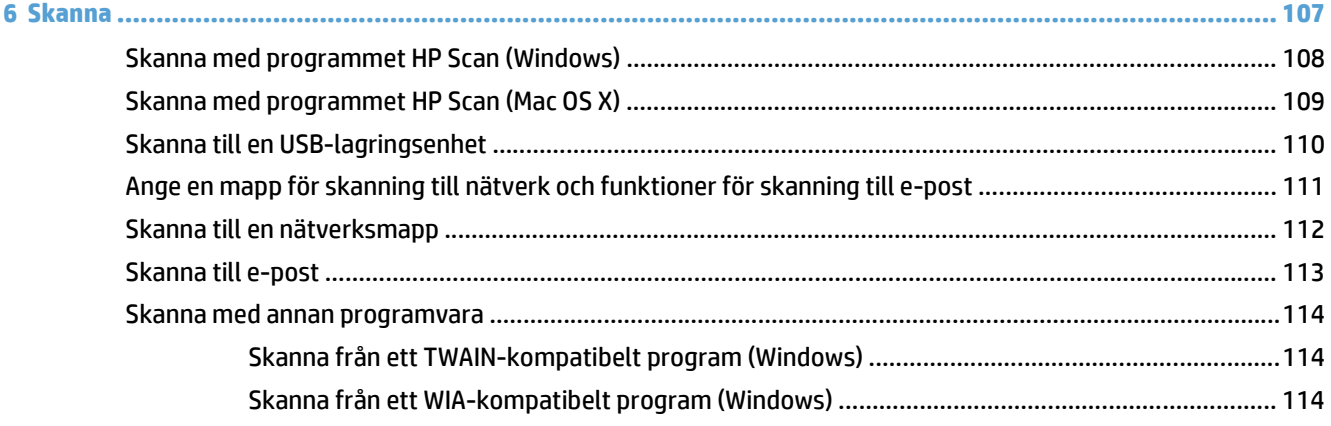

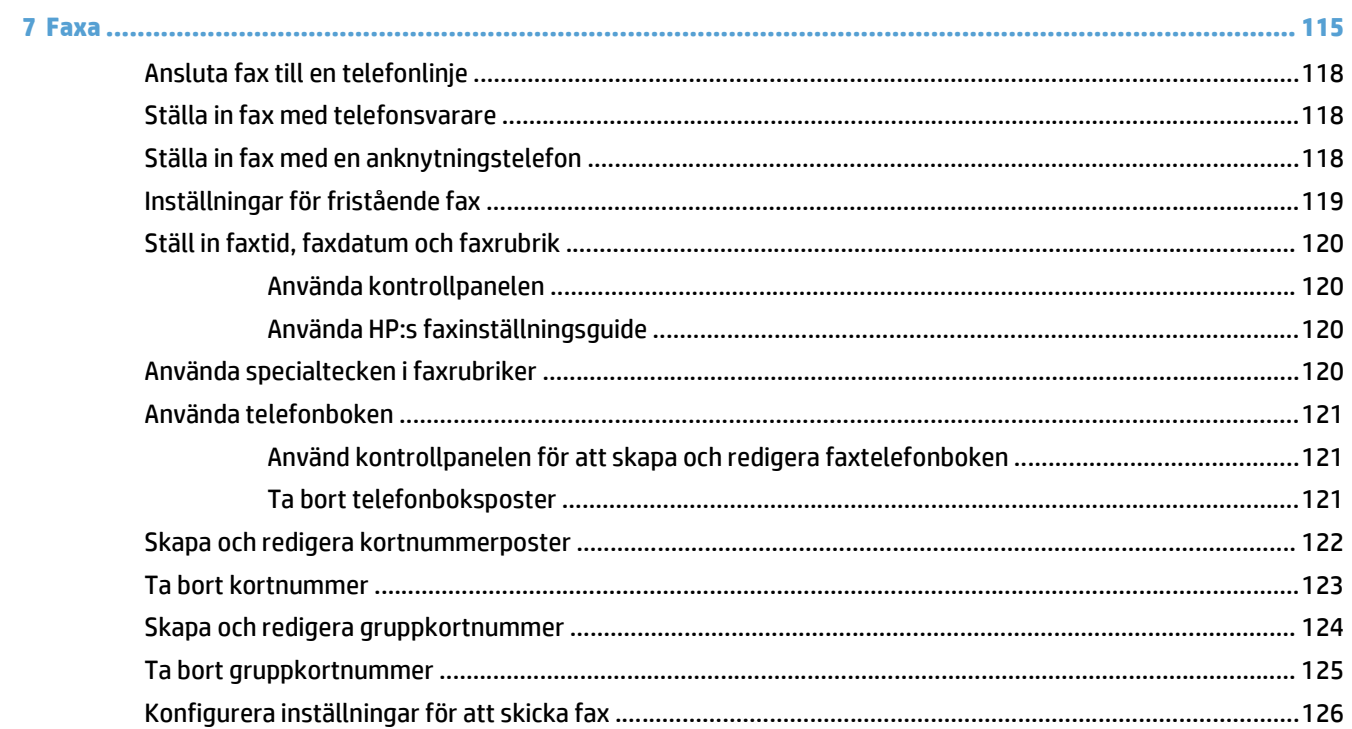

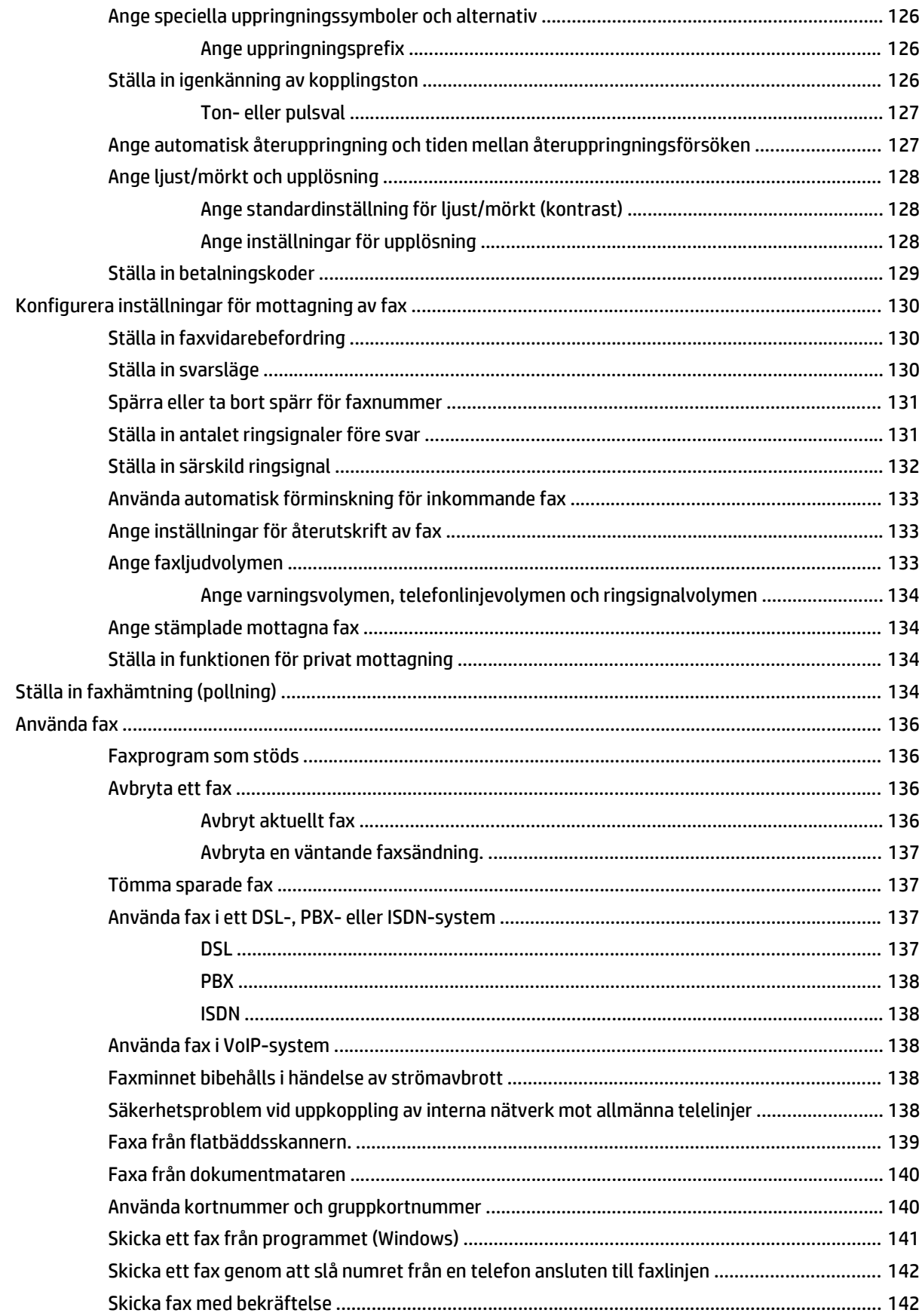

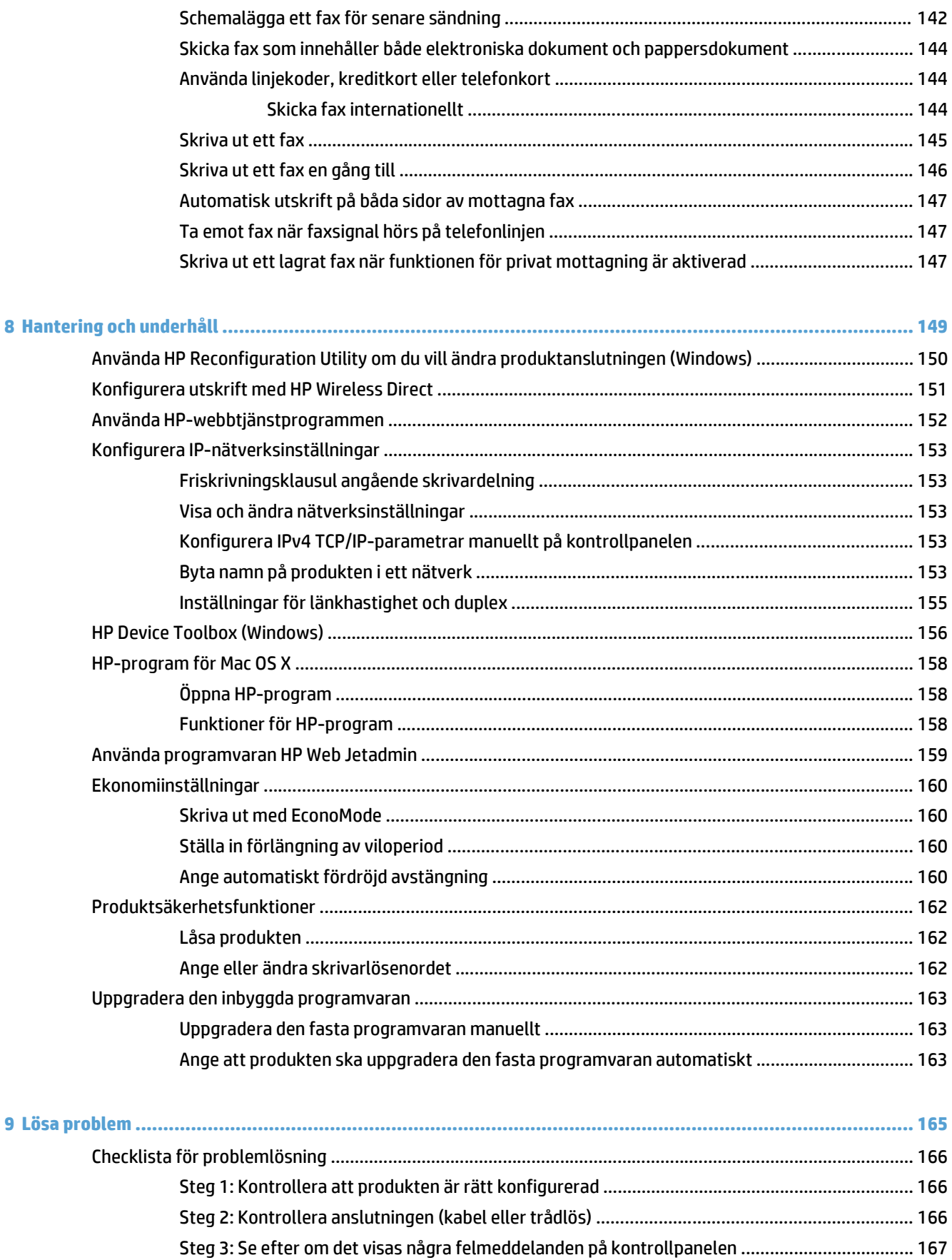

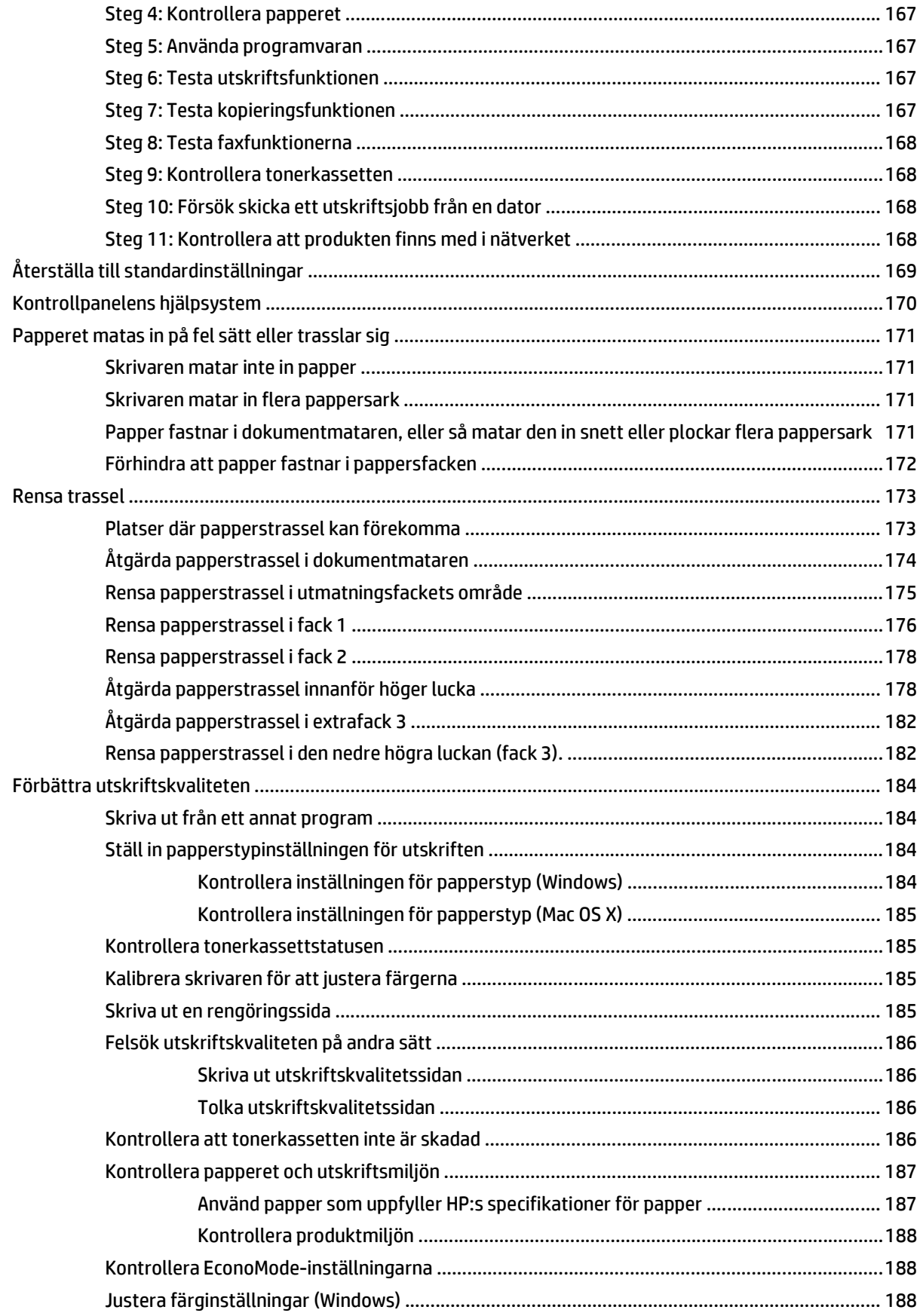

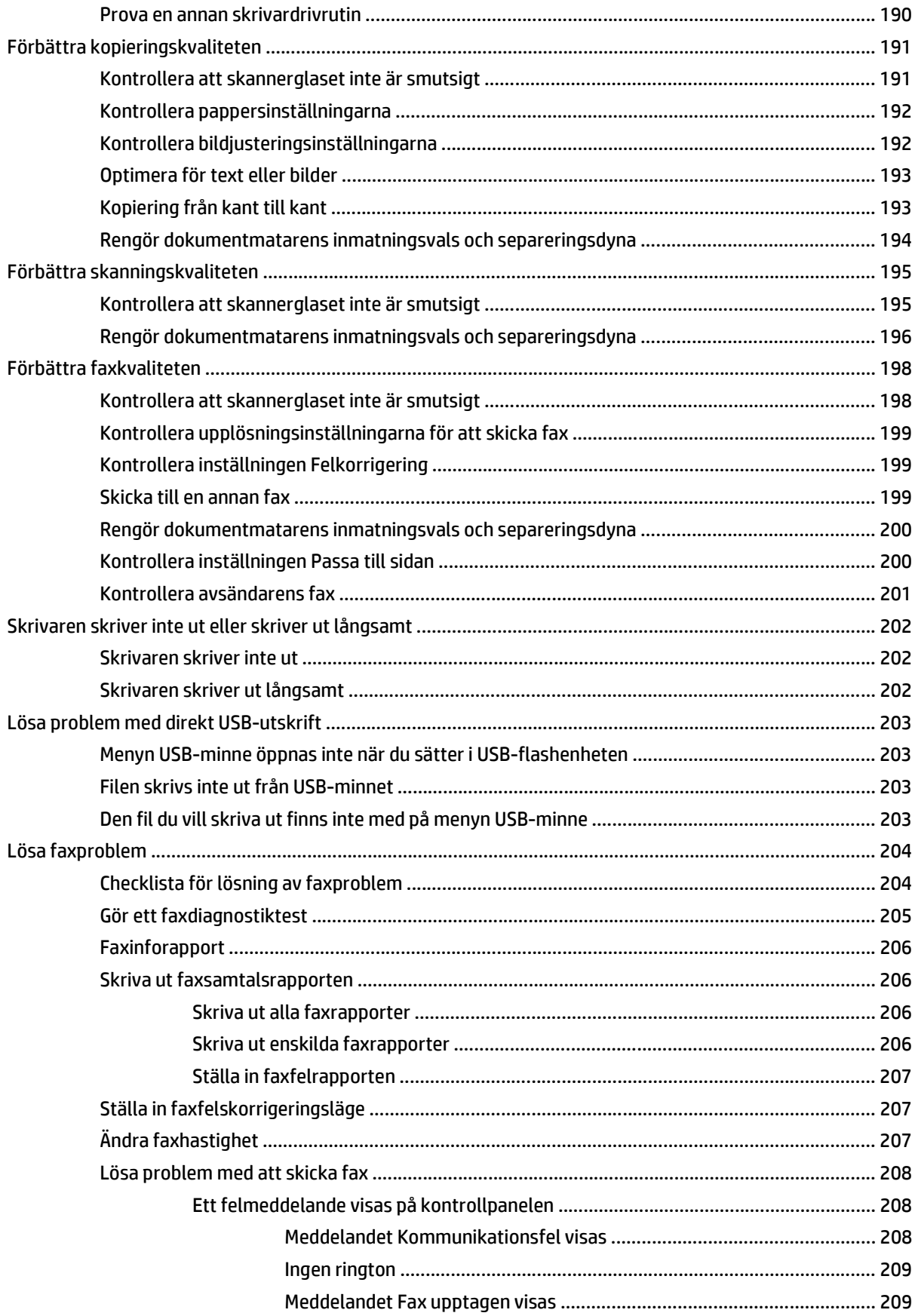

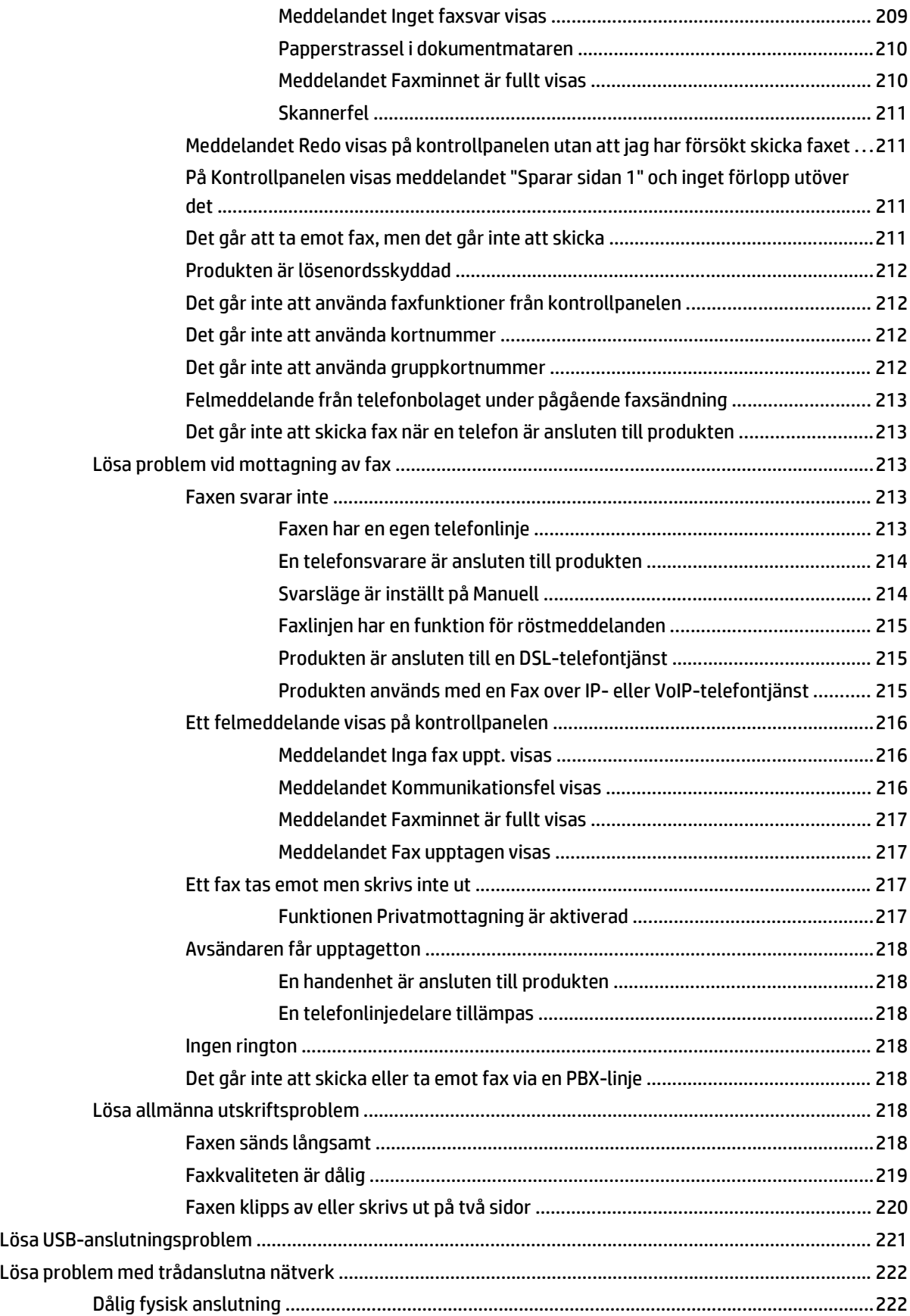

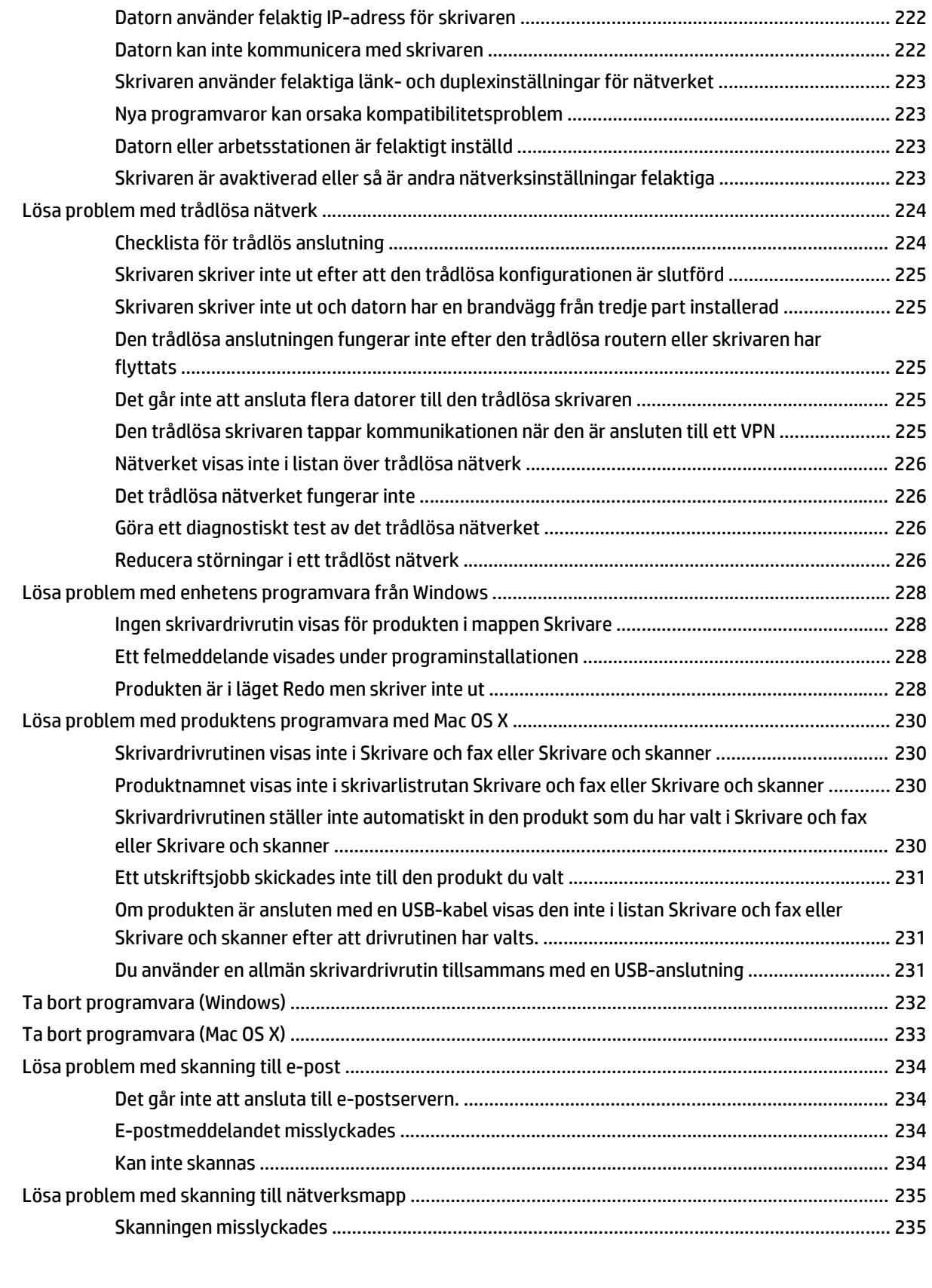

# <span id="page-14-0"></span>**1 Produktintroduktion**

- Produktjämförelse
- Produktvyer
- [Kontrollpanel](#page-21-0)
- [Skriva ut produktrapporter](#page-24-0)

# **Produktjämförelse**

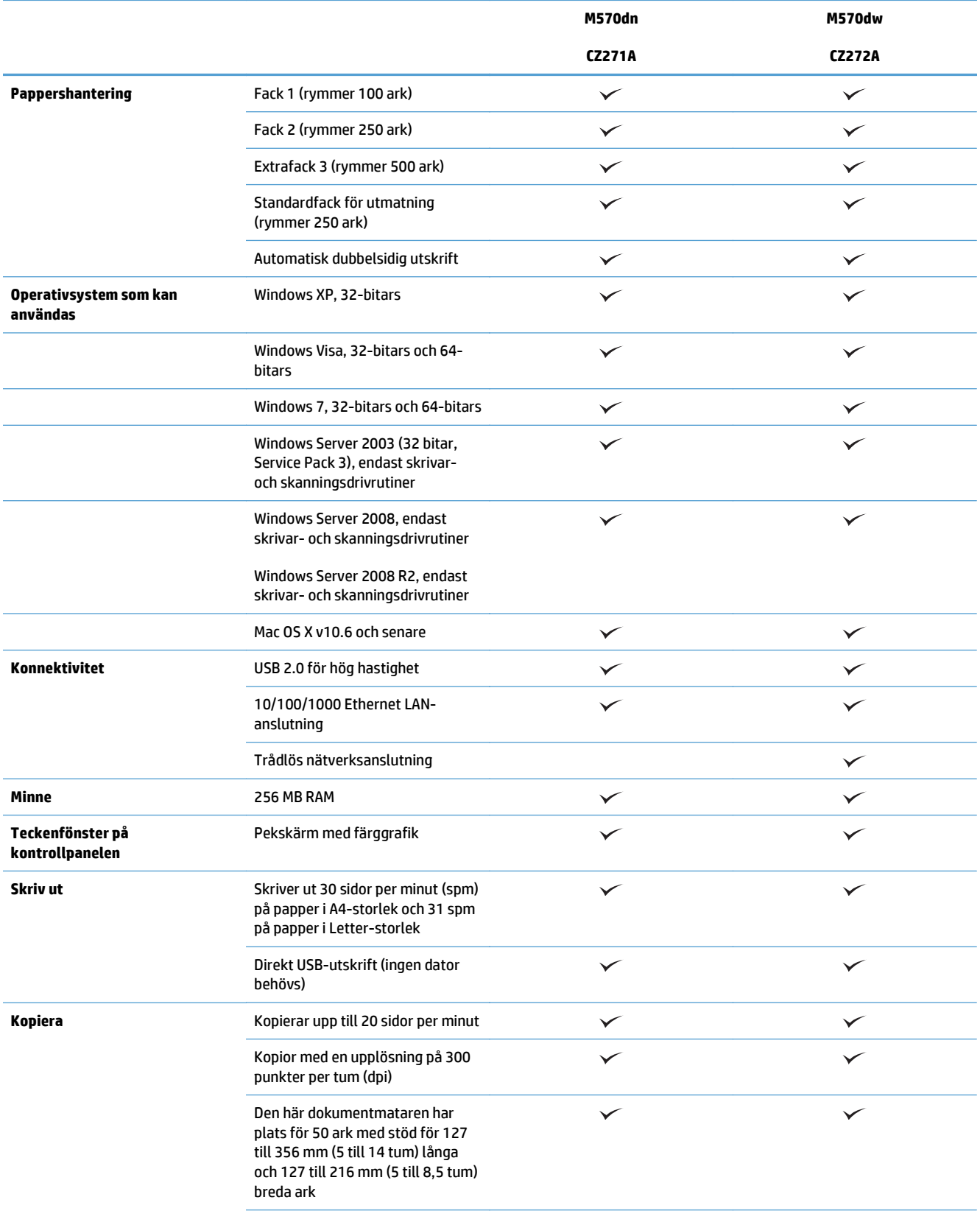

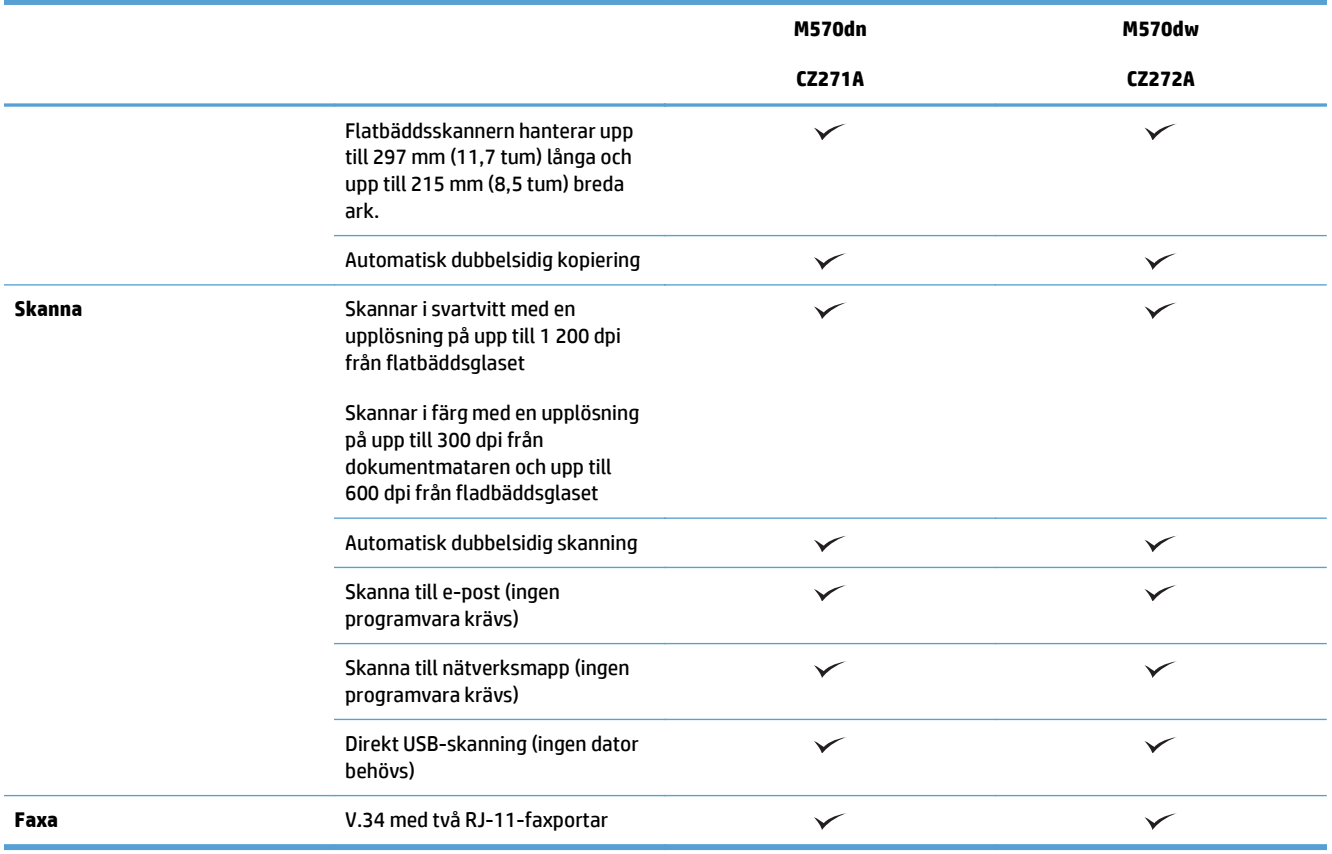

## **Produktvyer**

- Produktvy framifrån
- [Produktens baksida](#page-18-0)
- [Gränssnittsportar](#page-19-0)
- [Placering av serienummer och modellnummer](#page-19-0)

### **Produktvy framifrån**

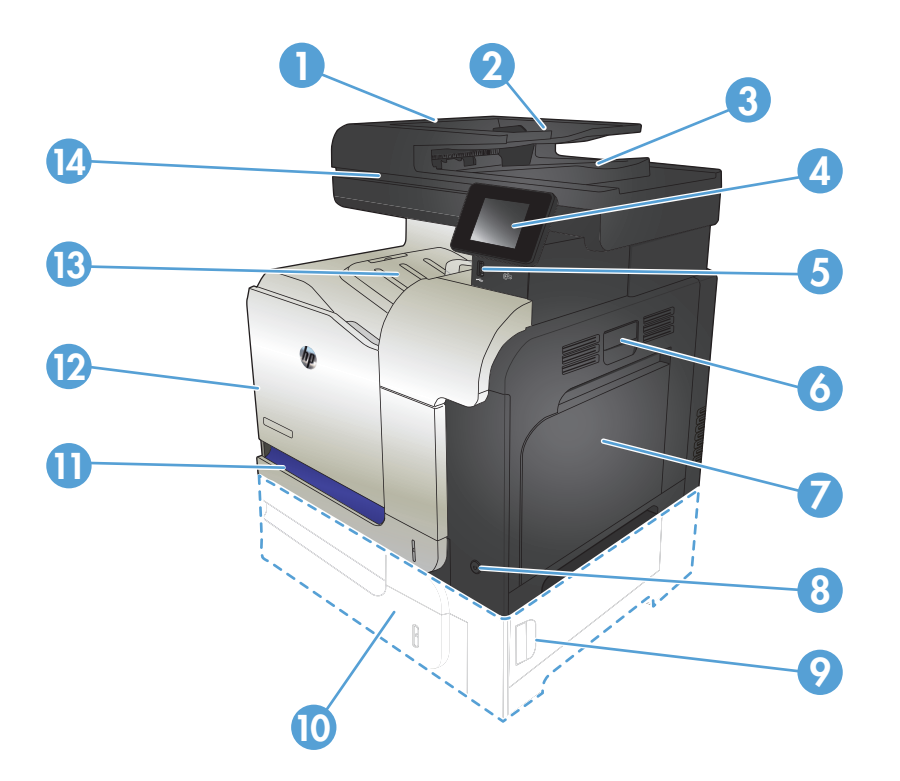

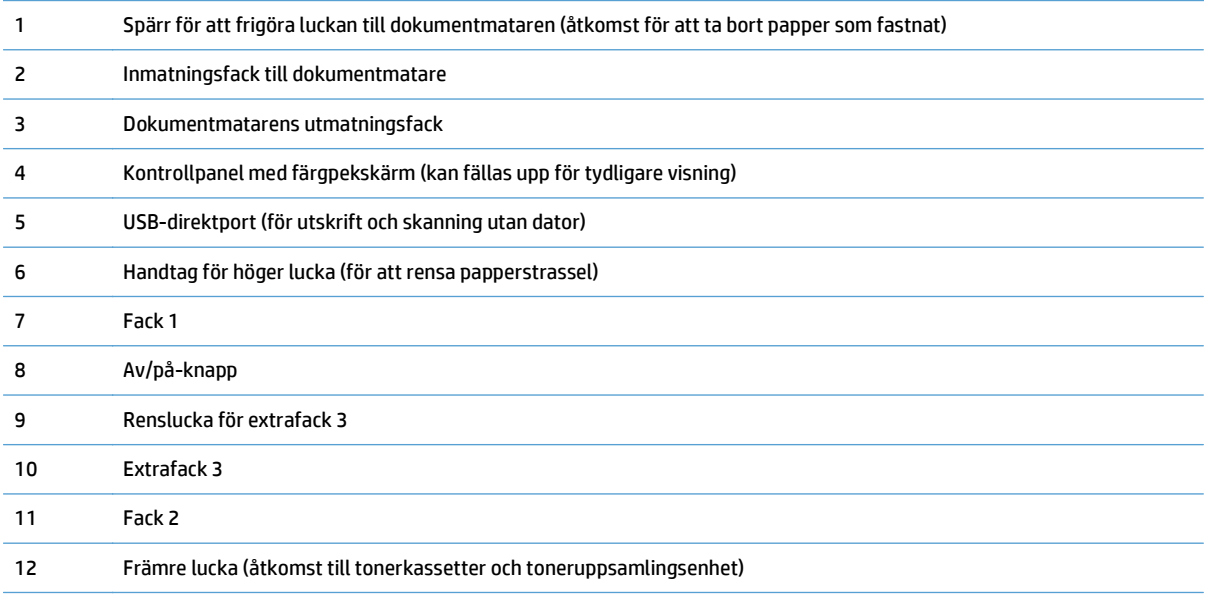

<span id="page-18-0"></span>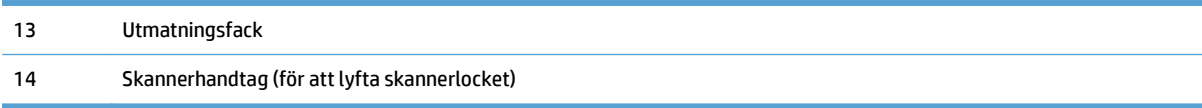

### **Produktens baksida**

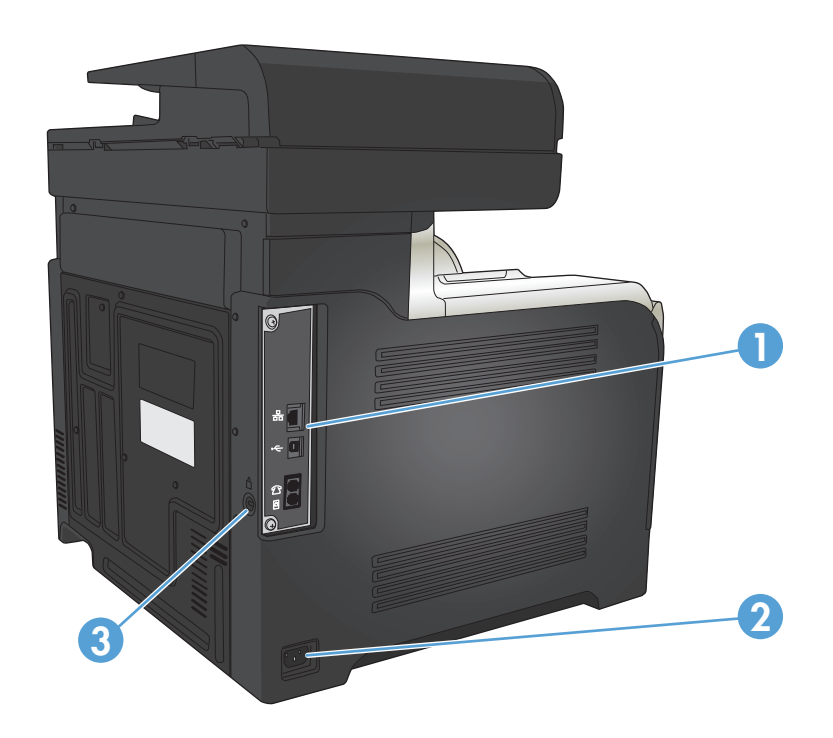

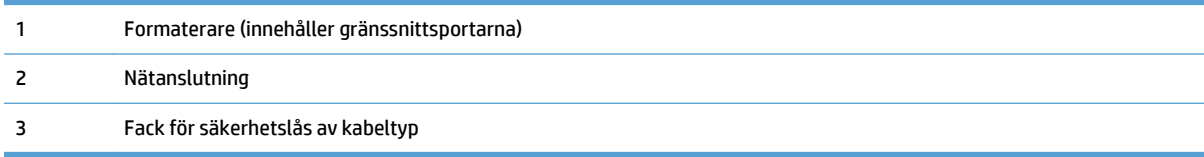

### <span id="page-19-0"></span>**Gränssnittsportar**

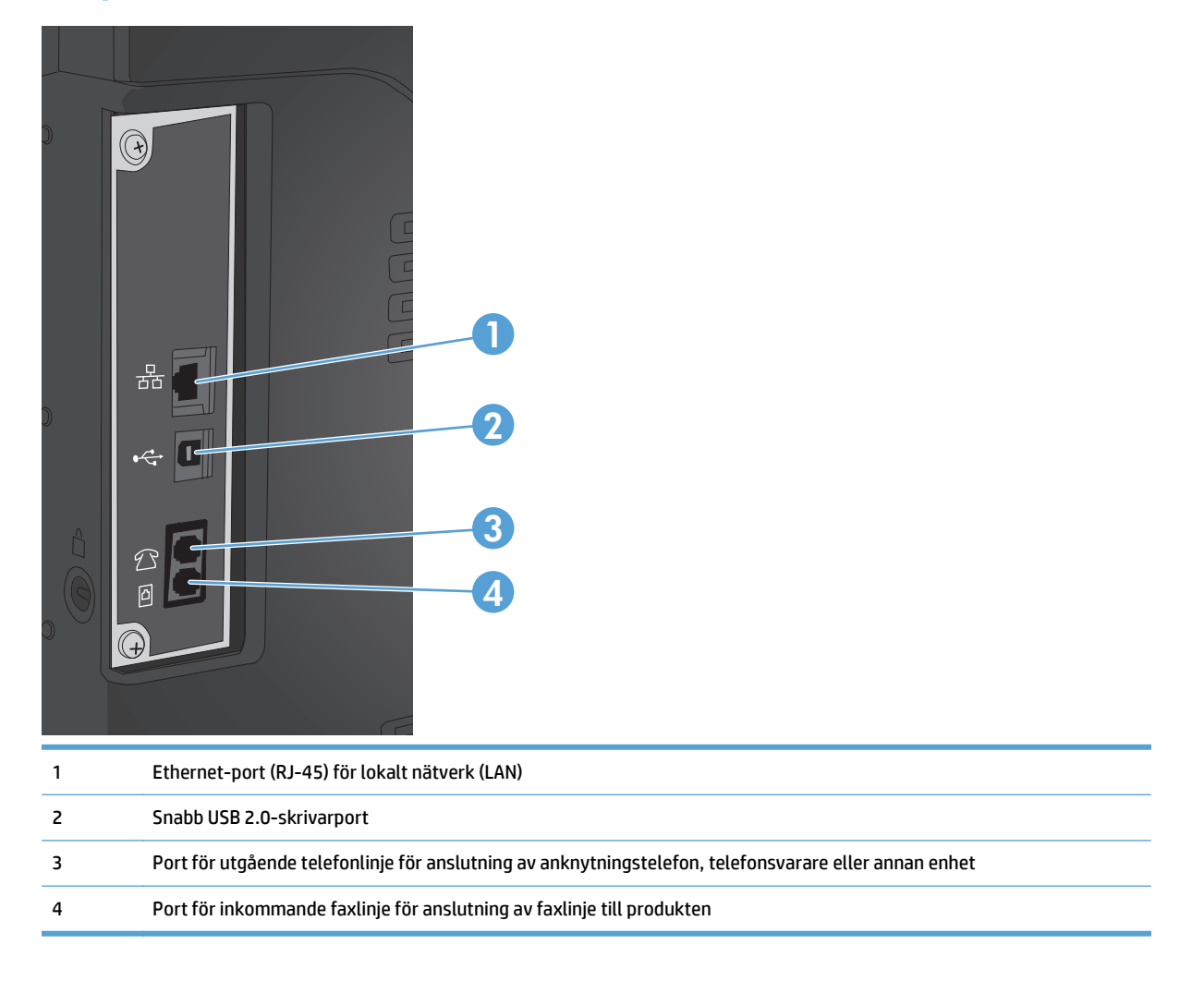

### **Placering av serienummer och modellnummer**

Modellnumret och serienumret finns på etiketten som är placerad på produktens baksida. De står även på insidan av den främre luckan. Serienumret innehåller information om ursprungsland/-region, produktversion, tillverkningskod och skrivarens tillverkningsnummer.

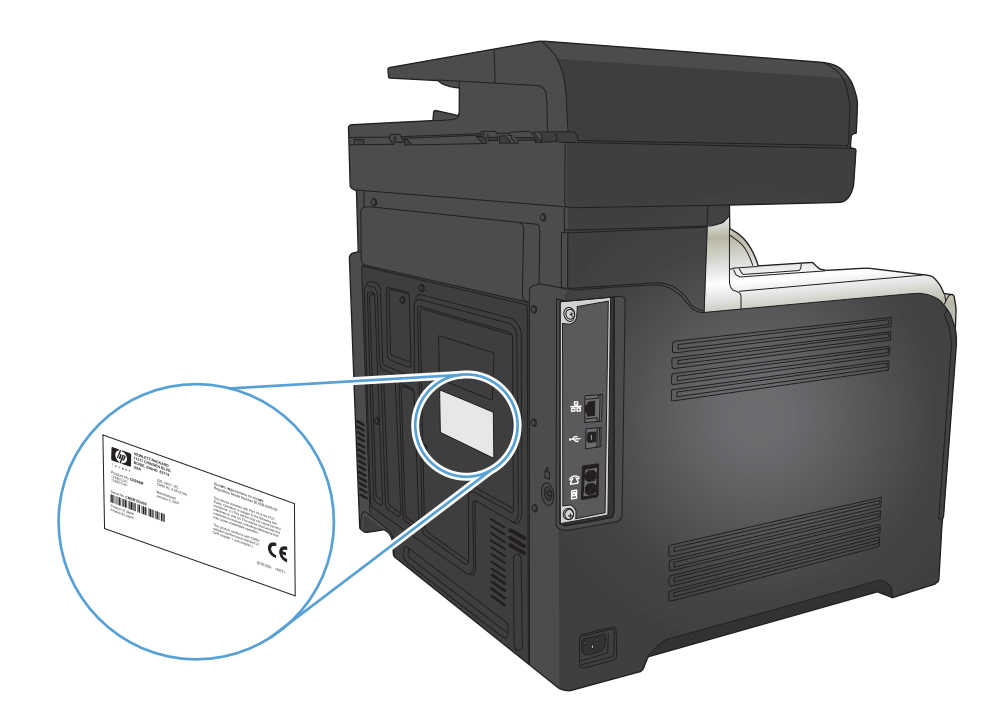

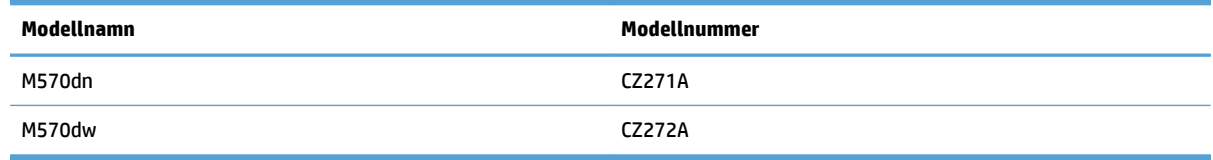

# <span id="page-21-0"></span>**Kontrollpanel**

- Kontrollpanelens layout
- [Kontrollpanelens startskärm](#page-22-0)
- [Kontrollpanelens hjälpsystem](#page-23-0)

### **Kontrollpanelens layout**

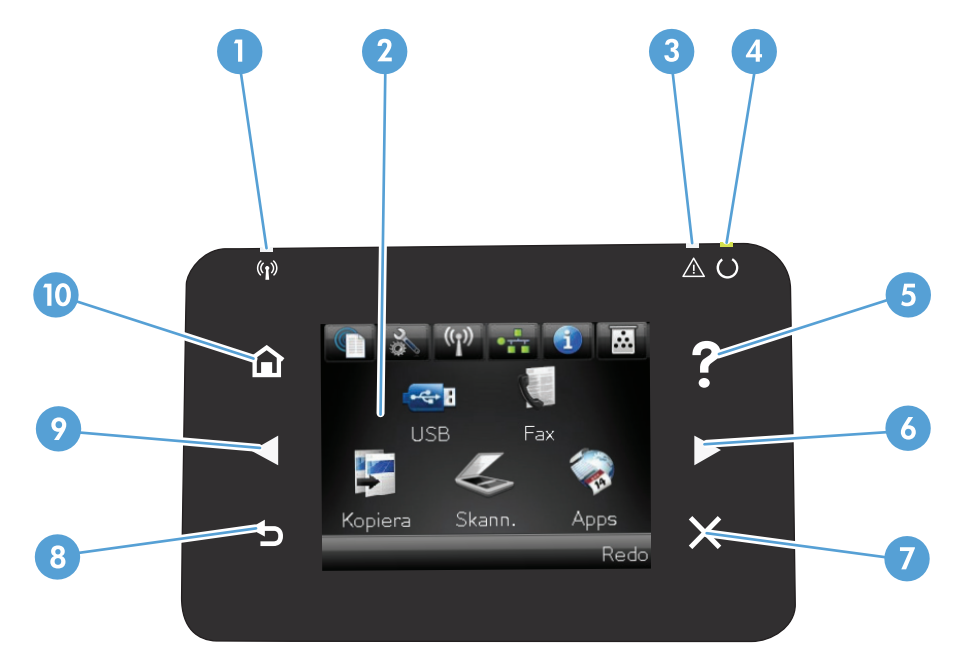

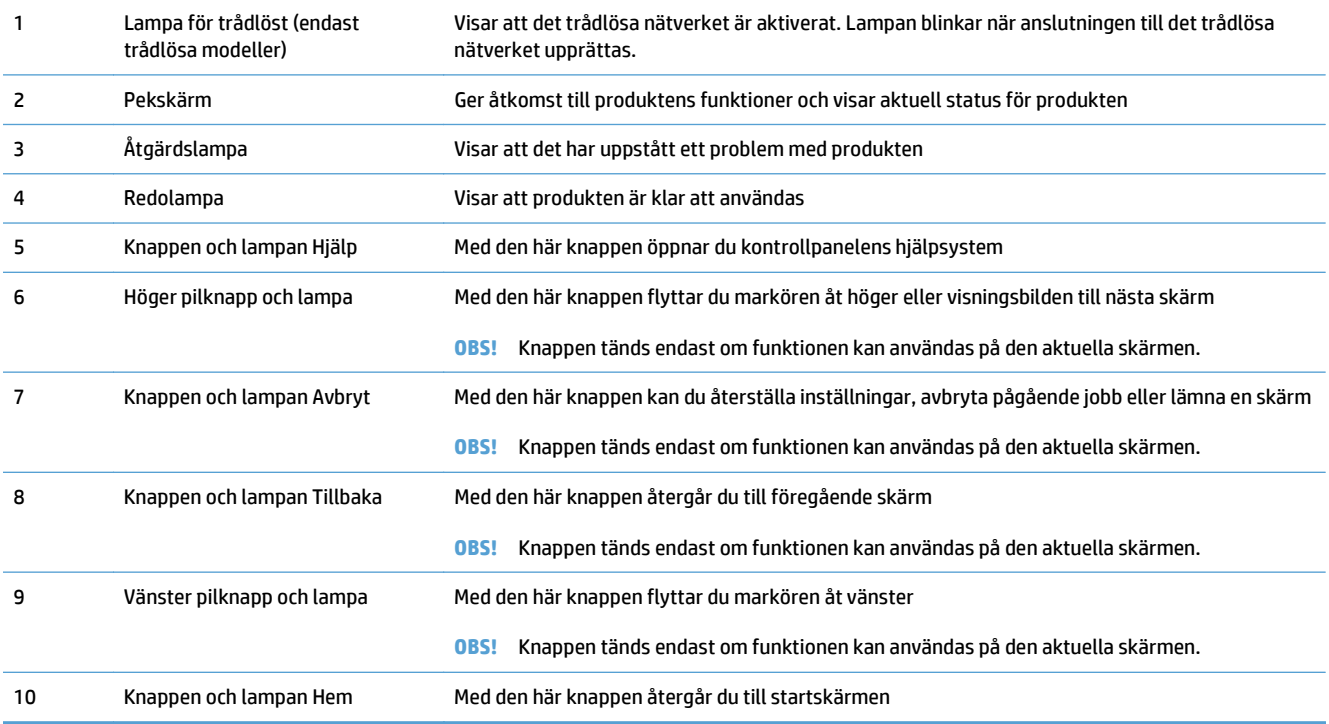

### <span id="page-22-0"></span>**Kontrollpanelens startskärm**

Från startskärmen har du åtkomst till produktens funktioner. Där visas också produktens aktuella status.

**OBS!** Funktionerna på startskärmen varierar beroende på produktkonfigurationen. Layouten kan se lite olika ut beroende på språk.

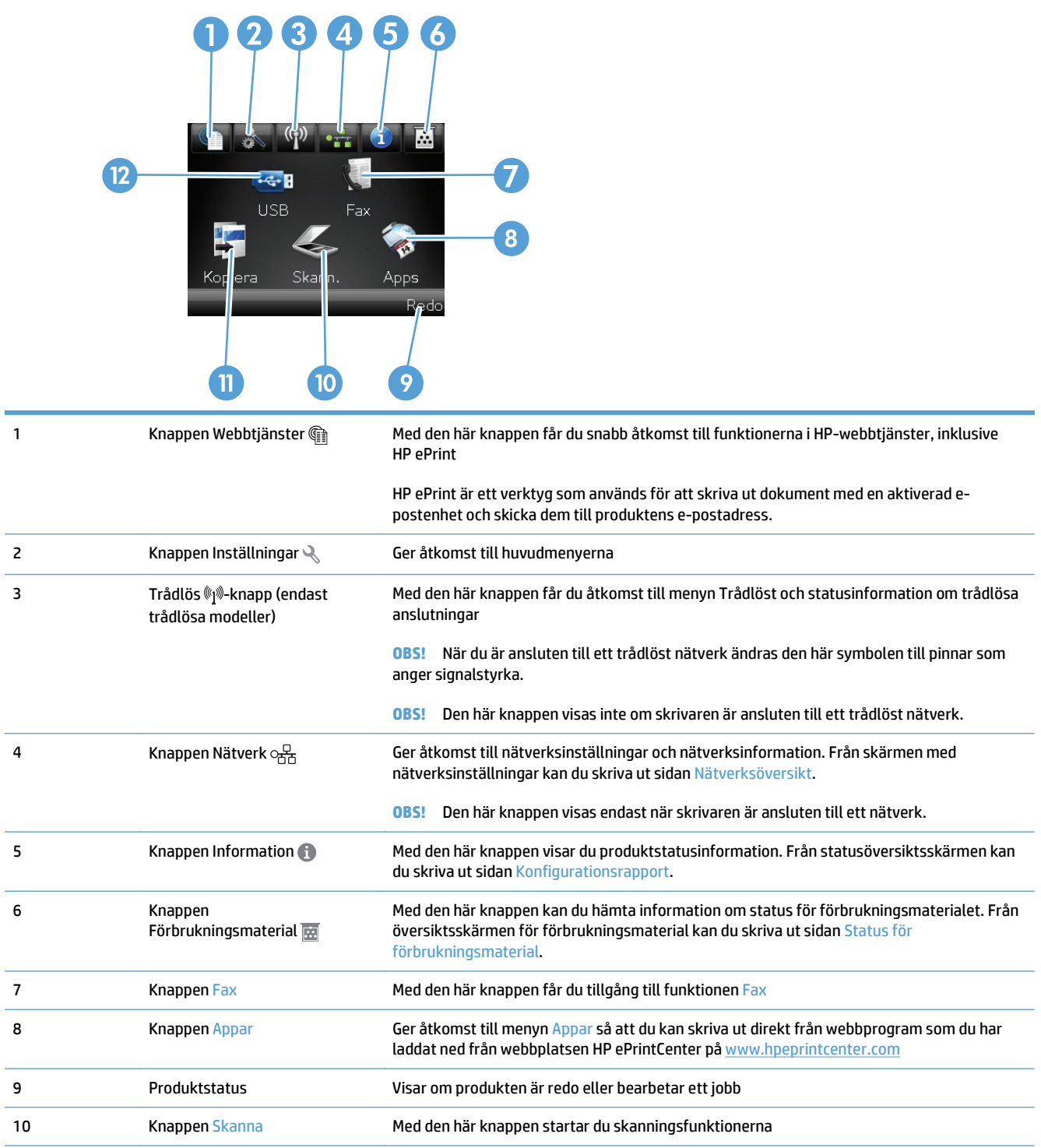

<span id="page-23-0"></span>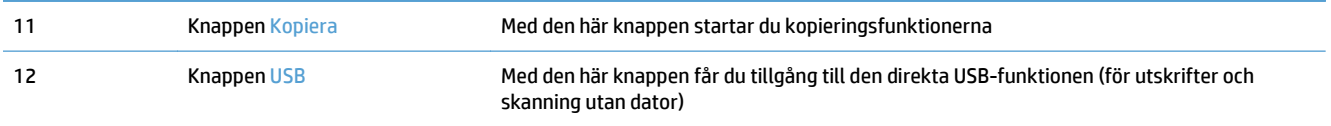

### **Kontrollpanelens hjälpsystem**

Produkten har ett inbyggt hjälpsystem som förklarar hur de olika skärmarna används. Du öppnar hjälpsystemet genom att trycka på knappen Hjälp ? i skärmens övre högra hörn.

På en del skärmar öppnas en global meny när du trycker på knappen Hjälp. Du kan använda menyn för att söka efter ämnen. Du kan bläddra igenom menystrukturen genom att trycka på knapparna på menyn.

Vissa hjälpskärmar har animationer som vägleder dig genom åtgärder, t.ex. rensa papperstrassel.

För skärmar som innehåller inställningar för enskilda utskrifter, öppnas ett avsnitt som förklarar de olika alternativen på skärmen.

Om ett fel- eller varningsmeddelande visas trycker du på knappen Hjälp ? för att visa en beskrivning av problemet. Meddelandet innehåller också instruktioner för hur du löser problemet.

## <span id="page-24-0"></span>**Skriva ut produktrapporter**

Från menyn Rapporter kan du skriva ut flera informationssidor om produkten.

- 1. Tryck på Inställningar \ på startskärmen på produktens kontrollpanel.
- **2.** Tryck på knappen Rapporter.
- **3.** Tryck på den rapport som du vill skriva ut.

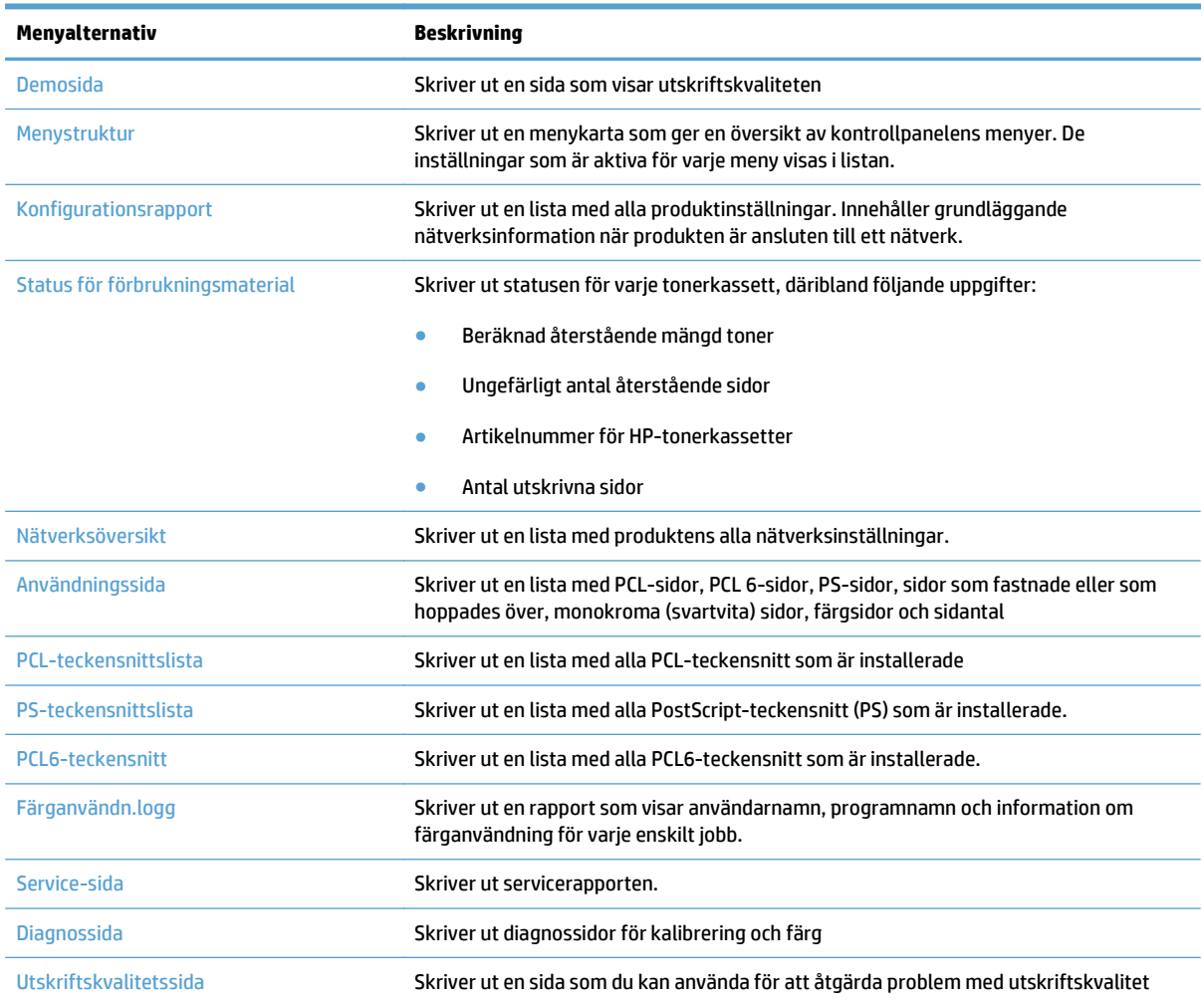

# <span id="page-26-0"></span>**2 Pappersfack**

- Pappersstorlekar som kan användas
- Hanterade papperstyper
- [Fack 1](#page-31-0)
- [Fack 2](#page-36-0)
- [Extrafack 3](#page-39-0)
- [Fyll på och skriv ut på etiketter](#page-42-0)

# **Pappersstorlekar som kan användas**

**OBS!** För att uppnå bästa resultat bör du välja rätt pappersstorlek och papperstyp innan du påbörjar utskriften.

| Storlek och mått  | Fack 1       | Fack 2       | Fack 3 (tillval) | <b>Automatisk</b><br>dubbelsidig utskrift |
|-------------------|--------------|--------------|------------------|-------------------------------------------|
| Letter            | $\checkmark$ | $\checkmark$ | $\checkmark$     | $\checkmark$                              |
| 216 x 279 mm      |              |              |                  |                                           |
| Legal             | $\checkmark$ |              | $\checkmark$     | $\checkmark$                              |
| 216 x 356 mm      |              |              |                  |                                           |
| A4                | $\checkmark$ | $\checkmark$ | $\checkmark$     | $\checkmark$                              |
| 210 x 297 mm      |              |              |                  |                                           |
| RA4               | $\checkmark$ |              | $\checkmark$     | $\checkmark$                              |
| 215 x 305 mm      |              |              |                  |                                           |
| A5                | ✓            | $\checkmark$ | $\checkmark$     | ✓                                         |
| 148 x 210 mm      |              |              |                  |                                           |
| B5 (JIS)          | $\checkmark$ | $\checkmark$ | $\checkmark$     | $\checkmark$                              |
| 182 x 257 mm      |              |              |                  |                                           |
| <b>B6 (JIS)</b>   | $\checkmark$ |              |                  |                                           |
| 128 x 182 mm      |              |              |                  |                                           |
| Executive         | $\checkmark$ | $\checkmark$ | $\checkmark$     | $\checkmark$                              |
| 184 x 267 mm      |              |              |                  |                                           |
| Statement         | $\checkmark$ |              |                  |                                           |
| 140 x 216 mm      |              |              |                  |                                           |
| 4x6               | $\checkmark$ |              |                  |                                           |
| 102 x 152 mm      |              |              |                  |                                           |
| $10 \times 15$ cm | $\checkmark$ |              |                  |                                           |
| 102 x 152 mm      |              |              |                  |                                           |
| 3x5               | $\checkmark$ |              |                  |                                           |
| 76 x 127 mm       |              |              |                  |                                           |
| 5x7               | $\checkmark$ |              |                  |                                           |
| 127 x 178 mm      |              |              |                  |                                           |
| 5x8               | $\checkmark$ |              |                  |                                           |
| 127 x 203 mm      |              |              |                  |                                           |

#### **Tabell 2-1 Pappersstorlekar som kan användas (fortsättning)**

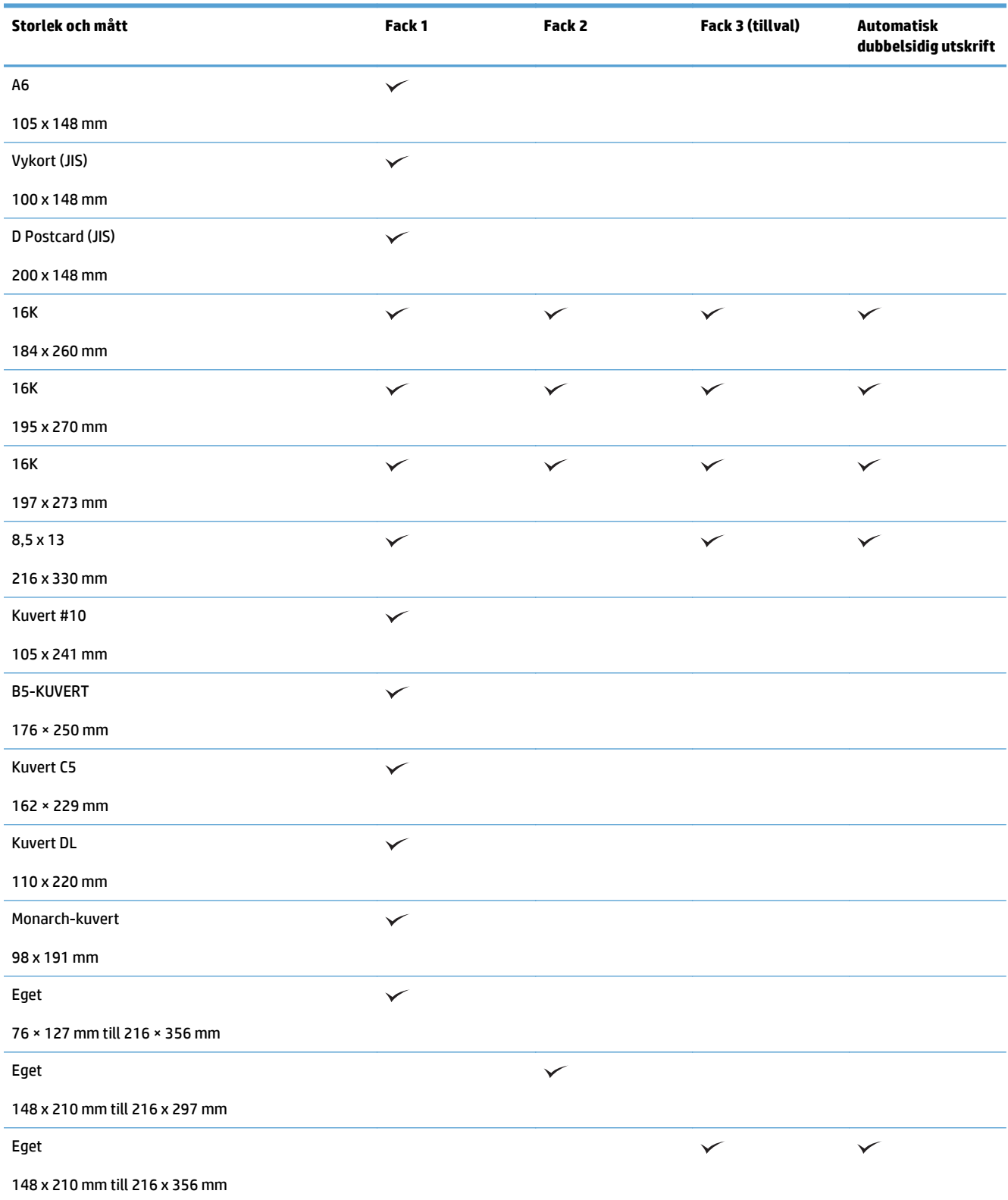

## **Hanterade papperstyper**

En fullständig lista över HP-papper som den produkten stöder finns på [www.hp.com/support/](http://www.hp.com/support/lj500colorMFPM570) [lj500colorMFPM570.](http://www.hp.com/support/lj500colorMFPM570)

**OBS!** För att uppnå bästa resultat bör du välja rätt pappersstorlek och papperstyp innan du påbörjar utskriften.

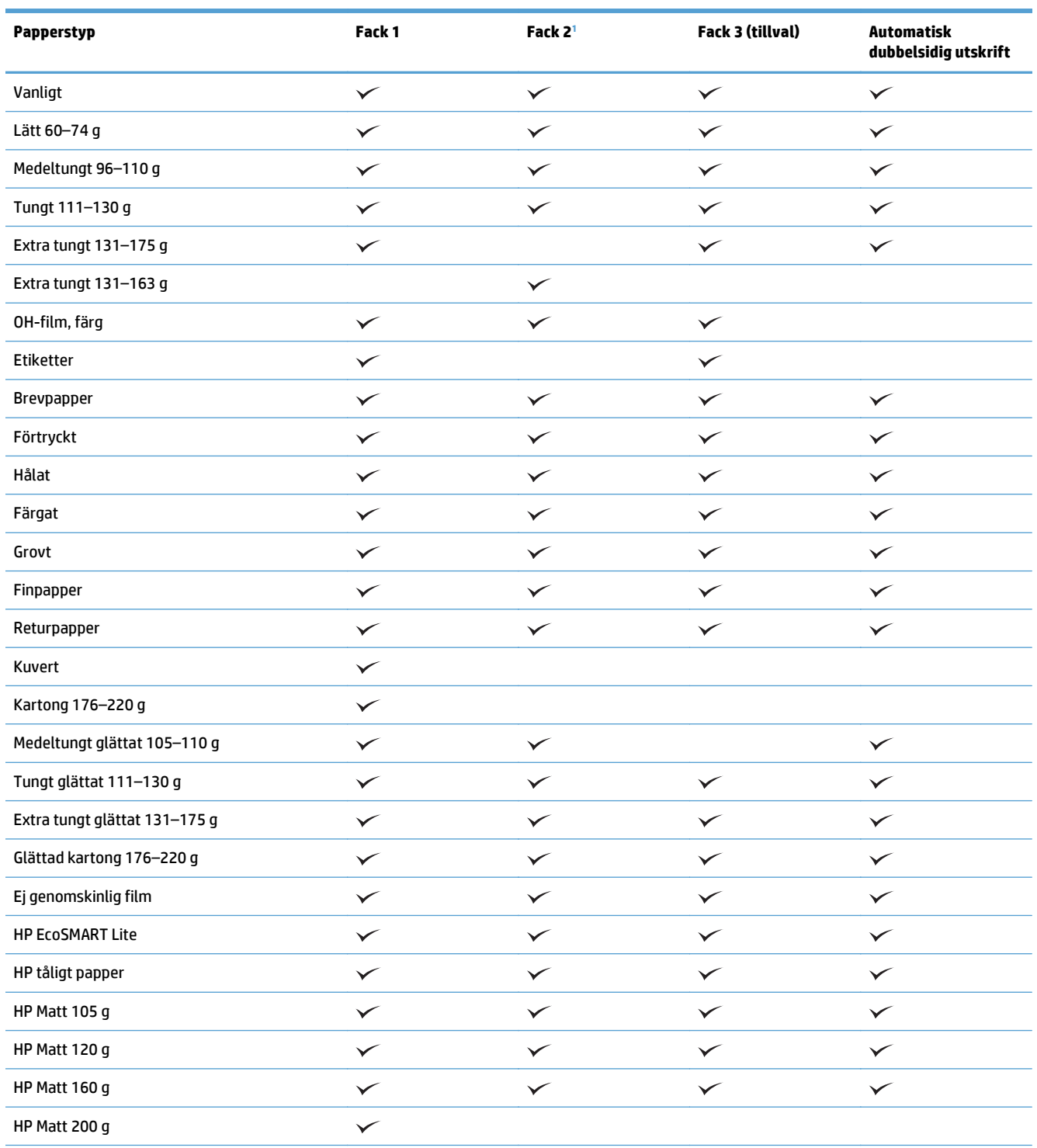

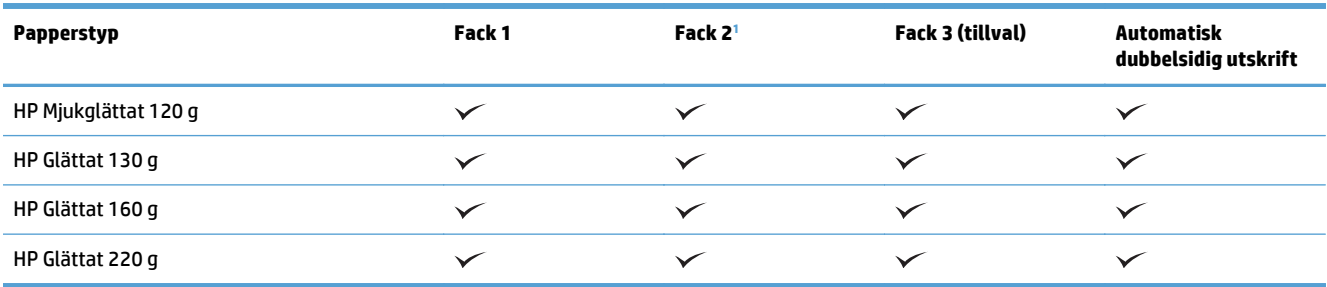

<sup>1</sup> Bunthöjden för fack 2 är 100 ark för glättat papper och 20 mm för kort papper (A5, A6, 4x6 och liggande).

## <span id="page-31-0"></span>**Fack 1**

- Fackets kapacitet och pappersorientering
- [Fyll på fack 1](#page-33-0)

### **Fackets kapacitet och pappersorientering**

För att undvika papperstrassel ska du inte fylla på för mycket papper i facken. Kontrollera att buntens överkant håller sig under indikeringen för fullt fack. För kort/smalt och tungt/glättat papper lägger du i papper till under hälften av indikeringen för fullt fack.

#### **Tabell 2-2 Kapacitet för fack 1**

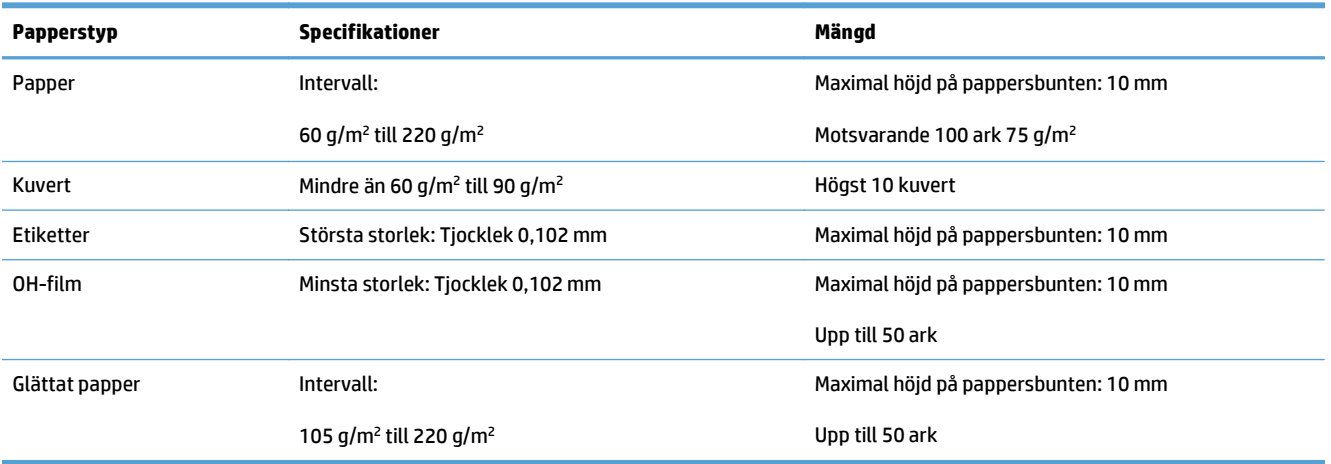

#### **Tabell 2-3 Fack 1, pappersorientering**

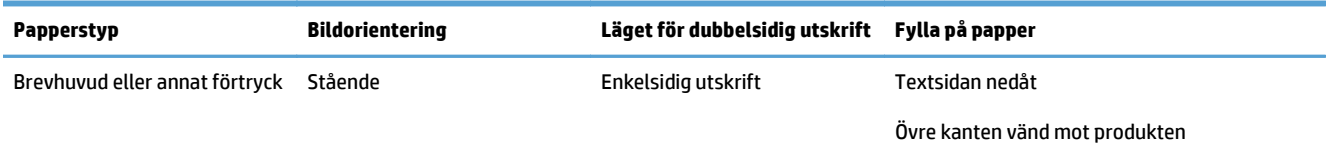

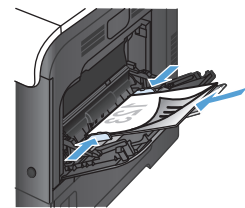

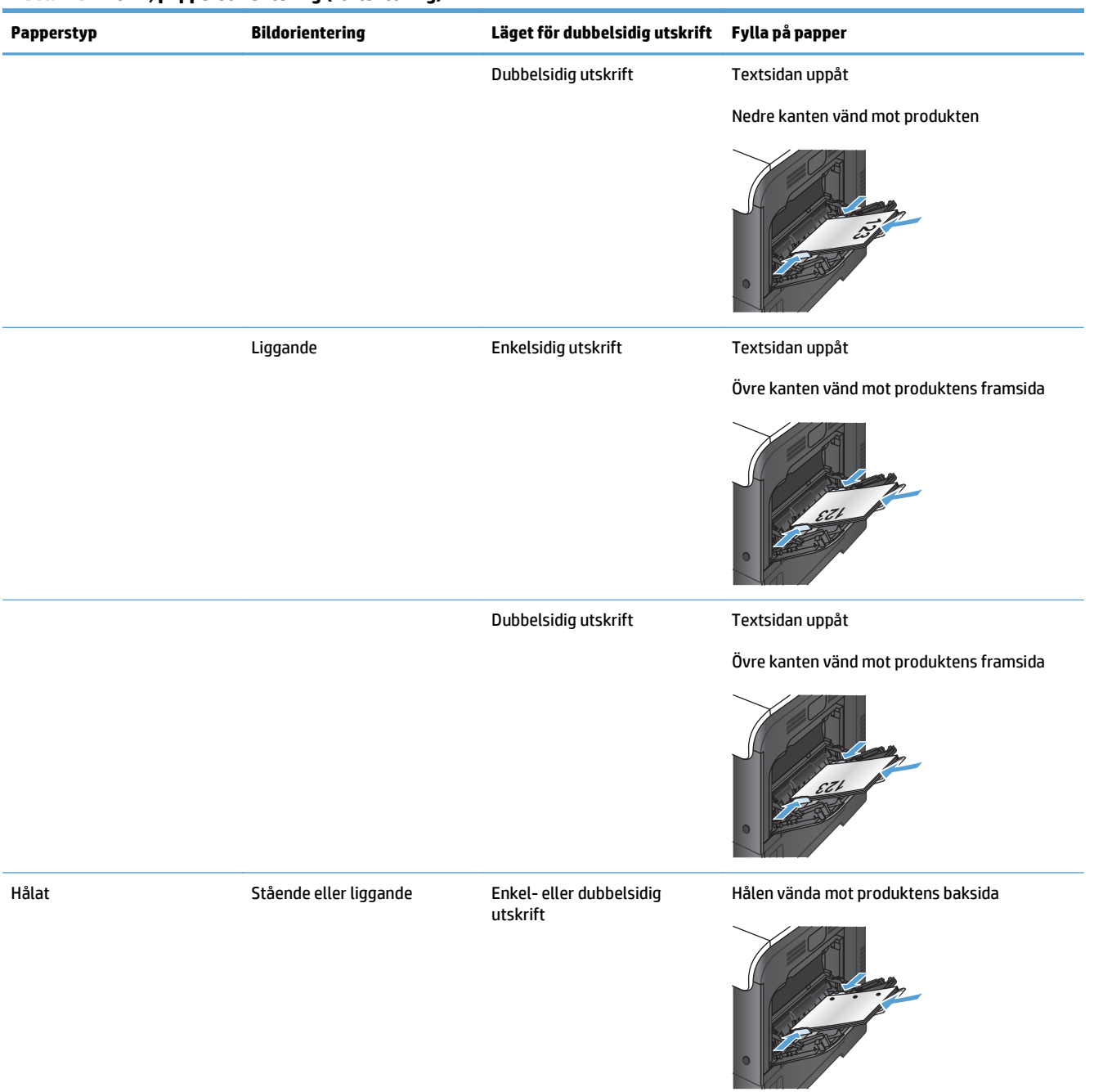

#### **Tabell 2-3 Fack 1, pappersorientering (fortsättning)**

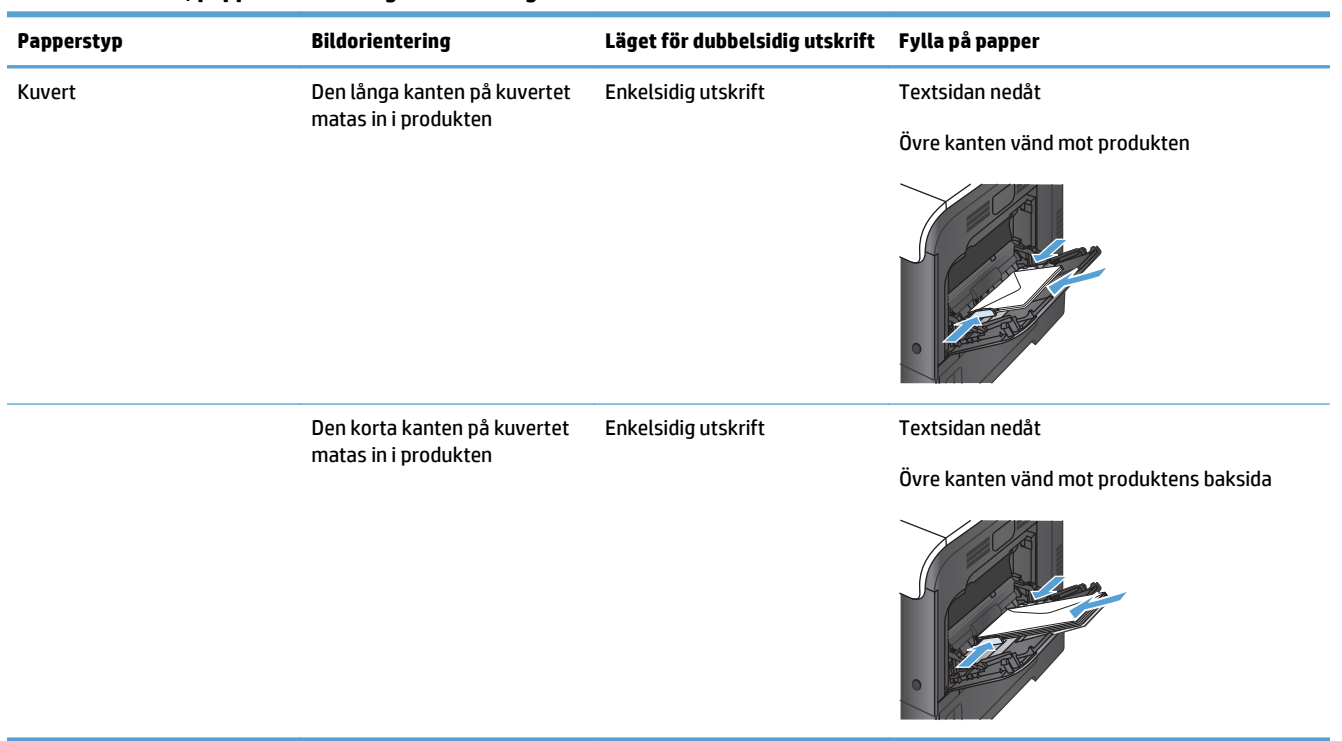

#### <span id="page-33-0"></span>**Tabell 2-3 Fack 1, pappersorientering (fortsättning)**

## **Fyll på fack 1**

**1.** Öppna fack 1.

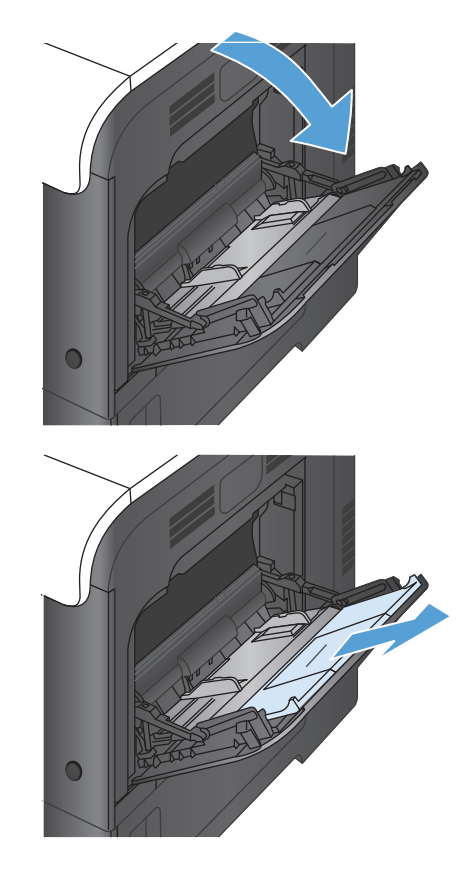

**2.** Dra ut fackets förlängningsdel.

**3.** Fäll ut fackets förlängning som stöd för papperet och öppna sidoledarna.

**4.** Fyll på papper i facket med framsidan vänd nedåt och den korta övre kanten vänd mot produkten.

**5.** Kontrollera att bunten får plats under pappersledarnas hakar och inte når över markeringen för fullt fack.

**6.** Justera sidoledarna så att de ligger lätt an mot bunten med utskriftsmaterial utan att böja den.

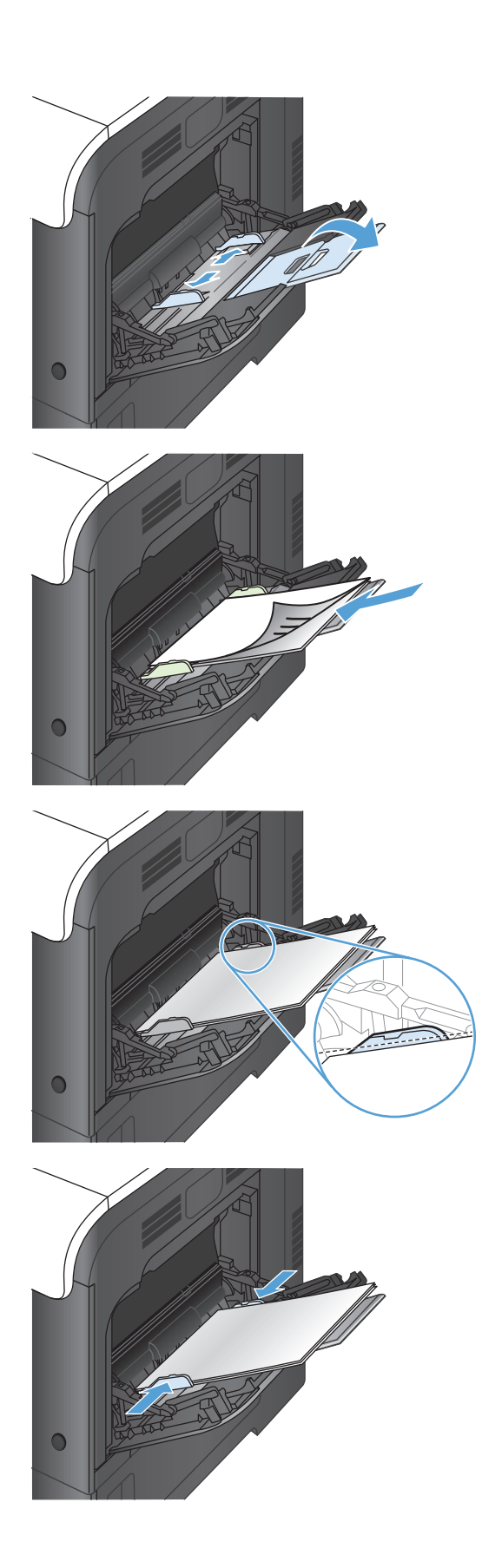

#### <span id="page-35-0"></span>**Skriva ut kuvert**

Om programmet inte formaterar kuvert automatiskt måste du ange **Liggande** som sidorientering i programmet eller skrivardrivrutinen. Använd följande riktlinjer för att ställa in marginaler för adressat och mottagare på kuvert i formatet Commercial nr 10 eller DL-kuvert:

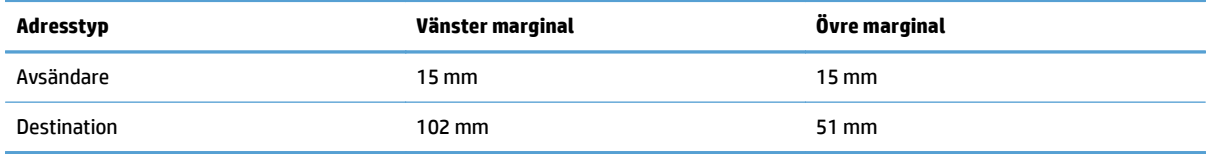

Justera marginalinställningarna efter behov på andra kuvertformat.
## **Fack 2**

- Fackets kapacitet och pappersorientering
- [Fyll på fack 2](#page-37-0)

## **Fackets kapacitet och pappersorientering**

För att undvika papperstrassel ska du inte fylla på för mycket papper i facken. Kontrollera att buntens överkant håller sig under indikeringen för fullt fack. För kort/smalt och tungt/glättat papper lägger du i papper till under hälften av indikeringen för fullt fack.

#### **Tabell 2-4 Kapacitet för fack 2**

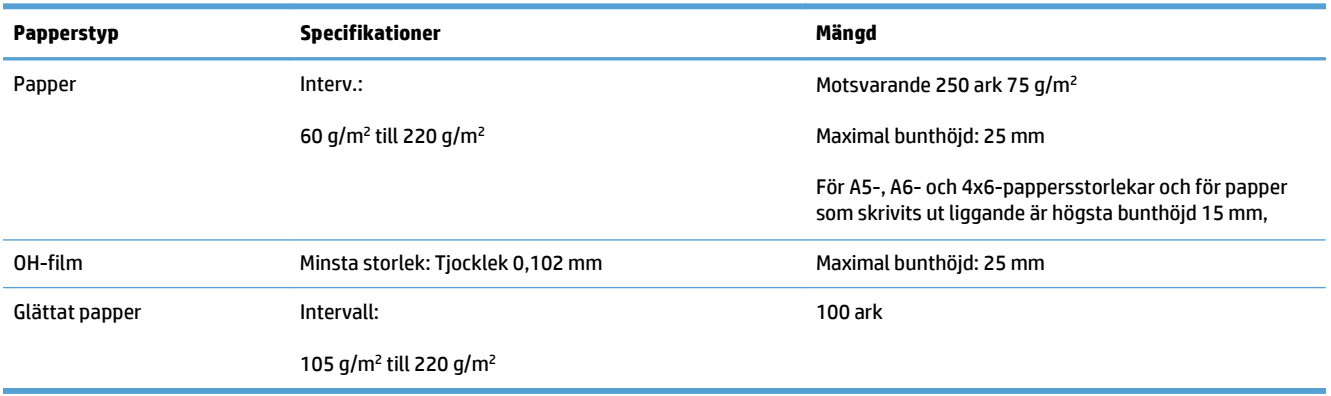

#### **Tabell 2-5 Fack 2, pappersorientering**

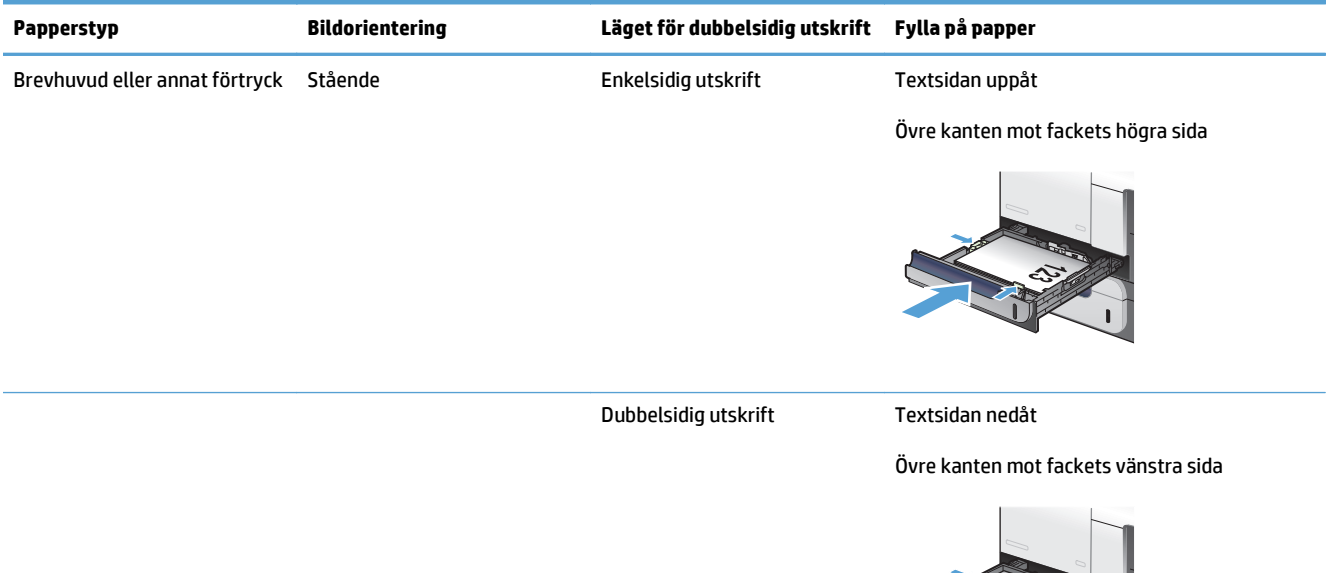

**THE REAL PROPERTY** 

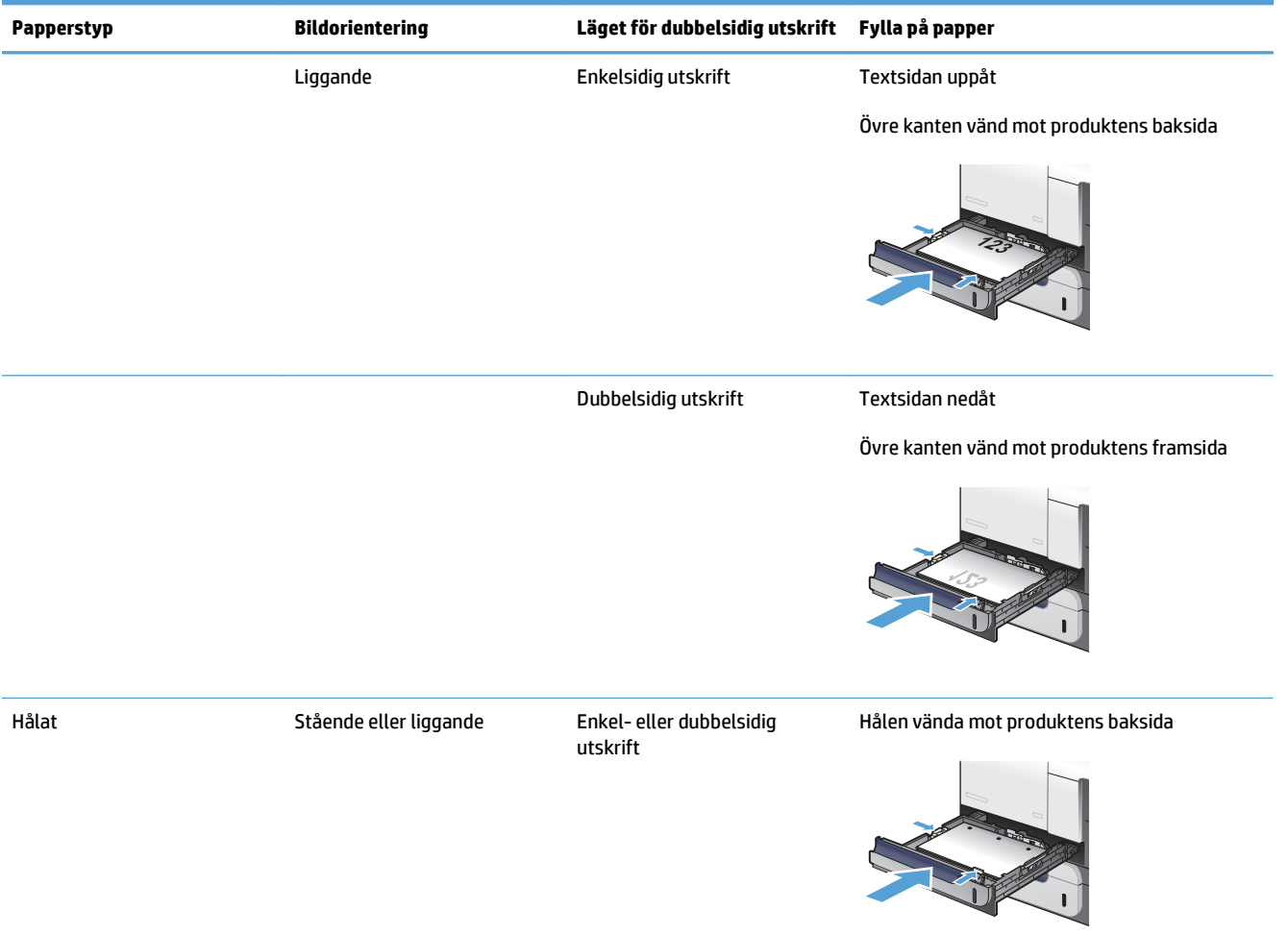

#### <span id="page-37-0"></span>**Tabell 2-5 Fack 2, pappersorientering (fortsättning)**

## **Fyll på fack 2**

Facket rymmer upp till 250 ark 75 g/m2papper Om papperet är tyngre, rymmer facket inte så många ark. Se till att facket inte är överfullt.

**A** VIKTIGT: Skriv inte ut på kuvert, etiketter, vykort eller pappersstorlekar som inte kan användas från fack 2. Skriv endast ut på sådana papperstyper från fack 1.

- **1.** Öppna facket.
	- **OBS!** Öppna inte facket medan det används.
- $\bigcap$
- 
- **REATER**

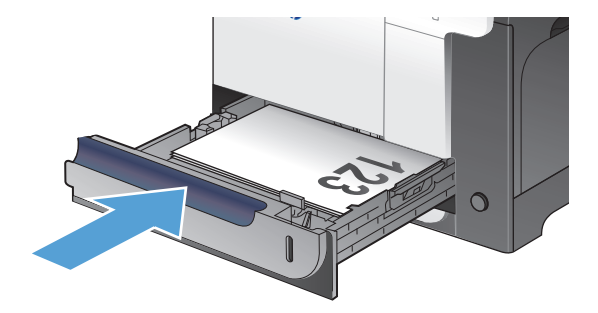

**2.** Ställ in pappersledarna för längd och bredd genom att klämma ihop justeringsreglagen och skjuta ledarna till den pappersstorlek som används.

**3.** Lägg papper med utskriftssidan uppåt i facket. Kontrollera att pappersledarna ligger an lätt mot bunten, men inte böjer den.

**OBS!** För att undvika papperstrassel ska du inte fylla på för mycket papper i facket. Kontrollera att buntens överkant håller sig under indikeringen för fullt fack.

**OBS!** Om facket inte är ordentligt justerat, kan ett felmeddelande visas under utskrift och papperet kan fastna.

**4.** Skjut in facket i enheten.

## **Extrafack 3**

- Fackets kapacitet och pappersorientering
- [Fylla på fack 3](#page-40-0)

## **Fackets kapacitet och pappersorientering**

För att undvika papperstrassel ska du inte fylla på för mycket papper i facken. Kontrollera att buntens överkant håller sig under indikeringen för fullt fack. För kort/smalt och tungt/glättat papper lägger du i papper till under hälften av indikeringen för fullt fack.

#### **Tabell 2-6 Kapacitet för fack 3**

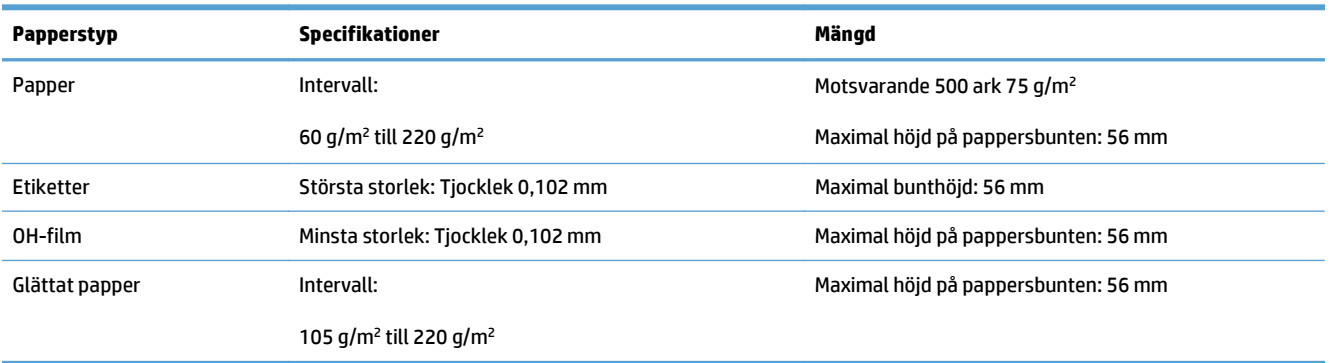

#### **Tabell 2-7 Fack 3, pappersorientering**

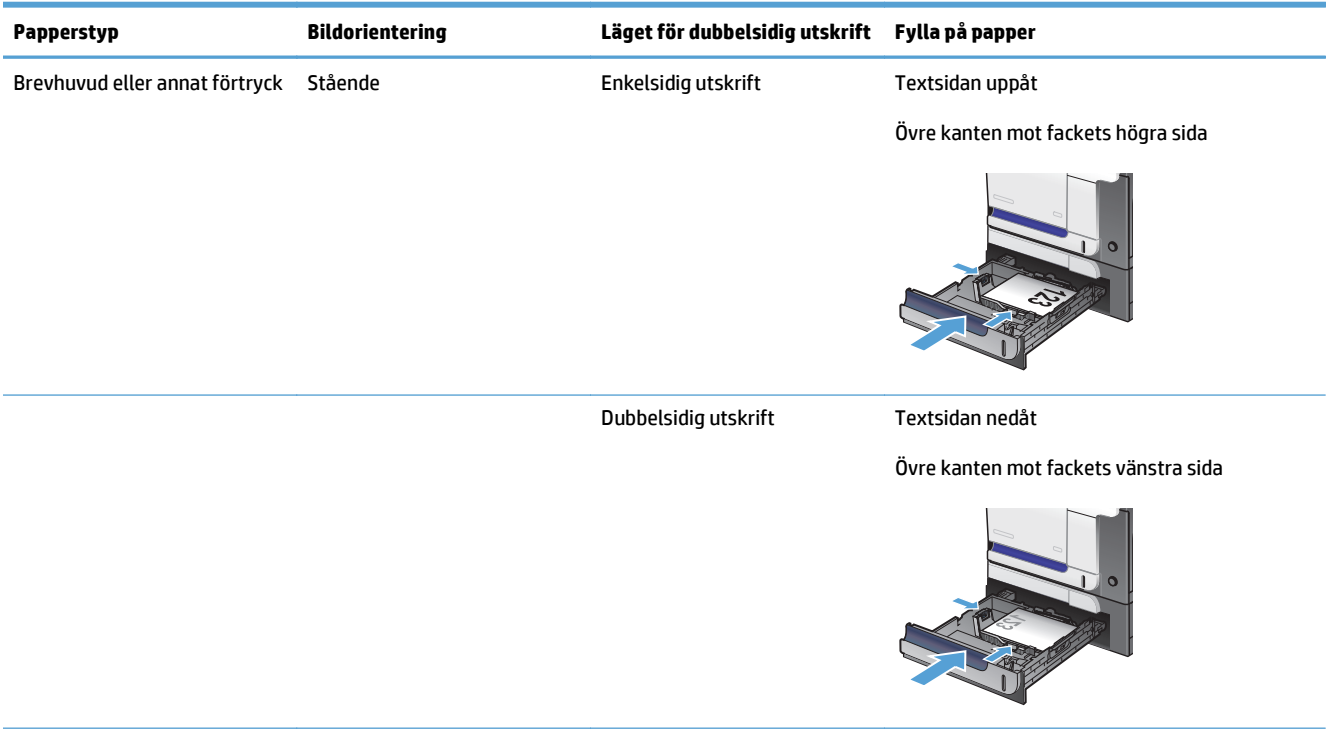

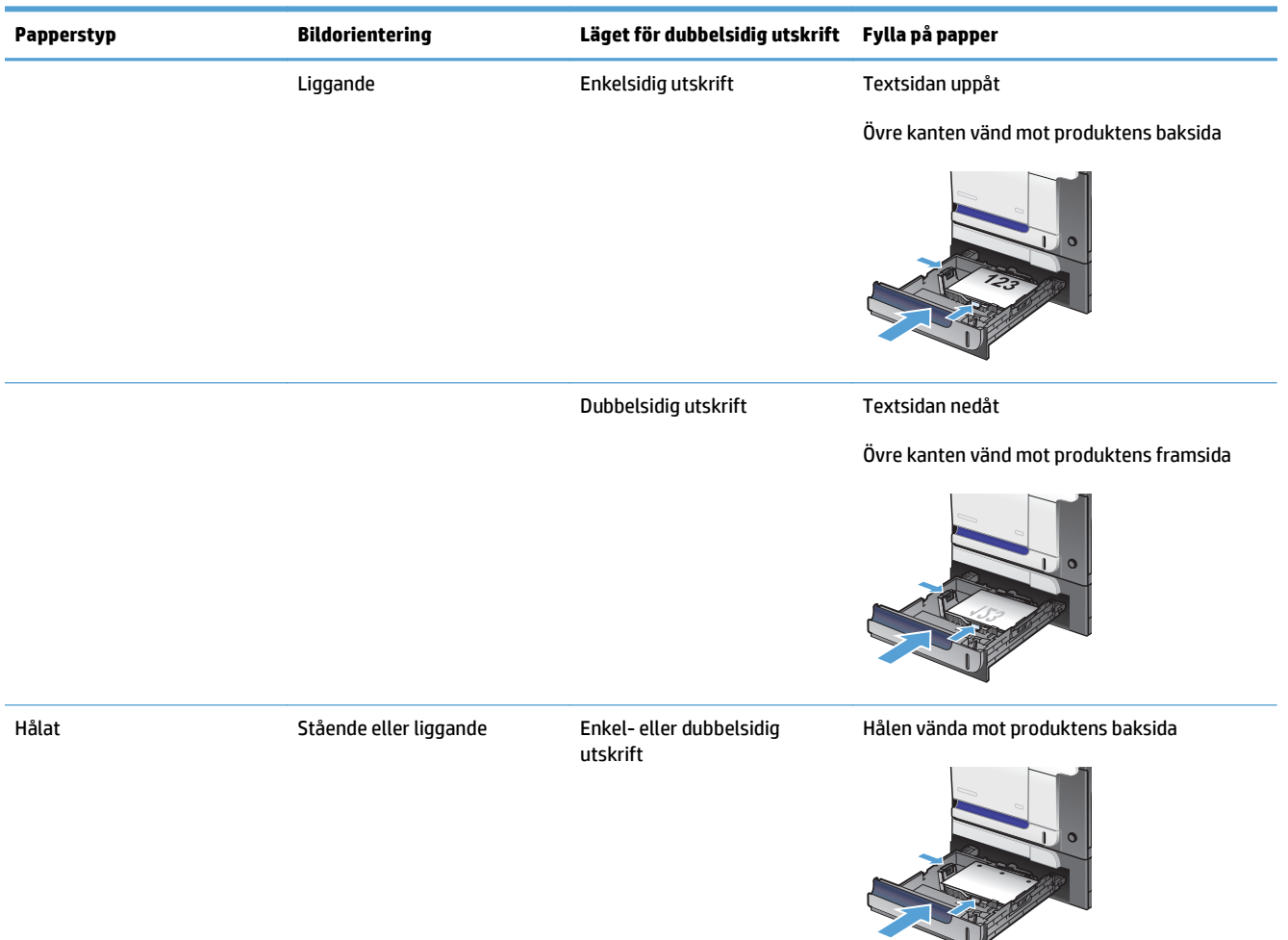

#### <span id="page-40-0"></span>**Tabell 2-7 Fack 3, pappersorientering (fortsättning)**

### **Fylla på fack 3**

Facket rymmer upp till 500 ark 75 g/m<sup>2</sup> papper. Om papperet är tyngre, rymmer facket inte så många ark. Se till att facket inte är överfullt.

**A VIKTIGT:** Skriv inte ut på kuvert, vykort eller pappersstorlekar som inte hanteras från fack 3. Skriv ut endast på sådana papperstyper från fack 1.

- **1.** Öppna facket.
	- **OBS!** Öppna inte facket medan det används.

**2.** Ställ in pappersledarna för längd och bredd genom att klämma ihop justeringsreglagen och skjuta ledarna till den pappersstorlek som används.

**3.** Lägg papper med utskriftssidan uppåt i facket. Kontrollera att pappersledarna ligger an lätt mot bunten, men inte böjer den.

**OBS!** För att undvika papperstrassel ska du inte fylla på för mycket papper i facket. Kontrollera att buntens överkant håller sig under indikeringen för fullt fack.

**OBS!** Om facket inte är ordentligt justerat, kan ett felmeddelande visas under utskrift och papperet kan fastna.

**4.** Skjut in facket i enheten.

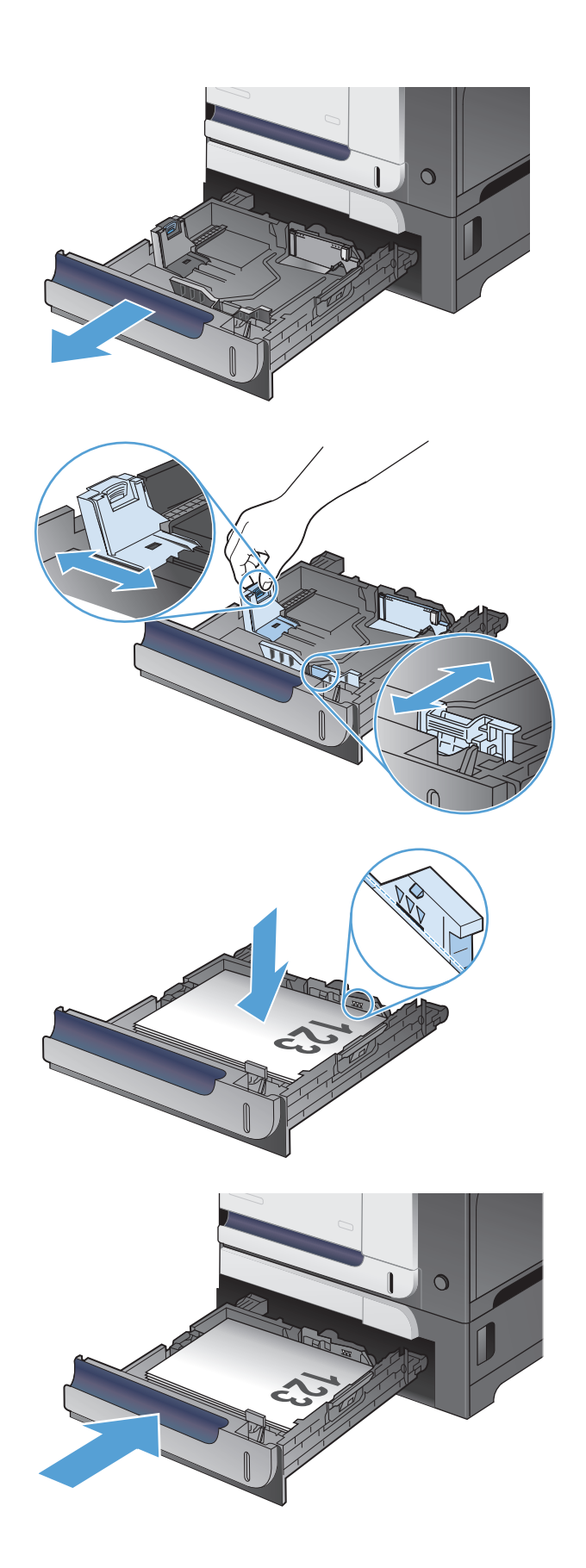

## **Fyll på och skriv ut på etiketter**

### **Inledning**

Om du vill skriva ut på etikettark kan du använda fack 2 eller ett av facken för 550 ark (tillval). Fack 1 har inte stöd för etiketter.

Om du vill skriva ut på etiketter med manuell matning ska du följa dessa steg för att välja rätt inställningar i skrivardrivrutinen och sedan fylla på etiketterna i facket när du har skickat utskriften till skrivaren. När du använder manuell matning väntar skrivaren med att skriva ut tills den känner av att facket har öppnats och stängts.

### **Manuell matning av etiketter**

- **1.** Välj alternativet **Skriv ut** i programvaran.
- **2.** Välj skrivaren i listan med skrivare och klicka sedan på eller tryck på knappen **Egenskaper** eller **Inställningar** för att öppna skrivardrivrutinen.
	- **F**<sup>3</sup> OBS! Namnet på knappen varierar för olika program.
- **OBS!** Om du vill få åtkomst till funktionerna på startskärmen i Windows 8 eller 8.1 väljer du **Enheter**, **Skriv ut** och sedan skrivaren.
- **3.** Klicka eller tryck på fliken **Papper/kvalitet**.
- **4.** Välj rätt storlek för etikettarken i listrutan **Pappersstorlek**.
- **5.** I listrutan **Papperstyp** väljer du **Etiketter**.
- **6.** I listrutan **Papperskälla** väljer du **Manuell matning**.
- **T** OBS! När du använder manuell matning skriver skrivaren ut från det lägst numrerade facket som är konfigurerat för rätt pappersstorlek, så du behöver inte ange ett visst fack. Om till exempel fack 2 är konfigurerat för etiketter kommer skrivaren att skriva ut från fack 2. Om fack 3 är installerat och konfigurerat för etiketter men fack 2 inte är konfigurerat för etiketter, skriver skrivaren ut från fack 3.
- **7.** Klicka på **OK** för att stänga dialogrutan **Dokumentegenskaper**.
- **8.** I dialogrutan **Skriv ut** klickar du på knappen **OK** för att skriva ut.

**9.** Fyll på etikettark med framsidan uppåt och arkets överkant mot den högra sidan av skrivaren.

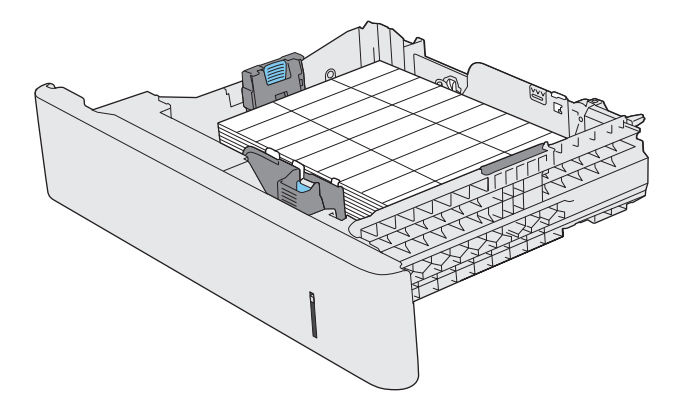

# **3 Delar, förbrukningsmaterial och tillbehör**

- [Beställa delar, tillbehör och förbrukningsmaterial](#page-45-0)
- [HP:s principer för produkter som inte är tillverkade av HP](#page-46-0)
- [HP-webbplats om förfalskat förbrukningsmaterial](#page-47-0)
- [Skriva ut när en tonerkassett håller på att ta slut](#page-48-0)
- [Aktivera eller inaktivera inställningarna för Snart slut](#page-49-0)
- [Komponenter för egenreparation](#page-50-0)
- [Tillbehör](#page-51-0)
- [Tonerkassetter](#page-52-0)
- [Toneruppsamlingsenhet](#page-56-0)

## <span id="page-45-0"></span>**Beställa delar, tillbehör och förbrukningsmaterial**

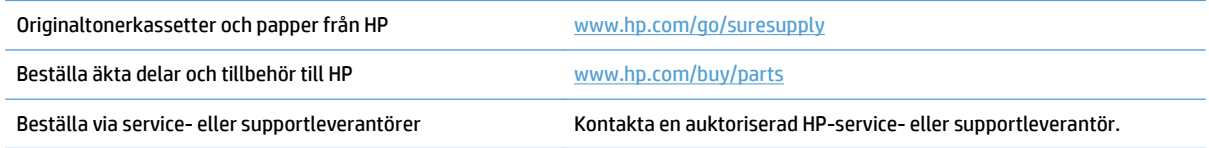

## <span id="page-46-0"></span>**HP:s principer för produkter som inte är tillverkade av HP**

HP kan inte rekommendera att du använder tonerkassetter som inte kommer från HP, vare sig de är nya eller återanvända.

**T** OBS! Om tonerkassetter från andra tillverkare än HP eller påfyllda tonerkassetter används med HPskrivarprodukter påverkar det inte kundens garanti eller eventuellt supportavtal som kunden har med HP. Om ett fel eller en skada på skrivaren kan anses bero på användning av en tonerkassett från en annan tillverkare eller en påfylld tonerkassett, debiterar emellertid HP gängse taxa för den tids- och materialåtgång som krävs för att åtgärda felet eller skadan.

## <span id="page-47-0"></span>**HP-webbplats om förfalskat förbrukningsmaterial**

Gå till [www.hp.com/go/anticounterfeit](http://www.hp.com/go/anticounterfeit) när du installerar en HP-tonerkassett och det står i meddelandet på kontrollpanelen att du installerar en kassett som inte kommer från HP. HP kan hjälpa dig att avgöra om kassetten är äkta och vidta åtgärder för att lösa felet.

Det kan tänkas att det inte är en äkta tonerkassett från HP om du lägger märke till något av följande:

- På statussidan för förbrukningsmaterial anges att förbrukningsartikel från en annan tillverkare än HP har installerats.
- Du har många problem med tonerkassetten.
- Kassetten ser inte ut som den brukar (till exempel ser förpackningen inte ut som en HP-förpackning).

## <span id="page-48-0"></span>**Skriva ut när en tonerkassett håller på att ta slut**

Black Low (Svart nästan slut): Produkten indikerar när nivån för en tonerkassett är låg. Tonerkassetters faktiska livslängd varierar. Det kan vara bra att ha en ersättningskassett i reserv som kan installeras när utskriftskvaliteten inte längre är acceptabel. Tonerkassetten behöver inte bytas ut direkt.

**Black Very Low** (Svart nästan helt slut): Det visas ett meddelande när nivån i tonerkassetten är mycket låg. Tonerkassetters faktiska livslängd varierar. Det kan vara bra att ha en ersättningskassett i reserv som kan installeras när utskriftskvaliteten inte längre är acceptabel. Tonerkassetten behöver inte bytas nu såvida utskriftskvaliteten inte längre är acceptabel.

När HP-tonerkassetten har nått nivån "nästan helt slut" upphör HP:s skyddsgaranti för den tonerkassetten.

Du kan ändra hur produkten ska reagera när förbrukningsmaterialet når en mycket låg nivå. Du behöver inte göra om dessa inställningar när du installerar en ny tonerkassett.

## <span id="page-49-0"></span>**Aktivera eller inaktivera inställningarna för Snart slut**

Du kan när som helst aktivera eller inaktivera standardinställningarna och du behöver inte aktivera dem igen när du installerar en ny tonerkassett.

- 1. Tryck på Inställningar  $\mathcal{L}$  på startskärmen på produktens kontrollpanel.
- **2.** Öppna följande menyer:
	- Systeminställn.
	- Inställningar för förbrukningsmaterial
	- Svart kassett
	- Inställningar för snart slut
- **3.** Välj ett av följande alternativ:
	- Välj alternativet Fortsätt om du vill att skrivaren ska meddela dig att tonerkassetten snart är slut, men fortsätter att skriva ut.
	- Välj alternativet Stopp om du vill att skrivaren ska sluta skriva ut tills du har bytt ut tonerkassetten (det gäller även utskrift av fax).
	- Välj alternativet Prompt om du vill att skrivaren ska sluta skriva ut och uppmana dig att ersätta tonerkassetten (gäller även utskrift av fax). Du kan bekräfta meddelandet och fortsätta skriva ut. Ett alternativ som kan konfigureras av kunden är "Påminn mig vid 100 sidor, 200 sidor, 300 sidor, 400 sidor eller aldrig". Det här alternativet erbjuds som en hjälp för kunden och är inte en indikation på att sidorna kommer att ha acceptabel utskriftskvalitet.

När produkten är inställd på Stopp finns det en risk att fax inte skrivs ut efter att den nya kassetten har installerats om produkten har tagit emot fler fax än vad som ryms i minnet under tiden då utskriften var stoppad.

När produkten är inställd på Prompt finns det en risk att fax inte skrivs ut efter att den nya kassetten har installerats om produkten har tagit emot fler fax än vad som ryms i minnet innan du sett meddelandet om att byta kassett.

När HP-tonerkassetten har nått nivån **Snart slut** upphör HP:s skyddsgaranti för den tonerkassetten. Utskriftsdefekter och defekter i kassetterna som orsakas av att en tonerkassett från HP använts i Fortsätt i läget "nästan helt slut" kommer inte att betraktas som defekter i material eller tillverkning under HP:s garanti för tonerkassetter.

## <span id="page-50-0"></span>**Komponenter för egenreparation**

Följande artiklar för egenreparation finns för produkten.

- Artiklar som anges som **obligatoriska** för egenutbyte måste installeras av kunden, såvida du inte vill betala för att HP:s servicepersonal utför reparationen. För dessa artiklar finns ingen på plats- eller retur till depå-support enligt HP-produktgarantin.
- Artiklar som anges som **valfria** för egenutbyte kan installeras av HP:s servicepersonal på begäran utan extra kostnad under produktens garantiperiod.

*<sup>2</sup> OBS!* Mer information finns på [www.hp.com/go/learnaboutsupplies](http://www.hp.com/go/learnaboutsupplies).

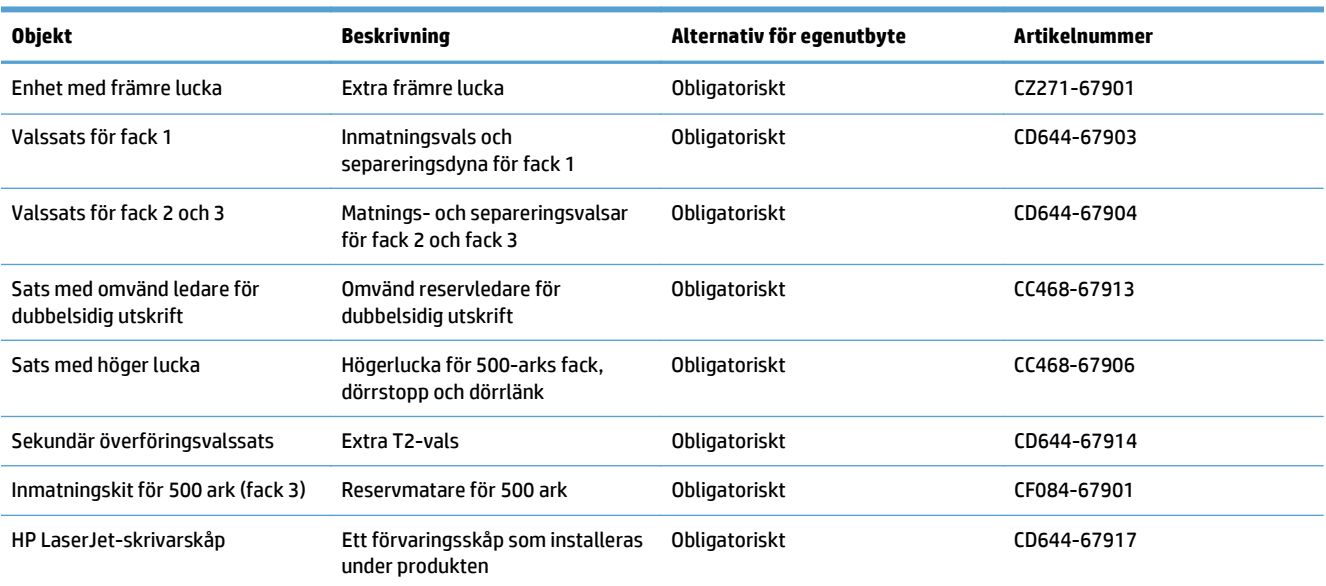

#### **Tabell 3-1 Komponenter för egenreparation**

## <span id="page-51-0"></span>**Tillbehör**

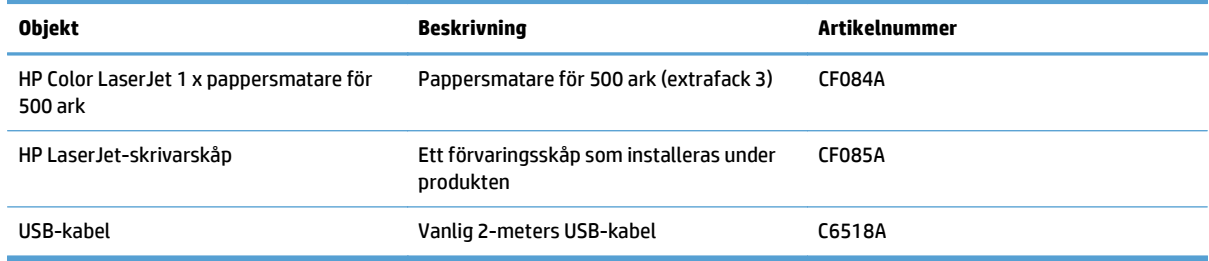

## <span id="page-52-0"></span>**Tonerkassetter**

- Tonerkassettvy
- Information om tonerkassetter
- [Byta tonerkassetter](#page-53-0)

## **Tonerkassettvy**

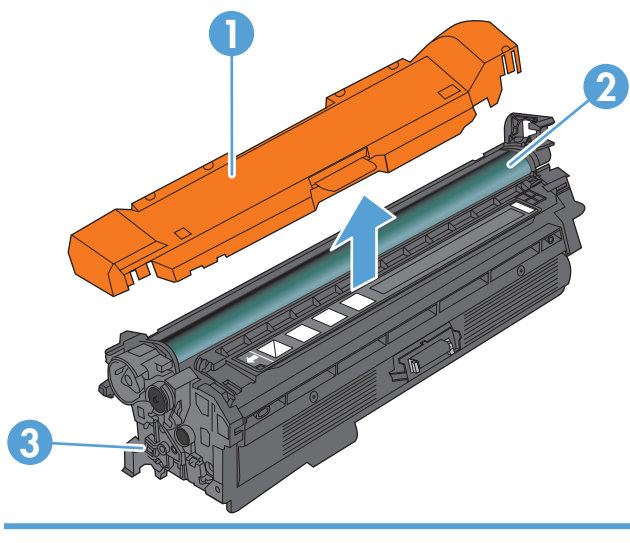

- 1 Plastskydd
- 2 Bildtrumma

**VIKTIGT:** Vidrör inte den gröna rullen. Om du gör det kan kassetten skadas.

3 Minneskrets

## **Information om tonerkassetter**

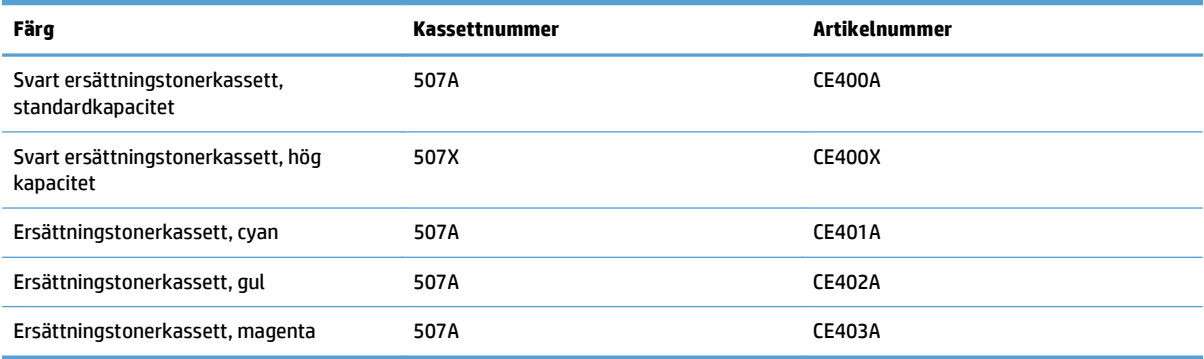

#### **Miljöfunktioner**: Återvinn tonerkassetter genom att använda HP Planet Partners-programmet för återvinning.

Mer information om utskriftsmaterial finns på [www.hp.com/go/learnaboutsupplies.](http://www.hp.com/go/learnaboutsupplies)

Den här informationen kan ändras utan föregående meddelande. Den senaste informationen om förbrukningsmaterial finns på [www.hp.com/go/lj500colorMFPM570\\_manuals.](http://www.hp.com/go/lj500colorMFPM570_manuals)

#### <span id="page-53-0"></span>**Återvinn tonerkassetter**

Returnera en äkta HP-tonerkassett genom att lägga den uttjänta tonerkassetten i förpackningen som den nya kassetten levererades i. Använd den medföljande returetiketten för att skicka den använda produkten till HP för återanvändning. Mer information finns i den återvinningsguide som medföljer alla nya förbrukningsartiklar från HP.

#### **Förvara tonerkassetter**

Ta inte ut tonerkassetten ur förpackningen innan du tänker använda den.

**VIKTIGT:** För att undvika skador på tonerkassetten bör du inte utsätta den för ljus i mer än några minuter. Täck över bildtrumman om tonerkassetten måste tas bort från produkten under en längre tid.

#### **HP:s policy avseende tonerkassetter från andra tillverkare**

HP kan inte rekommendera att du använder tonerkassetter som inte kommer från HP, vare sig de är nya eller återanvända.

**T** OBS! Eventuella skador som uppstår vid användning av en tonerkassett som inte kommer från HP täcks inte av HP:s garanti eller serviceavtal.

#### **Byta tonerkassetter**

Skrivaren använder fyra färger och var och en av dem har en egen tonerkassett: svart (K), magenta (M), cyan (C) och gul (Y).

**A VIKTIGT:** Om du får toner på kläderna torkar du av den med en torr trasa och tvättar sedan kläderna i kallt vatten. Om du använder varmt vatten fastnar tonern i tyget.

**<sup>2</sup> OBS!** Information om hur du återvinner använda tonerkassetter finns på tonerkassettens förpackning.

**1.** Öppna den främre luckan. Se till att luckan är helt öppen.

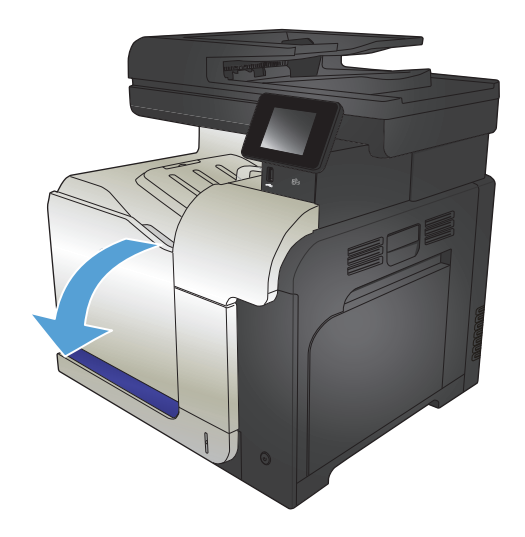

**2.** Ta tag i handtaget på den använda tonerkassetten och ta bort den genom att dra den utåt.

**3.** Ta ut den nya tonerkassetten ur den skyddande

påsen.

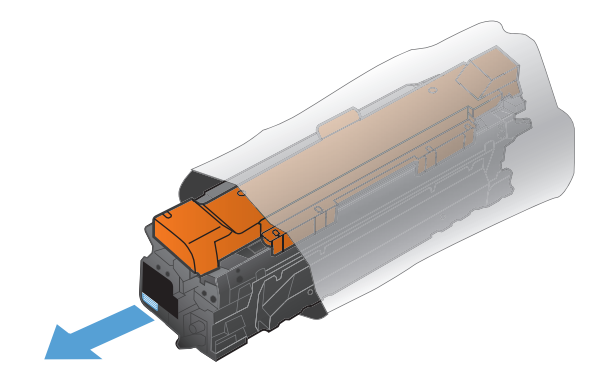

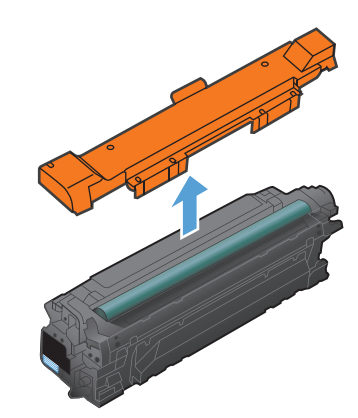

**4.** Fatta tag i båda sidorna på tonerkassetten och fördela tonerpulvret genom att försiktigt skaka den.

**5.** Ta bort plastskyddet från tonerkassetten.

**VIKTIGT:** Undvik att utsätta patronen för ljus.

**VIKTIGT:** Vidrör inte den gröna valsen. Om du gör det kan skador uppstå på patronen.

**6.** Rikta in tonerkassetten mot dess spår och för in den tills ett klickljud hörs.

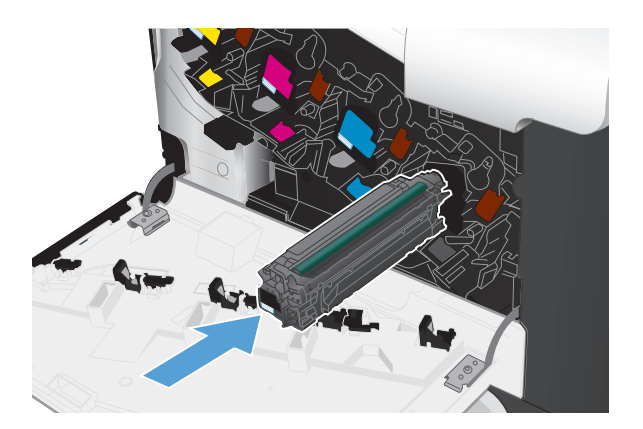

**7.** Stäng den främre luckan.

**VIKTIGT:** Undvik skador genom att se till att alla tonerkassetter är helt isatta innan du stänger luckan.

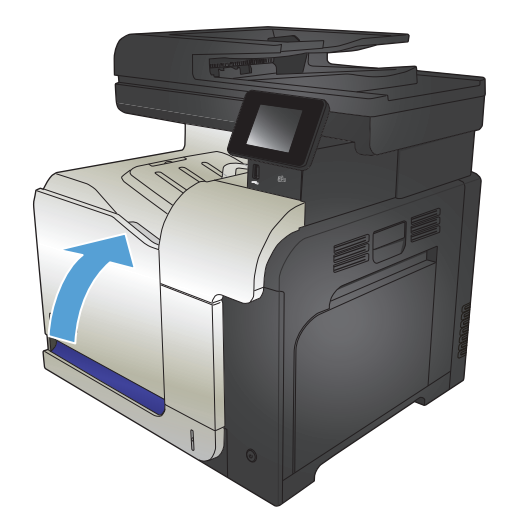

## <span id="page-56-0"></span>**Toneruppsamlingsenhet**

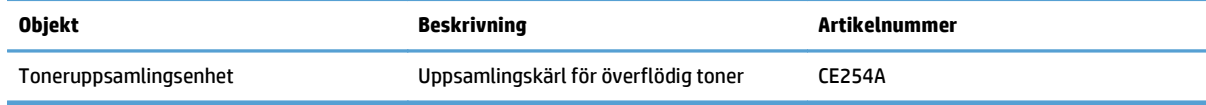

Mer information finns på [www.hp.com/go/learnaboutsupplies](http://www.hp.com/go/learnaboutsupplies).

### **Byta ut toneruppsamlingsenheten**

Byt ut toneruppsamlingsenheten när en uppmaning om detta visas på produktens kontrollpanel.

- **<sup>2</sup> OBS!** Toneruppsamlingsenheten är avsedd för engångsanvändning. Försök inte tömma toneruppsamlingsenheten och återanvända den. Det kan leda till att toner spills ut inuti produkten, vilket kan resultera i reducerad utskriftskvalitet. Efter användning returnerar du toneruppsamlingsenheten till HP:s Planet Partners-program för återvinning.
- **CBS!** Om du skriver ut dokument som kräver kraftig tonertäckning kan toneruppsamlingsenheten fyllas snabbt. Om du skriver ut de här typerna av dokument rekommenderar HP att du har en annan toneruppsamlingsenhet tillgänglig.
- **1.** Öppna den främre luckan. Se till att luckan är helt öppen.

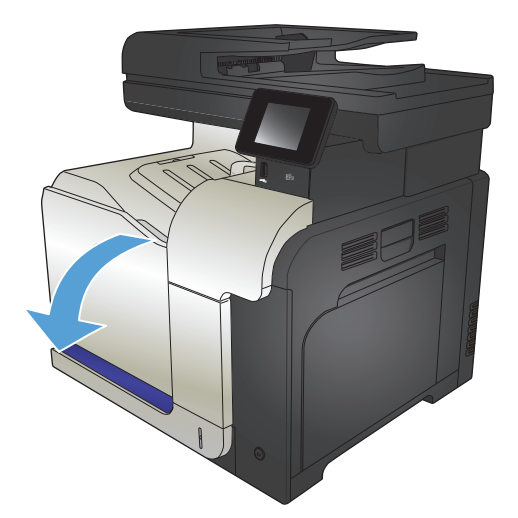

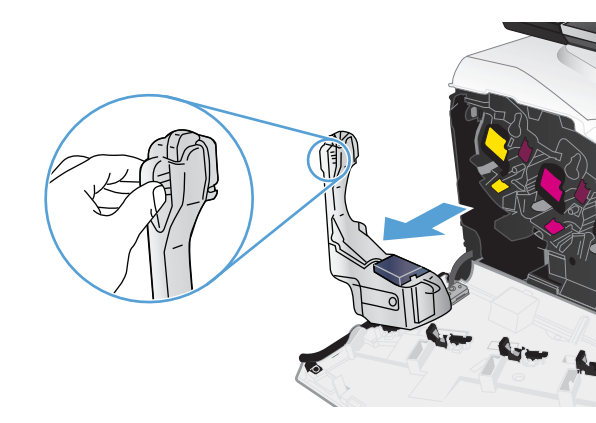

**2.** Grip tag i den blå etiketten på toneruppsamlingsenhetens ovansida och ta sedan bort toneruppsamlingsenheten från produkten.

**3.** Placera det blå locket över den blå öppningen ovanpå enheten.

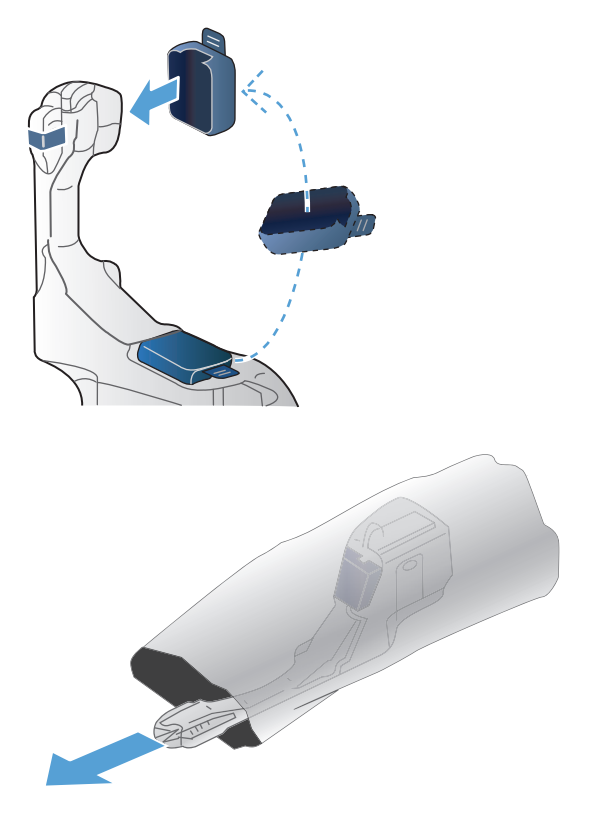

**4.** Ta ut den nya toneruppsamlingsenheten ur förpackningen.

**5.** För in nederdelen av den nya enheten i produkten först och tryck sedan på enhetens ovansida tills den klickar på plats.

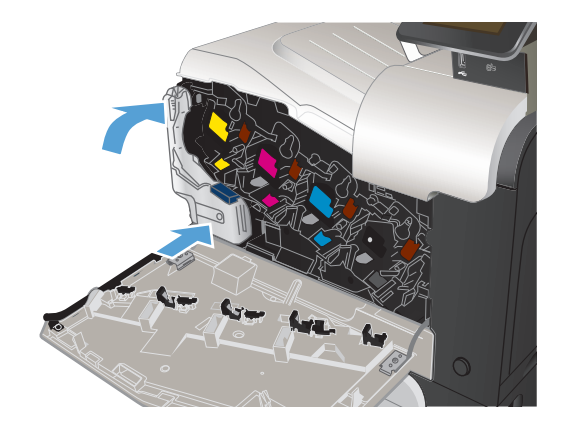

**6.** Stäng den främre luckan.

**OBS!** Om toneruppsamlingsenheten inte är korrekt installerad, går det inte att stänga luckan helt.

Du återvinner toneruppsamlingsenheten enligt anvisningarna som medföljde den nya toneruppsamlingsenheten.

# **4 Skriv ut**

- [Skrivardrivrutiner som stöds \(Windows\)](#page-61-0)
- [Ändra utskriftsinställningar \(Windows\)](#page-63-0)
- [Ändra utskriftsinställningar \(Mac OS X\)](#page-65-0)
- [Utskriftsmetoder \(Windows\)](#page-67-0)
- [Utskriftsmetoder \(Mac OS X\)](#page-86-0)
- [Ytterligare utskriftsmetoder \(Windows\)](#page-90-0)
- [Ytterligare utskriftsmetoder \(Mac OS X\)](#page-92-0)
- [Skapa utskrifter med arkivkvalitet](#page-94-0)
- [Färgutskrift](#page-95-0)
- [Använda HP ePrint](#page-99-0)
- [Använda AirPrint](#page-100-0)
- Använd direkt USB-utskrift

## <span id="page-61-0"></span>**Skrivardrivrutiner som stöds (Windows)**

Skrivardrivrutinerna ger tillgång till produktens utskriftssystem. Följande skrivardrivrutiner finns på [www.hp.com/go/lj500colorMFPM570\\_software](http://www.hp.com/go/lj500colorMFPM570_software).

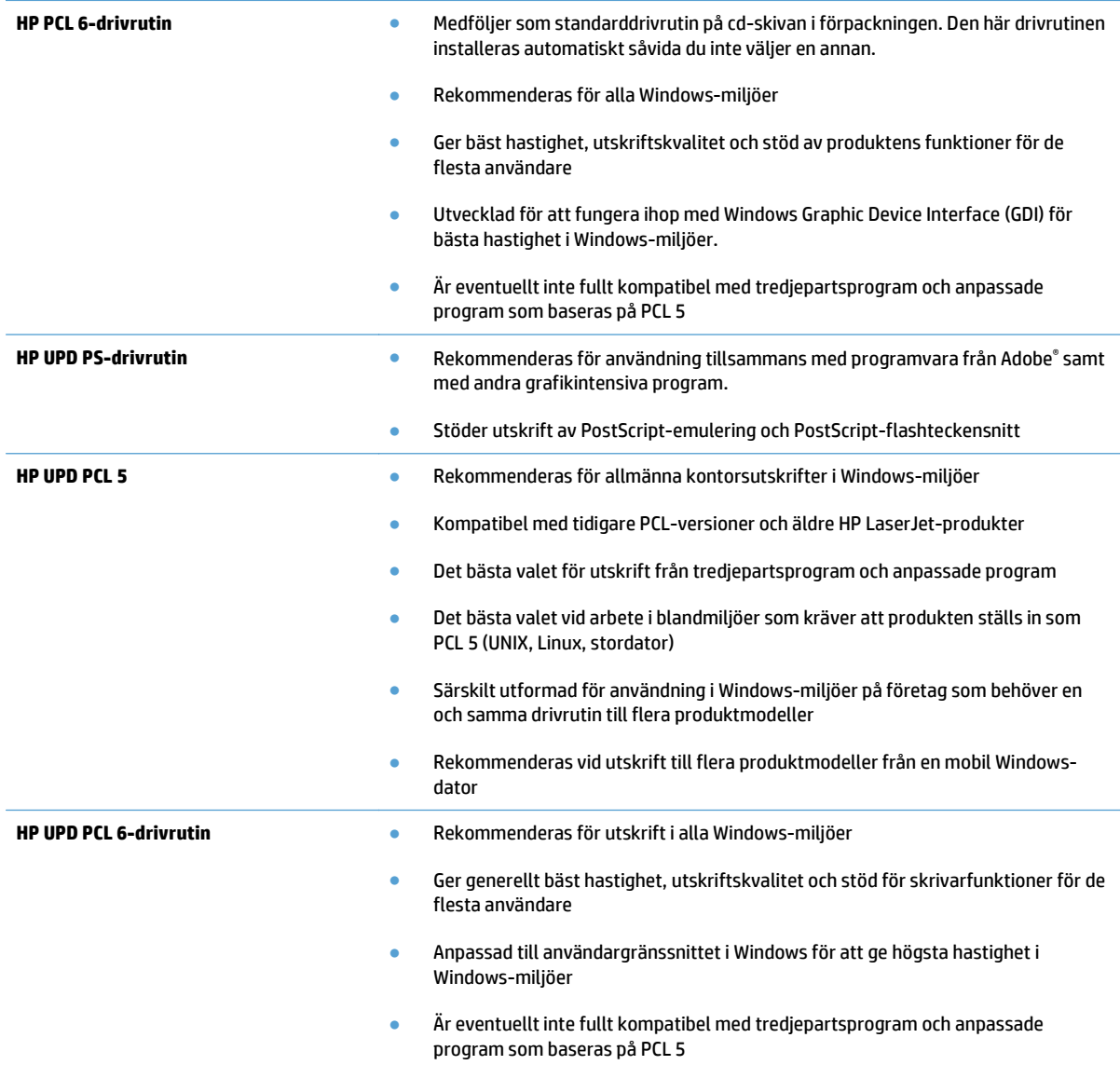

### **Universell HP-skrivardrivrutin**

HP Universal Print Driver (UPD) för Windows är en gemensam skrivardrivrutin som ger dig omedelbar tillgång till i stort sett alla HP LaserJet-produkter, oavsett var du befinner dig, utan att behöva hämta separata drivrutiner. Den bygger på beprövad HP-drivrutinsteknik och har testats noggrant med användning i många program. Detta är en kraftfull lösning som fungerar utan avbrott och konsekvent under lång tid.

Den universella HP-drivrutinen kommunicerar direkt med varje HP-produkt, samlar in konfigurationsinformation och anpassar sedan användargränssnittet så att produktens unika funktioner visas. Produktens funktioner aktiveras automatiskt, t.ex. tvåsidiga utskrifter och häftning, så du behöver inte göra någonting manuellt.

Mer information finns på [www.hp.com/go/upd.](http://www.hp.com/go/upd)

## **Installationslägen för universell skrivardrivrutin**

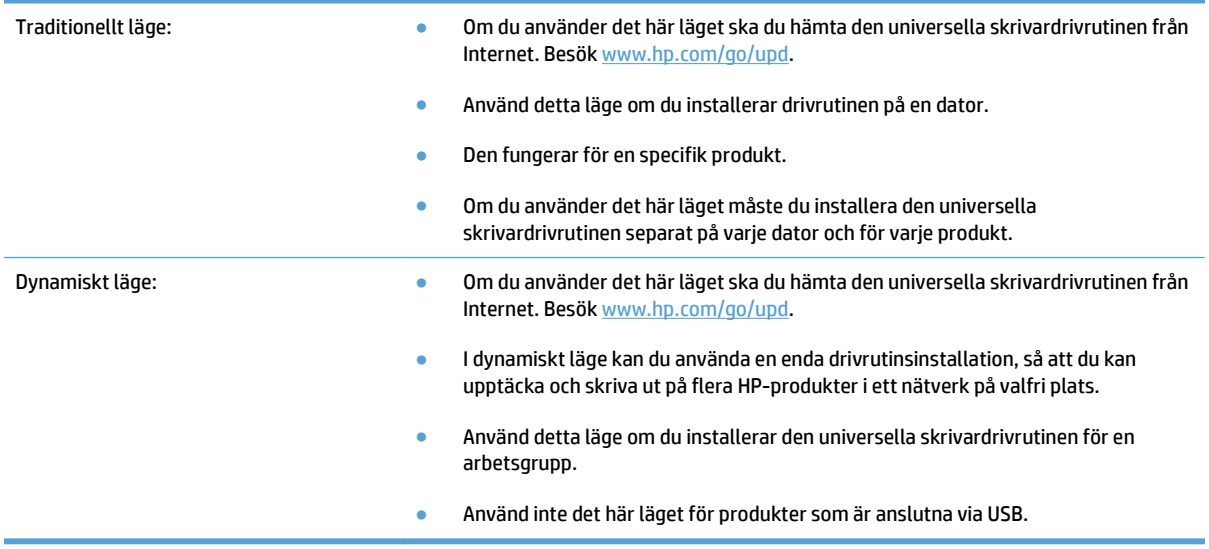

## <span id="page-63-0"></span>**Ändra utskriftsinställningar (Windows)**

- Prioritet för ändringar i utskriftsinställningarna
- Ändra inställningarna för alla utskrifter tills programmet stängs
- Ändra standardinställningarna för alla utskriftsjobb
- [Ändra konfigurationsinställningarna för produkten](#page-64-0)

### **Prioritet för ändringar i utskriftsinställningarna**

Ändringar i utskriftsinställningarna får olika prioritet, beroende på var ändringarna görs:

**OBS!** Namnen på kommandon och dialogrutor kan variera, beroende på vilket program du använder.

- **Dialogrutan Utskriftsformat**: Klicka på **Utskriftsformat** eller motsvarande kommando på menyn **Arkiv** i det program du använder, när du vill öppna den här dialogrutan. Inställningar som du ändrar här åsidosätter ändringar som görs på andra ställen.
- **Dialogrutan Skriv ut**: Klicka på **Skriv ut**, **Utskriftsformat** eller motsvarande kommando i menyn **Arkiv** i det program du använder, när du vill öppna den här dialogrutan. Inställningar som du ändrar i dialogrutan **Skriv ut** har lägre prioritet och åsidosätter i allmänhet inte ändringar som görs i dialogrutan **Utskriftsformat**.
- **Dialogrutan Egenskaper för skrivare (skrivardrivrutinen)**: Klicka på **Egenskaper** i dialogrutan **Skriv ut** när du vill öppna skrivardrivrutinen. De inställningar du gör i dialogrutan **Egenskaper för skrivare** påverkar i allmänhet inte de inställningar som har gjorts på annat håll i skrivarprogramvaran. Du kan ändra de flesta av skrivarinställningarna här.
- **Standardinställningar i skrivardrivrutinen**: Skrivardrivrutinens standardinställningar avgör vilka inställningar som används i alla utskriftsjobb, *om inte* inställningarna ändras i dialogrutan **Utskriftsformat**, **Skriv ut** eller **Egenskaper för skrivare**.
- **Inställningar på produktens kontrollpanel**: De inställningar som ändras på produktens kontrollpanel har lägre prioritet än ändringar som görs någon annanstans.

### **Ändra inställningarna för alla utskrifter tills programmet stängs**

Den här proceduren är vanligast, även om stegen kan variera.

- **1.** Välj alternativet **Skriv ut** i programvaran.
- **2.** Välj produkten och klicka sedan på **Egenskaper** eller **Inställningar**.

### **Ändra standardinställningarna för alla utskriftsjobb**

**1. Windows XP, Windows Server 2003 och Windows Server 2008 (när standardvyn för Startmenyn används)**: Klicka på **Start** och klicka sedan på **Skrivare och fax**.

**Windows XP, Windows Server 2003 och Windows Server 2008 (när den klassiska vyn för Startmenyn används)**: Klicka på **Start**, sedan på **Inställningar** och därefter på **Skrivare**.

**Windows Vista**: Klicka på Windows-ikonen längst ned till vänster på skärmen. Klicka på **Kontrollpanel** och sedan på **Skrivare**.

**Windows 7**: Klicka på Windows-ikonen längst ned till vänster på skärmen. Klicka sedan på **Enheter och skrivare**.

**2.** Högerklicka på ikonen för skrivardrivrutinen och välj sedan **Utskriftsinställningar**.

### <span id="page-64-0"></span>**Ändra konfigurationsinställningarna för produkten**

**1. Windows XP, Windows Server 2003 och Windows Server 2008 (när standardvyn för Startmenyn används)**: Klicka på **Start** och klicka sedan på **Skrivare och fax**.

**Windows XP, Windows Server 2003 och Windows Server 2008 (när den klassiska vyn för Startmenyn används)**: Klicka på **Start**, sedan på **Inställningar** och därefter på **Skrivare**.

**Windows Vista**: Klicka på Windows-ikonen längst ned till vänster på skärmen. Klicka på **Kontrollpanel** och sedan på **Skrivare**.

**Windows 7**: Klicka på Windows-ikonen längst ned till vänster på skärmen. Klicka sedan på **Enheter och skrivare**.

- **2.** Högerklicka på ikonen för skrivardrivrutinen och välj sedan **Egenskaper** eller **Egenskaper för skrivare**.
- **3.** Klicka på fliken **Enhetsinställningar**.

## <span id="page-65-0"></span>**Ändra utskriftsinställningar (Mac OS X)**

- Prioritet för ändringar i utskriftsinställningarna
- Ändra inställningarna för alla utskrifter tills programmet stängs
- Ändra standardinställningarna för alla utskriftsjobb
- [Ändra konfigurationsinställningarna för produkten](#page-66-0)

### **Prioritet för ändringar i utskriftsinställningarna**

Ändringar i utskriftsinställningarna får olika prioritet, beroende på var ändringarna görs:

**OBS!** Namnen på kommandon och dialogrutor kan variera, beroende på vilket program du använder.

- **Dialogrutan Utskriftsformat**: Klicka på **Utskriftsformat** eller motsvarande kommando i menyn **Arkiv** i det program du använder, när du vill öppna den här dialogrutan. Inställningar som ändras här åsidosätter ändringar som görs på andra ställen.
- **Dialogrutan Skriv ut**: Klicka på **Skriv ut**, **Utskriftsformat** eller motsvarande kommando på menyn **Arkiv** i det program du använder, när du vill öppna den här dialogrutan. Inställningar som du ändrar i dialogrutan **Skriv ut** har lägre prioritet och åsidosätter *inte* ändringar som görs i dialogrutan **Utskriftsformat**.
- **Skrivardrivrutinens standardinställningar**: Skrivardrivrutinens standardinställningar avgör vilka inställningar som används i alla utskriftsjobb, *om inte* inställningarna ändras i dialogrutan **Utskriftsformat**, **Skriv ut** eller **Egenskaper för skrivare**.
- **Inställningar på produktens kontrollpanel**: De inställningar som ändras på produktens kontrollpanel har lägre prioritet än ändringar som görs någon annanstans.

### **Ändra inställningarna för alla utskrifter tills programmet stängs**

- **1.** Klicka på menyn **Fil** och därefter på alternativet **Utskrift**.
- **2.** Välj produkten på menyn **Skrivare**.
- **3.** Som standard visar skrivardrivrutinen menyn **Kopior och sidor**. Öppna menyns listruta och öppna sedan en meny som du vill ändra utskriftsinställningarna för.
- **4.** Välj de utskriftsinställningar som du vill ändra på varje meny.
- **5.** Ändra inställningarna i de olika menyerna.

### **Ändra standardinställningarna för alla utskriftsjobb**

- **1.** Klicka på menyn **Fil** och därefter på alternativet **Utskrift**.
- **2.** Välj produkten på menyn **Skrivare**.
- **3.** Som standard visar skrivardrivrutinen menyn **Kopior och sidor**. Öppna menyns listruta och öppna sedan en meny som du vill ändra utskriftsinställningarna för.
- **4.** På varje meny väljer du de utskriftsinställningar som du vill spara för återanvändning.
- <span id="page-66-0"></span>**5.** På menyn **Förinställningar** klickar du på alternativet **Spara som...** och anger namnet på förinställningen.
- **6.** Klicka på knappen **OK**.

Inställningarna sparas i menyn **Förinställningar**. Vill du använda de nya inställningarna väljer du det sparade förinställda alternativet varje gång du öppnar ett program och skriver ut.

### **Ändra konfigurationsinställningarna för produkten**

- 1. Använd datorn och öppna menyn Apple **(\***, klicka på objektet **Systeminställningar** och sedan på ikonen **Skrivare & fax** eller **Skrivare och skanner**.
- **2.** Välj skrivaren i fönstrets vänstersida.
- **3.** Klicka på knappen **Alternativ och material**.
- **4.** Klicka på fliken **Drivrutin**.
- **5.** Konfigurera de installerade tillbehören.

## <span id="page-67-0"></span>**Utskriftsmetoder (Windows)**

- Använda en utskriftsgenväg (Windows)
- [Skapa utskriftsgenvägar \(Windows\)](#page-68-0)
- [Skriva ut på båda sidor automatiskt \(Windows\)](#page-70-0)
- [Skriva ut på båda sidor manuellt \(Windows\)](#page-72-0)
- [Skriva ut flera sidor per ark \(Windows\)](#page-74-0)
- [Välja sidorientering \(Windows\)](#page-75-0)
- [Välja papperstyp \(Windows\)](#page-76-0)
- [Skriva ut den första eller den sista sidan på ett annat papper \(Windows\)](#page-79-0)
- [Anpassa ett dokument till sidstorleken \(Windows\)](#page-82-0)
- [Skapa ett häfte \(Windows\)](#page-83-0)

### **Använda en utskriftsgenväg (Windows)**

- **1.** Välj alternativet **Skriv ut** i programvaran.
- **2.** Välj skrivaren och klicka på **Egenskaper** eller **Inställningar**.

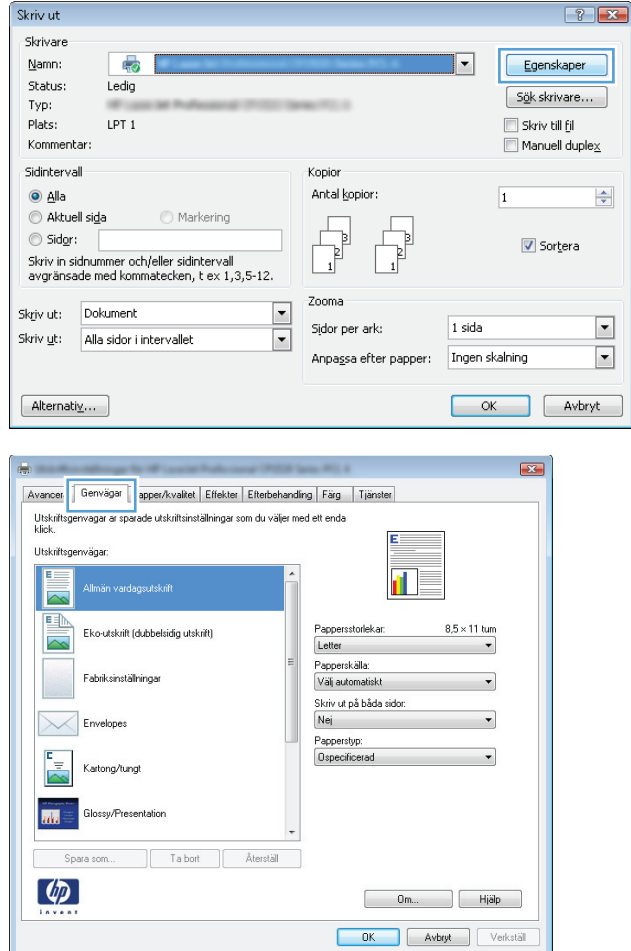

**3.** Klicka på fliken **Genvägar** .

<span id="page-68-0"></span>**4.** Välj en av genvägarna. Klicka på **OK** för att stänga dialogrutan **Dokumentegenskaper**.

**OBS!** När du väljer en genväg ändras motsvarande inställningar på de andra flikarna i skrivardrivrutinen.

**5.** I dialogrutan **Skriv ut** klickar du på knappen **OK** för att skriva ut.

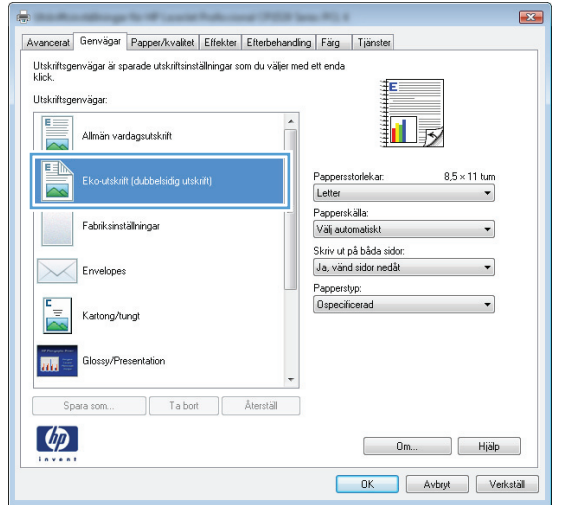

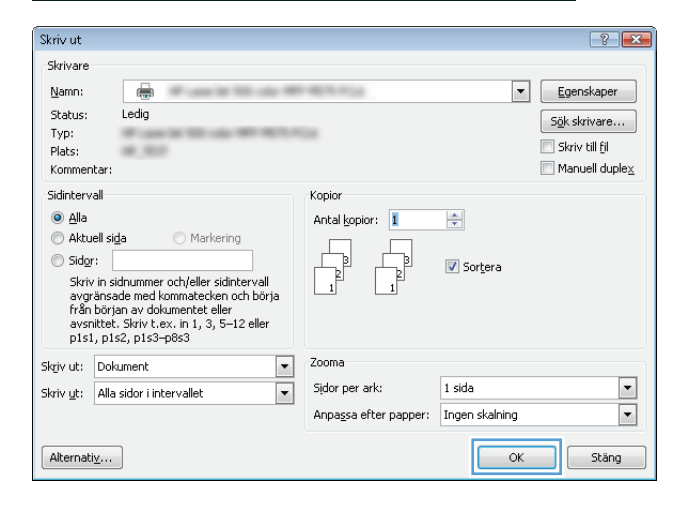

### **Skapa utskriftsgenvägar (Windows)**

- **1.** Välj alternativet **Skriv ut** i programvaran.
- **2.** Välj skrivaren och klicka på **Egenskaper** eller **Inställningar**.

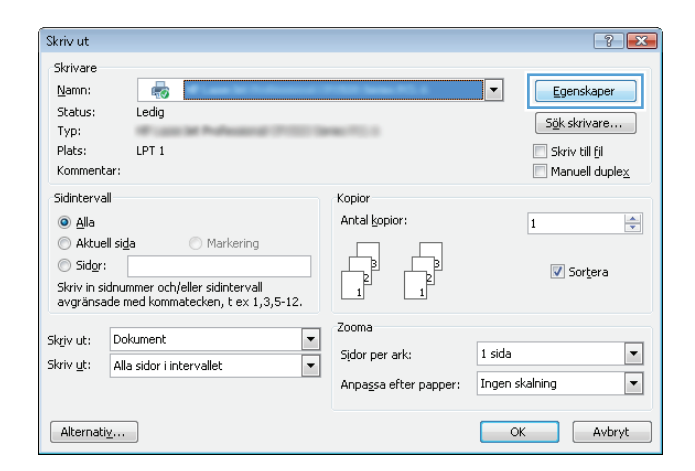

**3.** Klicka på fliken **Genvägar** .

**4.** Välj en befintlig genväg som bas.

**OBS!** Välj alltid en genväg innan du justerar någon av inställningarna på höger sida av skärmen. Om du justerar inställningarna och sedan väljer en genväg, förloras alla justeringar.

**5.** Välj utskriftsalternativ för den nya genvägen.

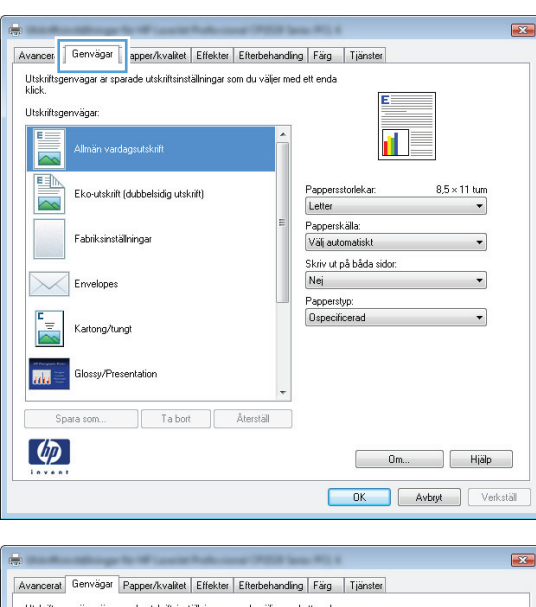

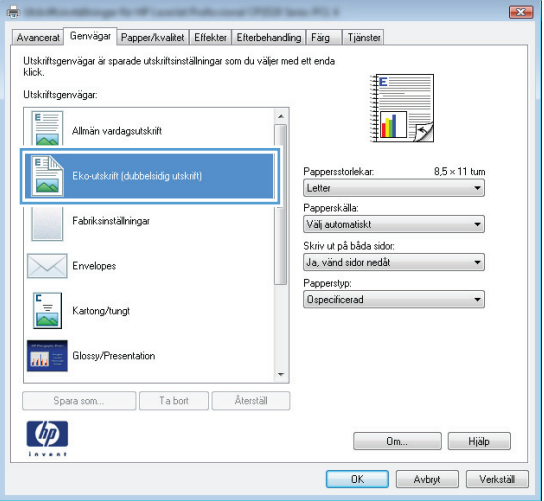

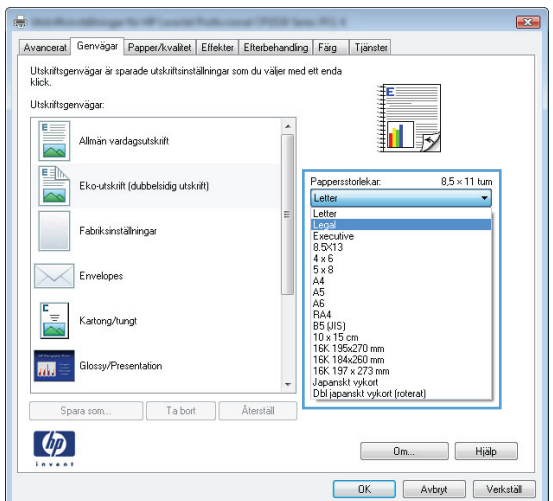

<span id="page-70-0"></span>**6.** Klicka på knappen **Spara som**.

Utskriftsgenvägar är sparade utskriftsinställningar som du väljer med ett enda<br>klick Utskriftsge Allmän vardagsutskrift 扣み  $\overline{\sim}$ **EA**  $8.5 \times 14$  tum Eko-utskrift (dubbelsidig utskrift) Pappersstorlekar Legal<br>Papperskälla:  $\overline{\phantom{a}}$ Fabriksinställningar Välj automatiskt Skriv ut på båda sidor: Ja, vänd sidor nedåt  $\times$ Envelopes Papperstyp:  $\overline{\phantom{0}}$ Ospecificerad Kartong/tung Glossy/Presentation 顾 Ta bort **Aterställ** Spara som...  $\lbrack \varphi \rbrack$ Om... Hjälp OK Avbryt Verkställ Genvägar  $\boxed{\mathbf{x}}$ Namn Ange ett namn på den nya utskriftsgenvägen. Legal Size ОK Avbryt  $\boxed{? \quad x}$ Skriv ut Skrivare Namn:  $\oplus$  $\boxed{\textcolor{blue}{\blacktriangledown}}$   $\boxed{\textcolor{blue}{\sf Egenskaper}}$  $\frac{1}{2}$ Status:  $L$ edig Sök skrivare... Typ: Skriv till fil Plats: 49, 903 Kommentar:  $\Box$  Manuell duple $\underline{\times}$ Sidintervall Kopion  $\odot$  Alla Antal kopior: 1  $\frac{\blacktriangle}{\blacktriangledown}$  $\odot$  Aktuell sida  $\bigcirc$  Markering  $\circledcirc$  Sidor:  $\sqrt{ }$  Sortera Survivin sidnummer och/eller sidintervall<br>avgränsade med kommatecken och börja<br>från början av dokumentet eller<br>avsnittet. Skriv t.ex. in 1, 3, 5–12 eller<br>p1s1, p1s2, p1s3–p8s3 Zooma Skriv ut: Dokument  $\blacktriangledown$ Skriv <u>u</u>t: Alla sidor i intervallet  $\operatorname{\mathsf{S}\!{\it idor}}$  per ark:  $1$  sida  $\boxed{\blacksquare}$  $\blacktriangleright$  $\overline{\phantom{a}}$ Anpassa efter papper: Ingen skalning

 $[$  Alternativ ...

Avancerat Genvägar Papper/kvalitet Effekter Efterbehandling Färg Tjänster

 $\overline{\mathbf{z}}$ 

**8.** Klicka på **OK** för att stänga dialogrutan **Dokumentegenskaper**. I dialogrutan **Skriv ut**

klickar du på knappen **OK** för att skriva ut.

**7.** Ange ett namn för genvägen och klicka sedan på

knappen **OK**.

## **Skriva ut på båda sidor automatiskt (Windows)**

**1.** Välj alternativet **Skriv ut** i programvaran.

 $\begin{array}{|c|c|c|c|c|}\n\hline\n\hline\n\hline\n\end{array}$  ok

 $\begin{bmatrix} 1 & 1 \\ 1 & 1 \end{bmatrix}$ 

**2.** Markera skrivaren och klicka på **Egenskaper** eller **Inställningar**.

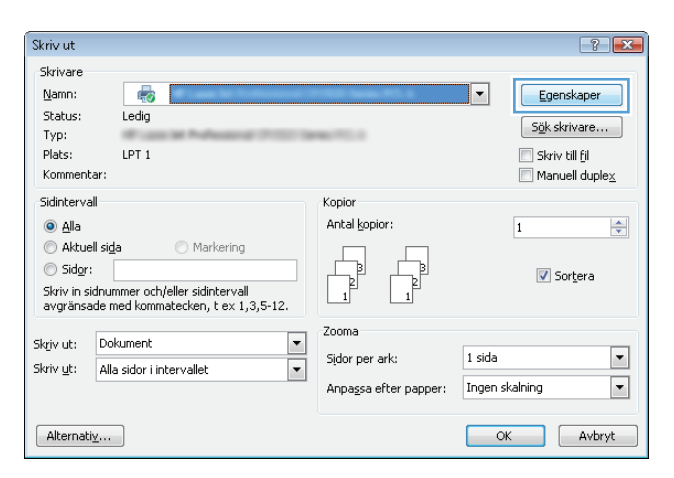

**3.** Klicka på fliken **Efterbehandling** .

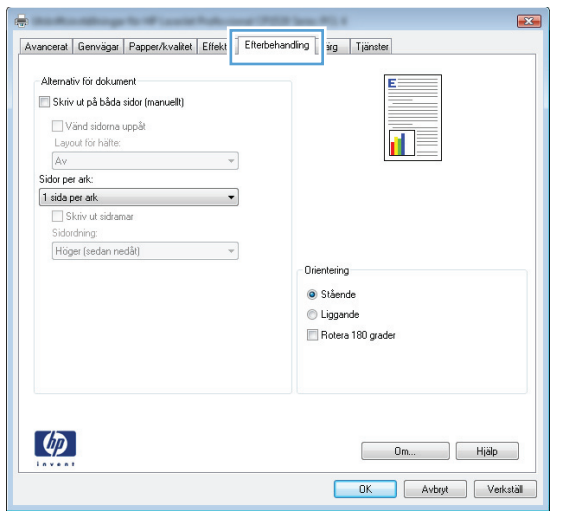
**4.** Markera kryssrutan **Skriv ut på båda sidor**. Klicka på **OK** för att stänga dialogrutan **Dokumentegenskaper**.

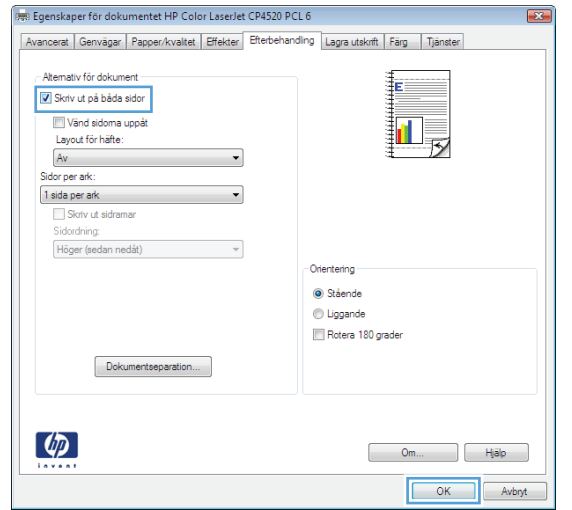

**5.** I dialogrutan **Skriv ut** klickar du på knappen **OK** för att skriva ut.

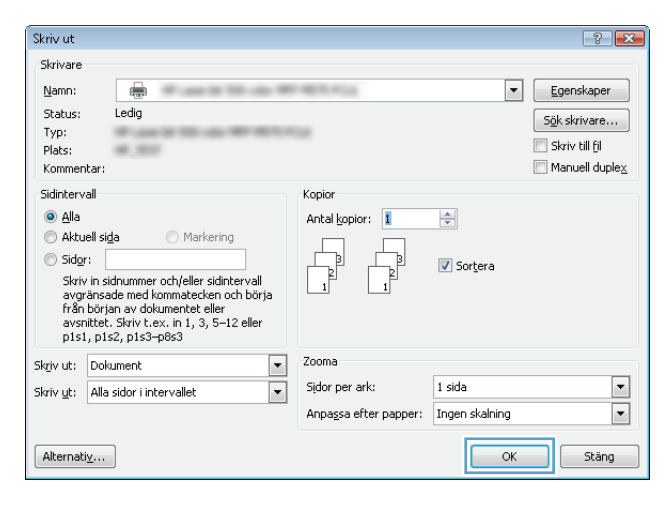

### **Skriva ut på båda sidor manuellt (Windows)**

- **1.** Välj alternativet **Skriv ut** i programvaran.
- **2.** Markera skrivaren och klicka på **Egenskaper** eller **Inställningar**.

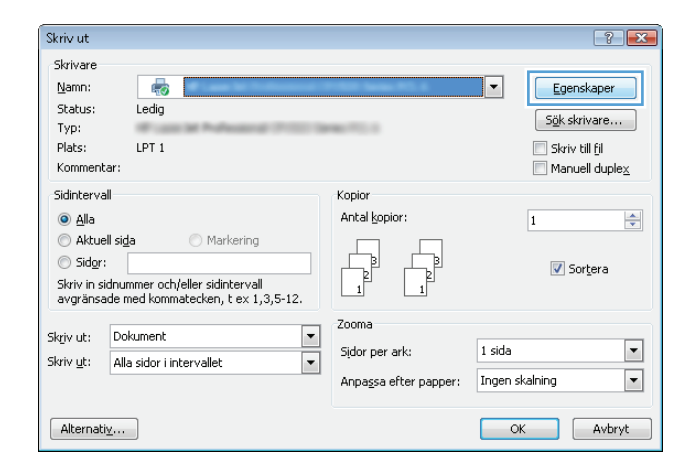

**3.** Klicka på fliken **Efterbehandling**.

**4.** Markera kryssrutan **Skriv ut på båda sidor (manuellt)**. Tryck på knappen **OK** om du vill skriva ut jobbets första sida.

**5.** Hämta den utskrivna bunten i utmatningsfacket och placera den med den utskrivna sidan vänd uppåt i fack 1.

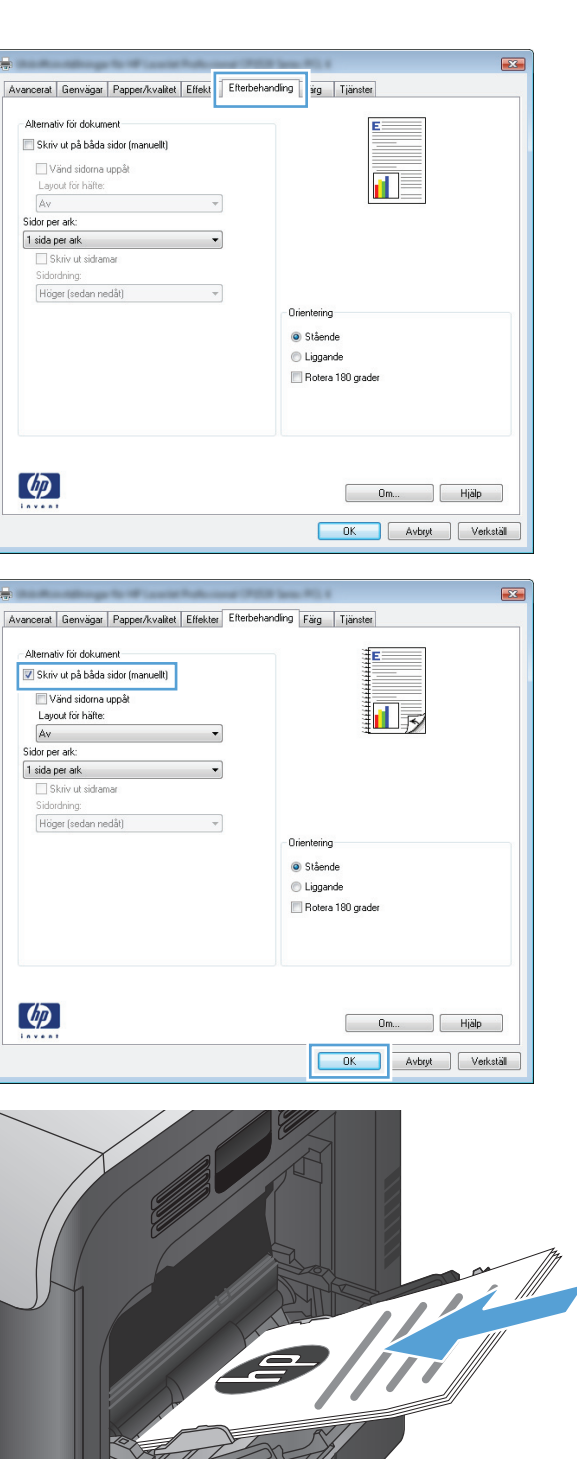

 $\bigcirc$ 

**6.** Om du uppmanas trycka på en knapp på kontrollpanelen för att fortsätta gör du det.

#### **Skriva ut flera sidor per ark (Windows)**

- **1.** Välj alternativet **Skriv ut** i programvaran.
- **2.** Markera skrivaren och klicka på **Egenskaper** eller **Inställningar**.

- **3.** Klicka på fliken **Efterbehandling** .
- 

**4.** Välj antalet sidor per ark i listrutan **Sidor per ark**.

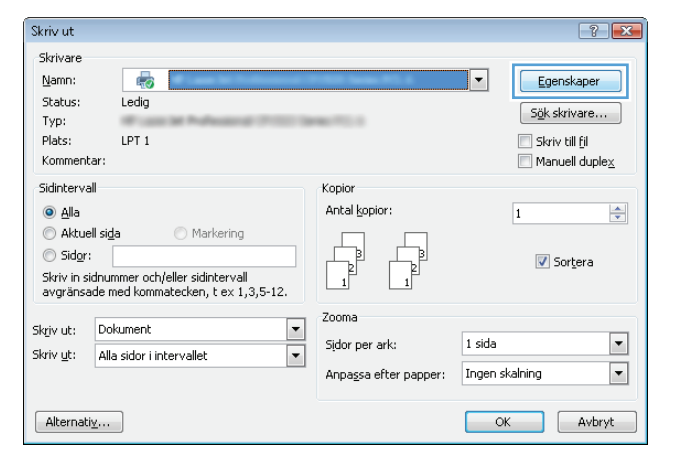

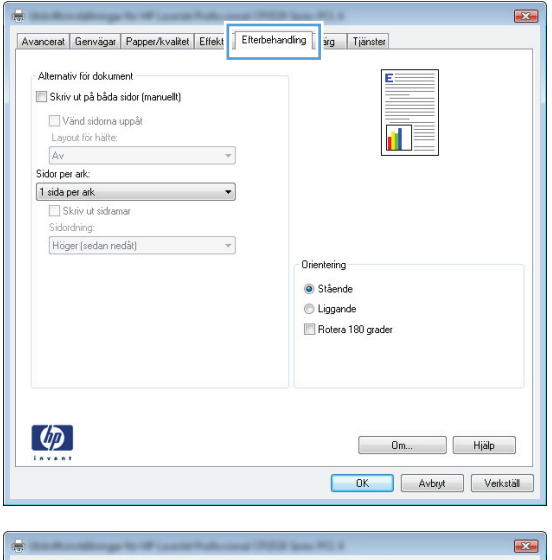

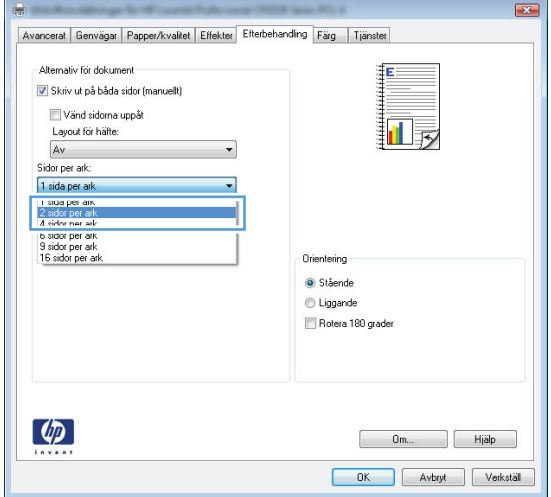

**5.** Välj alternativ för **Skriv ut sidramar**, **Sidordning** och **Orientering**. Klicka på **OK** för att stänga dialogrutan **Dokumentegenskaper**.

**6.** I dialogrutan **Skriv ut** klickar du på knappen **OK** för att skriva ut.

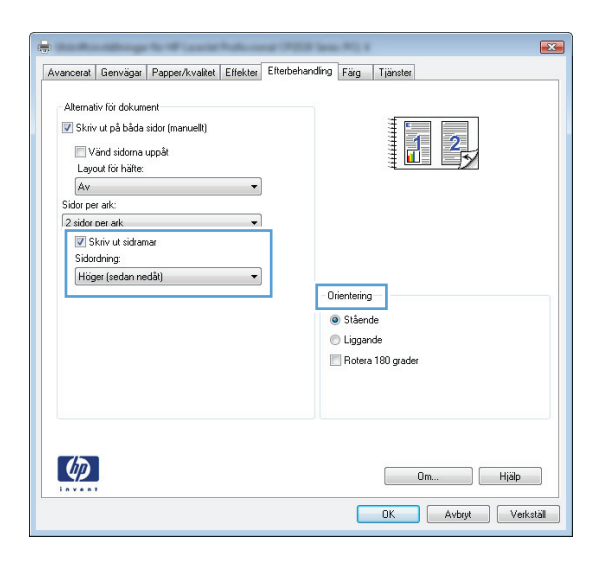

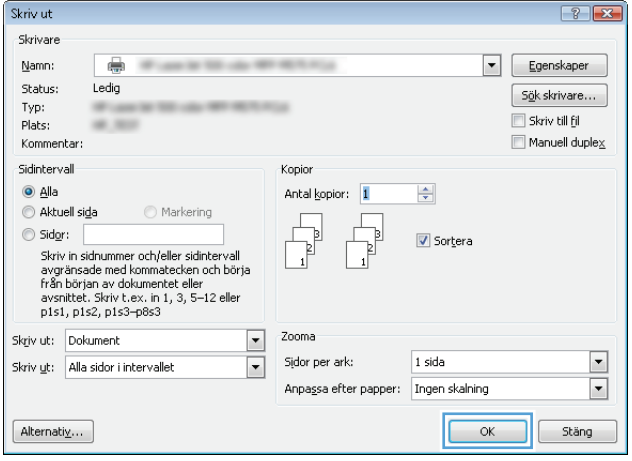

#### **Välja sidorientering (Windows)**

- **1.** Välj alternativet **Skriv ut** i programvaran.
- **2.** Välj skrivaren och klicka på **Egenskaper** eller **Inställningar**.

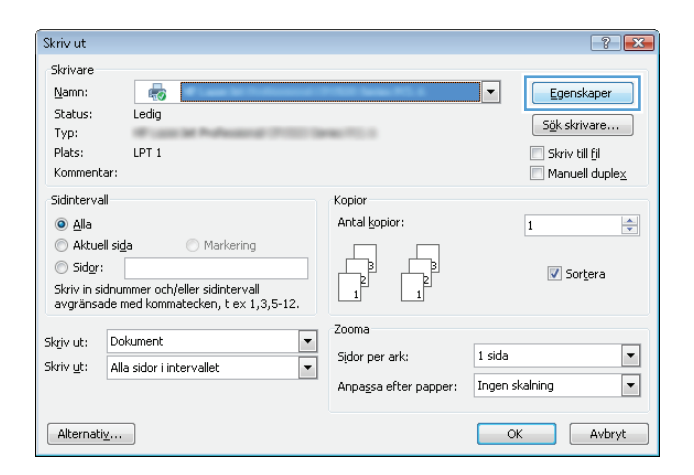

**3.** Klicka på fliken **Efterbehandling** .

**4.** I området **Orientering** väljer du alternativet **Stående** eller **Liggande**.

> Om du vill skriva ut sidbilden upp och ned väljer du **Rotera 180 grader**.

Klicka på **OK** för att stänga dialogrutan **Dokumentegenskaper**.

**5.** I dialogrutan **Skriv ut** klickar du på knappen **OK** för att skriva ut.

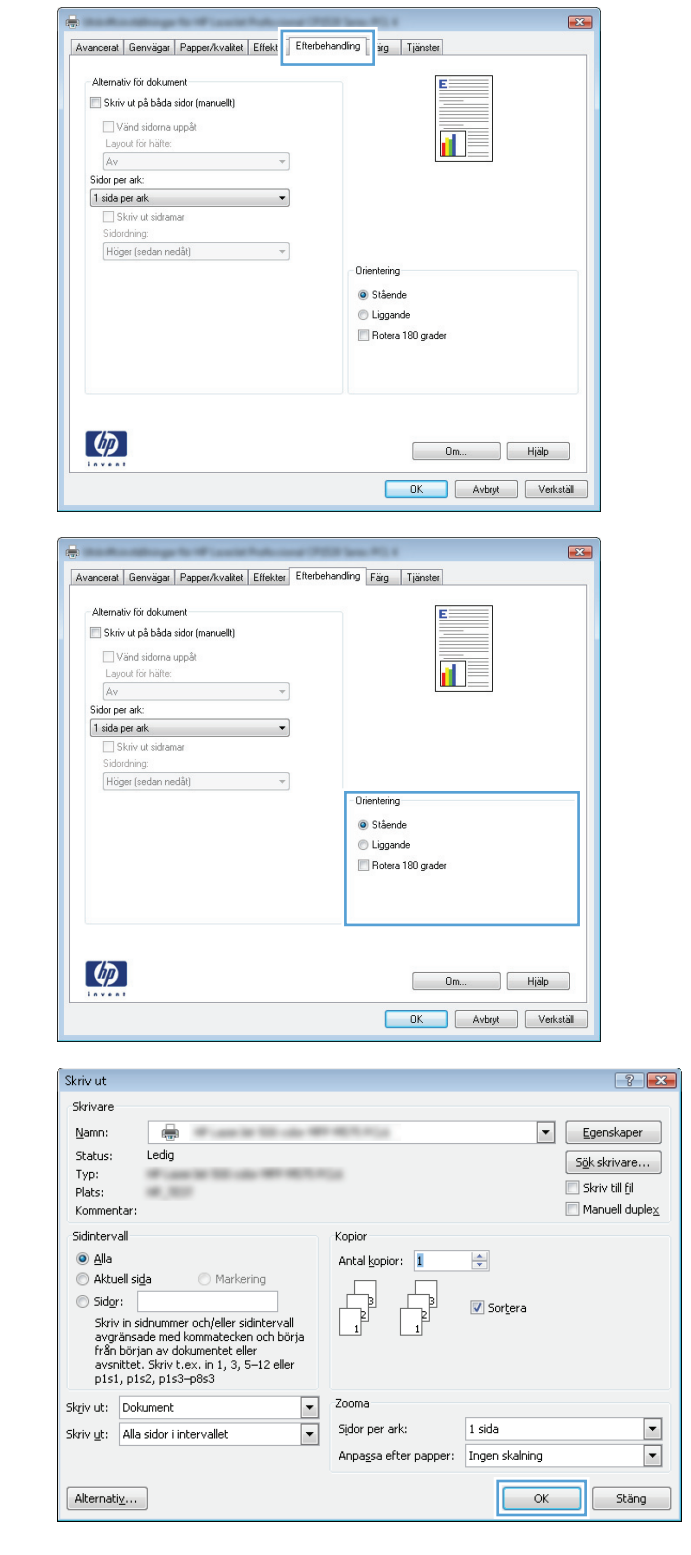

#### **Välja papperstyp (Windows)**

**1.** Välj alternativet **Skriv ut** i programvaran.

**2.** Markera skrivaren och klicka på **Egenskaper** eller **Inställningar**.

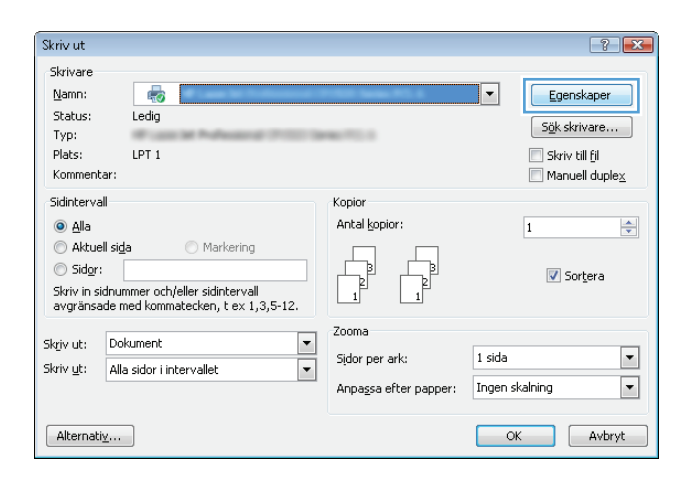

**3.** Klicka på fliken **Papper/kvalitet**.

**4.** I listrutan **Papperstyp** klickar du på alternativet **Mer...**.

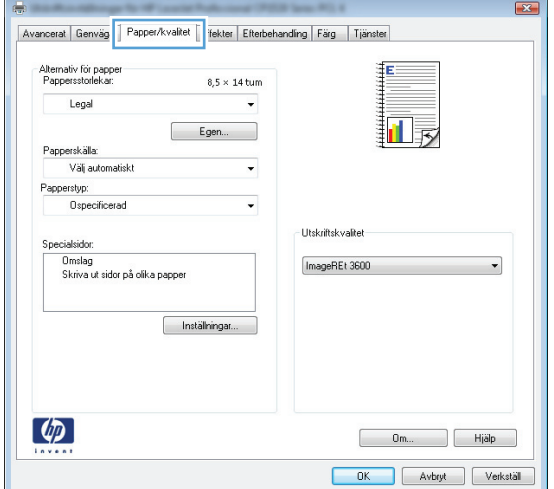

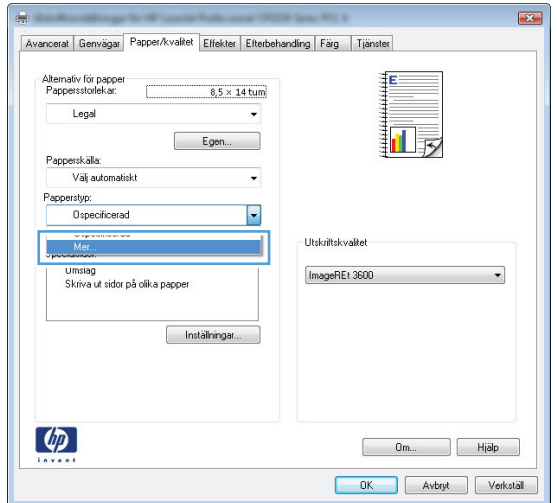

**5.** Utöka listan med alternativ för **Typ:**.

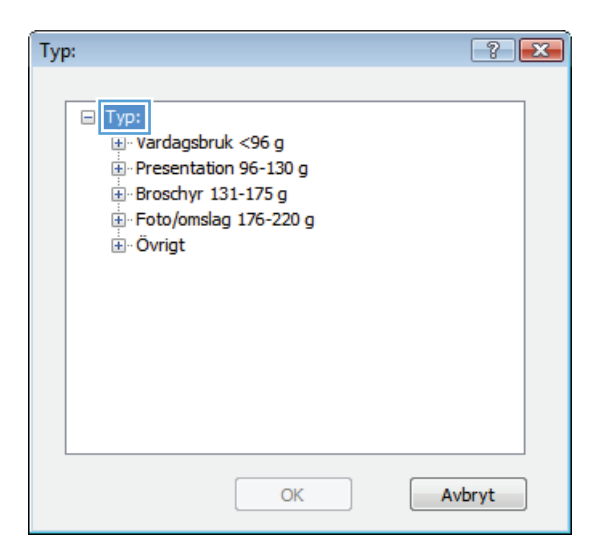

**6.** Utöka kategorin med papperstyper som bäst stämmer med dina papper.

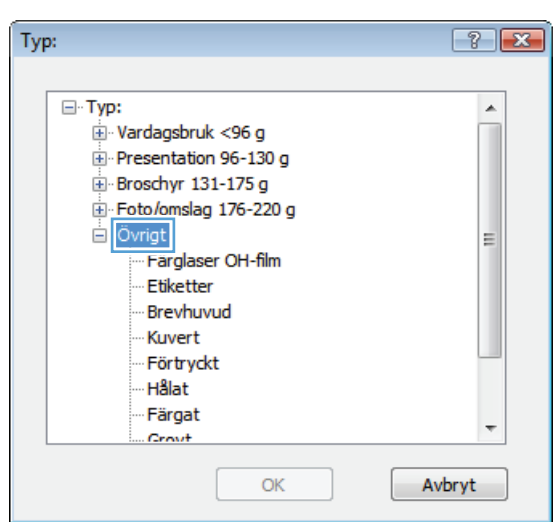

- **7.** Välj alternativet för den papperstyp som du använder och klicka sedan på **OK**.
- Typ:  $\boxed{?}$   $\boxed{\mathbf{x}}$ ⊟<sup>.</sup>Typ:  $\blacktriangle$ Vardagsbruk <96 g Presentation 96-130 g Broschyr 131-175 g Foto/omslag 176-220 g Ovrigt E Färglaser OH-film Etiketter Brevhuvud Kuvert Förtryckt Hålat Färgat Crowt Avbryt OK
- **8.** Klicka på **OK** för att stänga dialogrutan **Dokumentegenskaper**. I dialogrutan **Skriv ut** klickar du på knappen **OK** för att skriva ut.

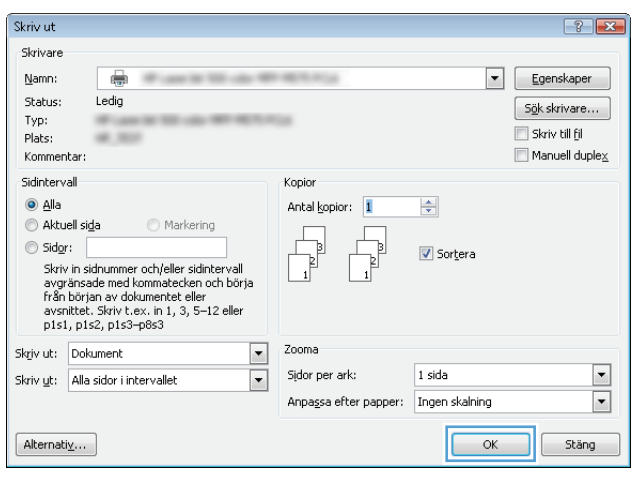

### **Skriva ut den första eller den sista sidan på ett annat papper (Windows)**

- **1.** Välj alternativet **Skriv ut** i programvaran.
- **2.** Markera skrivaren och klicka på **Egenskaper** eller **Inställningar**.

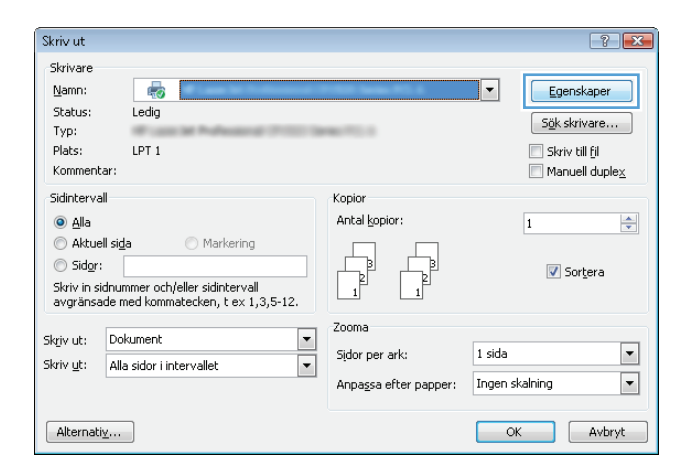

**3.** Klicka på fliken **Papper/kvalitet** .

**4.** I området **Specialsidor** klickar du på alternativet **Skriva ut sidor på olika papper** och klickar sedan på **Inställningar**.

**5.** I området **Sidor i dokumentet** väljer du antingen alternativet **Första** eller **Sista**.

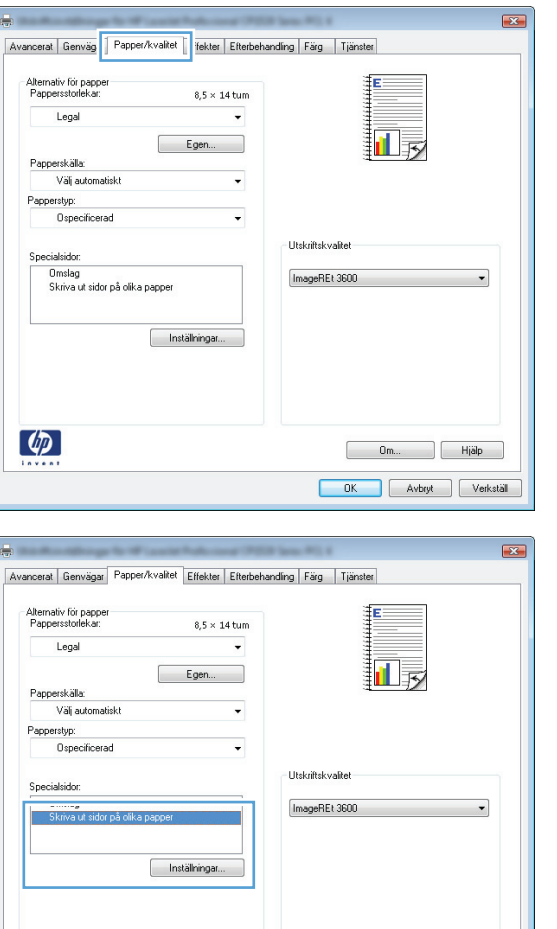

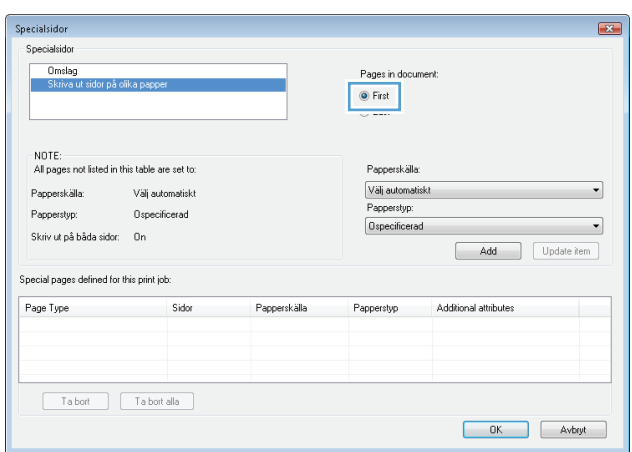

 $\begin{bmatrix} 0 & 0 \\ 0 & 0 \\ 0 & 0 \\ 0 & 0 \\ 0 & 0 \\ 0 & 0 \\ 0 & 0 \\ 0 & 0 \\ 0 & 0 \\ 0 & 0 & 0 \\ 0 & 0 & 0 \\ 0 & 0 & 0 \\ 0 & 0 & 0 & 0 \\ 0 & 0 & 0 & 0 \\ 0 & 0 & 0 & 0 & 0 \\ 0 & 0 & 0 & 0 & 0 \\ 0 & 0 & 0 & 0 & 0 & 0 \\ 0 & 0 & 0 & 0 & 0 & 0 \\ 0 & 0 & 0 & 0 & 0 & 0 \\ 0 & 0 & 0 & 0 & 0 & 0 & 0 \\ 0 &$ 

DK Avbryt Verkställ

 $\left( \phi \right)$ 

**6.** Välj rätt alternativ i listrutorna **Papperskälla** och **Papperstyp**. Klicka på knappen **Lägg till**.

**7.** Om du skriver ut *både* den första och den sista sidan på olika papper upprepar du stegen 5 och 6, och väljer alternativen för den andra sidan.

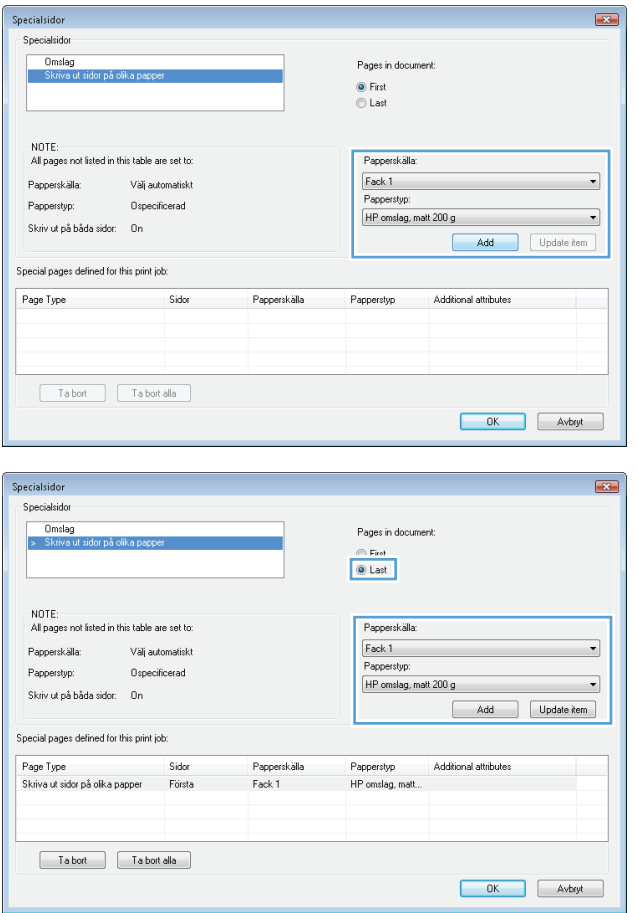

**8.** Klicka på knappen **OK**.

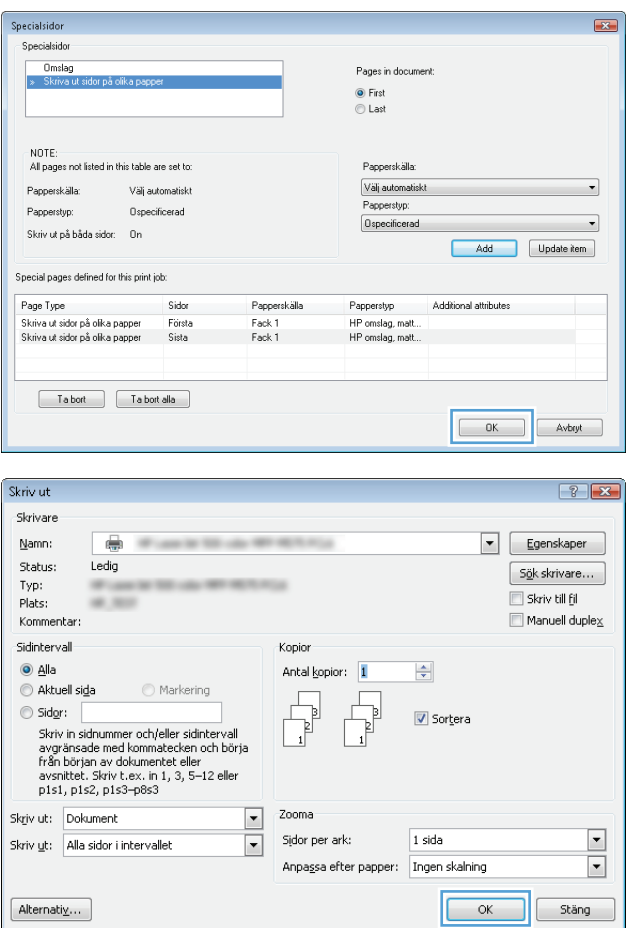

#### **9.** Klicka på **OK** för att stänga dialogrutan **Dokumentegenskaper**. I dialogrutan **Skriv ut** klickar du på knappen **OK** för att skriva ut.

#### **Anpassa ett dokument till sidstorleken (Windows)**

- **1.** Välj alternativet **Skriv ut** i programvaran.
- **2.** Välj skrivaren och klicka på **Egenskaper** eller **Inställningar**.

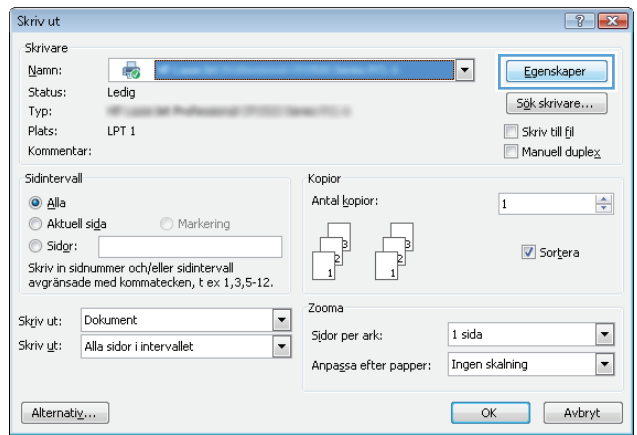

**3.** Klicka på fliken **Effekter** .

**4.** Välj alternativet **Skriv ut dokument på** och välj sedan en storlek i listrutan.

Klicka på **OK** för att stänga dialogrutan **Dokumentegenskaper**.

**5.** I dialogrutan **Skriv ut** klickar du på knappen **OK** för att skriva ut.

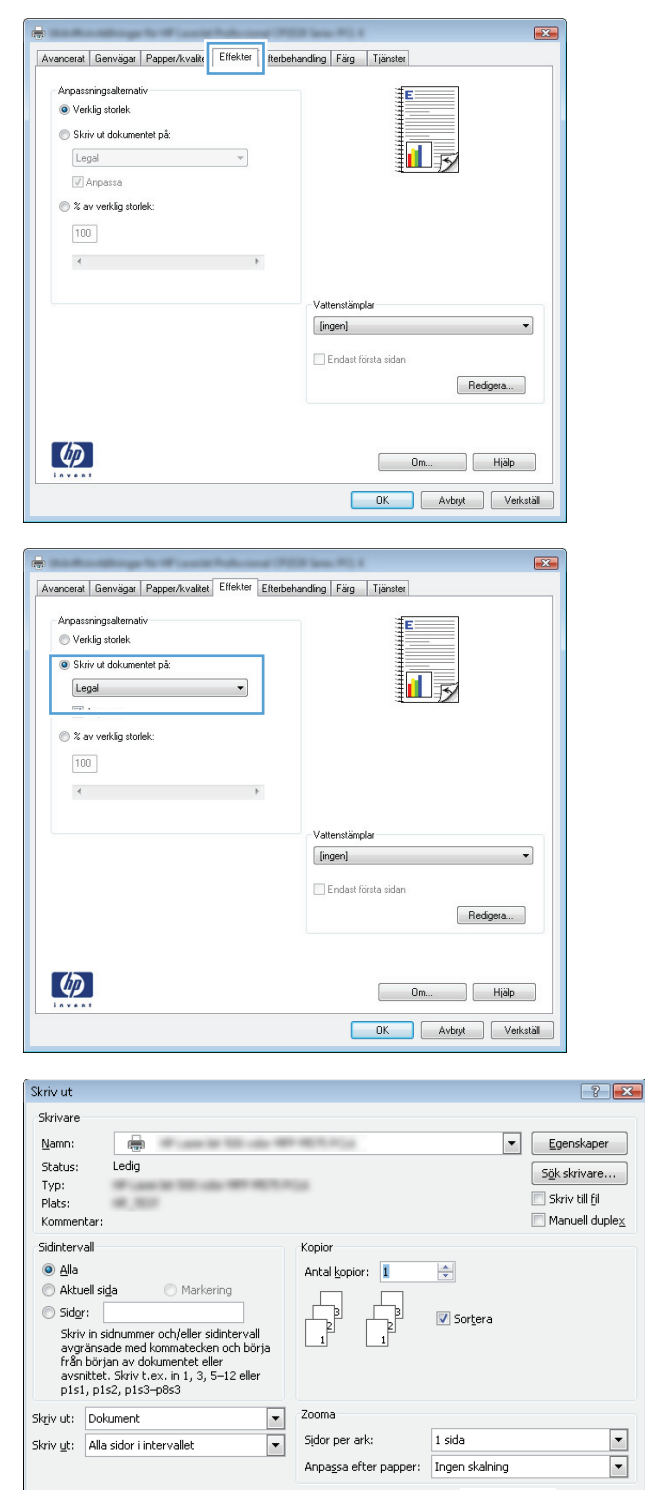

 $\boxed{\phantom{a}}$ Stäng

 $\overline{\phantom{a}}$  ok

## **Skapa ett häfte (Windows)**

**1.** Välj alternativet **Skriv ut** i programvaran.

 $[$  Alternativ ...

- **2.** Markera skrivaren och klicka på **Egenskaper** eller **Inställningar**.
- $\boxed{?}$  X Skriv ut Skrivare  $Name$ </u>  $\frac{1}{2}$  $\boxed{\blacksquare}$ Egenskaper Status: Ledig  $S_{\underline{0}}$ k skrivare... Typ: **ALCOHOL:** Skriv till fil Plats: LPT<sub>1</sub> Kommentar:  $\Box$  Manuell duple $\underline{\times}$ Sidintervall Kopior Antal kopior:  $\odot$  Alla  $\Rightarrow$  $\overline{\mathbf{1}}$  $\odot$  Aktuell sida Markering  $\frac{1}{\sqrt{2}}$  $\circledcirc$  Sidor:  $\frac{1}{\sqrt{2}}$  $\sqrt{ }$  Sortera -<br>Skriv in sidnummer och/eller sidintervall<br>avgränsade med kommatecken, t ex 1,3,5-12. Zooma  $\frac{1}{2}$ Skriv ut: Dokument  $1$  sida  $\blacktriangledown$ Sidor per ark: Skriv ut: Alla sidor i intervallet  $\boxed{\blacksquare}$  $[$  Alternativ ... OK Avbryt
- $-33$ Avancerat | Genvägar | Papper/kvalitet | Effekt | Efterbehandling | sig | Tjänster .<br>Alternativ för dokument Skriv ut på båda sidor (manuellt) Vänd sidorna uppåt Layout for häfte: ri.  $\begin{array}{c} \mathcal{L}_{\mathcal{A}}(\mathcal{A}) \rightarrow \mathcal{L}_{\mathcal{A}}(\mathcal{A}) \rightarrow \mathcal{L}_{\mathcal{A}}(\mathcal{A}) \rightarrow \mathcal{L}_{\mathcal{A}}(\mathcal{A}) \rightarrow \mathcal{L}_{\mathcal{A}}(\mathcal{A}) \rightarrow \mathcal{L}_{\mathcal{A}}(\mathcal{A}) \rightarrow \mathcal{L}_{\mathcal{A}}(\mathcal{A}) \rightarrow \mathcal{L}_{\mathcal{A}}(\mathcal{A}) \rightarrow \mathcal{L}_{\mathcal{A}}(\mathcal{A}) \rightarrow \mathcal{L}_{\mathcal{A}}(\mathcal{A}) \rightarrow \mathcal{L}_{\mathcal{A}}(\$ Sidor per ark:  $\bullet$ 1 sida per ark Orientering  $\odot$  Stående C Liggande Rotera 180 grader  $\left( \phi \right)$ Om... Hjälp DK Avbryt Verkstäl

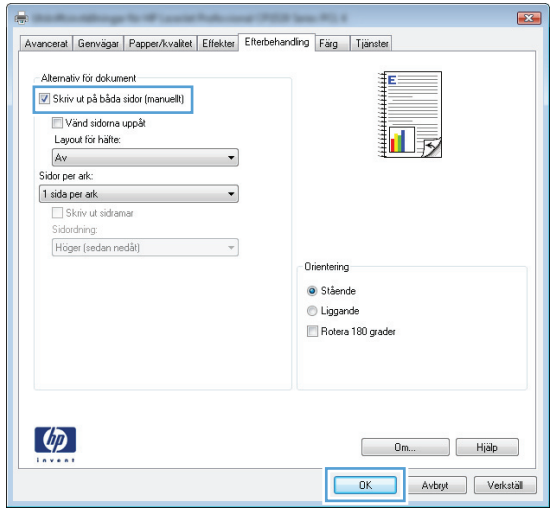

**3.** Klicka på fliken **Efterbehandling** .

**4.** Markera kryssrutan **Skriv ut på båda sidor**.

**5.** I listrutan **Layout för häfte** klickar du på alternativet **Bindning vänstersida** eller **Bindning högersida**. Alternativet **Sidor per ark** ändras automatiskt till **2 sidor per ark**.

Klicka på **OK** för att stänga dialogrutan **Dokumentegenskaper**.

**6.** I dialogrutan **Skriv ut** klickar du på knappen **OK** för att skriva ut.

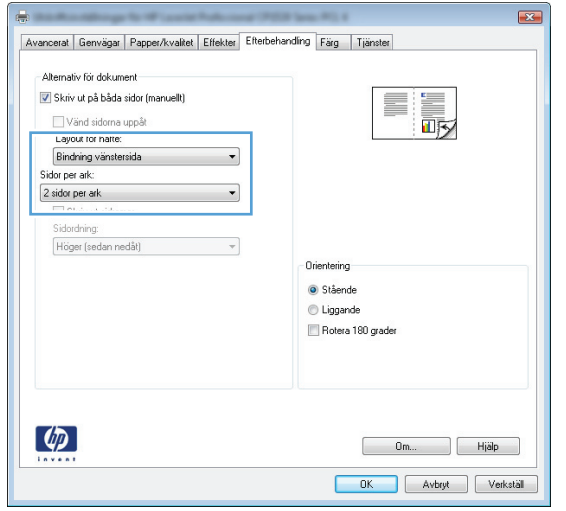

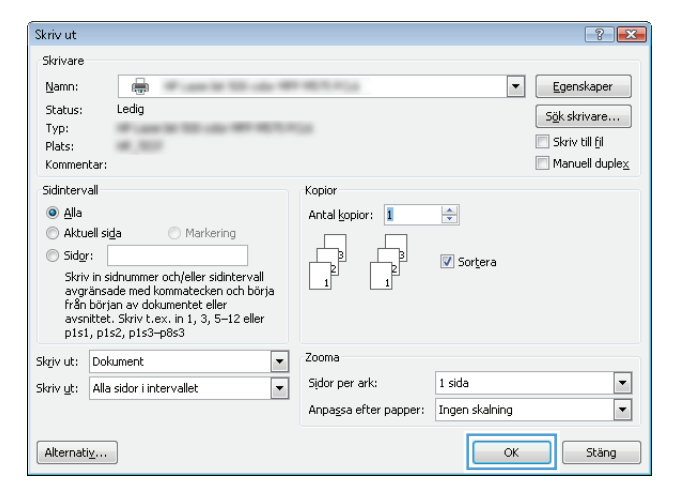

## **Utskriftsmetoder (Mac OS X)**

- Använda en förinställning för utskrift (Mac OS X)
- Skapa en förinställning för utskrift (Mac OS X)
- Skriva ut på båda sidor automatiskt (Mac OS X)
- [Skriva ut på båda sidor manuellt \(Mac OS X\)](#page-87-0)
- [Skriva ut flera sidor per ark \(Mac OS X\)](#page-87-0)
- [Välja sidorientering \(Mac OS X\)](#page-87-0)
- [Välja papperstyp \(Mac OS X\)](#page-88-0)
- [Skriva ut ett försättsblad \(Mac OS X\)](#page-88-0)
- [Anpassa ett dokument till sidstorleken \(Mac OS X\)](#page-88-0)
- [Skapa ett häfte \(Mac OS X\)](#page-88-0)

#### **Använda en förinställning för utskrift (Mac OS X)**

- **1.** Klicka på menyn **Fil** och därefter på alternativet **Utskrift**.
- **2.** Välj produkten på menyn **Skrivare**.
- **3.** Välj förinställning i menyn **Förinställningar**.
- **4.** Klicka på knappen **Utskrift**.

**OBS!** Om du vill använda skrivarens standardinställningar väljer du alternativet **standard**.

#### **Skapa en förinställning för utskrift (Mac OS X)**

Använd förinställningar om du vill spara de aktuella utskriftsinställningarna så att du kan använda dem igen.

- **1.** Klicka på menyn **Fil** och därefter på alternativet **Utskrift**.
- **2.** Välj produkten på menyn **Skrivare**.
- **3.** Som standard visar skrivardrivrutinen menyn **Kopior och sidor**. Öppna menyns listruta och öppna sedan en meny som du vill ändra utskriftsinställningarna för.
- **4.** På varje meny väljer du de utskriftsinställningar som du vill spara för återanvändning.
- **5.** På menyn **Förinställningar** klickar du på alternativet **Spara som...** och anger namnet på förinställningen.
- **6.** Klicka på knappen **OK**.

#### **Skriva ut på båda sidor automatiskt (Mac OS X)**

- **1.** Klicka på menyn **Fil** och därefter på alternativet **Utskrift**.
- **2.** Välj produkten på menyn **Skrivare**.
- <span id="page-87-0"></span>**3.** Som standard visar skrivardrivrutinen menyn **Kopior och sidor**. Öppna menyns listruta och klicka sedan på menyn **Layout**.
- **4.** Välj ett bindningsalternativ i listrutan **Dubbelsidig**.
- **5.** Klicka på knappen **Utskrift**.

#### **Skriva ut på båda sidor manuellt (Mac OS X)**

- **1.** Klicka på menyn **Fil** och därefter på **Utskrift**.
- **2.** Välj produkten på menyn **Skrivare**.
- **3.** Enligt standard visar skrivardrivrutinen menyn **Kopior och sidor**. Öppna menylistorna och klicka sedan på menyn **Manuell dubbelsidig utskrift**.
- **4.** Klicka i rutan **Manuell dubbelsidig utskrift** och välj ett bindningsalternativ.
- **5.** Klicka på knappen **Utskrift**.
- **6.** Gå till skrivaren och ta bort eventuellt tomt papper som finns i fack 1.
- **7.** Hämta den utskrivna bunten i utmatningsfacket och placera den med den utskrivna sidan vänd uppåt i inmatningsfacket.
- **8.** Om du uppmanas trycka på en knapp på kontrollpanelen för att fortsätta ska du göra det.

#### **Skriva ut flera sidor per ark (Mac OS X)**

- **1.** Klicka på menyn **Fil** och därefter på alternativet **Utskrift**.
- **2.** Välj produkten på menyn **Skrivare**.
- **3.** Som standard visar skrivardrivrutinen menyn **Kopior och sidor**. Öppna menyns listruta och klicka sedan på menyn **Layout**.
- **4.** I listrutan **Sidor per ark** väljer du det antal sidor som du vill skriva ut på varje ark.
- **5.** I området **Layoutriktning** väljer du ordning och placering för sidorna på arket.
- **6.** I menyn **Sidramar** väljer du den typ av ram som du vill skriva ut runt varje sida på arket.
- **7.** Klicka på knappen **Utskrift**.

#### **Välja sidorientering (Mac OS X)**

- **1.** Klicka på menyn **Fil** och därefter på alternativet **Utskrift**.
- **2.** Välj produkten på menyn **Skrivare**.
- **3.** Klicka på knappen **Utskriftsformat** på menyn **Kopior och sidor**.
- **4.** Klicka på ikonen för den sidorientering du vill använda och klicka sedan på knappen **OK**.
- **5.** Klicka på knappen **Utskrift**.

#### <span id="page-88-0"></span>**Välja papperstyp (Mac OS X)**

- **1.** Klicka på menyn **Fil** och därefter på alternativet **Utskrift**.
- **2.** Välj produkten på menyn **Skrivare**.
- **3.** Som standard visar skrivardrivrutinen menyn **Kopior och sidor**. Öppna menyns listruta och klicka sedan på menyn **Efterbehandling**.
- **4.** Välj en typ i listrutan **Material**.
- **5.** Klicka på knappen **Utskrift**.

#### **Skriva ut ett försättsblad (Mac OS X)**

- **1.** Klicka på menyn **Fil** och därefter på alternativet **Utskrift**.
- **2.** Välj produkten på menyn **Skrivare**.
- **3.** Som standard visar skrivardrivrutinen menyn **Kopior och sidor**. Öppna menyns listruta och klicka sedan på menyn **Omslagssida**.
- **4.** Välj var du vill skriva ut försättsbladet. Klicka på knappen **Före dokument** eller **Efter dokument**.
- **5.** I menyn **Typ av omslagssida** väljer du det meddelande som du vill skriva ut på försättsbladet.
- **OBS!** Om du vill skriva ut ett tomt försättsblad väljer du alternativet **standard** i menyn **Typ av omslagssida**.
- **6.** Klicka på knappen **Utskrift**.

#### **Anpassa ett dokument till sidstorleken (Mac OS X)**

- **1.** Klicka på menyn **Fil** och därefter på alternativet **Utskrift**.
- **2.** Välj produkten på menyn **Skrivare**.
- **3.** Som standard visar skrivardrivrutinen menyn **Kopior och sidor**. Öppna menyns listruta och klicka sedan på menyn **Pappershantering**.
- **4.** Klicka i rutan **Anpassa till pappersstorlek** i området **Pappersstorlek för mottagare** och välj sedan storlek i listrutan.
- **5.** Klicka på knappen **Utskrift**.

#### **Skapa ett häfte (Mac OS X)**

- **1.** Klicka på menyn **Fil** och därefter på alternativet **Utskrift**.
- **2.** Välj produkten på menyn **Skrivare**.
- **3.** Som standard visar skrivardrivrutinen menyn **Kopior och sidor**. Öppna menyns listruta och klicka sedan på menyn **Layout**.
- **4.** Välj ett bindningsalternativ i listrutan **Dubbelsidig**.
- **5.** Öppna menyns listruta och klicka sedan på menyn **Utskrift av häfte**.
- **6.** Klicka i rutan **Formatera utskriften som häfte** och välj ett bindningsalternativ.
- **7.** Välj pappersstorlek.
- **8.** Klicka på knappen **Utskrift**.

## **Ytterligare utskriftsmetoder (Windows)**

- Avbryta en utskrift (Windows)
- Välja pappersstorlek (Windows)
- Välja en egen pappersstorlek (Windows)
- [Skriva ut vattenstämplar \(Windows\)](#page-91-0)

#### **Avbryta en utskrift (Windows)**

- 1. Du kan avbryta en pågående utskrift genom att trycka på knappen Avbryt  $\times$  på kontrollpanelen.
	- **B**<sup>3</sup> OBS! Om utskriften har pågått länge kanske du inte kan avbryta den.
- **EX 0BS!** När du trycker på knappen Avbryt  $\times$  tas den utskrift som just håller på att bearbetas bort. Om det finns mer än en process i gång avbryts den process som för närvarande visas på kontrollpanelen när du trycker på Avbryt $\boldsymbol{\times}$ .
- **2.** Du kan också avbryta en utskrift från ett program eller en utskriftskö.
	- **Program:** Normalt visas en dialogruta på skärmen, med vars hjälp du kan avbryta utskriften.
	- **Utskriftskö:** Om en utskrift väntar i en utskriftskö (datorns minne) eller i utskriftsbufferten kan du radera utskriften där.
		- **Windows XP, Server 2003 eller Server 2008:** Klicka på **Start**, **Inställningar** och sedan på **Skrivare och faxar**. Dubbelklicka på symbolen för produkten för att öppna fönstret, högerklicka på den utskrift som du vill avbryta och klicka sedan på **Avbryt**.
		- **Windows Vista:** Klicka på Windows-ikonen längst ned till vänster på skärmen. Klicka på **Inställningar** och sedan på **Skrivare**. Dubbelklicka på symbolen för produkten för att öppna fönstret, högerklicka på den utskrift som du vill avbryta och klicka sedan på **Avbryt**.
		- **Windows 7:** Klicka på Windows-ikonen längst ned till vänster på skärmen. Klicka sedan på **Enheter och skrivare**. Dubbelklicka på symbolen för produkten för att öppna fönstret, högerklicka på den utskrift som du vill avbryta och klicka sedan på **Avbryt**.

#### **Välja pappersstorlek (Windows)**

- **1.** Välj alternativet **Skriv ut** i programvaran.
- **2.** Markera skrivaren och klicka på **Egenskaper** eller **Inställningar**.
- **3.** Klicka på fliken **Papper/kvalitet**.
- **4.** Välj en storlek i listrutan **Pappersstorlek**.
- **5.** Klicka på knappen **OK**.
- **6.** I dialogrutan **Skriv ut** klickar du på knappen **OK** för att skriva ut.

#### **Välja en egen pappersstorlek (Windows)**

- **1.** Välj alternativet **Skriv ut** i programvaran.
- **2.** Markera skrivaren och klicka på **Egenskaper** eller **Inställningar**.
- <span id="page-91-0"></span>**3.** Klicka på fliken **Papper/kvalitet** .
- **4.** Klicka på knappen **Eget**.
- **5.** Ange ett namn för den anpassade storleken och ange måtten.
	- Bredden är papperets kortsida.
	- Längden är papperets långsida.
- **6.** Klicka på knappen **Spara** och sedan på knappen **Stäng**.
- **7.** Klicka på **OK** för att stänga dialogrutan **Dokumentegenskaper**. I dialogrutan **Skriv ut** klickar du på knappen **OK** för att skriva ut.

#### **Skriva ut vattenstämplar (Windows)**

- **1.** Välj alternativet **Skriv ut** i programvaran.
- **2.** Välj skrivaren och klicka på **Egenskaper** eller **Inställningar**.
- **3.** Klicka på fliken **Effekter**.
- **4.** Välj en vattenstämpel i listrutan **Vattenstämplar**.

Eller klicka på knappen **Redigera** om du vill lägga till en ny vattenstämpel i listan. Ange inställningar för vattenstämpeln och klicka sedan på knappen **OK**.

- **5.** Om du bara vill skriva ut vattenstämpeln på förstasidan markerar du kryssrutan **Endast förstasidan**. Annars skrivs vattenstämpeln ut på varje sida.
- **6.** Klicka på **OK** för att stänga dialogrutan **Dokumentegenskaper**. I dialogrutan **Skriv ut** klickar du på knappen **OK** för att skriva ut.

## **Ytterligare utskriftsmetoder (Mac OS X)**

- Avbryta en utskrift (Mac OS X)
- Välja pappersstorlek (Mac OS X)
- Välja en egen pappersstorlek (Mac OS X)
- [Skriva ut vattenstämplar \(Mac OS X\)](#page-93-0)

#### **Avbryta en utskrift (Mac OS X)**

- 1. Du kan avbryta en pågående utskrift genom att trycka på knappen Avbryt  $\times$  på kontrollpanelen.
	- **<sup>2</sup> OBS!** Om utskriften har pågått länge kanske du inte kan avbryta den.
- **EX 0BS!** När du trycker på knappen Avbryt  $\times$  tas den utskrift som just håller på att bearbetas bort. Om mer än en utskrift väntar avbryts den utskrift som för närvarande visas på kontrollpanelen när du trycker på Avbryt $\bigtimes$ .
- **2.** Du kan också avbryta en utskrift från ett program eller en utskriftskö.
	- **Program:** Normalt visas en dialogruta på skärmen, med vars hjälp du kan avbryta utskriften.
	- **Utskriftskö i Macintosh:** Öppna skrivarkön genom att dubbelklicka på produktens symbol i dockan. Markera utskriften och klicka sedan på **Ta bort**.

#### **Välja pappersstorlek (Mac OS X)**

- **1.** Klicka på menyn **Fil** och därefter på alternativet **Utskrift**.
- **2.** Välj produkten på menyn **Skrivare**.
- **3.** Klicka på knappen **Utskriftsformat** på menyn **Kopior och sidor**.
- **4.** Välj en storlek i listrutan **Pappersstorlek** och klicka sedan på **OK**.
- **5.** Klicka på knappen **Utskrift**.

#### **Välja en egen pappersstorlek (Mac OS X)**

- **1.** Klicka på menyn **Fil** och därefter på alternativet **Utskrift**.
- **2.** Välj produkten på menyn **Skrivare**.
- **3.** Klicka på knappen **Utskriftsformat** på menyn **Kopior och sidor**.
- **4.** I listrutan **Pappersstorlek** väljer du alternativet **Hantera anpassade storlekar**.
- **5.** Ange mått för sidstorleken och klicka sedan på knappen **OK**.
- **6.** Klicka på knappen **OK** om du vill stänga dialogrutan **Utskriftsformat**.
- **7.** Klicka på knappen **Utskrift**.

#### <span id="page-93-0"></span>**Skriva ut vattenstämplar (Mac OS X)**

- **1.** Klicka på menyn **Fil** och därefter på alternativet **Utskrift**.
- **2.** Välj produkten på menyn **Skrivare**.
- **3.** Som standard visar skrivardrivrutinen menyn **Kopior och sidor**. Öppna menyns listruta och klicka sedan på menyn **Vattenstämplar**.
- **4.** På menyn **Läge** väljer du alternativet **Vattenstämpel**.
- **5.** I listrutan **Sidor** väljer du om samtliga sidor i utskriften ska innehålla vattenstämpeln eller endast förstasidan.
- **6.** I listrutan **Text** väljer du ett av standardmeddelandena eller alternativet **Eget** och skriver in ett nytt meddelande i rutan.
- **7.** Välj alternativ för återstående inställningar.
- **8.** Klicka på knappen **Utskrift**.

## **Skapa utskrifter med arkivkvalitet**

Arkivutskrift ger utskrifter som är mindre känsliga för utsmetning av toner och damm. Använd arkivutskrift om du vill skapa dokument som ska bevaras eller arkiveras.

**OBS!** Arkivutskrift utförs genom temperuthöjning av fixeringen. Vid förhöjd temperatur skriver produkten ut med halverad hastighet för att undvika skada.

- **1.** Tryck på Inställningar \ på startskärmen på produktens kontrollpanel.
- **2.** Tryck på menyn Service.
- **3.** Tryck på knappen Arkivutskrift och sedan på knappen På.

## **Färgutskrift**

- Använd alternativet HP EasyColor
- Ändra färgalternativen (Windows)
- [Ändra färgtema för ett utskriftsjobb \(Windows\)](#page-96-0)
- [Ändra färgalternativ \(Mac OS X\)](#page-97-0)
- [Manuella färgalternativ](#page-97-0)
- [Matcha färger](#page-97-0)

#### **Använd alternativet HP EasyColor**

Om du använder HP PCL 6-skrivardrivrutinen för Windows förbättrar **HP EasyColor**-tekniken automatiskt dokument med blandat innehåll som skrivs ut från Microsoft Office-program. Med den här tekniken skannas dokument och modifieras foton i JPEG- eller PNG-format automatiskt. **HP EasyColor**-tekniken förbättrar hela bilden på en gång i stället för att dela upp den i flera mindre delar. Det innebär att färgerna matchas bättre, detaljerna blir skarpare och det går snabbare att skriva ut.

Om du använder HP Postscript-skrivardrivrutinen för Macintosh medför **HP EasyColor**-tekniken att alla dokument skannas och att de resulterande bilderna automatiskt justeras med samma förbättrade fotografiska resultat.

I följande exempel har bilderna till vänster skapats utan alternativet **HP EasyColor**. Bilderna till höger visar de förbättringar som det innebär att använda alternativet **HP EasyColor**.

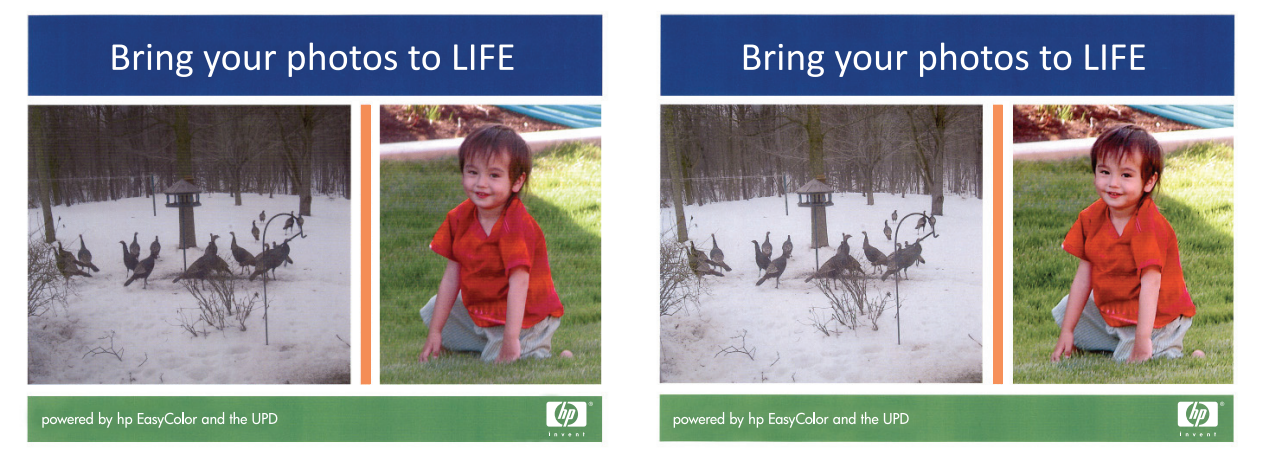

Alternativet **HP EasyColor** är aktiverat som standard både i HP PCL 6-skrivardrivrutinen och i HP Mac Postscript-skrivardrivrutinen, så du behöver inte göra några manuella färgjusteringar. Om du vill inaktivera alternativet för att justera färginställningarna manuellt öppnar du fliken **Färg** i Windows-drivrutinen eller fliken **Alternativ för färg/kvalitet** i Mac-drivrutinen och klickar i kryssrutan **HP EasyColor** så att den avmarkeras.

#### **Ändra färgalternativen (Windows)**

- **1.** Välj alternativet **Skriv ut** i programvaran.
- **2.** Markera skrivaren och klicka på **Egenskaper** eller **Inställningar**.
- **3.** Klicka på fliken **Färg**.
- <span id="page-96-0"></span>**4.** Välj kryssrutan **HP EasyColor** så avmarkeras den.
- **5.** Klicka på inställningen **Automatisk** eller **Manuellt**.
	- **Automatisk** inställning: Välj den här inställningen för de flesta färgutskrifter
	- **Manuellt** inställning: Väj den här inställningen om du vill justera färginställningarna oberoende av övriga inställningar. Klicka på knappen **Inställningar** så öppnas fönstret för manuell färgjustering.
		- **OBS!** Manuell ändring av färginställningarna kan påverka utskriftens utseende. HP rekommenderar att endast färggrafikexperter ändrar dessa inställningar.
- **6.** Klicka på alternativet **Skriv ut i gråskala** för att skriva ut ett färgdokument i svart och gråskala. Använd det här alternativet när du vill skriva ut färgdokument för fotokopiering eller faxbruk. Använd även det här alternativet till att skriva ut utkast eller spara på färgtoner.
- **7.** Klicka på **OK** för att stänga dialogrutan **Dokumentegenskaper**. I dialogrutan **Skriv ut** klickar du på knappen **OK** för att skriva ut.

#### **Ändra färgtema för ett utskriftsjobb (Windows)**

- **1.** Välj alternativet **Skriv ut** i programvaran.
- **2.** Markera skrivaren och klicka på **Egenskaper** eller **Inställningar**.
- **3.** Klicka på fliken **Färg**.
- **4.** Välj kryssrutan **HP EasyColor** så avmarkeras den.
- **5.** Välj färgtema i listrutan **Färgteman**.
	- **Standard (sRGB)**: Med det här temat ställs skrivaren in på att skriva ut RGB-data i råläget. När det här temat används hanterar du färgen i programvaran eller i operativsystemet för att färgen ska återges korrekt.
	- **Livlig (sRGB)**: Skrivaren ökar färgmättnaden i mellantoner. Använd det här temat när du skriver ut affärsgrafik.
	- **Foto (sRGB)**: Skrivaren tolkar RGB-färgerna som om de hade skrivits ut som ett fotografi med digitalt minilab. Skrivaren återger djupare, mer mättade färger på ett annat sätt än med temat Standard (sRBG). Använd det här temat när du skriver ut fotografier.
	- **Foto (Adobe RGB 1998)**: Använd det här temat för digitala foton som använder färgrymden AdobeRGB istället för sRGB. Stäng av färghanteringen i programvaran när du använder detta tema.
	- **Ingen/inga**: Inget färgtema används.
	- **Anpassad profil**: Välj alternativet om du vill använda en egen indataprofil för att korrekt styra färgåtergivningen (till exempel för att emulera en särskild HP Color LaserJet-skrivare). Hämta egna profiler från [www.hp.com](http://www.hp.com).
- **6.** Klicka på **OK** för att stänga dialogrutan **Dokumentegenskaper**. I dialogrutan **Skriv ut** klickar du på knappen **OK** för att skriva ut.

### <span id="page-97-0"></span>**Ändra färgalternativ (Mac OS X)**

- **1.** Klicka på menyn **Fil** och därefter på alternativet **Utskrift**.
- **2.** Välj produkten på menyn **Skrivare**.
- **3.** Som standard visar skrivardrivrutinen menyn **Kopior och sidor**. Öppna menyns listruta och klicka sedan på menyn **Färgalternativ**.
- **4.** Klicka i kryssrutan **HP EasyColor** så att den avmarkeras.
- **5.** Öppna inställningarna för **Avancerat**.
- **6.** Ange inställningar för text, grafik och fotografier separat.
- **7.** Klicka på knappen **Utskrift**.

#### **Manuella färgalternativ**

Använd manuella färgalternativ för att justera alternativen **Neutrala gråtoner**, **Halvton** och **Kantkontroll** för text, grafik och foton.

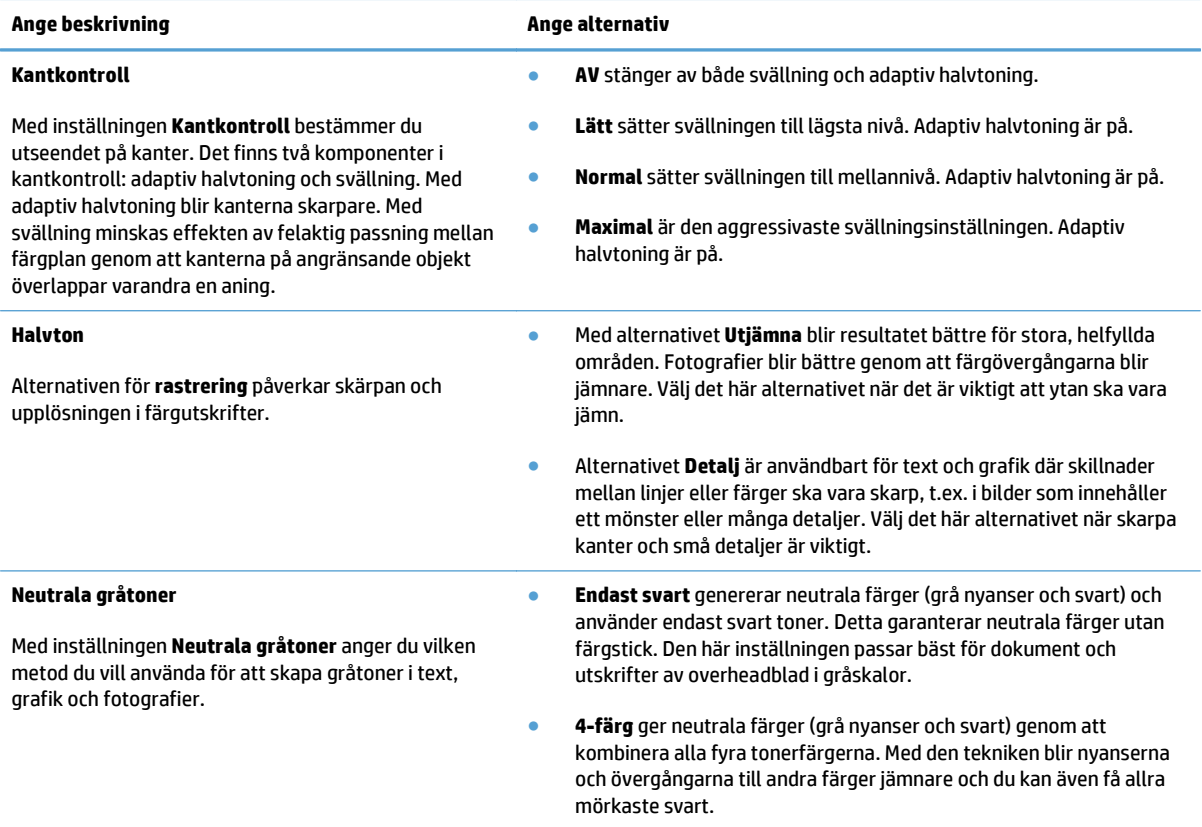

#### **Matcha färger**

Att matcha en färgutskrift med bilden på datorskärmen är en komplicerad procedur eftersom skrivare och bildskärmar använder olika metoder för att återge färg. Bildskärmar *visar* färger med hjälp av ljuspixlar enligt RGB-modellen (RGB = röd, grön, blå), medan skrivare *skriver ut* färger enligt CMYK-modellen (CMYK = cyan, magenta, gul och svart).

Det finns flera faktorer som kan påverka möjligheten att få de utskrivna färgerna att se ut som färgerna på bildskärmen. Dessa faktorer är:

- Papper
- Utskriftsfärgmedlen (t.ex. bläck eller toner)
- Utskriftsprocessen (t.ex. bläckstråle, tryckpress eller laserteknik)
- Rumsbelysningen
- Skillnader i hur olika personer uppfattar färg
- Program
- Skrivardrivrutiner
- Datoroperativsystem
- Bildskärmen och dess inställning
- Skärmkort och drivrutiner
- Driftsmiljö (t.ex. luftfuktighet)

Den bästa metoden för att matcha de färger som visas på skärmen med färgerna på den utskrivna sidan är vanligen att skriva ut sRGB-färger.

### **Använda HP ePrint**

Använd HP ePrint för att skriva ut dokument genom att skicka dem som e-postbilagor till skrivarens epostadress från valfri e-postaktiverad enhet.

- **B**<sup>3</sup> OBS! För att du ska kunna använda HP ePrint måste produkten vara ansluten till ett trådanslutet eller trådlöst nätverk och ha Internet-åtkomst.
	- **1.** Du måste börja med att aktivera HP-webbtjänster.
		- **a.** Tryck på Webbtjänster @ på startskärmen på produktens kontrollpanel.
		- **b.** Tryck på Aktivera webbtjänster.
	- **2.** På menyn HP-webbtjänster trycker du på knappen Visa e-postadress för att visa produktens epostadress på kontrollpanelen.
	- **3.** Använd webbplatsen HP ePrintCenter när du ska ange säkerhetsinställningar och konfigurera standardinställningar för alla HP ePrint-utskrifter som du skickar till den här skrivaren.
		- **a.** Gå till [www.hpeprintcenter.com.](http://www.hpeprintcenter.com)
		- **b.** Klicka på **Logga in** och ange dina inloggningsuppgifter för HP ePrintCenter eller registrera dig för ett nytt konto.
		- **c.** Välj skrivaren i listan eller lägg till den genom att klicka på **+ Lägg till skrivare**. För att lägga till produkten behöver du ta reda på skrivarkoden, vilket är den del som är framför @-symbolen i produktens e-postadress. Du kan hämta koden genom att skriva ut sidan Webbtjänster från kontrollpanelen.

När du har lagt till produkten har du möjlighet att ändra e-postadressen.

- **OBS!** Koden är giltig i 24 timmar från och med att du aktiverar HP-webbtjänster. Om den blir ogiltig kan du få en ny kod genom att följa anvisningar igen för att aktivera HP-webbtjänster.
- **d.** För att förhindra att oönskade dokument skrivs ut klickar du på **ePrint-inställningar** och öppnar sedan fliken **Tillåtna avsändare**. Klicka på **Endast tillåtna avsändare** och lägg till de epostadresser varifrån du tillåter ePrint-utskrifter.
- **e.** Om du vill ange standardinställningar för alla ePrint-utskrifter som skickas till produkten klickar du på **ePrint-inställningar** och på **Utskriftsalternativ**. Ange sedan inställningarna som ska användas.
- **4.** Bifoga det dokument som du vill skriva ut till ett e-postmeddelande som skickas till skrivarens epostadress. Både e-postmeddelandet och bilagan skrivs ut.

## **Använda AirPrint**

Direktutskrift med Apples AirPrint stöds i iOS 4.2 eller senare. Använd AirPrint för att skriva ut direkt till produkten från iPad (iOS 4.2), iPhone (3GS eller senare) eller iPod touch (tredje generationen eller senare) i följande program:

- E-post
- Foton
- Safari
- Välj tredjepartsprogram

För att kunna använda AirPrint måste produkten vara ansluten till ett nätverk. Mer information om hur du använder AirPrint och vilka HP-produkter som är kompatibla med AirPrint finns på [www.hp.com/go/airprint](http://www.hp.com/go/airprint).

**OBS!** Du kanske måste uppgradera produktens fasta programvara för att kunna använda AirPrint. Gå till [www.hp.com/go/lj500colorMFPM570\\_firmware](http://www.hp.com/go/lj500colorMFPM570_firmware).

## **Använd direkt USB-utskrift**

**1.** Anslut USB-flashenheten till USB-porten på produktens framsida.

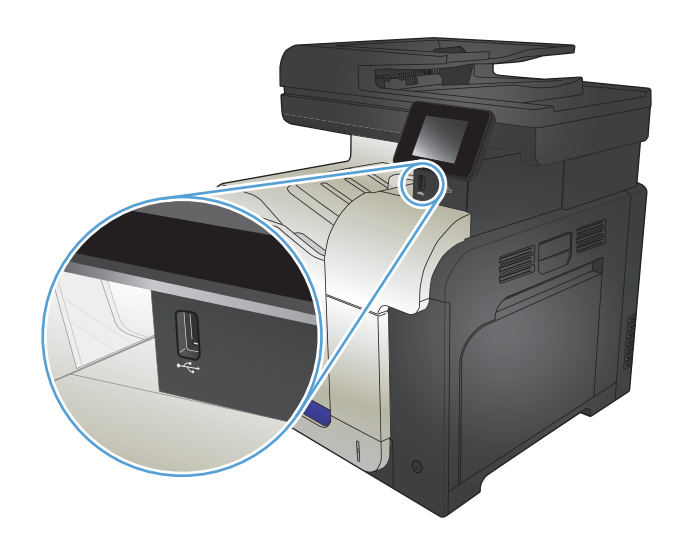

- **2.** Menyn USB-minne öppnas. Bläddra genom alternativen med hjälp av pilknapparna.
	- Skriv ut dokument
	- Visa och skriva ut foton
	- Skanna till USB-enhet
- **3.** Om du vill skriva ut ett dokument trycker du på skärmen Skriv ut dokument och sedan på den mapp på USB-lagringsenheten där dokumentet sparats. När översiktsskärmen öppnas kan du justera inställningarna genom att trycka på dem. Skriv ut dokumentet genom att trycka på knappen Skriva ut.
- **4.** Om du vill skriva ut foton trycker du på skärmen Visa och skriva ut foton och sedan på förhandsgranskningen för att välja de foton som du vill skriva ut. Tryck på Klar. När översiktsskärmen öppnas kan du justera inställningarna genom att trycka på dem. Skriv ut fotona genom att trycka på knappen <mark>Skriva ut.</mark>
- **5.** Hämta utskriften från utmatningsfacket och ta bort USB-flashenheten.

# **5 Kopiera**

- [Ange nya standardkopieringsinställningar](#page-103-0)
- [Återställa standardinställningar för kopiering](#page-104-0)
- [Göra en enstaka kopia](#page-105-0)
- [Göra flera kopior](#page-106-0)
- [Kopiera ett original med flera sidor](#page-107-0)
- Kopiera ID-kort
- [Sortera ett kopieringsjobb](#page-109-0)
- [Kopiera dubbelsidigt \(duplex\)](#page-110-0)
- [Förminska eller förstora en kopia](#page-112-0)
- [Göra svartvita kopior eller färgkopior](#page-113-0)
- [Optimera kopieringskvaliteten](#page-114-0)
- [Justera ljusstyrkan eller svärtan för kopior](#page-115-0)
- [Justera kopieringsbilden](#page-116-0)
- [Kopiera i utkastläge](#page-117-0)
- [Ange pappersstorlek och papperstyp vid kopiering på specialpapper](#page-118-0)

## <span id="page-103-0"></span>**Ange nya standardkopieringsinställningar**

Du kan spara vilka kopieringsinställningar du vill och använda dem som standardinställning för varje utskrift.

- **1.** Tryck på Kopiera på startskärmen.
- **2.** Tryck på Inställningar.
- **3.** Konfigurera önskade kopieringsinställningar och bläddra sedan till och tryck på knappen Ange som ny standardinst..
- **4.** Tryck på Ja.

## <span id="page-104-0"></span>**Återställa standardinställningar för kopiering**

Med den här proceduren kan du återställa till fabriksinställningarna för kopiering.

- **1.** Tryck på Kopiera på startskärmen.
- **2.** Tryck på Inställningar.
- **3.** Bläddra till och tryck på knappen Återställ standard.
- **4.** Tryck på knappen OK för att återställa standardinställningarna.

## <span id="page-105-0"></span>**Göra en enstaka kopia**

**1.** Lägg dokumentet på skannerglaset eller i dokumentmataren.

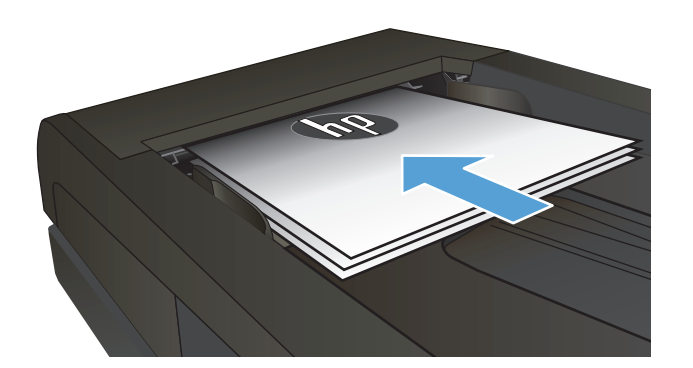

- **2.** Tryck på Kopiera på startskärmen.
- **3.** Starta kopieringen genom att trycka på knappen Svart eller Färg.

## <span id="page-106-0"></span>**Göra flera kopior**

**1.** Lägg dokumentet på skannerglaset eller i dokumentmataren.

**2.** Om du har lagt dokumentet i dokumentmataren justerar du pappersledarna så att de ligger tätt intill papperet.

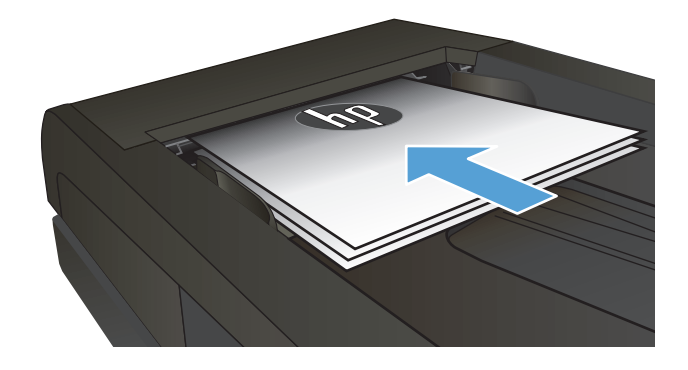

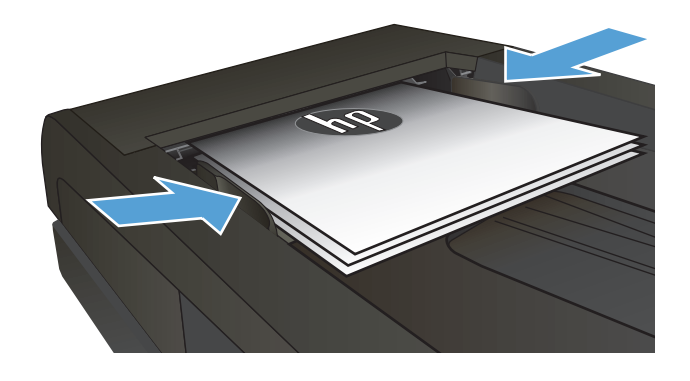

- **3.** Tryck på Kopiera på startskärmen på produktens kontrollpanel.
- **4.** Du kan ändra antalet kopior med hjälp av pilknapparna eller genom att trycka på det inställda antalet kopior och ange ett annat antal.
- **5.** Starta kopieringen genom att trycka på knappen Svart eller Färg.

## <span id="page-107-0"></span>**Kopiera ett original med flera sidor**

**1.** Sätt in originalen i dokumentmataren vända uppåt.

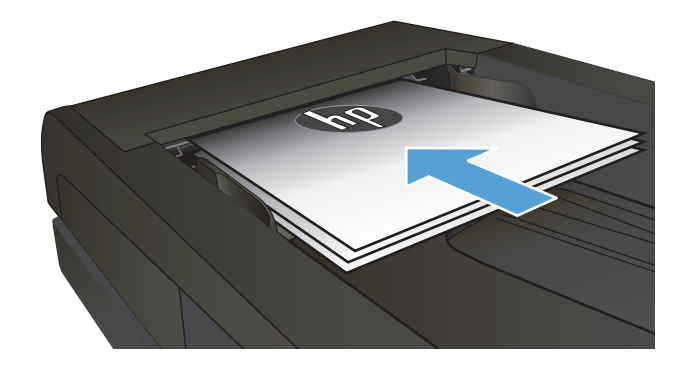

**2.** Justera styrskenorna tills de ligger tätt an mot papperet.

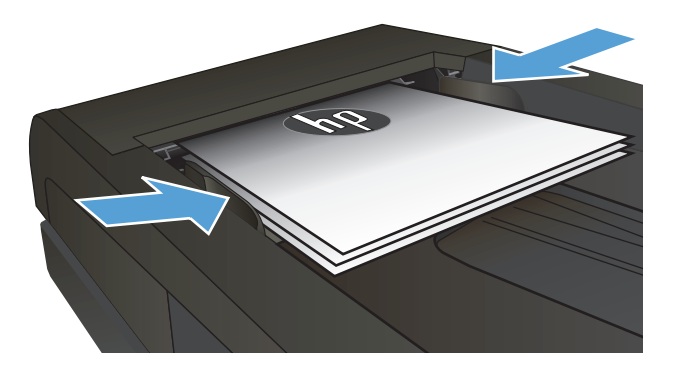

- **3.** Tryck på Kopiera på startskärmen.
- **4.** Starta kopieringen genom att trycka på knappen Svart eller Färg.
## **Kopiera ID-kort**

Med hjälp av funktionen ID-kopiering kan du kopiera båda sidorna av ID-kort eller andra små dokument på samma pappersark. Du uppmanas att först kopiera första sidan och att sedan placera kortet med den andra sidan ned någon annanstans på skannerglaset och kopiera igen. Produkten skriver sedan ut båda bilderna samtidigt.

**1.** Lägg dokumentet på skannerglaset.

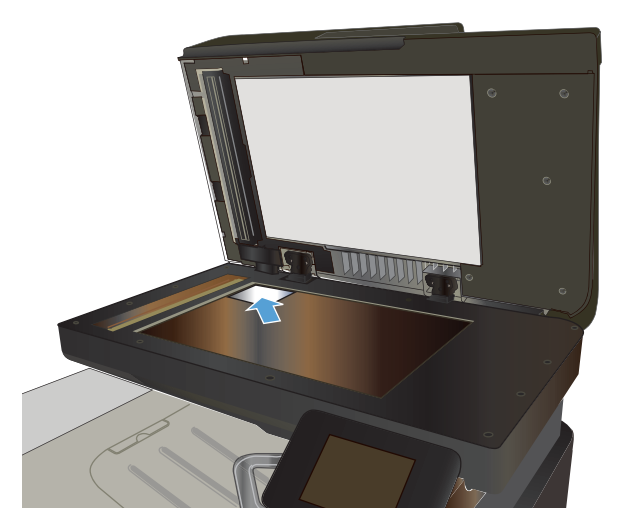

- **2.** Tryck på Kopiera på startskärmen.
- **3.** Tryck på knappen ID-kopiering.
- **4.** Starta kopieringen genom att trycka på Svart eller Färg.
- **5.** Du uppmanas att placera kortet med den andra sidan ned någon annanstans på skannerglaset.

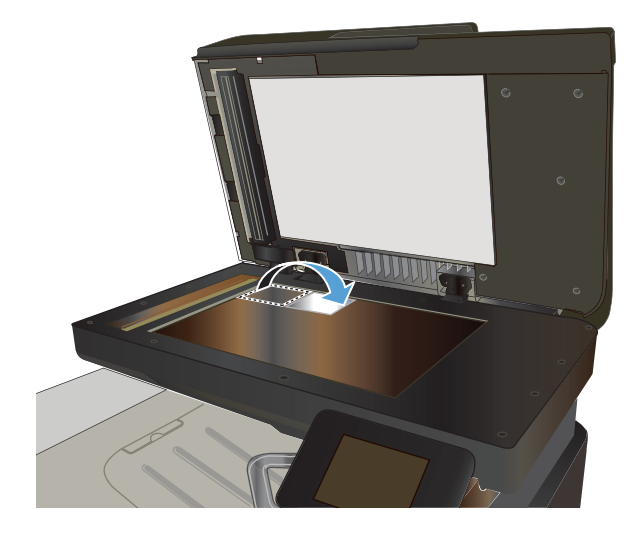

- **6.** Om du vill kopiera fler sidor trycker du på knappen OK. Om detta är den sista sidan trycker du på knappen Klar.
- **7.** Alla sidorna kopieras på samma sida av papperet.

## **Sortera ett kopieringsjobb**

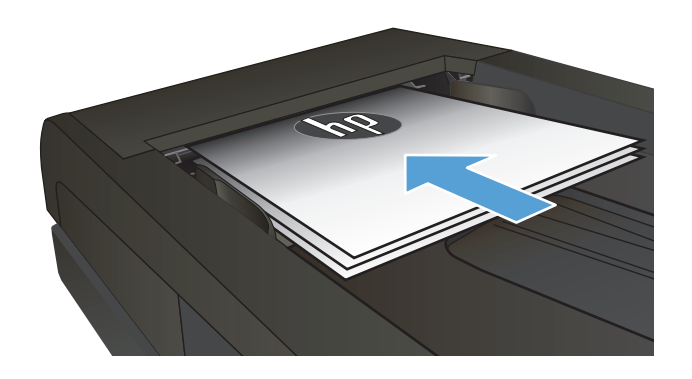

- **2.** Tryck på Kopiera på startskärmen på produktens kontrollpanel.
- **3.** Tryck på knappen Inställningar och bläddra sedan till och tryck på Sortering. Bläddra genom alternativen med hjälp av pilknapparna och välj ett alternativ genom att trycka på det.
- **4.** Starta kopieringen genom att trycka på knappen Svart eller Färg.

## **Kopiera dubbelsidigt (duplex)**

#### **Kopiera på båda sidor automatiskt**

**1.** Lägg originaldokumenten i dokumentmataren med första sidan uppåt och med sidans överkant in mot dokumentmataren.

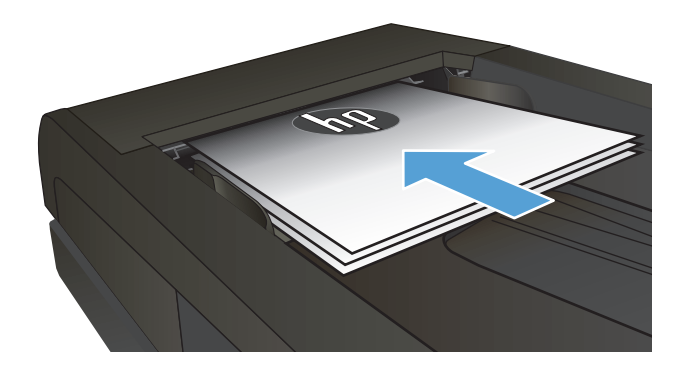

- de de la construction de la construction de la construction de la construction de la construction de la construction de la construction de la construction de la construction de la construction de la construction de la cons
- **2.** Justera pappersledarna efter dokumentens storlek.

- **3.** Tryck på Kopiera på startskärmen på produktens kontrollpanel.
- **4.** Tryck på Inställningar.
- **5.** Bläddra till och tryck på knappen Dubbelsidig.
- **6.** Bläddra genom alternativen med hjälp av pilknapparna och välj ett alternativ genom att trycka på det.
- **7.** Starta kopieringen genom att trycka på knappen Svart eller Färg.

#### **Kopiera manuellt på båda sidor**

**1.** Lägg dokumentet på skannerglaset med framsidan nedåt och det övre vänstra hörnet mot skannerglasets övre vänstra hörn. Stäng skannern.

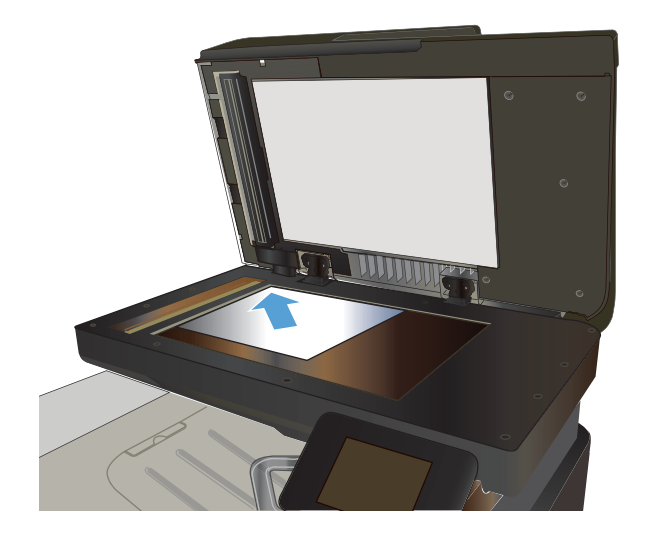

- **2.** Tryck på Kopiera på startskärmen på produktens kontrollpanel.
- **3.** Tryck på Inställningar.
- **4.** Bläddra till och tryck på knappen Dubbelsidig.
- **5.** Bläddra genom alternativen med hjälp av pilknapparna och välj ett alternativ genom att trycka på det.
- **6.** Starta kopieringen genom att trycka på knappen Svart eller Färg.
- **7.** Du uppmanas att lägga i nästa originaldokument. Lägg det på glaset och tryck sedan på knappen OK.
- **8.** Upprepa den här proceduren tills du har skannat den sista sidan. Tryck på knappen Klar och avsluta utskriften av kopiorna.

## **Förminska eller förstora en kopia**

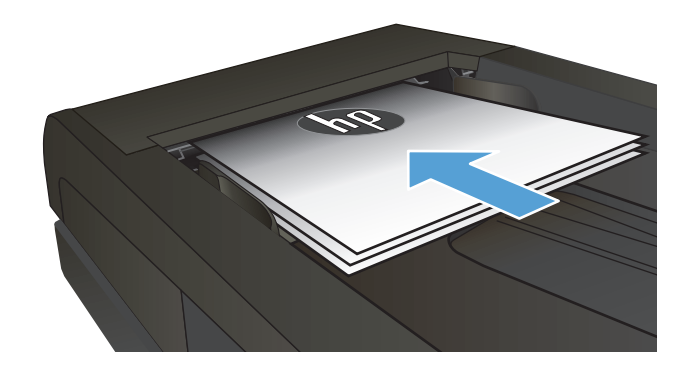

- **2.** Tryck på Kopiera på startskärmen på produktens kontrollpanel.
- **3.** Tryck på knappen Inställningar och sedan på knappen Förminska/Förstora. Bläddra genom alternativen med hjälp av pilknapparna och välj ett alternativ genom att trycka på det.
- **4.** Starta kopieringen genom att trycka på knappen Svart eller Färg.

## **Göra svartvita kopior eller färgkopior**

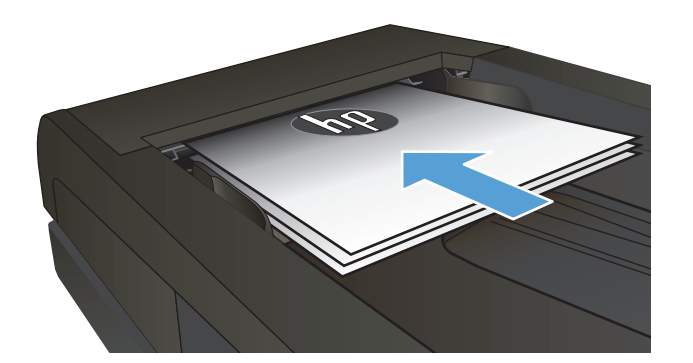

- **2.** Tryck på Kopiera på startskärmen.
- **3.** Starta kopieringen genom att trycka på knappen Svart eller Färg.

## **Optimera kopieringskvaliteten**

Följande inställningar för kopieringskvalitet är tillgängliga:

- Välj autom.: Använd den här inställningen när kopieringskvaliteten inte spelar roll. Detta är standardinställningen.
- Blandat: Använd den här inställningen för dokument som innehåller både text och grafik.
- Text: Använd den här inställningen för dokument som innehåller mest text.
- Bild: Använd den här inställningen för dokument som innehåller mest grafik.
- **1.** Lägg dokumentet på skannerglaset eller i dokumentmataren.

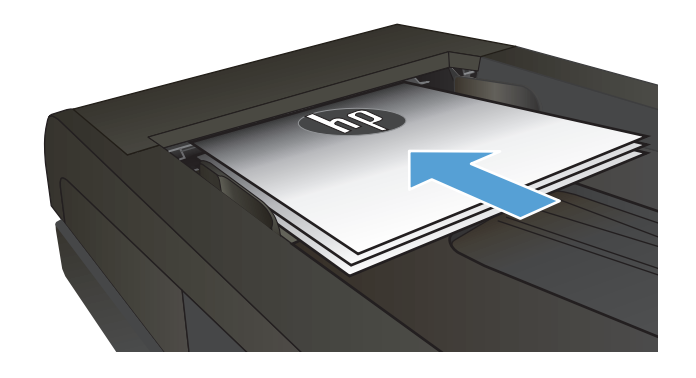

- **2.** Tryck på Kopiera på startskärmen.
- **3.** Tryck på knappen Inställningar och bläddra sedan till och tryck på <mark>Optimera. Bläddra genom</mark> alternativen med hjälp av pilknapparna och välj ett alternativ genom att trycka på det.
- **4.** Starta kopieringen genom att trycka på Svart eller Färg.

## **Justera ljusstyrkan eller svärtan för kopior**

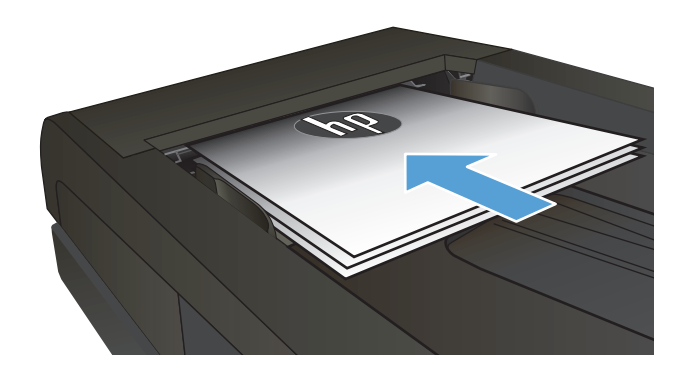

- **2.** Tryck på Kopiera på startskärmen.
- **3.** Tryck på pilknapparna om du vill justera inställningen på översiktsskärmen.
- **4.** Starta kopieringen genom att trycka på knappen Svart eller Färg.

## **Justera kopieringsbilden**

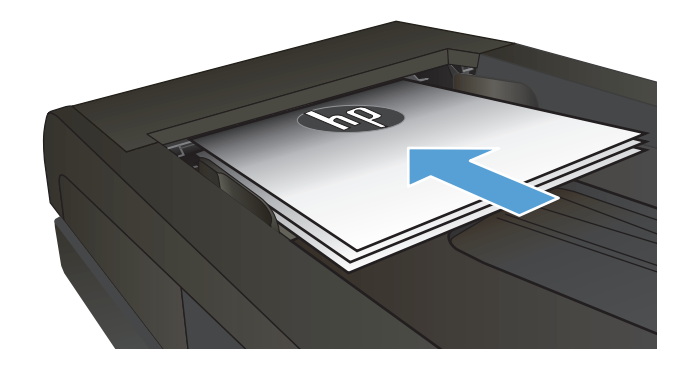

- **2.** Tryck på Kopiera på startskärmen.
- **3.** Tryck på Inställningar.
- **4.** Bläddra till och tryck på knappen Bildjustering.
- **5.** Tryck på namnet på den inställning du vill justera.
	- Ljushet: Justerar inställningen ljusare/ mörkare.
	- Kontrast: Justerar kontrasten mellan bildens ljusaste och mörkaste områden.
	- Skärpa: Justerar textens tydlighet.
	- Ta bort bakgrund: Justerar hur mörk bildens bakgrund ska vara. Den här funktionen är särskilt användbar för originaldokument som tryckts på färgat papper.
	- Färgbalans: Justerar de röda, gröna och blå färgsticken.
	- Gråhetsgrad: Justerar färgernas livfullhet.
- **6.** Tryck på **–** eller **+** för att justera värdet för inställningen och tryck sedan på knappen OK.
- **7.** Justera andra inställningar eller tryck på bakåtpilen om du vill återgå till huvudkopieringsmenyn.
- **8.** Starta kopieringen genom att trycka på knappen Svart eller Färg.

## **Kopiera i utkastläge**

Utkastläget kan ge lägre tonerförbrukning. Utkastläget kan dock ge sämre utskriftskvalitet.

HP rekommenderar inte att du använder utkastläget hela tiden. Om du gör det finns det risk att toner fortfarande finns kvar när de mekaniska delarna i tonerkassetten är uttjänta. Om utskriftskvaliteten börjar försämras och inte längre är godtagbar bör du fundera på att byta ut tonerkassetten.

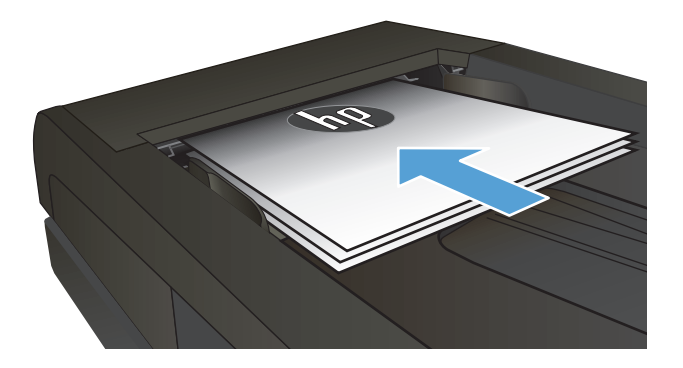

- **2.** Tryck på Kopiera på startskärmen.
- **3.** Tryck på Inställningar.
- **4.** Bläddra till och tryck på knappen Utkastläge.
- **5.** Tryck på På.
- **6.** Starta kopieringen genom att trycka på knappen Svart eller Färg.

### **Ange pappersstorlek och papperstyp vid kopiering på specialpapper**

- **1.** Tryck på Kopiera på startskärmen.
- **2.** Tryck på knappen Inställningar och bläddra sedan till och tryck på Papper.
- **3.** Tryck på den pappersstorlek som fyllts på i fack 1 i listan över pappersstorlekar.

**BS!** Produkten kan användas för följande storlekar vid kopiering: Letter, Legal och A4.

- **4.** Tryck på den papperstyp som fyllts på i fack 1 i listan över papperstyper.
- **5.** Starta kopieringen genom att trycka på knappen Svart eller Färg.

# **6 Skanna**

- [Skanna med programmet HP Scan \(Windows\)](#page-121-0)
- [Skanna med programmet HP Scan \(Mac OS X\)](#page-122-0)
- [Skanna till en USB-lagringsenhet](#page-123-0)
- [Ange en mapp för skanning till nätverk och funktioner för skanning till e-post](#page-124-0)
- [Skanna till en nätverksmapp](#page-125-0)
- [Skanna till e-post](#page-126-0)
- [Skanna med annan programvara](#page-127-0)

### <span id="page-121-0"></span>**Skanna med programmet HP Scan (Windows)**

- **1.** Dubbelklicka på ikonen **HP Skanna** på skrivbordet.
- **2.** Välj en skanningsgenväg och justera inställningarna vid behov.
- **3.** Klicka på **Skanna**.
- **BS!** Klicka på **Avancerade inställningar** om du vill ha fler alternativ.

Klicka på **Skapa ny genväg** om du vill skapa en egen uppsättning inställningar och spara den i listan över genvägar.

## <span id="page-122-0"></span>**Skanna med programmet HP Scan (Mac OS X)**

- **1.** Öppna programvaran **HP Scan** som finns i mappen **HP** inuti mappen **Program**.
- **2.** Följ anvisningarna på skärmen för att skanna dokumentet.
- **3.** När du har skannat alla sidor klickar du på knappen **Skicka** för att skriva ut sidorna eller spara dem i en fil.

## <span id="page-123-0"></span>**Skanna till en USB-lagringsenhet**

- **1.** Lägg dokumentet på skannerglaset eller i dokumentmataren.
- **2.** Anslut USB-lagringsenheten till porten på produktens framsida.
- **3.** Tryck på Skanna på startskärmen på produktens kontrollpanel.
- **4.** Tryck på skärmen Skanna till USB-enhet.
- **5.** Tryck på knappen Skanna för att skanna och spara filen. Nu skapas en mapp med namnet **HPSCANS** på USB-lagringsenheten och där sparas filen i PDF- eller JPG-format med ett filnamn som genereras automatiskt.
- **BS!** När översiktsskärmen öppnas kan du justera inställningarna genom att trycka på den.

Du kan även ändra namnet på mappen.

### <span id="page-124-0"></span>**Ange en mapp för skanning till nätverk och funktioner för skanning till e-post**

Om du ska kunna använda de här skanningsfunktionerna måste produkten vara ansluten till ett nätverk. De här skanningsfunktionerna är inte tillgängliga förrän du konfigurerar dem. Använd guiden Installation av Skanna till nätverksmapp när du har installerat programvaran för produkten, eller använd HP:s inbyggda webbserver till att konfigurera funktionerna. Följande instruktioner gäller att konfigurera skanningsfunktionerna med hjälp av HP:s inbyggda webbserver.

- **1.** Tryck på knappen Nätverk på startskärmen på produktens kontrollpanel om du vill visa produktens IP-adress.
- **2.** Öppna HP:s inbyggda webbserver genom att ange produktens IP-adress i adressfältet i webbläsaren.
	- **OBS!** Du kan även komma åt HP:s inbäddade webbserver från HP Device Toolbox för Windows eller HP-program för Mac OS X.
- **3.** Klicka på fliken **Skanna** för att konfigurera funktionerna.

**OBS!** När du ska konfigurera funktionen för skanning till e-post måste du känna till namnet på den SMTPserver du använder. Du kan få den här informationen från din nätverksadministratör eller Internetleverantör. Om SMTP-servern kräver autentisering måste du även känna till SMTP-användarnamn och -lösenord.

## <span id="page-125-0"></span>**Skanna till en nätverksmapp**

Använd produktens kontrollpanel till att skanna ett dokument och spara det i en mapp på nätverket.

- **OBS!** För att kunna använda funktionen måste produkten vara ansluten i ett nätverk och du måste ha konfigurerat skanningfunktionen på HP:s inbäddade webbserver.
	- **1.** Lägg dokumentet på skannerglaset eller i dokumentmataren.
	- **2.** Tryck på Skanna på startskärmen på produktens kontrollpanel.
	- **3.** Tryck på Skanna till nätverksmapp.
	- **4.** Markera mappen där du vill spara dokumentet i listan med nätverksmappar.
	- **5.** På kontrollpanelen visas en översikt över skanningsinställningarna.
		- Om du vill ändra några inställningar trycker du på knappen Inställningar och ändrar sedan inställningarna.
		- Gå vidare till nästa steg om inställningarna är korrekta.
	- **6.** Starta skanningsjobbet genom att trycka på Skanna.

### <span id="page-126-0"></span>**Skanna till e-post**

Använd produktens kontrollpanel för att skanna en fil direkt till en e-postadress. Den skannade filen skickas till adressen som en bilaga till e-postmeddelandet.

**<sup>2</sup> OBS!** För att kunna använda funktionen måste produkten vara ansluten i ett nätverk och du måste ha konfigurerat skanningfunktionen på HP:s inbäddade webbserver.

- **1.** Lägg dokumentet på skannerglaset eller i dokumentmataren.
- **2.** Tryck på Skanna på startskärmen på produktens kontrollpanel.
- **3.** Tryck på Skanna till e-post.
- **4.** Tryck på Send an E-mail (Skicka ett e-postmeddelande).
- **5.** Välj den Från-adress som du vill använda. Detta är även kallat "profil för utgående e-post".
	- **BS!** Om PIN-funktionen är konfigurerad anger du PIN-koden och trycker på OK. Däremot krävs det ingen PIN-kod för att använda funktionen.
- **6.** Tryck på Om och välj den adress eller grupp som filen ska skickas till. Tryck på Klar när du är klar.
- **7.** Tryck på Ämne om du vill lägga till en ämnesrad.
- **8.** Tryck på Nästa.
- **9.** På kontrollpanelen visas en översikt över skanningsinställningarna.
	- Om du vill ändra några inställningar trycker du på knappen Inställningar och ändrar sedan inställningarna.
	- Gå vidare till nästa steg om inställningarna är korrekta.
- **10.** Starta skanningsjobbet genom att trycka på Skanna.

### <span id="page-127-0"></span>**Skanna med annan programvara**

Om du installerar all programvara för produkten är den TWAIN-kompatibel och WIA-kompatibel (Windows Imaging Application). Om du installerar minsta möjliga programvara är produkten WIA-kompatibel. Produkten kan användas med Windows-program som fungerar för TWAIN- och WIA-kompatibla skanningsenheter.

När du använder ett TWAIN- eller WIA-kompatibelt program kan du använda skanningsfunktionen och skanna en bild direkt till det öppna programmet. Mer information finns i filen Hjälp och dokumentationen som följde med det TWAIN- eller WIA-kompatibla programmet.

#### **Skanna från ett TWAIN-kompatibelt program (Windows)**

I allmänhet är ett program TWAIN-kompatibelt om det har kommandon som **Hämta**, **Hämta fil**, **Skanna**, **Importera nytt objekt**, **Infoga från** eller **Skanner**. Om du är osäker på om programmet är kompatibelt eller inte vet vad kommandot kallas tittar du i Hjälp i programmet eller i dokumentationen till programmet.

När du skannar från ett TWAIN-kompatibelt program startar programmet HP Skanna eventuellt automatiskt. Om programmet HP Skanna startar kan du göra ändringar medan du förhandsgranskar bilden. Om programmet inte startar automatiskt hamnar bilden genast i det TWAIN-kompatibla programmet.

Börja skanna från ett TWAIN-program. I programmets hjälpsystem och dokumentation finns information om kommandon och anvisningar som du kan följa.

#### **Skanna från ett WIA-kompatibelt program (Windows)**

WIA ger ytterligare en metod för skanning av en bild direkt till ett program. I stället för programvaran HP Skanna använder WIA programvara från Microsoft för skanningen.

I allmänhet är ett program WIA-kompatibelt om det finns kommandon som **Bild/Från skanner eller kamera** i någon av menyerna Infoga eller Arkiv i programmet. Om du inte vet om programmet är WIA-kompatibelt tittar du i programmets hjälpinformation eller dokumentation.

Påbörja skanningen i det WIA-kompatibla programmet. I programmets hjälpsystem och dokumentation finns information om kommandon och anvisningar som du kan följa.

#### **-eller-**

Öppna Kontrollpanelen i Windows och dubbelklicka på produktsymbolen i mappen **Skannrar och kameror** (som finns i mappen **Maskinvara och ljud** i Windows Vista och Windows 7). Microsoft WIA-guide öppnas och du kan skanna till en fil.

# **7 Faxa**

- Ansluta fax till en telefonlinje
- Ställa in fax med telefonsvarare
- Ställa in fax med en anknytningstelefon
- [Inställningar för fristående fax](#page-132-0)
- [Ställ in faxtid, faxdatum och faxrubrik](#page-133-0)
	- [Använda kontrollpanelen](#page-133-0)
	- [Använda HP:s faxinställningsguide](#page-133-0)
- [Använda specialtecken i faxrubriker](#page-133-0)
- [Använda telefonboken](#page-134-0)
	- [Använd kontrollpanelen för att skapa och redigera faxtelefonboken](#page-134-0)
	- [Ta bort telefonboksposter](#page-134-0)
- [Skapa och redigera kortnummerposter](#page-135-0)
- [Ta bort kortnummer](#page-136-0)
- [Skapa och redigera gruppkortnummer](#page-137-0)
- [Ta bort gruppkortnummer](#page-138-0)
- [Konfigurera inställningar för att skicka fax](#page-139-0)
	- [Ange speciella uppringningssymboler och alternativ](#page-139-0)
		- [Ange uppringningsprefix](#page-139-0)
	- [Ställa in igenkänning av kopplingston](#page-139-0)
		- [Ton- eller pulsval](#page-140-0)
	- [Ange automatisk återuppringning och tiden mellan återuppringningsförsöken](#page-140-0)
	- [Ange ljust/mörkt och upplösning](#page-141-0)
		- [Ange standardinställning för ljust/mörkt \(kontrast\)](#page-141-0)
		- [Ange inställningar för upplösning](#page-141-0)
- [Ställa in betalningskoder](#page-142-0)
- [Konfigurera inställningar för mottagning av fax](#page-143-0)
	- [Ställa in faxvidarebefordring](#page-143-0)
	- [Ställa in svarsläge](#page-143-0)
	- [Spärra eller ta bort spärr för faxnummer](#page-144-0)
	- [Ställa in antalet ringsignaler före svar](#page-144-0)
	- [Ställa in särskild ringsignal](#page-145-0)
	- [Använda automatisk förminskning för inkommande fax](#page-146-0)
	- [Ange inställningar för återutskrift av fax](#page-146-0)
	- [Ange faxljudvolymen](#page-146-0)
		- [Ange varningsvolymen, telefonlinjevolymen och ringsignalvolymen](#page-147-0)
	- [Ange stämplade mottagna fax](#page-147-0)
	- [Ställa in funktionen för privat mottagning](#page-147-0)
- [Ställa in faxhämtning \(pollning\)](#page-147-0)
- [Använda fax](#page-149-0)
	- [Faxprogram som stöds](#page-149-0)
	- [Avbryta ett fax](#page-149-0)
		- [Avbryt aktuellt fax](#page-149-0)
		- [Avbryta en väntande faxsändning.](#page-150-0)
	- [Tömma sparade fax](#page-150-0)
	- [Använda fax i ett DSL-, PBX- eller ISDN-system](#page-150-0)
		- [DSL](#page-150-0)
		- [PBX](#page-151-0)
		- [ISDN](#page-151-0)
	- [Använda fax i VoIP-system](#page-151-0)
	- [Faxminnet bibehålls i händelse av strömavbrott](#page-151-0)
	- [Säkerhetsproblem vid uppkoppling av interna nätverk mot allmänna telelinjer](#page-151-0)
	- [Faxa från flatbäddsskannern.](#page-152-0)
	- [Faxa från dokumentmataren](#page-153-0)
	- [Använda kortnummer och gruppkortnummer](#page-153-0)
	- [Skicka ett fax från programmet \(Windows\)](#page-154-0)
- Skicka ett fax genom att slå numret från en telefon ansluten till faxlinjen
- Skicka fax med bekräftelse
- Schemalägga ett fax för senare sändning
- [Skicka fax som innehåller både elektroniska dokument och pappersdokument](#page-157-0)
- [Använda linjekoder, kreditkort eller telefonkort](#page-157-0)
	- [Skicka fax internationellt](#page-157-0)
- [Skriva ut ett fax](#page-158-0)
- [Skriva ut ett fax en gång till](#page-159-0)
- [Automatisk utskrift på båda sidor av mottagna fax](#page-160-0)
- [Ta emot fax när faxsignal hörs på telefonlinjen](#page-160-0)
- [Skriva ut ett lagrat fax när funktionen för privat mottagning är aktiverad](#page-160-0)

## **Ansluta fax till en telefonlinje**

**1.** Anslut telefonsladden till linjeutgångsporten på produkten och telefonjacket i väggen.

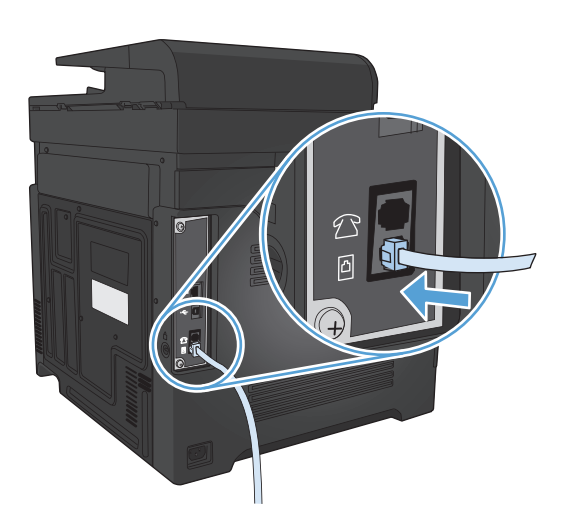

Produkten är en analog enhet. HP rekommenderar att du använder produkten tillsammans med en separat analog telefonlinje.

**T** OBS! I vissa länder/regioner kan du behöva en adapter för att kunna använda den telefonkabel som levererades med produkten.

### **Ställa in fax med telefonsvarare**

- Ange antalet ringsignaler före svar till minst en signal fler än för motsvarande inställning på telefonsvararen.
- Om en telefonsvarare är ansluten till samma telefonlinje men till ett annat jack (i ett annat rum t.ex.), kan det störa produkten när den ska ta emot fax.

#### **Ställa in fax med en anknytningstelefon**

När den här inställningen är aktiverad kan du ange att enheten ska ta emot det inkommande faxet genom att trycka på 1-2-3 i följd på telefonens knappsats. Standardinställningen är På. Du ska avaktivera inställningen endast om du använder pulsval eller har en tjänst från teleoperatören som också begagnar sig av nummersekvensen 1-2-3. Teleoperatörens tjänst fungerar inte om den står i konflikt med produkten.

- **1.** Tryck på Inställningar \ på startskärmen på produktens kontrollpanel.
- **2.** Bläddra till och tryck på menyn Faxinställningar.
- **3.** Bläddra till och tryck på knappen Avancerade inst..
- **4.** Bläddra till och tryck på knappen Sidotelefon och tryck på På.

# <span id="page-132-0"></span>**Inställningar för fristående fax**

- **1.** Packa upp och ställ in produkten.
- 2. Tryck på Inställningar \ på startskärmen på produktens kontrollpanel.
- **3.** Tryck på menyn Faxinställningar.
- **4.** Tryck på knappen Faxinstallationsfunktion.
- **5.** Följ anvisningarna på skärmen och välj lämpligt svar på respektive fråga.
- **<sup>2</sup> OBS!** Faxnumret får bestå av max 20 tecken.
- **OBS!** Faxrubriken får bestå av max 25 tecken.

## <span id="page-133-0"></span>**Ställ in faxtid, faxdatum och faxrubrik**

#### **Använda kontrollpanelen**

Om du vill använda kontrollpanelen för att ange datum, tid och rubrik gör du så här:

- **1.** Tryck på Inställningar \ på startskärmen på produktens kontrollpanel.
- **2.** Tryck på menyn Faxinställningar.
- **3.** Tryck på menyn Grundinställn..
- **4.** Bläddra till och tryck på knappen Tid/datum.
- **5.** Välj 12-timmarsklocka eller 24-timmarsklocka.
- **6.** Ställ in tiden med hjälp av knappsatsen och tryck sedan på knappen OK.
- **7.** Välj datumformat.
- **8.** Ställ in datumet med hjälp av knappsatsen och tryck sedan på knappen OK.
- **9.** Tryck på menyn Faxrubrik.
- **10.** Ange faxnumret med hjälp av knappsatsen och tryck sedan på knappen OK.
- **OBS!** Faxnumret får bestå av max 20 tecken.
- **11.** Ange företagsnamn eller faxrubrik med hjälp av knappsatsen och tryck sedan på knappen OK.
	- **External over 1985!** Faxrubriken får bestå av max 25 tecken.

#### **Använda HP:s faxinställningsguide**

Om du inte slutförde inställningsprocessen för fax när du installerade programvaran kan du slutföra den när som helst genom att använda faxinställningsguiden.

- **1.** Klicka på **Start** och klicka sedan på **Program**.
- **2.** Klicka på **HP**, klicka på produktens namn och klicka sedan på **Faxinställningsguiden**.
- **3.** Konfigurera faxinställningarna genom att följa anvisningarna på skärmen i faxinställningsguiden.

### **Använda specialtecken i faxrubriker**

När du vill skriva ett namn i faxsidhuvudet eller ange ett namn för en snabbvalsknapp, ett kortnummer eller ett gruppkortnummer från kontrollpanelen kan du öppna en knappsats med specialtecken genom att trycka på 123-knappen.

## <span id="page-134-0"></span>**Använda telefonboken**

Du kan spara faxnummer som du använder ofta (upp till 120 poster), antingen separat eller i grupper med flera faxnummer.

- Använd kontrollpanelen för att skapa och redigera faxtelefonboken
- Ta bort telefonboksposter

#### **Använd kontrollpanelen för att skapa och redigera faxtelefonboken**

- **1.** Tryck på Fax på startskärmen på produktens kontrollpanel.
- **2.** Tryck på knappen Faxmeny.
- **3.** Tryck på knappen Telefonkataloginställningar.
- **4.** Tryck på Enskild installation för att ta bort en kortnummerpost.
- **5.** Tryck på ett ledigt nummer i listan.
- **6.** Skriv in ett namn med hjälp av knappsatsen och tryck sedan på OK.
- **7.** Skriv in faxnumret med hjälp av knappsatsen och tryck sedan på OK.

#### **Ta bort telefonboksposter**

Du kan ta bort alla telefonboksposter som är programmerade i produkten.

**AVIKTIGT:** När en telefonbokspost har tagits bort kan den inte återställas.

- **1.** Tryck på Fax på startskärmen på produktens kontrollpanel.
- **2.** Tryck på knappen Faxmeny.
- **3.** Tryck på knappen Telefonkataloginställningar.
- **4.** Tryck på knappen Ta bort post. Ta bort alla poster genom att trycka på Ta bort samtliga poster.
- **5.** Tryck på den post som du vill ta bort.
- **6.** Tryck på OK för att bekräfta borttagningen.

### <span id="page-135-0"></span>**Skapa och redigera kortnummerposter**

- **1.** Tryck på Fax på startskärmen på produktens kontrollpanel.
- **2.** Tryck på knappen Faxmeny.
- **3.** Tryck på knappen Telefonkataloginställningar.
- **4.** Tryck på knappen Enskild installation.
- **5.** Tryck på ett ledigt nummer i listan.
- **6.** Skriv in ett namn med hjälp av knappsatsen och tryck sedan på OK.
- **7.** Skriv in faxnumret med hjälp av knappsatsen och tryck sedan på OK.

## <span id="page-136-0"></span>**Ta bort kortnummer**

- **1.** Tryck på Fax på startskärmen på produktens kontrollpanel.
- **2.** Tryck på knappen Faxmeny.
- **3.** Tryck på knappen Telefonkataloginställningar.
- **4.** Tryck på knappen Ta bort post. Ta bort alla poster genom att trycka på Ta bort samtliga poster.
- **5.** Tryck på den post som du vill ta bort:
- **6.** Tryck på OK för att bekräfta borttagningen.

### <span id="page-137-0"></span>**Skapa och redigera gruppkortnummer**

- **1.** Skapa en separat post för varje faxnummer som ska ingå i gruppen.
	- **a.** Tryck på Fax på startskärmen på produktens kontrollpanel.
	- **b.** Tryck på knappen Faxmeny.
	- **c.** Tryck på knappen Telefonkataloginställningar.
	- **d.** Tryck på knappen Enskild installation.
	- **e.** Tryck på ett ledigt nummer i listan.
	- **f.** Skriv in ett namn med hjälp av knappsatsen och tryck sedan på OK.
	- **g.** Skriv in faxnumret med hjälp av knappsatsen och tryck sedan på OK.
- **2.** Klicka på knappen Kortnummergrupp på menyn Telefonkataloginställningar.
- **3.** Tryck på ett ledigt nummer i listan.
- **4.** Skriv in ett gruppnamn med hjälp av knappsatsen och tryck på OK.
- **5.** Tryck på de separata poster som du vill ska ingå i gruppen. När du är klar trycker du på knappen Urval klart.

## <span id="page-138-0"></span>**Ta bort gruppkortnummer**

- **1.** Tryck på Fax på startskärmen på produktens kontrollpanel.
- **2.** Tryck på knappen Faxmeny.
- **3.** Tryck på knappen Telefonkataloginställningar.
- **4.** Tryck på knappen Ta bort post. Ta bort alla poster genom att trycka på Ta bort samtliga poster.
- **5.** Tryck på den post som du vill ta bort:
- **6.** Tryck på OK för att bekräfta borttagningen.

## <span id="page-139-0"></span>**Konfigurera inställningar för att skicka fax**

- Ange speciella uppringningssymboler och alternativ
- Ställa in igenkänning av kopplingston
- [Ange automatisk återuppringning och tiden mellan återuppringningsförsöken](#page-140-0)
- [Ange ljust/mörkt och upplösning](#page-141-0)
- [Ställa in betalningskoder](#page-142-0)

#### **Ange speciella uppringningssymboler och alternativ**

Du kan infoga pauser i ett faxnummer som du ringer. Pauser behövs ofta vid utlandssamtal och anslutning till extern linje i en växel.

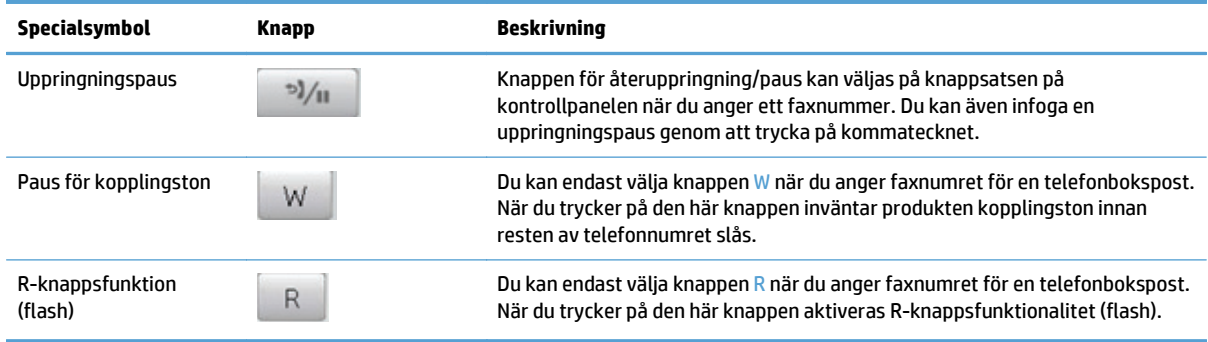

#### **Ange uppringningsprefix**

Ett uppringningsprefix är ett nummer eller en grupp med nummer som automatiskt läggs till före varje faxnummer som du slår från kontrollpanelen eller programvaran. Det högsta tillåtna antalet tecken i ett uppringningsprefix är 50.

Standardinställningen är Av. Om du exempelvis måste slå siffran 9 för att få en extern linje är det praktiskt att aktivera funktionen och ställa in ett prefix. När den här inställningen är aktiverad kan du slå ett faxnummer utan uppringningsprefix genom att slå numret manuellt.

- **1.** Tryck på Inställningar  $\leq$  på startskärmen på produktens kontrollpanel.
- **2.** Tryck på menyn Faxinställningar.
- **3.** Tryck på menyn Grundinställn..
- **4.** Bläddra till och tryck på knappen Slå prefix och tryck sedan på På.
- **5.** Ange prefixet med hjälp av knappsatsen och tryck sedan på knappen OK. Du kan använda dig av siffror, pauser och uppringningssymboler.

#### **Ställa in igenkänning av kopplingston**

I normalfallet rings faxnumret upp genast. Om du använder produkten på samma linje som din telefon aktiverar du inställningen för avkänning av kopplingston. Det här förhindrar att produkten försöker skicka fax när någon använder telefonen.

<span id="page-140-0"></span>Standardinställningen för avkänning av kopplingston är På i Frankrike och Ungern och Av i övriga länder/ regioner.

- **1.** Tryck på Inställningar  $\&$  på startskärmen på produktens kontrollpanel.
- **2.** Tryck på menyn Faxinställningar.
- **3.** Tryck på menyn Avancerade inst..
- **4.** Bläddra till och tryck på knappen Upptäck kopplingston och tryck sedan på På.

#### **Ton- eller pulsval**

Använd den här proceduren för att ställa in om ton- eller pulsval ska användas. Standardinställningen är Ton. Den här inställningen ändrar du endast om du vet att tonval inte går att använda för telefonlinjen.

**B**<sup>3</sup> **OBS!** Det finns inte uppringning med tonval i alla regioner/länder.

- **1.** Tryck på Inställningar  $\&$  på startskärmen på produktens kontrollpanel.
- **2.** Tryck på menyn Faxinställningar.
- **3.** Tryck på menyn Avancerade inst..
- **4.** Bläddra till och tryck på Uppringningstyp och tryck sedan på Ton eller Puls.

#### **Ange automatisk återuppringning och tiden mellan återuppringningsförsöken**

Om produkten inte kan skicka ett fax på grund av att mottagarfaxen inte svarar, eller för att linjen var upptagen, försöker produkten att ringa upp igen baserat på inställningarna för automatisk återuppringning vid upptaget, inget svar eller kommunikationsfel.

#### **Ange alternativ för automatisk återuppringning vid upptaget**

Om det här alternativet är aktiverat sker återuppringning automatiskt vid upptaget. Standardinställningen för automatisk återuppringning vid upptaget är På.

- **1.** Tryck på Inställningar \ på startskärmen på produktens kontrollpanel.
- **2.** Tryck på menyn Faxinställningar.
- **3.** Tryck på menyn Avancerade inst..
- **4.** Bläddra till och tryck på knappen Uppr. om upptag. och tryck sedan på På.

#### **Ange alternativ för återuppringning vid inget svar**

Om det här alternativet är aktiverat sker återuppringning automatiskt om mottagaren inte svarar. Standardinställningen för automatisk återuppringning vid inget svar är Av.

- 1. Tryck på Inställningar  $\mathcal{R}$  på startskärmen på produktens kontrollpanel.
- **2.** Tryck på menyn Faxinställningar.
- **3.** Tryck på menyn Avancerade inst..
- **4.** Bläddra till och tryck på knappen Återuppringning vid ej svar och tryck sedan på På.

#### <span id="page-141-0"></span>**Ange alternativ för återuppringning vid kommunikationsfel**

Om det här alternativet är aktiverat sker återuppringning automatiskt vid kommunikationsfel av något slag. Standardinställningen för automatisk återuppringning vid kommunikationsfel är På.

- **1.** Tryck på Inställningar \ på startskärmen på produktens kontrollpanel.
- **2.** Tryck på menyn Faxinställningar.
- **3.** Tryck på menyn Avancerade inst..
- **4.** Bläddra till och tryck på knappen Ring upp igen vid komm.fel och tryck sedan på På.

#### **Ange ljust/mörkt och upplösning**

#### **Ange standardinställning för ljust/mörkt (kontrast)**

Kontrastinställningen påverkar hur mörkt ett utgående fax blir.

Standardinställningen för ljust/mörkt är den kontrast som normalt används för att skicka fax. Som standard står reglaget i mitten.

- **1.** Tryck på Inställningar \ på startskärmen på produktens kontrollpanel.
- **2.** Tryck på menyn Faxinställningar.
- **3.** Tryck på menyn Avancerade inst..
- **4.** Flytta reglaget genom att trycka på Ljusare/mörkare och sedan på någon av pilknapparna.

#### **Ange inställningar för upplösning**

**W OBS!** Faxfilstorleken ökas om upplösningen ökas. Större fax ökar sändningstiden och kan överskrida tillgängligt minne i produkten.

Den här proceduren ändrar upplösningen för alla faxsändningar till en av följande inställningar:

- Standard: Den här inställningen medför den lägsta kvaliteten och den högsta överföringshastigheten.
- Hög: Den här inställningen medför en högre upplösning än Standard som vanligen används för textdokument.
- Superfin: Den här inställningen passar bäst för dokument som innehåller både bild och text. Överföringshastigheten är långsammare än Hög men snabbare än Foto.
- Foto: Den här inställningen ger de bästa bilderna men ökar också överföringstiden markant.

Standardinställningen för upplösning är Hög.

#### **Ange standardupplösning**

- **1.** Tryck på Inställningar  $\leq$  på startskärmen på produktens kontrollpanel.
- **2.** Tryck på menyn Faxinställningar.
- **3.** Tryck på menyn Avancerade inst..
- **4.** Tryck på knappen Faxupplösning och sedan på något av alternativen.

#### <span id="page-142-0"></span>**Ställa in betalningskoder**

Om alternativet för betalningskoder har aktiverats uppmanas du att ange en betalningskod för varje fax. Betalningskodsantalet ökar för varje skickat fax. Det inkluderar alla typer av fax utom begärda fax, vidarebefordring av fax och fax som skickats till PC. För specialgrupper och andra gruppfax ökar betalningskodsantalet för varje skickat fax till varje enskild mottagare.

Fabriksinställningen för betalningskoder är Av. Betalningskoden kan vara alla tal från 1 t.o.m. 250.

#### **Ange inställning för betalningskoder**

- **1.** Tryck på Inställningar \ på startskärmen på produktens kontrollpanel.
- **2.** Tryck på menyn Faxinställningar.
- **3.** Tryck på menyn Avancerade inst..
- **4.** Bläddra till och tryck på knappen Betalningskoder och tryck sedan på På.

#### **Använda betalningskoder**

- **1.** Placera dokumentet i dokumentmataren eller på skannerglaset.
- **2.** Tryck på Fax på startskärmen på produktens kontrollpanel.
- **3.** Ange faxnumret eller välj en post för kortnummer eller gruppkortnummer.
- **4.** Tryck på knappen Starta fax.
- **5.** Ange betalningskoden och tryck sedan på OK.

#### **Skriva ut betalningskodsrapport**

Betalningskodsrapporten är en utskriven lista över alla faxbetalningskoder och det totala antalet fax som har debiterats för varje kod.

- **<sup>2</sup> OBS!** När rapporten väl har skrivits ut tas alla betalningsuppgifter bort.
	- **1.** Tryck på Fax på startskärmen på produktens kontrollpanel.
	- **2.** Tryck på knappen Faxmeny.
	- **3.** Tryck på knappen Faxrapporter.
	- **4.** Bläddra till och tryck på knappen Skriv ut betalningsrapport.

## <span id="page-143-0"></span>**Konfigurera inställningar för mottagning av fax**

- Ställa in faxvidarebefordring
- Ställa in svarsläge
- [Spärra eller ta bort spärr för faxnummer](#page-144-0)
- [Ställa in antalet ringsignaler före svar](#page-144-0)
- [Ställa in särskild ringsignal](#page-145-0)
- [Använda automatisk förminskning för inkommande fax](#page-146-0)
- [Ange inställningar för återutskrift av fax](#page-146-0)
- [Ange faxljudvolymen](#page-146-0)
- [Ange stämplade mottagna fax](#page-147-0)
- [Ställa in funktionen för privat mottagning](#page-147-0)

#### **Ställa in faxvidarebefordring**

Du kan ställa in att enheten ska vidarebefordra inkommande fax till ett annat faxnummer. När faxet anländer till produkten lagras det i minnet. Produkten ringer sedan upp det faxnummer som du har angivit och skickar faxet. Om det inte går att vidarebefordra ett fax (exempelvis för att numret är upptaget) och återuppringningsförsöken inte lyckas, skrivs faxet ut.

Om minnet i produkten blir fullt under tiden som ett fax tas emot avbryts mottagningen och endast de delar av faxet som har lagrats i minnet vidarebefordras.

När produkten vidarebefordrar fax måste den (snarare än datorn) vara mottagare av faxen och svarsläget måste vara inställt på Automatisk.

- **1.** Tryck på Fax på startskärmen på produktens kontrollpanel.
- **2.** Tryck på knappen Faxmeny.
- **3.** Tryck på knappen Mottagningsalternativ.
- **4.** Tryck på knappen Vidarebefordra fax och sedan på knappen På.
- **5.** Ange numret för vidarebefordran av fax med hjälp av knappsatsen och tryck sedan på knappen OK.

#### **Ställa in svarsläge**

Beroende på situationen ställer du in produktens svarsläge på Automatisk, TAM, Fax/Tel eller Manuell. Standardinställningen är Automatisk.

- Automatisk: Produkten besvarar inkommande samtal efter ett angivet antal ringsignaler eller när särskilda faxtoner identifieras.
- TAM: Produkten svarar inte på samtalet automatiskt. Istället väntar den tills en faxton hörs.
- Fax/Tel: Produkten svarar på inkommande samtal omedelbart. Om den upptäcker faxtonen, behandlas samtalet som ett fax. Om den inte upptäcker faxtonen, avges en ringsignal så att du uppmärksammas på det inkommande samtalet.
- Manuell: Produkten besvarar aldrig samtal på eget bevåg. Du måste då själv starta faxmottagningen antingen genom att trycka på Starta fax på kontrollpanelen eller genom att lyfta telefonluren på en telefon som är ansluten till samma linje och slå 1-2-3.

Så här ställer du in eller ändrar svarsläge:

- 1. Tryck på Inställningar  $\&$  på startskärmen på produktens kontrollpanel.
- **2.** Tryck på menyn Faxinställningar.
- **3.** Tryck på menyn Grundinställn..
- **4.** Bläddra till och tryck på knappen Svarsläge och tryck sedan på det alternativ som du vill använda.

### **Spärra eller ta bort spärr för faxnummer**

Om du inte vill ta emot fax från vissa personer eller företag kan du spärra upp till 30 faxnummer med hjälp av kontrollpanelen. När du spärrar ett faxnummer och någon från det numret skickar ett fax till dig visas information om att numret är spärrat i teckenfönstret, faxet skrivs inte ut och faxet sparas inte i minnet. Fax från spärrade faxnummer visas i faxaktivitetsloggen med beteckningen "kasserad". Du kan ta bort spärren för spärrade faxnummer ett i taget eller alla på en gång.

**<sup>2</sup> OBS!** Avsändaren av ett spärrat fax meddelas inte om att faxöverföringen misslyckades.

- **1.** Tryck på Fax på startskärmen på produktens kontrollpanel.
- **2.** Tryck på knappen Faxmeny.
- **3.** Tryck på knappen Mottagningsalternativ.
- **4.** Tryck på knappen Spärra skräpfax.
- **5.** Tryck på knappen Lägg till nummer.
- **6.** Ange det faxnummer som du vill blockera med hjälp av knappsatsen och tryck sedan på OK.

### **Ställa in antalet ringsignaler före svar**

När svarsläget är inställt på Automatisk bestämmer produktens inställning för ringsignaler före svar hur många gånger telefonen ringer innan ett inkommande samtal besvaras.

Om produkten är ansluten till en linje som tar emot både fax- och röstsamtal (en delad linje) och dessutom har en telefonsvarare måste du kanske ändra inställningen för antal ringsignaler före svar. Produktens ringsignaler före svar måste vara fler än vad som har angetts för telefonsvararen. Då kan inkommande samtal besvaras via telefonsvararen och eventuella röstmeddelanden spelas in. När samtalet besvaras på telefonsvararen tar produkten över samtalet om den identifierar några faxtoner.

Standardinställningar för ringsignaler före svar är fem i USA och Kanada och två i andra länder/regioner.

Använd följande tabell för att bestämma antalet ringsignaler före svar.

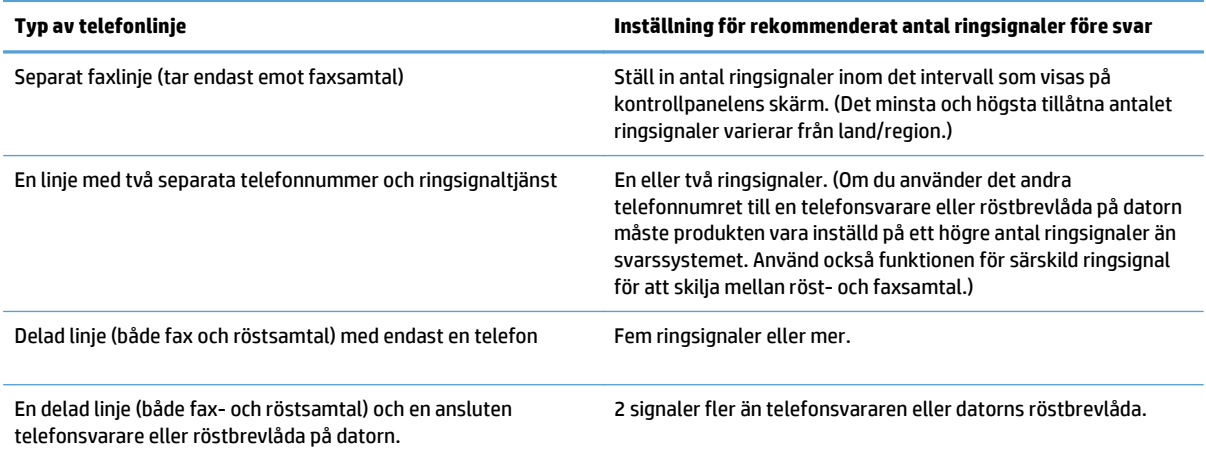

Så här ställer du in eller ändrar antalet ringsignaler före svar:

- **1.** Tryck på Inställningar  $\leq$  på startskärmen på produktens kontrollpanel.
- **2.** Tryck på menyn Faxinställningar.
- **3.** Tryck på menyn Grundinställn..
- **4.** Tryck på knappen Signaler före svar.
- **5.** Ställ in antalet ringsignaler med hjälp av knappsatsen och tryck sedan på OK.

### **Ställa in särskild ringsignal**

Ringsignalsmönster eller tjänst med olika ringsignaler är tillgängligt hos vissa teleoperatörer. På så sätt kan du ha flera telefonnummer på samma linje. Varje telefonnummer har ett unikt ringsignalsmönster, vilket gör att du kan svara på vanliga telefonsamtal och låta produkten svara på faxsamtal.

Om du abonnerar på en tjänst med ringsignalsmönster hos en teleoperatör måste du ställa in produkten så att den svarar på rätt signal. Alla regioner/länder har inte funktioner för unika ringsignalsmönster. Kontakta din teleoperatör om du vill ta reda på om tjänsten är tillgänglig i ditt land/din region.

**OBS!** Om du inte har tillgång till en sådan tjänst och du ändrar den här inställningen från Alla påringningar till någon annan inställning som inte är standard kanske enheten inte kan ta emot några fax.

Inställningarna är som följer:

- Alla påringningar: Produkten besvarar alla samtal på telefonlinjen.
- En: Produkten besvarar alla samtal som har en enkel ringsignal.
- Dubbel: Produkten besvarar alla samtal som har en dubbel ringsignal.
- Trippel: Produkten besvarar alla samtal som har en tredubbel ringsignal.
- Dubbel och trippel: Produkten besvarar alla samtal som har en dubbel eller tredubbel ringsignal.

Så här ändrar du ringsignalmönster:

- **1.** Tryck på Inställningar  $\leq$  på startskärmen på produktens kontrollpanel.
- **2.** Tryck på menyn Faxinställningar.
- **3.** Tryck på menyn Grundinställn..
- **4.** Tryck på knappen Särskild ringsignal och tryck sedan på ett alternativ.

### **Använda automatisk förminskning för inkommande fax**

Om alternativet Anpassa till sida är aktiverat förminskas automatiskt långa fax så att de får plats på produktens standardpappersstorlek (upp till 75 % förminskning), exempelvis från pappersstorleken Legal till Letter.

Om alternativet Anpassa till sida är avaktiverat skrivs långa fax ut i skala 1:1 på flera papper. Standardinställningen för automatisk förminskning av fax är På.

Om du har alternativet Stämpla fax aktiverat bör du även aktivera automatisk förminskning. Det förminskar storleken på inkommande fax lite grand så att stämpeln inte innebär att en faxsida skrivs ut på två sidor.

**<sup>2</sup> OBS!** Se till att standardpappersinställningen stämmer överens med storleken på det papper som placerats i facket.

- 1. Tryck på Inställningar  $\mathcal{R}$  på startskärmen på produktens kontrollpanel.
- **2.** Tryck på menyn Faxinställningar.
- **3.** Tryck på menyn Avancerade inst..
- **4.** Tryck på knappen Anpassa till sida och sedan på knappen På.

## **Ange inställningar för återutskrift av fax**

- **1.** Tryck på Inställningar  $\&$  på startskärmen på produktens kontrollpanel.
- **2.** Tryck på menyn Faxinställningar.
- **3.** Tryck på menyn Avancerade inst..
- **4.** Bläddra till och tryck på knappen Tillåt att faxet skrivs ut en gång till och tryck sedan på På.

#### **Ange faxljudvolymen**

Använd inställningen för att kontrollera faxljudens volym från kontrollpanelen. Du kan göra ändringar för följande ljud:

- **Alarmvolym**
- Ringsignalvolym
- **Telefonlinjevolym**

#### **Ange varningsvolymen, telefonlinjevolymen och ringsignalvolymen**

- **1.** Tryck på Inställningar  $\leq$  på startskärmen på produktens kontrollpanel.
- **2.** Tryck på menyn Systeminställn..
- **3.** Tryck på menyn Volyminställningar.
- **4.** Tryck på den volyminställning som du vill ändra och tryck sedan på något av alternativen. Upprepa för alla volyminställningar.

#### **Ange stämplade mottagna fax**

Produkten skriver ut uppgifter om avsändaren överst i varje mottaget fax. Du kan även stämpla inkommande fax med egen rubrikinformation för att bekräfta datum och tidpunkt när faxet togs emot. Standardinställningen för stämpling av mottagna fax är Av.

- **OBS!** Om du aktiverar stämpling av mottagna fax kan sidstorleken öka och orsaka att en andra sida skrivs ut.
- **EX 0BS!** Detta alternativ gäller endast de mottagna fax som skrivs ut på produkten.
	- **1.** Tryck på Inställningar  $\leq$  på startskärmen på produktens kontrollpanel.
	- **2.** Tryck på menyn Faxinställningar.
	- **3.** Tryck på menyn Avancerade inst..
	- **4.** Bläddra till och tryck på knappen Stämpla fax och tryck sedan på På.

#### **Ställa in funktionen för privat mottagning**

När den privata faxmottagningsfunktionen är aktiverad sparas mottagna fax i minnet. Det krävs ett lösenord för att skriva ut sparade fax.

- **1.** Tryck på Inställningar  $\&$  på startskärmen på produktens kontrollpanel.
- **2.** Tryck på menyn Faxinställningar.
- **3.** Tryck på menyn Avancerade inst..
- **4.** Bläddra till och tryck på knappen Privatmottagning och tryck sedan på På.
- **5.** Om du inte redan har angett ett systemlösenord visas ett meddelande där du uppmanas att göra det.

**<sup>2</sup> OBS!</mark>** Systemlösenordet är skiftlägeskänsligt.

- **a.** Tryck på knappen OK och ange sedan systemlösenordet med hjälp av knappsatsen.
- **b.** Tryck på knappen OK, bekräfta lösenordet genom att ange det igen och spara sedan lösenordet genom att trycka på OK.

## **Ställa in faxhämtning (pollning)**

Om någon annan har angett att ett fax kan hämtas, kan du göra det med din enhet. (Denna metod kallas även pollning eller avfrågning).

- **1.** Tryck på Fax på startskärmen på produktens kontrollpanel.
- **2.** Tryck på knappen Faxmeny.
- **3.** Tryck på knappen Mottagningsalternativ.
- **4.** Tryck på knappen Pollning mottag.
- **5.** Ange numret till den fax du vill hämta fax från med hjälp av knappsatsen på pekskärmen och tryck sedan på knappen OK.

Produkten ringer upp den andra faxmaskinen och begär faxet.

## **Använda fax**

- Faxprogram som stöds
- Avbryta ett fax
- [Tömma sparade fax](#page-150-0)
- [Använda fax i ett DSL-, PBX- eller ISDN-system](#page-150-0)
- [Använda fax i VoIP-system](#page-151-0)
- [Faxminnet bibehålls i händelse av strömavbrott](#page-151-0)
- [Säkerhetsproblem vid uppkoppling av interna nätverk mot allmänna telelinjer](#page-151-0)
- [Faxa från flatbäddsskannern.](#page-152-0)
- [Faxa från dokumentmataren](#page-153-0)
- [Använda kortnummer och gruppkortnummer](#page-153-0)
- [Skicka ett fax från programmet \(Windows\)](#page-154-0)
- Skicka ett fax genom att slå numret från en telefon ansluten till faxlinjen
- Skicka fax med bekräftelse
- Schemalägga ett fax för senare sändning
- [Skicka fax som innehåller både elektroniska dokument och pappersdokument](#page-157-0)
- [Använda linjekoder, kreditkort eller telefonkort](#page-157-0)
- [Skriva ut ett fax](#page-158-0)
- [Skriva ut ett fax en gång till](#page-159-0)
- [Automatisk utskrift på båda sidor av mottagna fax](#page-160-0)
- [Ta emot fax när faxsignal hörs på telefonlinjen](#page-160-0)
- [Skriva ut ett lagrat fax när funktionen för privat mottagning är aktiverad](#page-160-0)

#### **Faxprogram som stöds**

Datorfaxprogrammet som följer med produkten är det enda datorfaxprogram som fungerar med produkten. För att kunna fortsätta använda ett datorfaxprogram som tidigare har installerats i datorn använder du det modem som redan är anslutet till datorn. Det fungerar inte med produktens modem.

## **Avbryta ett fax**

Följ anvisningarna nedan för att avbryta sändning av ett fax eller det fax som du håller på att skicka eller ta emot.

#### **Avbryt aktuellt fax**

Tryck på knappen Avbryt  $\times$  på kontrollpanelen. Sändningen av sidorna som ännu inte har skickats avbryts. Om du trycker på Avbryt  $\times$  avbryts även alla gruppfaxsändningar.

#### <span id="page-150-0"></span>**Avbryta en väntande faxsändning.**

Använd den här proceduren för att avbryta en faxsändning i följande situationer:

- Produkten väntar på att ringa upp igen efter ett upptaget nummer, obesvarat samtal eller kommunikationsfel.
- Faxet är schemalagt att skickas vid ett senare tillfälle.

Använd följande metod för att avbryta en faxsändning med hjälp av menyn Faxstatus:

- **1.** Tryck på Fax på startskärmen på produktens kontrollpanel.
- **2.** Tryck på knappen Faxmeny.
- **3.** Tryck på knappen Skicka alternativ.
- **4.** Tryck på knappen Faxstatus.
- **5.** Tryck på faxnumret för det jobb som du vill avbryta.

#### **Tömma sparade fax**

Den här åtgärden bör du bara använda om du är orolig för att någon annan som har tillgång till produkten ska skriva ut de senast mottagna faxen från minnet.

**VIKTIGT:** Med åtgärden tar du bort alla fax som kan skrivas ut igen, d.v.s. fax som håller på att skrivas ut, fax som väntar på att skickas, schemalagda fax och fax som inte har skrivits ut eller vidarebefordrats.

- **1.** Tryck på Inställningar \ på startskärmen på produktens kontrollpanel.
- **2.** Tryck på menyn Service.
- **3.** Tryck på menyn Faxtjänst.
- **4.** Tryck på knappen Rensa sparade fax.

### **Använda fax i ett DSL-, PBX- eller ISDN-system**

HP-produkter är utformade speciellt för att användas med traditionella analoga telefontjänster. Med rätt konfigurering och utrustning fungerar de även med DSL-, PBX-, ISDN-linjer eller VoIP-tjänster, även om de inte är avsedda för det.

**T** OBS! HP rekommenderar att du diskuterar konfigureringsalternativ för DSL, PBX, ISDN och VoIP med den aktuella tjänstens leverantör.

HP LaserJet-produkten är en analog enhet som inte är kompatibel med alla digitala telefonmiljöer (såvida inte en digital-till-analog omvandlare används). HP garanterar inte att produkten är kompatibel med digitala miljöer eller digitala-till-analoga omvandlare.

#### **DSL**

I en DSL-linje används digital teknik över en vanlig telefonledning. Den här produkten är inte direkt kompatibel med dessa digitala signaler. Om konfigurationen anges vid DSL-installationen kan signalen separeras så att viss bandbredd används till att överföra en analog signal (för röst och fax) medan resterande bandbredd används för att överföra digitala data.

<span id="page-151-0"></span>**<sup>2</sup> OBS!** Alla faxar är inte kompatibla med DSL-tjänster. HP garanterar inte att produkten är kompatibel med alla DSL-tjänster.

DSL-modemet använder vanligen ett filter för att separera de högre DSL-modemfrekvenserna från de lägre frekvenserna hos analoga telefon- och faxmodem. Om du använder en analog telefon eller en analog faxprodukt ansluten till en telefonlinje som används av ett DSL-modem krävs vanligen ett filter. Det kan du normalt få av din DSL-leverantör. Kontakta DSL-leverantören om du vill få mer information eller hjälp.

#### **PBX**

Produkten är en analog enhet som inte är kompatibel med alla digitala telefonmijöer. Digitala-till-analoga filter eller omvandlare kan behövas för faxfunktionerna. Om faxningsproblem inträffar i en PBX-miljö kan det vara nödvändigt att kontakta PBX-leverantören och be om hjälp. HP garanterar inte att produkten är kompatibel med digitala miljöer eller digitala-till-analoga omvandlare.

Kontakta PBX-leverantören om du vill få mer information eller hjälp.

#### **ISDN**

Produkten är en analog enhet som inte är kompatibel med alla digitala telefonmiljöer. Digitala-till-analoga filter eller omvandlare kan behövas för faxfunktionerna. Om faxningsproblem inträffar i en ISDN-miljö kan du bli tvungen att kontakta ISDN-leverantören och be om hjälp. HP garanterar inte att produkten är kompatibel med digitala ISDN-miljöer eller digitala-till-analoga omvandlare.

#### **Använda fax i VoIP-system**

VoIP-tjänster (Voice over Internet Protocol) är ofta inte kompatibla med faxar såvida inte leverantören särskilt anger att fax över IP-tjänster stöds.

Om du får problem med att få fax att fungera i ett VoIP-nätverk kontrollerar du att alla sladdar och inställningar är korrekta. Genom att minska faxhastigheten kan du eventuellt få produkten att skicka fax över ett VoIP-nätverk.

Om VoIP-leverantören erbjuder s.k. Pass through-läge (genomströmningsläge) för anslutningen ger detta bättre faxfunktionalitet med VoIP. Om leverantören tillhandahåller s.k. bekvämlighetsbrus på linjen kan du öka faxfunktionaliteten genom att avaktivera den funktionen.

Om faxproblemen fortsätter kontaktar du VoIP-leverantören.

## **Faxminnet bibehålls i händelse av strömavbrott**

Flashminnet skyddar mot dataförlust när ett strömavbrott inträffar. I andra faxenheter lagras faxsidor i vanligt RAM-minne eller korttids-RAM-minne. Vanligt RAM-minne töms omedelbart på data vid ett strömavbrott, medan korttids-RAM-minne töms på data cirka 60 minuter efter ett strömavbrott. I flashminnen kan data bibehållas i flera år utan att ström tillförs.

### **Säkerhetsproblem vid uppkoppling av interna nätverk mot allmänna telelinjer**

Produkten kan skicka och ta emot faxdata via telelinjer som överensstämmer med normen för det allmänna telenätet (PSTN). Med säkra faxprotokoll är det omöjligt att datavirus överförs till datorer eller nätverk via telelinjen.

Följande produktfunktioner förhindrar överföring av virus:

- <span id="page-152-0"></span>● Det finns ingen direktanslutning mellan faxlinjen och enheter som är anslutna till USB- eller Ethernetportar.
- Den inbyggda programvaran kan inte ändras genom faxanslutningen.
- All faxkommunikation sker via faxundersystemet, som inte används med Exchange-protokoll för datautbyte över Internet.

## **Faxa från flatbäddsskannern.**

**1.** Placera dokumentet med framsidan nedåt på skannerglaset.

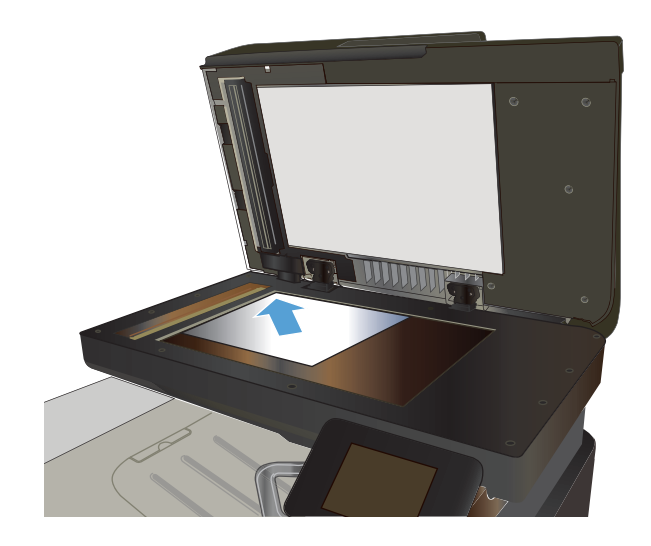

- **2.** Tryck på Fax på startskärmen på produktens kontrollpanel.
- **3.** Ange faxnumret med hjälp av knappsatsen.
- **4.** Tryck på knappen Starta fax.
- **5.** Du ombeds nu bekräfta att du skickar faxet från skannerglaset. Tryck på knappen Ja.
- **6.** Du uppmanas att lägga i första sidan. Tryck på knappen OK.
- **7.** Den första sidan läses in och du uppmanas sedan att lägga i nästa sida. Om dokumentet består av flera sidor trycker du på Ja. Fortsätt tills du har läst in alla sidor.
- **8.** När du är klar med den sista sidan trycker du på Nej när du uppmanas till detta. Nu skickas faxet.

## <span id="page-153-0"></span>**Faxa från dokumentmataren**

**1.** Sätt in originalen i dokumentmataren vända uppåt.

> **OBS!** Dokumentmataren rymmer upp till 50 ark med vikten 75 g/m2.

**VIKTIGT:** För att undvika att skada produkten bör du inte använda original med korrigeringstejp, korrigeringsvätska, gem eller klamrar. Du bör inte heller använda fotografier, små original eller ömtåliga original i dokumentmataren.

**2.** Justera styrskenorna tills de ligger tätt an mot papperet.

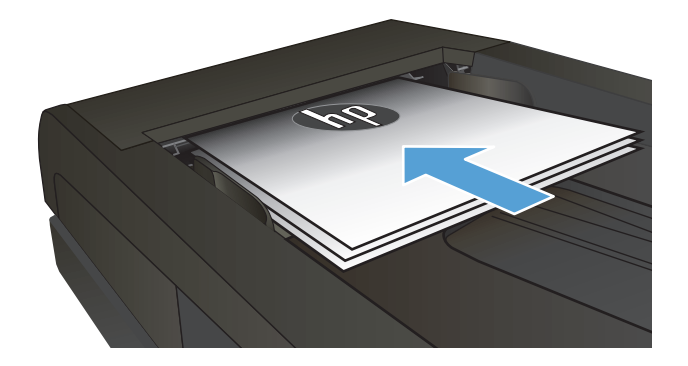

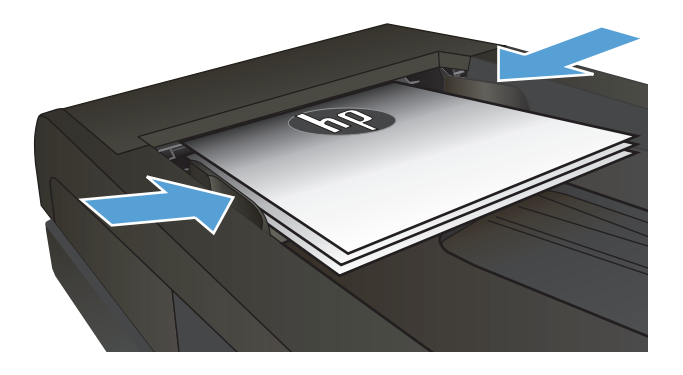

- **3.** Tryck på Fax på startskärmen på produktens kontrollpanel.
- **4.** Ange faxnumret med hjälp av knappsatsen.
- **5.** Tryck på knappen Starta fax.

## **Använda kortnummer och gruppkortnummer**

**1.** Lägg dokumentet på skannerglaset eller i dokumentmataren.

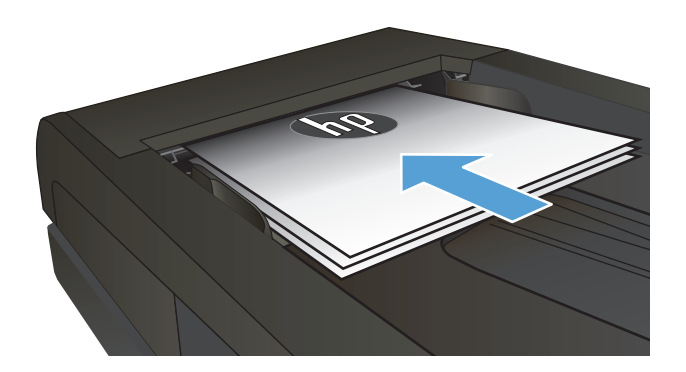

**2.** Tryck på Fax på startskärmen på produktens kontrollpanel.

<span id="page-154-0"></span>**3.** Tryck på symbolen för faxtelefonboken på knappsatsen.

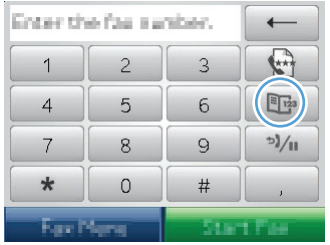

- **4.** Tryck på namnet på den person eller grupp som du vill använda.
- **5.** Tryck på knappen Starta fax.

## **Skicka ett fax från programmet (Windows)**

Det här avsnittet innehåller grundläggande information för att skicka fax med hjälp av programvaran som medföljde produkten. Mer information om programfunktionerna finns i hjälpen till programvaran som du kommer åt via menyn **Hjälp**.

Du kan faxa elektroniska dokument från en dator om du uppfyller följande krav:

- Produkten är ansluten direkt till datorn eller till ett nätverk där datorn är ansluten.
- Programvaran för produkten har installerats på datorn.
- På datorn används ett operativsystem som kan hanteras av produkten.

#### **Skicka ett fax från programmet**

Proceduren att skicka fax varierar beroende på specifikationerna. Här visas de vanligaste åtgärderna.

- **1.** Klicka på **Start**, klicka på **Program** (eller **Alla program** i Windows XP) och klicka sedan på **HP**.
- **2.** Klicka på enhetens namn och klicka sedan på **Skicka fax**. Programvaran för faxen öppnas.
- **3.** Ange faxnumret för en eller flera mottagare.
- **4.** Lägg i dokumentet i dokumentmataren.
- **5.** Klicka på **Skicka nu**.

#### **Skicka ett fax från tredjepartsprogramvara, till exempel Microsoft Word**

- **1.** Öppna ett dokument i ett tredjepartsprogram.
- **2.** Klicka på **Arkiv** och klicka sedan på **Skriv ut**.
- **3.** Välj skrivardrivrutin för fax i listrutan med skrivare. Programvaran för faxen öppnas.
- **4.** Ange faxnumret för en eller flera mottagare.
- **5.** Inkludera eventuella sidor som har lästs in i produkten. Detta steg är valfritt.
- **6.** Klicka på **Skicka nu**.

## **Skicka ett fax genom att slå numret från en telefon ansluten till faxlinjen**

Ibland vill du kanske slå ett faxnummer på en telefon som är ansluten till samma linje som produkten. Om du exempelvis ska skicka ett fax till en person vars faxmaskin är inställd på manuell mottagning kan du först ringa upp personen för att tala om att du ska skicka ett fax.

- **B**<sup>3</sup> OBS! Telefonen måste vara ansluten till produktens "telefon"-port  $\bigcap$ .
	- **1.** Placera dokumentet i dokumentmataren.
	- **2.** Tryck på Fax på startskärmen på produktens kontrollpanel.
	- **3.** Lyft luren från en telefon som är ansluten till samma linje som produkten. Slå faxnumret med telefonens knappsats.
	- **4.** När mottagaren svarar ber du honom/henne starta sin faxapparat.
	- **5.** När du hör faxtonerna trycker du på knappen Starta fax på kontrollpanelen, väntar tills meddelandet **Ansluter** visas på kontrollpanelen och lägger sedan på luren.

### **Skicka fax med bekräftelse**

Du kan ställa in så att du får ett meddelande där du uppmanas att slå in faxnumret en gång till för att bekräfta att du verkligen skickar faxet till rätt nummer.

- **1.** Tryck på Inställningar  $\leq$  på startskärmen på produktens kontrollpanel.
- **2.** Tryck på menyn Faxinställningar.
- **3.** Tryck på menyn Avancerade inst..
- **4.** Bläddra till och tryck på knappen Bekräfta faxnummer och tryck på På.
- **5.** Skicka faxet.

## **Schemalägga ett fax för senare sändning**

Använd produktens kontrollpanel för att programmera ett fax så att det automatiskt skickas vid en senare tidpunkt till en eller flera mottagare. När du har avslutat den här proceduren läses dokumentet in i minnet och enheten återgår till läget Redo.

**BY 0BS!** Om produkten inte kan skicka faxet vid den schemalagda tidpunkten syns det i rapporten över faxfel (om den funktionen är aktiverad) eller i faxaktivitetsloggen. Överföringen kanske inte initieras på grund av att faxsamtalet inte besvaras eller på grund av upptagetton.

Om ett fax har schemalagts att skickas vid ett senare tillfälle men behöver uppdateras, skickas den nya informationen som ett annat jobb. Alla fax som är schemalagda att skickas till samma faxnummer på samma datum och vid samma tidpunkt skickas som separata fax.

**1.** Placera dokumentet i dokumentmataren.

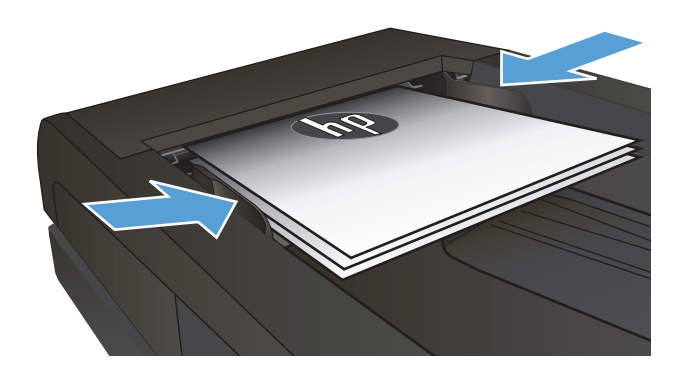

- **2.** Tryck på Fax på startskärmen på produktens kontrollpanel.
- **3.** Tryck på knappen Faxmeny.
- **4.** Tryck på knappen Skicka alternativ.
- **5.** Tryck på knappen Skicka senare.
- **6.** Ange vilken tid faxet ska skickas med hjälp av knappsatsen. Tryck på knappen <mark>OK.</mark>
- **7.** Ange vilket datum faxet ska skickas med hjälp av knappsatsen. Tryck på knappen OK.
- **8.** Ange faxnumret med hjälp av knappsatsen. Tryck på <mark>OK</mark>. Produkten skannar dokumentet och sparar det i minnet tills det är dags.

## <span id="page-157-0"></span>**Skicka fax som innehåller både elektroniska dokument och pappersdokument**

Använd programmet HP Send Fax när du ska konfigurera den här funktionen. Starta programmet genom att navigera till produktens programgrupp i Windows **Start**-meny. Klicka sedan på alternativet **HP Send Fax**. Använd programmet för att använda båda typer av dokument i ett och samma faxjobb.

## **Använda linjekoder, kreditkort eller telefonkort**

Om du vill använda linjekoder, kreditkort eller telefonkort, ringer du upp manuellt så att du kan tillåta pauser och uppringningskoder.

#### **Skicka fax internationellt**

Om du vill skicka ett fax till en internationell destination, slår du numret manuellt så att du kan tillåta pauser och internationella uppringningskoder.

## <span id="page-158-0"></span>**Skriva ut ett fax**

När en faxöverföring tas emot skrivs faxet ut (såvida inte funktionen för privat mottagning är aktiverad) och det lagras dessutom automatiskt i flashminnet.

## <span id="page-159-0"></span>**Skriva ut ett fax en gång till**

När funktionen Tillåt att faxet skrivs ut en gång till är aktiverad lagras mottagna fax i produktens minne. Produkten har ca 3,2 MB lagringsutrymme där det ryms ca 250 sidor.

Dessa fax sparas kontinuerligt. Även om du skriver ut dem igen tas de inte bort ur minnet.

Standardinställningen för den här funktionen är Av.

#### **Aktivera funktionen Tillåt att faxet skrivs ut en gång till**

- **1.** Tryck på Inställningar \ på startskärmen på produktens kontrollpanel.
- **2.** Tryck på menyn Faxinställningar.
- **3.** Tryck på menyn Avancerade inst..
- **4.** Bläddra till och tryck på knappen Tillåt att faxet skrivs ut en gång till och tryck på På.

#### **Skriv ut fax**

- **1.** Tryck på Fax på startskärmen på produktens kontrollpanel.
- **2.** Tryck på knappen Faxmeny.
- **3.** Tryck på knappen Mottagningsalternativ.
- **4.** Tryck på knappen Skr. ut fax igen.
- **5.** Tryck på det fax som du vill skriva ut på nytt.

## <span id="page-160-0"></span>**Automatisk utskrift på båda sidor av mottagna fax**

Konfigurera produkten via kontrollpanelen så att du kan få dubbelsidiga utskrifter av mottagna fax.

- 1. Tryck på Inställningar  $\mathcal{R}$  på startskärmen på produktens kontrollpanel.
- **2.** Tryck på Faxinställningar.
- **3.** Tryck på Avancerade inst..
- **4.** Tryck på Skriv ut duplex.
- **5.** Tryck på På.

### **Ta emot fax när faxsignal hörs på telefonlinjen**

Om du har en telefonlinje som tar emot både fax- och telefonsamtal och det hörs en faxton när du svarar kan du starta mottagningen av faxet på två sätt:

- Tryck på knappen Starta fax på produktens kontrollpanel.
- Tryck på 1-2-3 i ordningsföljd på telefonens knappsats, lyssna i luren efter den karaktäristiska faxöverföringssignalen och lägg sedan på luren.

**<sup>2</sup> OBS!** Om den andra metoden ska fungera måste inställningen Sidotelefon vara på. Det här alternativet ingår bland Avancerade inst. på menyn Faxinställningar.

## **Skriva ut ett lagrat fax när funktionen för privat mottagning är aktiverad**

Om du ska kunna använda den här funktionen måste du aktivera funktionen Privatmottagning på produkten. Gör på följande sätt om du vill aktivera den här funktionen.

- **1.** Tryck på Inställningar  $\leq$  på startskärmen på produktens kontrollpanel.
- **2.** Tryck på Faxinställningar.
- **3.** Tryck på knappen Avancerade inst.
- **4.** Bläddra till och tryck på knappen Privatmottagning.
- **5.** Tryck på På.

Om du vill skriva ut lagrade fax måste du ange produktens säkerhetslösenord. När de lagrade faxen har skrivits ut raderas de från minnet.

- **1.** Tryck på Fax på startskärmen på produktens kontrollpanel.
- **2.** Tryck på knappen Faxmeny.
- **3.** Tryck på knappen Mottagningsalternativ.
- **4.** Tryck på knappen Skriv ut privata fax.
- **5.** Ange produktens säkerhetslösenord med hjälp av knappsatsen på pekskärmen och tryck sedan på knappen OK.

# **8 Hantering och underhåll**

- [Använda HP Reconfiguration Utility om du vill ändra produktanslutningen \(Windows\)](#page-163-0)
- [Konfigurera utskrift med HP Wireless Direct](#page-164-0)
- [Använda HP-webbtjänstprogrammen](#page-165-0)
- [Konfigurera IP-nätverksinställningar](#page-166-0)
- [HP Device Toolbox \(Windows\)](#page-169-0)
- [HP-program för Mac OS X](#page-171-0)
- [Använda programvaran HP Web Jetadmin](#page-172-0)
- [Ekonomiinställningar](#page-173-0)
- [Produktsäkerhetsfunktioner](#page-175-0)
- [Uppgradera den inbyggda programvaran](#page-176-0)

## <span id="page-163-0"></span>**Använda HP Reconfiguration Utility om du vill ändra produktanslutningen (Windows)**

Om du redan använder produkten och vill ändra anslutningsmetod kan du använda HP Reconfiguration Utility och upprätta anslutningen. Du kan till exempel konfigurera om produkten och använda en annan trådlös adress, ansluta till ett trådanslutet eller trådlöst nätverk eller ändra från en nätverksanslutning till en USBanslutning. Du kan ändra konfigurationen utan att sätta i produkt-cd-skivan. När du har valt önskad anslutningstyp går programmet direkt till den del i konfigurationsprocessen som måste ändras för produkten.

HP Reconfiguration Utility finns i HP-programgruppen på datorn.

## <span id="page-164-0"></span>**Konfigurera utskrift med HP Wireless Direct**

**OBS!** Den här funktionen används endast på trådlösa modeller.

Med utskriftsfunktionen HP Wireless Direct kan du skriva ut från din trådlösa mobilenhet direkt till en HP Wireless Direct-aktiverad produkt utan att behöva ansluta till ett nätverk eller Internet. Använd HP Wireless Direct när du vill skriva ut trådlöst från följande enheter:

- iPhone, iPad eller iTouch med Apple AirPrint
- Mobilenheter som används med programmet HP ePrint Home & Biz i Android, iOS eller Symbian

Så här konfigurerar du HP Wireless Direct via kontrollpanelen:

**T** OBS! För den här funktionen måste du ställa in ett säkerhetslösenord för produkten. Om du inte har konfigurerat något lösenord tidigare uppmanas du att göra det när du har aktiverat funktionen.

- **1.** Tryck på Trådlös  $\phi$  på startskärmen på produktens kontrollpanel.
- **2.** Öppna följande menyer:
	- Trådlöst-menyn
	- Inställningar för Wireless Direct
	- På/Av
- **OBS!** Om alternativet Inställningar för Wireless Direct inte visas på kontrollpanelen behöver du uppgradera den inbyggda programvaran. Hämta den aktuella versionen genom att besöka [www.hp.com](http://www.hp.com), ange HP-produktnumret i sökrutan, välja den specifika produktmodellen och sedan klicka på länken **Software & Driver Downloads**.
- **3.** Tryck på På. Produkten kan uppmana dig att ställa in ett säkerhetslösenord. Inställningen sparas i produkten och menyn Inställningar för Wireless Direct visas på kontrollpanelen.

## <span id="page-165-0"></span>**Använda HP-webbtjänstprogrammen**

- 1. Tryck på Webbtjänster @ på startskärmen på produktens kontrollpanel.
- **2.** Tryck på Aktivera webbtjänster.

När du har hämtat ett program från webbplatsen HP ePrintCenter är det tillgängligt på menyn Appar på produktens kontrollpanel. I den här processen aktiveras både HP:s webbtjänster och menyn Appar.

## <span id="page-166-0"></span>**Konfigurera IP-nätverksinställningar**

- Friskrivningsklausul angående skrivardelning
- Visa och ändra nätverksinställningar
- Konfigurera IPv4 TCP/IP-parametrar manuellt på kontrollpanelen
- Byta namn på produkten i ett nätverk
- [Inställningar för länkhastighet och duplex](#page-168-0)

## **Friskrivningsklausul angående skrivardelning**

HP ger ingen support för peer to peer-nätverk, då detta är en funktion i Microsofts operativsystem och inte på något sätt ingår som en del i HP:s skrivardrivrutiner. Du hittar Microsoft på [www.microsoft.com.](http://www.microsoft.com)

### **Visa och ändra nätverksinställningar**

Använd HP:s inbäddade webbserver när du vill visa eller ändra inställningarna för IP-konfiguration.

- **1.** Tryck på knappen Nätverk på startskärmen på produktens kontrollpanel om du vill visa produktens IP-adress.
- **2.** Öppna den inbäddade HP-webbservern genom att ange produktens IP-adress i adressfältet i webbläsaren.
- **BY 0BS!** Du kan även komma åt HP:s inbäddade webbserver från HP Device Toolbox för Windows eller HP-program för Mac OS X.
- **3.** Klicka på fliken **Nätverk** när du vill visa nätverksinformation. Du kan ändra inställningarna om det behövs.

### **Konfigurera IPv4 TCP/IP-parametrar manuellt på kontrollpanelen**

Via kontrollpanelsmenyerna kan du manuellt ange en IPv4-adress, subnätmask och standardgateway.

- **1.** Tryck på Inställningar  $\leq$  på startskärmen på produktens kontrollpanel.
- **2.** Bläddra till och tryck på menyn Nätverksinst..
- **3.** Tryck på menyn TCP/IP-konfig. och sedan på knappen Manuell.
- **4.** Använd knappsatsen på pekskärmen för att ange IP-adressen och tryck sedan på knappen OK. Bekräfta genom att trycka på Ja.
- **5.** Använd knappsatsen på pekskärmen för att ange delnätmasken och tryck sedan på knappen OK. Bekräfta genom att trycka på Ja.
- **6.** Använd knappsatsen på pekskärmen för att ange standardgateway och tryck sedan på knappen OK. Bekräfta genom att trycka på Ja.

### **Byta namn på produkten i ett nätverk**

Om du vill byta namn på produkten i ett nätverk så att den får en unik identifiering, kan du använda HP:s inbäddade webbserver.

- **1.** Tryck på knappen Nätverk <sub>955</sub> på startskärmen på produktens kontrollpanel om du vill visa produktens IP-adress.
- **2.** Öppna HP:s inbyggda webbserver genom att ange produktens IP-adress i adressfältet i webbläsaren.
- **OBS!** Du kan även komma åt HP:s inbäddade webbserver från HP Device Toolbox för Windows eller HP-program för Mac OS X.
- **3.** Öppna fliken **System**.
- **4.** På sidan **Enhetsinformation** hittar du standardproduktnamnet i fältet **Enhetens status**. Du kan ändra namnet så att produkten får en unik identifiering.
- **<sup>2</sup> OBS!** Övriga fält på sidan är valfria.
- **5.** Klicka på knappen **Verkställ** så sparas inställningarna.

## <span id="page-168-0"></span>**Inställningar för länkhastighet och duplex**

**<sup>2</sup> OBS!** Den här informationen gäller endast Ethernet-nätverk. Den gäller inte trådlösa nätverk.

Skrivarserverns länkhastighet och kommunikationsläge måste överensstämma med nätverkshubben. I de flesta situationer bör du låta produkten vara i automatiskt läge. Felaktiga ändringar av inställningarna för länkhastighet och duplex kan förhindra produktens kommunikation med andra nätverksenheter. Om du behöver göra ändringar använder du produktens kontrollpanel.

- **B**<sup>3</sup> OBS! Inställningen måste motsvara den nätverksprodukt som du ansluter till (nav, brytare, gateway, router och dator)
- **OBS!** När du ändrar dessa inställningar stängs produkten av och sedan slås den på. Gör bara ändringarna när produkten är inaktiv.
	- **1.** Tryck på Inställningar  $\leq$  på startskärmen på produktens kontrollpanel.
	- **2.** Bläddra till och tryck på menyn Nätverksinst..
	- **3.** Tryck på menyn Länkhastighet.
	- **4.** Välj något av följande alternativ:

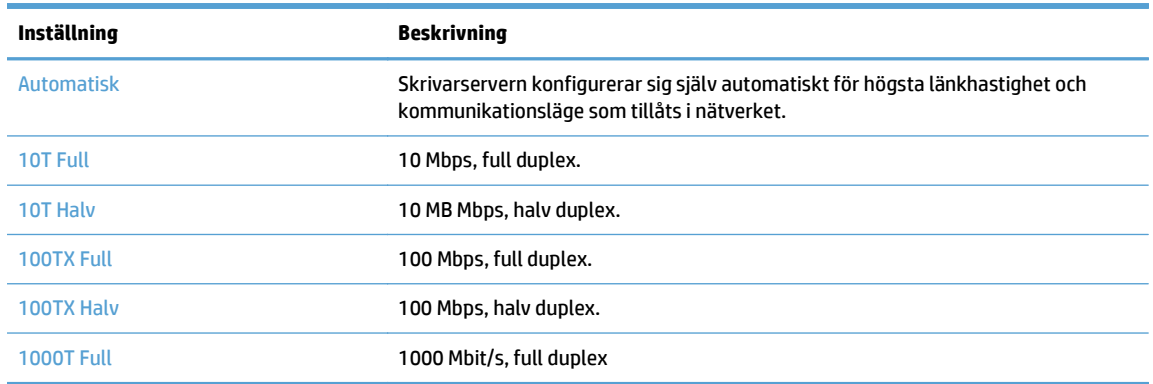

**5.** Tryck på knappen OK. Produkten stängs av och slås på igen.

## <span id="page-169-0"></span>**HP Device Toolbox (Windows)**

Du kan använda HP Device Toolbox för Windows när du vill kontrollera produktens status eller visa och ändra produktens inställningar från datorn. Med verktyget öppnas HP:s inbäddade webbserver för produkten.

**BS!** Det här verktyget är endast tillgängligt om du har utfört en fullständig installation när du installerade produkten. Beroende på hur produkten är ansluten är en del funktioner eventuellt inte tillgängliga.

- **1.** Klicka på **Start** och sedan på **Program**.
- **2.** Klicka på din HP-produktgrupp och klicka på **HP Device Toolbox**.

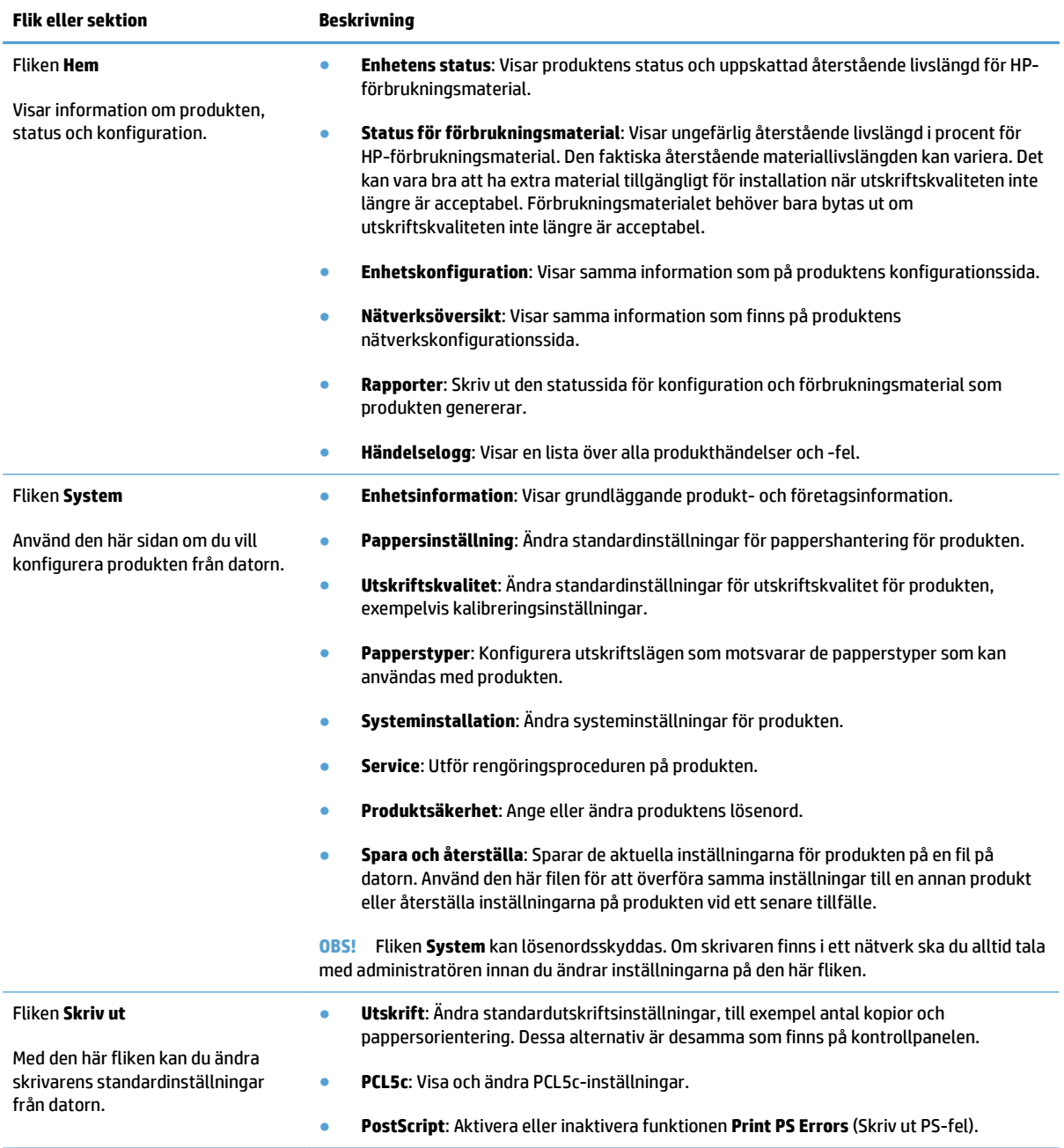

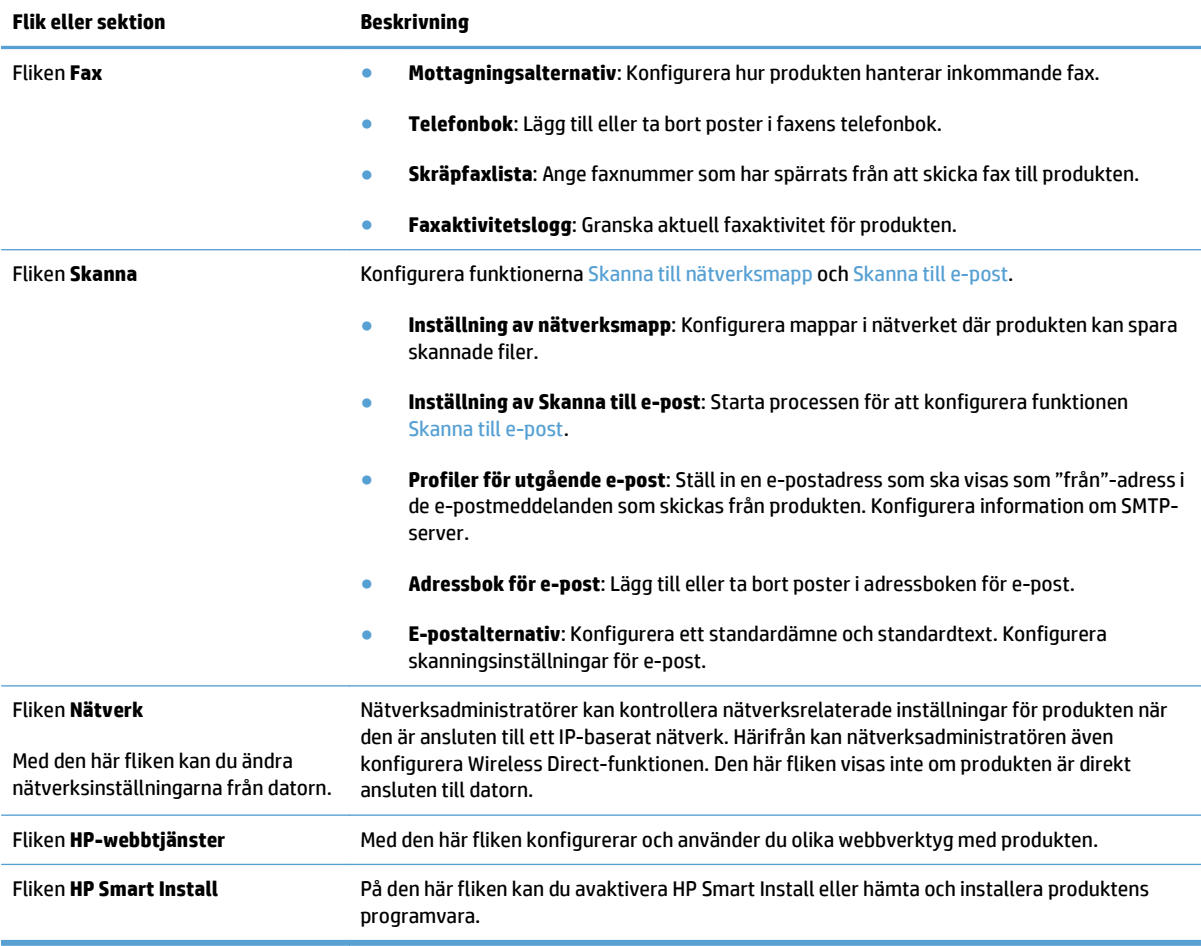

## <span id="page-171-0"></span>**HP-program för Mac OS X**

Du kan använda HP-program för Mac OS X när du vill visa eller ändra produktinställningar från datorn.

Du kan använda HP-program om skrivaren använder en USB-anslutning eller är ansluten till ett TCP/IPbaserat nätverk.

## **Öppna HP-program**

Öppna Finder, dubbelklicka på **Program**, dubbelklicka på **Hewlett-Packard** och klicka sedan på **HP Utility**.

Om HP-program inte finns med i listan **Verktyg** genomför du följande procedur för att öppna det:

- 1. Använd datorn och öppna menyn Apple  $\bullet$ , klicka på menyn **Systeminställningar** och sedan på ikonen **Skrivare & fax** eller **Skrivare och skanner**.
- **2.** Välj skrivaren i fönstrets vänstersida.
- **3.** Klicka på knappen **Alternativ och material**.
- **4.** Klicka på fliken **Program**.
- **5.** Klicka på knappen **Öppna skrivarprogram**.

## **Funktioner för HP-program**

Använd alternativen i HP-program för att utföra följande uppgifter:

- Hämta information om status för förbrukningsmaterialet.
- Hämta information om skrivaren, t.ex. version på den fasta programvaran och serienumret.
- **•** Skriv ut en konfigurationssida.
- Konfigurera papperstyp och -storlek för facket.
- Överför filer och teckensnitt från datorn till skrivaren.
- Uppgradera den inbyggda programvaran.
- Ändra produktens Bonjour-namn i Bonjour-nätverket.
- Visa färganvändningssidan.

## <span id="page-172-0"></span>**Använda programvaran HP Web Jetadmin**

HP Web Jetadmin är ett prisbelönt och branschledande verktyg för att effektivt hantera en rad olika typer av nätverksanslutna produkter från HP, som skrivare, multifunktionsenheter och faxenheter. Med en och samma lösning kan du installera, övervaka, underhålla, felsöka och skydda utskrifts- och bildmiljön på distans. Produktiviteten på företaget ökar eftersom ni sparar tid, sänker kostnaderna och skyddar er investering.

Uppgraderingar av HP Web Jetadmin tillhandahålls regelbundet och ger stöd för specifika funktioner på enheten. Besök [www.hp.com/go/webjetadmin](http://www.hp.com/go/webjetadmin) och klicka på länken **Self Help and Documentation** (Egenhjälp och dokumentation) om du vill läsa mer om uppgraderingarna.

## <span id="page-173-0"></span>**Ekonomiinställningar**

- Skriva ut med EconoMode
- Ställa in förlängning av viloperiod
- Ange automatiskt fördröjd avstängning

### **Skriva ut med EconoMode**

Den här produkten har ett EconoMode-alternativ för utskrift av utkast. EconoMode kan ge lägre tonerförbrukning. Men EconoMode kan också försämra utskriftskvaliteten.

HP rekommenderar inte att du alltid använder ekonomiläge. Om du alltid använder ekonomiläge kan det hända att tonern räcker längre än de mekaniska delarna i tonerkassetten. Om utskriftskvaliteten börjar försämras och inte längre är godtagbar bör du fundera på att byta ut tonerkassetten.

- **1.** Välj alternativet **Skriv ut** i programvaran.
- **2.** Välj produkten och klicka sedan på knappen **Egenskaper** eller **Inställningar**.
- **3.** Klicka på fliken **Papper/kvalitet**.
- **4.** Klicka i kryssrutan **EconoMode**.

## **Ställa in förlängning av viloperiod**

- 1. Tryck på Inställningar  $\&$  på startskärmen på produktens kontrollpanel.
- **2.** Öppna följande menyer:
	- Systeminställn.
	- Ströminställningar
	- Förlängd viloperiod
- **3.** Välj tid för viloperiod.
- **<sup>2</sup> OBS! Standardvärdet är 15 minuter.**

## **Ange automatiskt fördröjd avstängning**

- **1.** Tryck på Inställningar  $\leq$  på startskärmen på produktens kontrollpanel.
- **2.** Öppna följande menyer:
	- Systeminställn.
	- Ströminställningar
	- Automatisk avstängning
	- Fördröjd avstängning

**W** OBS! Om det här alternativet inte används i skrivardrivrutinen kan du ange det via HP:s inbäddade webbserver.

**3.** Välj tid för fördröjd avstängning.

**OBS!** Standardvärdet är 30 minuter.

- **4.** Produkten aktiveras automatiskt från läget Automatisk avstängning när den tar emot jobb, eller när du trycker på skärmen på produktens kontrollpanel. Du kan ändra vilka händelser som ska leda till att produkten aktiveras. Öppna följande menyer:
	- Systeminställn.
	- Ströminställningar
	- Automatisk avstängning
	- Uppvakningshändelser

Om du vill stänga av en uppvakningshändelse markerar du händelsen och väljer alternativet Nej.

## <span id="page-175-0"></span>**Produktsäkerhetsfunktioner**

Enheten stöder säkerhetsstandarder och rekommenderade protokoll som kan hjälpa dig att hålla produkten säker, skydda kritisk information på nätverket och förenkla övervakningen och underhållet av produkten.

Detaljerad information om säker bildbehandling och utskriftslösningar från HP finns på [www.hp.com/go/](http://www.hp.com/go/secureprinting) [secureprinting.](http://www.hp.com/go/secureprinting) På webbplatsen finns länkar till rapporter och dokument med vanliga frågor om säkerhetsfunktioner.

## **Låsa produkten**

**1.** Du kan ansluta en säkerhetskabel till uttaget på produktens baksida.

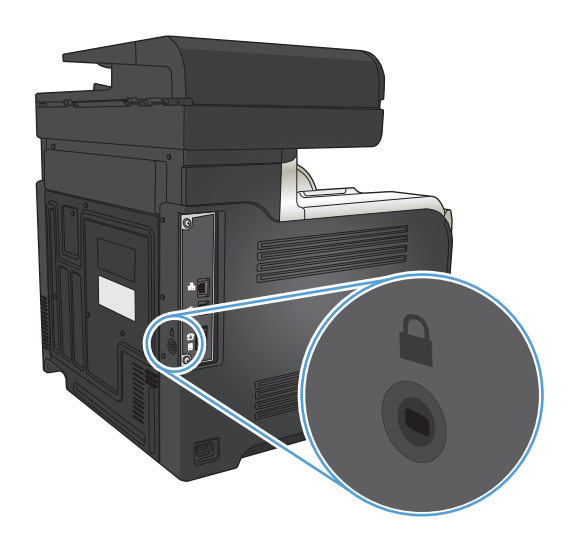

## **Ange eller ändra skrivarlösenordet**

Använd den inbäddade HP-webbservern för att ange eller ändra ett befintligt lösenord för en skrivare i ett nätverk.

- **1.** Tryck på knappen Nätverk <sub>o</sub>需 på startskärmen på produktens kontrollpanel om du vill visa produktens IP-adress.
- **2.** Öppna HP:s inbyggda webbserver genom att ange produktens IP-adress i adressfältet i webbläsaren.
- **BS!** Du kan även komma åt HP:s inbäddade webbserver från HP Device Toolbox för Windows eller HP-program för Mac OS X.
- **3.** Klicka på fliken **Inställningar** och klicka på länken **Säkerhet**.
- **B**<sup>3</sup> OBS! Om ett lösenord har angetts uppmanas du att ange lösenordet. Ange lösenordet och klicka sedan knappen **Verkställ**.
- **4.** Ange det nya lösenordet i rutan **Nytt lösenord** och i rutan **Bekräfta lösenord**.
- **5.** Spara lösenordet genom att klicka på **Verkställ** längst ned i fönstret.

## <span id="page-176-0"></span>**Uppgradera den inbyggda programvaran**

HP kommer med uppdateringar av produktens fasta programvara med jämna mellanrum. Du kan läsa in uppgraderingar av den fasta programvaran manuellt, eller ställa in produkten så att de installeras automatiskt.

## **Uppgradera den fasta programvaran manuellt**

- **1.** Tryck på Inställningar  $\leq$  på startskärmen på produktens kontrollpanel.
- **2.** Öppna följande menyer:
	- Service
	- LaserJet Update
	- Leta efter uppdateringar nu
- **3.** Tryck på knappen Ja så att produkten söker efter uppgraderingar av den fasta programvaran. Om det finns en uppgradering påbörjas uppgraderingsprocessen.

## **Ange att produkten ska uppgradera den fasta programvaran automatiskt**

- **1.** Tryck på Inställningar  $\&$  på startskärmen på produktens kontrollpanel.
- **2.** Öppna följande menyer:
	- Service
	- LaserJet Update
	- Hantera uppdateringar
	- Meddela före installation
- **3.** Tryck på alternativet Installera automatiskt.

# **9 Lösa problem**

- [Checklista för problemlösning](#page-179-0)
- [Återställa till standardinställningar](#page-182-0)
- [Kontrollpanelens hjälpsystem](#page-183-0)
- [Papperet matas in på fel sätt eller trasslar sig](#page-184-0)
- [Rensa trassel](#page-186-0)
- [Förbättra utskriftskvaliteten](#page-197-0)
- [Förbättra kopieringskvaliteten](#page-204-0)
- [Förbättra skanningskvaliteten](#page-208-0)
- [Förbättra faxkvaliteten](#page-211-0)
- [Skrivaren skriver inte ut eller skriver ut långsamt](#page-215-0)
- [Lösa problem med direkt USB-utskrift](#page-216-0)
- [Lösa faxproblem](#page-217-0)
- [Lösa USB-anslutningsproblem](#page-234-0)
- [Lösa problem med trådanslutna nätverk](#page-235-0)
- [Lösa problem med trådlösa nätverk](#page-237-0)
- [Lösa problem med enhetens programvara från Windows](#page-241-0)
- [Lösa problem med produktens programvara med Mac OS X](#page-243-0)
- [Ta bort programvara \(Windows\)](#page-245-0)
- [Ta bort programvara \(Mac OS X\)](#page-246-0)
- [Lösa problem med skanning till e-post](#page-247-0)
- [Lösa problem med skanning till nätverksmapp](#page-248-0)

## <span id="page-179-0"></span>**Checklista för problemlösning**

Försök att lösa problem med produkten genom att följa de här stegen.

- Steg 1: Kontrollera att produkten är rätt konfigurerad
- Steg 2: Kontrollera anslutningen (kabel eller trådlös)
- [Steg 3: Se efter om det visas några felmeddelanden på kontrollpanelen](#page-180-0)
- [Steg 4: Kontrollera papperet](#page-180-0)
- [Steg 5: Använda programvaran](#page-180-0)
- [Steg 6: Testa utskriftsfunktionen](#page-180-0)
- [Steg 7: Testa kopieringsfunktionen](#page-180-0)
- [Steg 8: Testa faxfunktionerna](#page-181-0)
- [Steg 9: Kontrollera tonerkassetten](#page-181-0)
- [Steg 10: Försök skicka ett utskriftsjobb från en dator](#page-181-0)
- [Steg 11: Kontrollera att produkten finns med i nätverket](#page-181-0)

## **Steg 1: Kontrollera att produkten är rätt konfigurerad**

- **1.** Tryck på strömbrytaren för att starta produkten eller inaktivera läget för automatisk avstängning.
- **2.** Kontrollera anslutningarna för nätkabeln.
- **3.** Se till att nätspänningen är rätt för produktens strömspecifikationer. (Kontrollera spänningskraven på etiketten på skrivarens baksida.) Om du använder ett grenuttag och dess spänning inte uppfyller kraven, kopplar du skrivaren direkt till ett vägguttag. Om den redan är kopplad till ett uttag provar du ett annat uttag.
- **4.** Om ingen av dessa åtgärder återställer strömmen kontaktar du HP Kundtjänst.

## **Steg 2: Kontrollera anslutningen (kabel eller trådlös)**

- **1.** Kontrollera kabelanslutningen mellan produkten och datorn. Kontrollera att kabeln sitter fast ordentligt.
- **2.** Kontrollera att kabeln i sig inte är defekt genom att använda en annan kabel om det är möjligt.
- **3.** Om skrivaren är ansluten till ett nätverk kontrollerar du följande:
	- Kontrollera lampan bredvid nätverksanslutningen på skrivaren. Om nätverket är aktivt är lampan grön.
	- Kontrollera att du använder en nätverkskabel och inte en telefonsladd till att ansluta till nätverket.
	- Kontrollera att nätverksroutern, hubben eller switchen är påslagen och att den fungerar korrekt.
- Om datorn eller skrivaren är ansluten till ett trådlöst nätverk kan låg signalkvalitet eller störningar fördröja utskriftsjobben.
- Om produkten är trådlöst ansluten skriver du ut en testrapport för trådlöst nätverk och bekräftar att den trådlösa anslutningen fungerar som den ska.
	- **a.** Tryck på Inställningar  $\leq$  på startskärmen på produktens kontrollpanel.
	- **b.** Tryck på Självdiagnostik.
	- **c.** Tryck på Kör trådlöst test om du vill skriva ut rapporten.
- **4.** Om du använder ett personligt brandväggssystem på datorn kanske det blockerar kommunikationen med skrivaren. Prova med att tillfälligt stänga av brandväggen och se om detta är orsaken till problemet.

### **Steg 3: Se efter om det visas några felmeddelanden på kontrollpanelen**

Kontrollpanelen bör ange att produkten är redo. Åtgärda felet om ett felmeddelande visas.

#### **Steg 4: Kontrollera papperet**

- **1.** Kontrollera att det papper som du använder uppfyller kraven i specifikationerna.
- **2.** Kontrollera att papperet är rätt ilagt i inmatningsfacket.

#### **Steg 5: Använda programvaran**

- **1.** Kontrollera att programvaran för produkten är korrekt installerad.
- **2.** Kontrollera att du har installerat skrivardrivrutinen för enheten. Kontrollera i programmet att du använder skrivardrivrutinen för enheten.

### **Steg 6: Testa utskriftsfunktionen**

- **1.** Skriv ut en konfigurationsrapport.
	- **a.** Tryck på Information **n** på startskärmen på produktens kontrollpanel.
	- **b.** Tryck på Rapport om du vill skriva ut konfigurationsrapporten.
- **2.** Om sidan inte skrivs ut kontrollerar du om inmatningsfacket innehåller utskriftsmaterial.
- **3.** Om papperstrassel uppstår tar du bort det.

#### **Steg 7: Testa kopieringsfunktionen**

- **1.** Lägg konfigurationssidan i dokumentmataren och gör en kopia. Om papperet inte matas som det ska genom dokumentmataren kan du bli tvungen att rengöra dokumentmatarens valsar och separeringsdyna. Kontrollera att papperet uppfyller produktspecifikationerna.
- **2.** Lägg konfigurationssidan på skannerglaset och gör en kopia.
- **3.** Om kopiorna inte håller tillräckligt hög kvalitet rengör du skannerglaset och den lilla glasremsan.

**A VIKTIGT:** Använd inte slipmedel, aceton, bensen, ammoniak, etylalkohol eller koltetraklorid på någon del av produkten. De kan skada den. Häll inte vätskor direkt på skannerglaset. De kan läcka ut och skada produkten.

#### **Steg 8: Testa faxfunktionerna**

- 1. Tryck på Inställningar  $\mathcal{R}$  på startskärmen på produktens kontrollpanel.
- **2.** Öppna följande menyer:
	- Service
	- **Faxtiänst**
- **3.** Tryck på knappen Kör faxtest när du vill skriva ut faxtestrapporten som innehåller information om faxfunktionalitet.

#### **Steg 9: Kontrollera tonerkassetten**

Skriv ut en statussida för förbrukningsmaterial och se hur mycket som är kvar i tonerkassetten.

- 1. Tryck på Förbrukningsmaterial **m** på startskärmen på produktens kontrollpanel.
- **2.** Tryck på Rapport om du vill skriva ut statussidan för förbrukningsmaterial.

## **Steg 10: Försök skicka ett utskriftsjobb från en dator**

- **1.** Försök skriva ut från en annan dator som har produktprogrammet installerat.
- **2.** Kontrollera att USB- eller nätverkskabeln är rätt ansluten. Omdirigera produkten till rätt port, eller installera om programvaran och välj den typ av anslutning du använder.
- **3.** Om utskriftskvaliteten inte är bra kontrollerar du att utskriftsinställningarna är korrekta för det papper som du använder.

# **Steg 11: Kontrollera att produkten finns med i nätverket**

Öppna en webbläsare på datorn, skriv in produktens IP-adress (från utskriven konfigurationssida) i adressfältet och tryck sedan på Retur för att öppna HP:s inbäddade webbserver (EWS). Om HP EWS inte öppnas måste du installera om produkten i nätverket.

# **Återställa till standardinställningar**

Om du återställer fabriksinställningarna återställs alla produkt- och nätverksinställningar till standard. Sidantal, fackstorlek och språk återställs inte. Om du vill återställa produkten till fabriksinställningarna gör du på följande sätt.

**VIKTIGT:** Om du återställer de fabriksinställda standardinställningarna återställs alla inställningar till de fabriksinställda standardinställningarna och eventuella sidor i minnet tas bort.

- **1.** Tryck på Inställningar  $\leq$  på kontrollpanelen.
- **2.** Bläddra till och tryck på menyn Service.
- **3.** Bläddra till och tryck på knappen Återställ standard och tryck sedan på OK.

Enheten startas om automatiskt.

# **Kontrollpanelens hjälpsystem**

Produkten har ett inbyggt hjälpsystem som förklarar hur de olika skärmarna används. Du öppnar hjälpsystemet genom att trycka på knappen Hjälp? i skärmens övre högra hörn.

På en del skärmar öppnas en global meny när du trycker på knappen Hjälp. Du kan använda menyn för att söka efter ämnen. Du kan bläddra igenom menystrukturen genom att trycka på knapparna på menyn.

Vissa hjälpskärmar har animationer som vägleder dig genom åtgärder, t.ex. rensa papperstrassel.

För skärmar som innehåller inställningar för enskilda utskrifter, öppnas ett avsnitt som förklarar de olika alternativen på skärmen.

Om ett fel- eller varningsmeddelande visas trycker du på knappen Hjälp ? för att visa en beskrivning av problemet. Meddelandet innehåller också instruktioner för hur du löser problemet.

# **Papperet matas in på fel sätt eller trasslar sig**

- Skrivaren matar inte in papper
- Skrivaren matar in flera pappersark
- Papper fastnar i dokumentmataren, eller så matar den in snett eller plockar flera pappersark
- [Förhindra att papper fastnar i pappersfacken](#page-185-0)

#### **Skrivaren matar inte in papper**

Om skrivaren inte matar in papper från facket provar du med följande åtgärder.

- **1.** Öppna skrivaren och ta bort allt papperstrassel.
- **2.** Fyll på facket med rätt pappersstorlek för utskriftsjobbet.
- **3.** Kontrollera att pappersstorleken och -typen är korrekt inställda på produktens kontrollpanel.
- **4.** Kontrollera att pappersledarna i facket är korrekt justerade efter pappersstorleken. Justera pappersledarna till rätt markering i facket.
- **5.** Kontrollera på skrivarens kontrollpanel om skrivaren väntar på att du ska bekräfta ett meddelande om att fylla på papper manuellt. Fyll på papper och fortsätt.
- **6.** Valsarna ovanför facket kan vara smutsiga. Rengör valsarna med en luddfri trasa, lätt fuktad med varmt vatten.

#### **Skrivaren matar in flera pappersark**

Om skrivaren matar in flera pappersark från facket provar du med dessa åtgärder.

- **1.** Ta bort pappersbunten från facket, böj bunten, rotera den 180 grader och vänd på den. *Lufta inte papperet.* Lägg tillbaka pappersbunten i facket.
- **2.** Använd bara papper som uppfyller HP:s specifikationer för skrivaren.
- **3.** Använd inte papper som är skrynkligt, vikt eller skadat. Om det behövs använder du papper från ett annat paket.
- **4.** Kontrollera att facket inte är överfyllt. Om det är det tar du bort hela pappersbunten från facket, rättar till bunten och lägger sedan tillbaka en del av den i facket.
- **5.** Kontrollera att pappersledarna i facket är korrekt justerade efter pappersstorleken. Justera pappersledarna till rätt markering i facket.
- **6.** Se till att utskriftsmiljön uppfyller kraven i specifikationerna.

#### **Papper fastnar i dokumentmataren, eller så matar den in snett eller plockar flera pappersark**

- Någonting kanske är fäst på originalet, t.ex. häftklamrar eller självhäftande notislappar som måste tas bort.
- Kontrollera att locket till dokumentmataren är stängt.
- <span id="page-185-0"></span>● Dokumenten kanske inte är korrekt placerade. Lägg dokumenten rakt och justera pappersledarna så att bunten centreras.
- Pappersledarna måste snudda vid bägge kanterna av bunten om de ska fungera. Se till att bunten ligger rakt och att ledarna vidrör buntens kanter.
- Kontrollera att det inte finns några pappersbitar, häftklamrar, gem eller annat skräp i pappersbanan.
- Rengör dokumentmatarens valsar och separeringsdynan. Använd tryckluft eller en ren, luddfri trasa fuktad med varmt vatten.

#### **Förhindra att papper fastnar i pappersfacken**

Prova följande åtgärder för att minska mängden papperstrassel.

- **1.** Använd bara papper som uppfyller HP:s specifikationer för skrivaren.
- **2.** Använd inte papper som är skrynkligt, vikt eller skadat. Om det behövs använder du papper från ett annat paket.
- **3.** Använd inte papper som redan skrivits ut eller kopierats på.
- **4.** Kontrollera att facket inte är överfyllt. Om det är det tar du bort hela pappersbunten från facket, rättar till bunten och lägger sedan tillbaka en del av den i facket.
- **5.** Kontrollera att pappersledarna i facket är korrekt justerade efter pappersstorleken. Justera pappersledarna så att de vidrör pappersbunten utan att böja den.
- **6.** Kontrollera att facket är fullständigt insatt i skrivaren.
- **7.** Om du skriver på tungt, präglat eller perforerat papper använder du manuell matning och matar in arken ett åt gången.
- **8.** Kontrollera att facket har konfigurerats på rätt sätt för papperstypen och -storleken.
- **9.** Se till att utskriftsmiljön uppfyller kraven i specifikationerna.

# **Rensa trassel**

- Platser där papperstrassel kan förekomma
- [Åtgärda papperstrassel i dokumentmataren](#page-187-0)
- [Rensa papperstrassel i utmatningsfackets område](#page-188-0)
- [Rensa papperstrassel i fack 1](#page-189-0)
- [Rensa papperstrassel i fack 2](#page-191-0)
- [Åtgärda papperstrassel innanför höger lucka](#page-191-0)
- [Åtgärda papperstrassel i extrafack 3](#page-195-0)
- [Rensa papperstrassel i den nedre högra luckan \(fack 3\).](#page-195-0)

## **Platser där papperstrassel kan förekomma**

Använd bilden för att lokalisera papperstrassel. Dessutom visas instruktioner på kontrollpanelen som anger platsen för papperstrassel och hur du rensar det.

**DBS!** Skrivarens inre komponenter som kan behöva öppnas för att rensa papperstrassel har gröna handtag eller gröna etiketter.

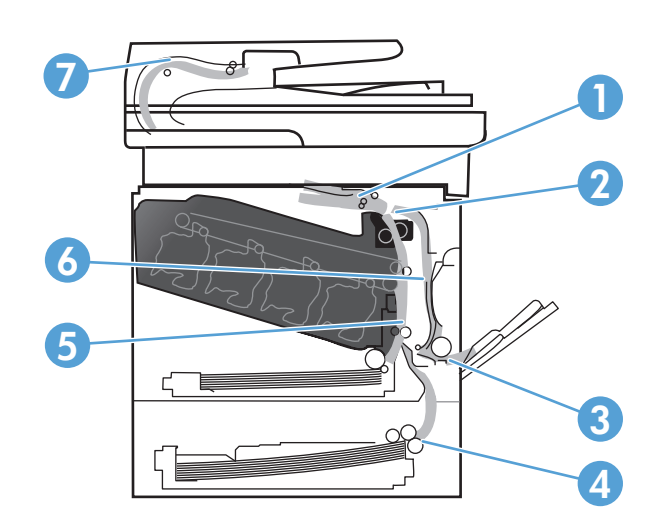

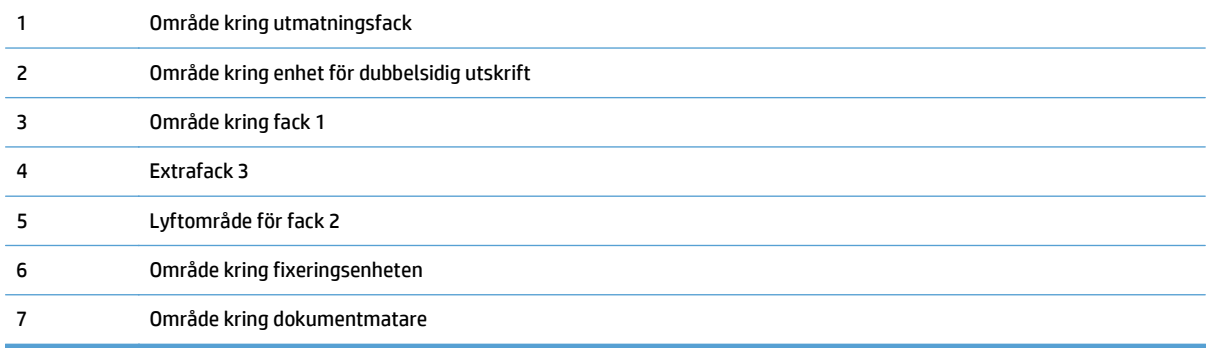

# <span id="page-187-0"></span>**Åtgärda papperstrassel i dokumentmataren**

**1.** Öppna luckan till dokumentmataren.

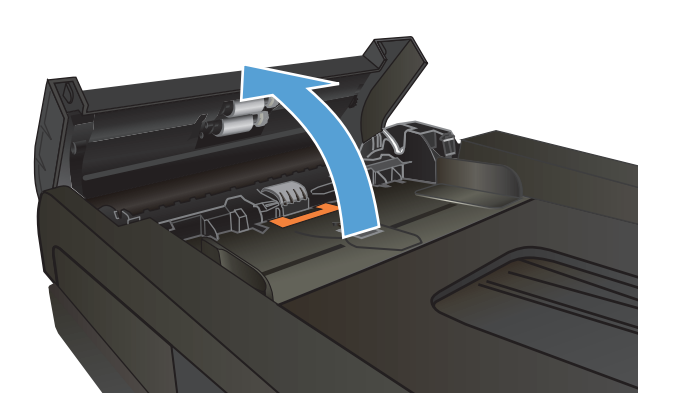

- 
- **2.** Ta bort det fastnade papperet genom att dra försiktigt i det.

<span id="page-188-0"></span>**3.** Stäng luckan till dokumentmataren.

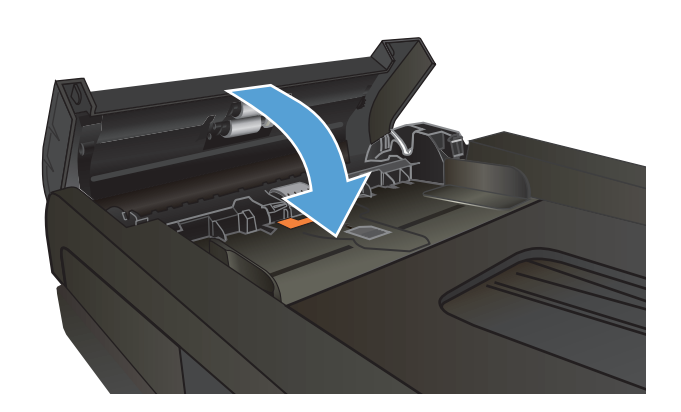

**4.** Öppna skannerlocket. Om det har fastnat papper i skannerlocket drar du försiktigt ut det.

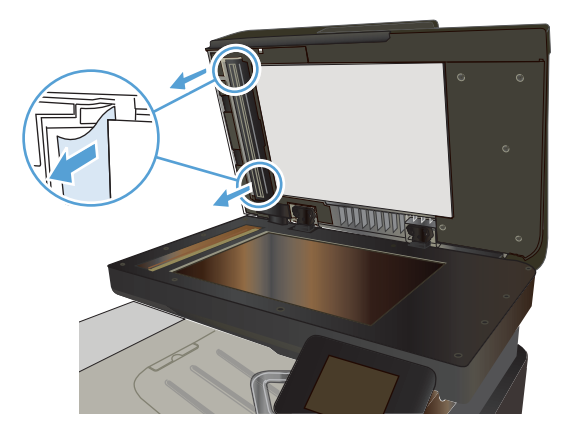

# **Rensa papperstrassel i utmatningsfackets område**

**1.** Om papper är synligt från utmatningsfacket, griper du tag i framkanten och ta bort det.

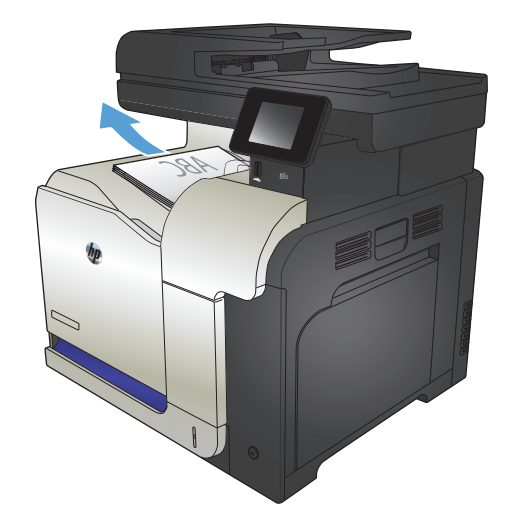

# <span id="page-189-0"></span>**Rensa papperstrassel i fack 1**

**1.** Om papperstrassel är synligt i fack 1, avlägsnar du det genom att försiktigt dra papperet rakt ut.

**2.** Om du inte kan avlägsna papperet eller om inget papperstrassel är synligt i fack 1, stänger du fack 1 och öppnar den högra luckan.

**3.** Om papper är synligt innanför höger lucka tar du bort det genom att försiktigt dra i dess bakre kant.

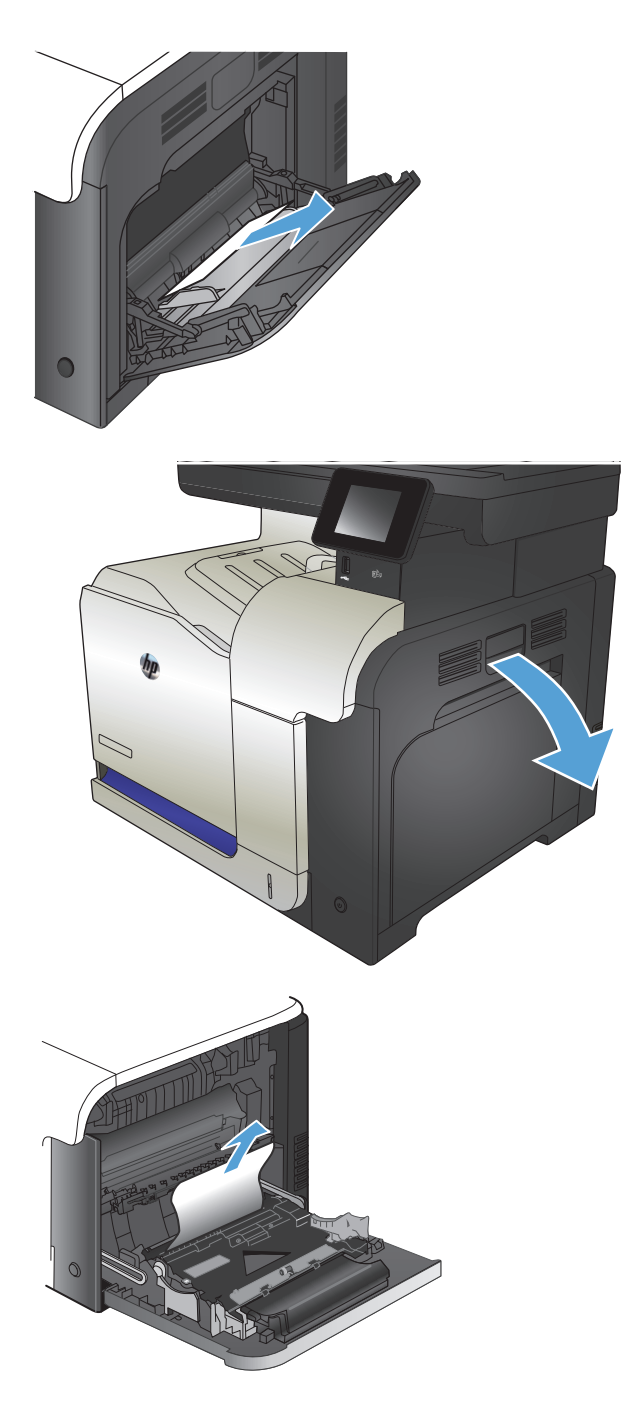

**4.** Dra försiktigt papperet ut från upplockningsområdet.

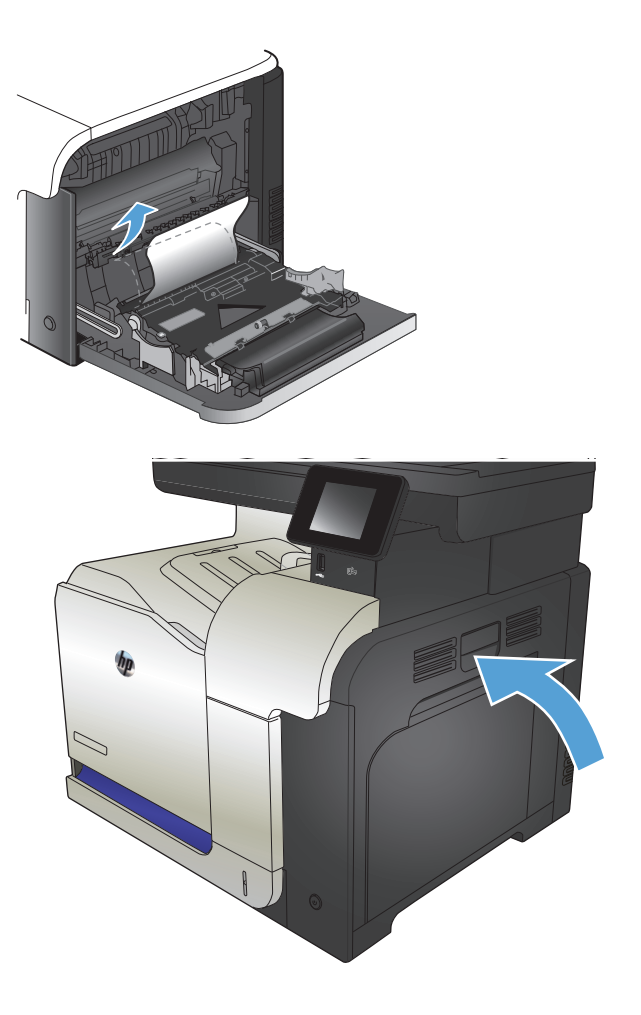

**5.** Stäng höger lucka.

# <span id="page-191-0"></span>**Rensa papperstrassel i fack 2**

**1.** Öppna fack 2 och kontrollera att papperet är rätt påfyllt. Ta bort eventuellt papperstrassel eller skadade ark.

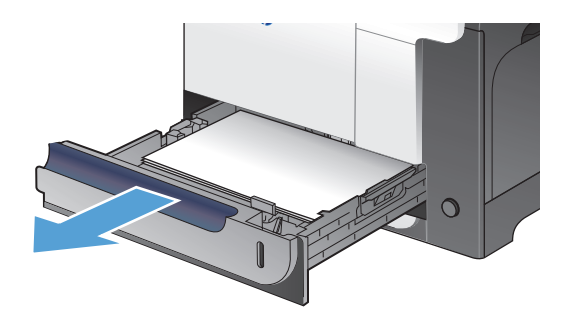

**2.** Stäng facket.

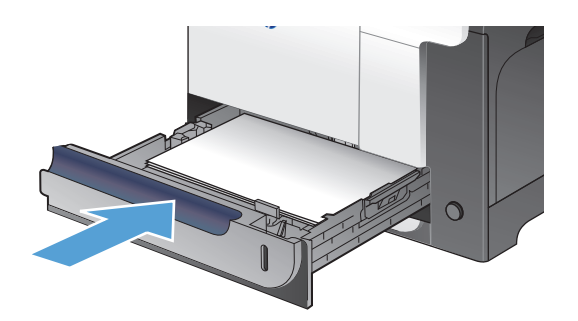

# **Åtgärda papperstrassel innanför höger lucka**

- **A VIKTIGT:** Fixeringsenheten kan bli varm när skrivaren används. Vänta tills fixeringsenheten har svalnat innan du tar bort papperstrassel.
- **1.** Öppna den högra luckan.

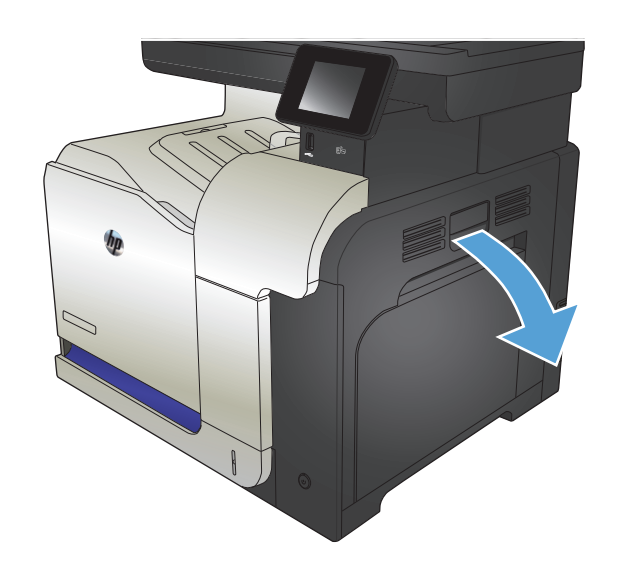

**2.** Om papper har fastnat på väg ut mot utmatningsfacket tar du bort det genom att dra det försiktigt nedåt.

**3.** Om papper fastnat innanför höger lucka tar du bort det genom att försiktigt dra i det.

**4.** Lyft på pappersmatningens lock innanför höger lucka. Om där finns fastnat papper tar du bort det genom att försiktigt dra det rakt ut.

**5.** Stäng pappersmatarens lucka.

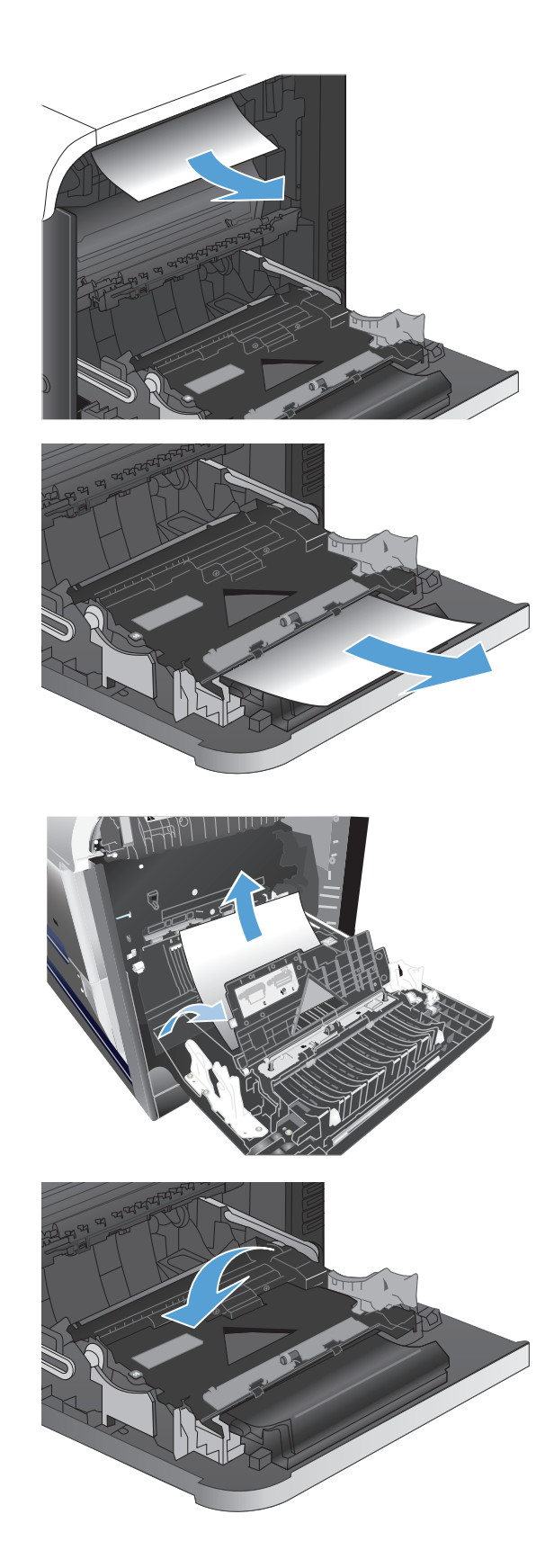

**6.** Dra försiktigt papperet ut från upplockningsområdet.

**7.** Kontrollera om det finns papper i valsområdet för fack 2. Tryck uppåt på de två gröna spakarna så att åtkomstluckan för papperstrassel frigörs. Ta bort eventuellt papperstrassel och stäng luckan.

**8.** Om papper syns vid fixeringsenhetens undersida tar du bort det genom att försiktigt dra det nedåt.

**VIKTIGT:** Vidrör inte valsarna på överföringsvalsen. Smuts kan påverka utskriftskvaliteten.

**9.** Papper kan ha fastnat inuti fixeringsenheten och inte vara synligt. Ta tag i fixeringsenhetens handtag, lyft något uppåt och ta bort den genom att dra rakt utåt.

**VIKTIGT:** Fixeringsenheten kan bli varm när skrivaren används.

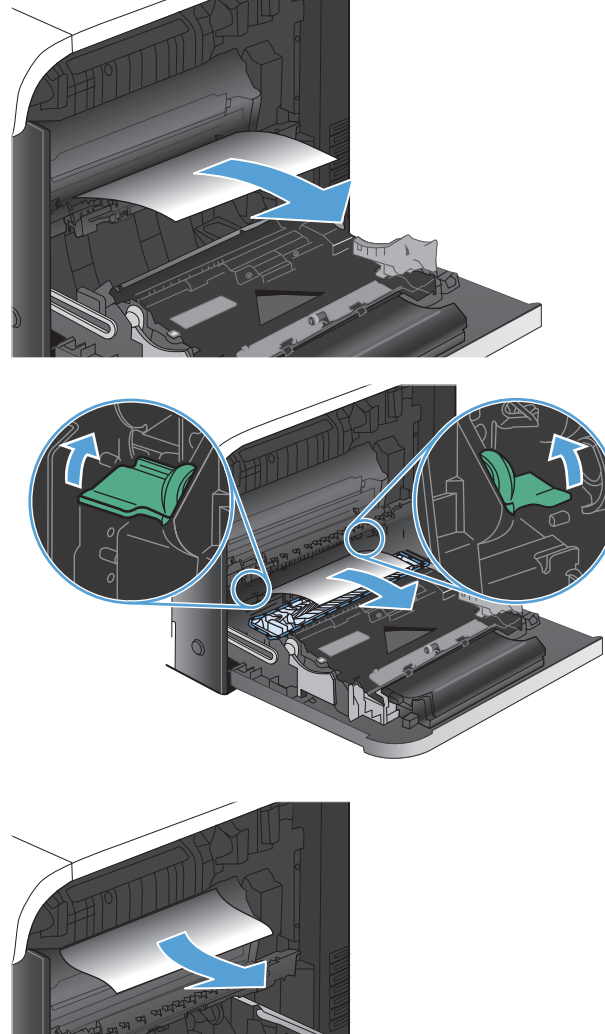

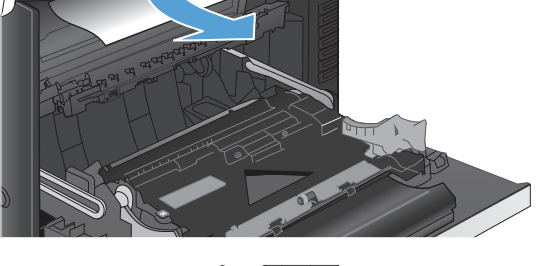

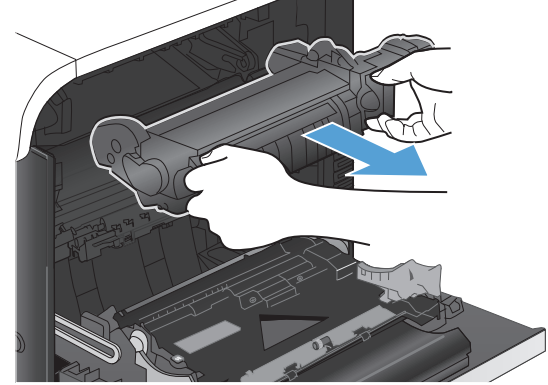

**10.** Öppna åtkomstluckan för papperstrassel (bild 1). Om papper har fastnat inuti fixeringsenheten tar du bort det genom att dra det försiktigt rakt upp (bild 2). Om papperet går sönder tar du bort alla pappersrester.

**VIKTIGT:** Även om fixeringsenhetens hölje har svalnat kan valsarna inuti fortfarande vara varma. Rör inte vid fixeringsenhetens valsar förrän de har svalnat. **1**

**11.** Stäng serviceluckan för papperstrassel och tryck in fixeringsenheten helt i produkten.

**12.** Stäng den högra luckan.

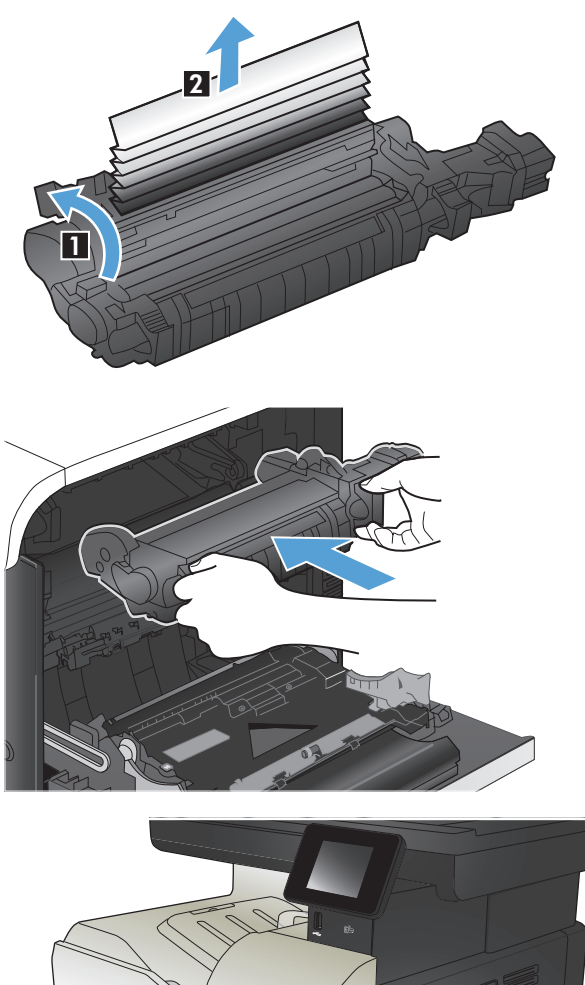

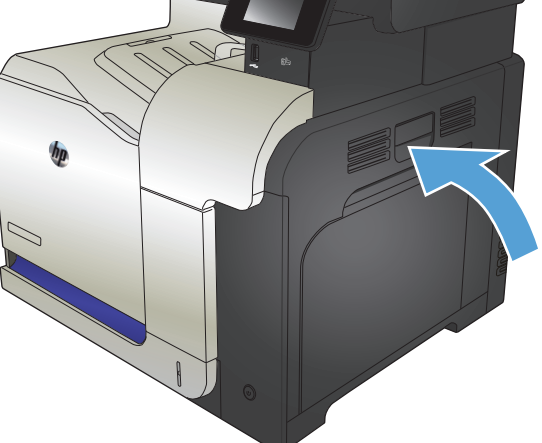

# <span id="page-195-0"></span>**Åtgärda papperstrassel i extrafack 3**

**1.** Öppna fack 3 och kontrollera att papperet är rätt påfyllt. Ta bort eventuellt papperstrassel eller skadade ark.

**OBS!** För att undvika papperstrassel ska du inte fylla på för mycket papper i facket. Kontrollera att buntens överkant håller sig under indikeringen för fullt fack.

**2.** Stäng fack 3.

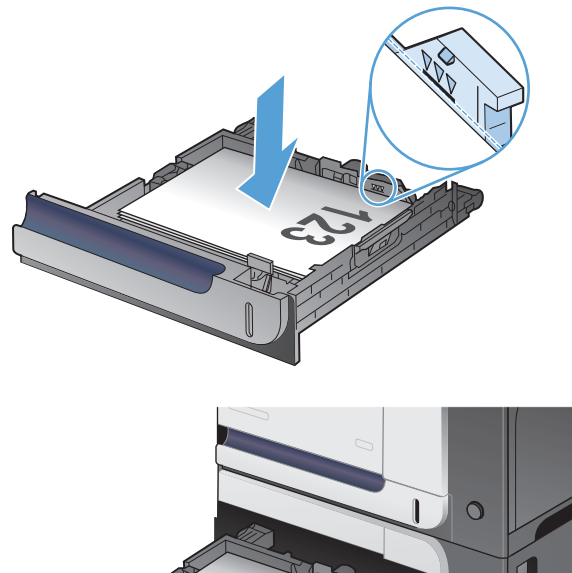

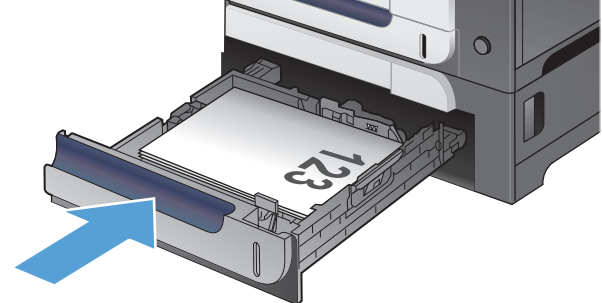

# **Rensa papperstrassel i den nedre högra luckan (fack 3).**

**1.** Öppna den nedre högra luckan.

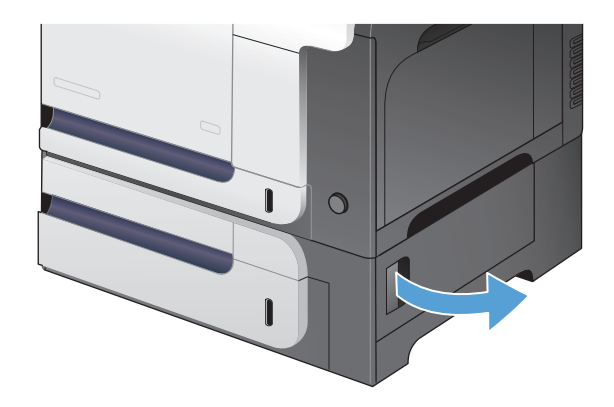

**2.** Om papper är synligt tar du bort det genom att försiktigt dra det fastnade papperet uppåt eller nedåt.

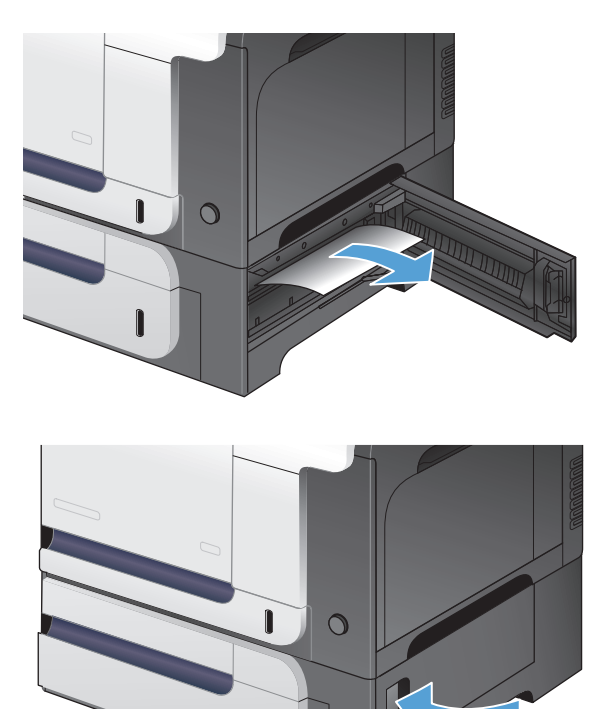

 $\mathbf{r}$ 

**3.** Stäng den nedre högra luckan.

# **Förbättra utskriftskvaliteten**

- Skriva ut från ett annat program
- Ställ in papperstypinställningen för utskriften
- [Kontrollera tonerkassettstatusen](#page-198-0)
- [Kalibrera skrivaren för att justera färgerna](#page-198-0)
- [Skriva ut en rengöringssida](#page-198-0)
- Felsök utskriftskvaliteten på andra sätt
- Kontrollera att tonerkassetten inte är skadad
- [Kontrollera papperet och utskriftsmiljön](#page-200-0)
- [Kontrollera EconoMode-inställningarna](#page-201-0)
- [Justera färginställningar \(Windows\)](#page-201-0)
- [Prova en annan skrivardrivrutin](#page-203-0)

## **Skriva ut från ett annat program**

Försök skriva ut från ett annat program. Om sidan skrivs ut på rätt sätt ligger problemet i det program som du använde för att skriva ut.

#### **Ställ in papperstypinställningen för utskriften**

Kontrollera inställningen för papperstyp om du skriver ut från en programvara och sidorna har något av följande problem:

- utsmetad utskrift
- otydlig utskrift
- mörk utskrift
- buktat papper
- spridda tonerprickar
- lös toner
- små områden där toner saknas

#### **Kontrollera inställningen för papperstyp (Windows)**

- **1.** Välj alternativet **Skriv ut** i programvaran.
- **2.** Markera skrivaren och klicka på **Egenskaper** eller **Inställningar**.
- **3.** Klicka på fliken **Papper/kvalitet**.
- **4.** I listrutan **Papperstyp** klickar du på alternativet **Mer...**.
- **5.** Utöka listan med alternativ för **Typ:**.
- <span id="page-198-0"></span>**6.** Utöka kategorin med papperstyper som bäst stämmer med dina papper.
- **7.** Välj alternativet för den papperstyp som du använder och klicka sedan på **OK**.
- **8.** Klicka på **OK** för att stänga dialogrutan **Dokumentegenskaper**. I dialogrutan **Skriv ut** klickar du på knappen **OK** för att skriva ut.

#### **Kontrollera inställningen för papperstyp (Mac OS X)**

- **1.** Klicka på menyn **Fil** och därefter på alternativet **Utskrift**.
- **2.** Välj produkten på menyn **Skrivare**.
- **3.** Som standard visar skrivardrivrutinen menyn **Kopior och sidor**. Öppna menyns listruta och klicka sedan på menyn **Efterbehandling**.
- **4.** Välj en typ i listrutan **Material**.
- **5.** Klicka på knappen **Utskrift**.

#### **Kontrollera tonerkassettstatusen**

Titta efter följande information på statussidan för förbrukningsmaterial:

- Beräknad återstående mängd toner
- Ungefärligt antal återstående sidor
- Artikelnummer för HP-tonerkassetter
- Antal utskrivna sidor

Skriv ut statussidan för förbrukningsmaterial med hjälp av nedanstående procedur:

- **1.** Tryck på Förbrukningsmaterial på startskärmen på produktens kontrollpanel.
- **2.** Tryck på Rapport om du vill skriva ut statussidan för förbrukningsmaterial.

### **Kalibrera skrivaren för att justera färgerna**

Om utskriften har färgade skuggor, suddig grafik eller områden med dålig färg kan du behöva kalibrera skrivaren för att justera färgerna. Skriv ut diagnostiksidan från menyn Rapporter på kontrollpanelen och kontrollera färgjusteringen. Om färgblocken på den sidan inte är justerade med varandra behöver du kalibrera skrivaren.

- **1.** På kontrollpanelen öppnar du menyn Systeminställn..
- **2.** Öppna menyn Utskriftskvalitet och välj objektet Färgkalibrering.
- **3.** Välj alternativet Kalibrera nu.

### **Skriva ut en rengöringssida**

- **1.** Tryck på Inställningar  $\&$  på startskärmen på produktens kontrollpanel.
- **2.** Tryck på menyn Service.
- **3.** Tryck på knappen Rengöringssida.
- **4.** Lägg i vanligt brev- eller A4-papper när du uppmanas att göra det.
- **5.** Tryck på OK när du vill påbörja rengöringsprocessen.

Produkten skriver ut den första sidan och visar sedan ett meddelande om att du ska ta bort sidan från utmatningsfacket och lägga i den i fack 1 igen, med samma orientering. Vänta tills processen är klar. Släng den sida som skrivs ut.

# **Felsök utskriftskvaliteten på andra sätt**

#### **Skriva ut utskriftskvalitetssidan**

- **1.** Tryck på Inställningar  $\&$  på startskärmen.
- **2.** Tryck på knappen Rapporter.
- **3.** Tryck på Utskriftskvalitetssida.

#### **Tolka utskriftskvalitetssidan**

Den här sidan innehåller fem färgband som är uppdelade i fyra grupper på det sätt som visas i följande bild. Genom att granska varje grupp kan du isolera problemet till en viss tonerkassett.

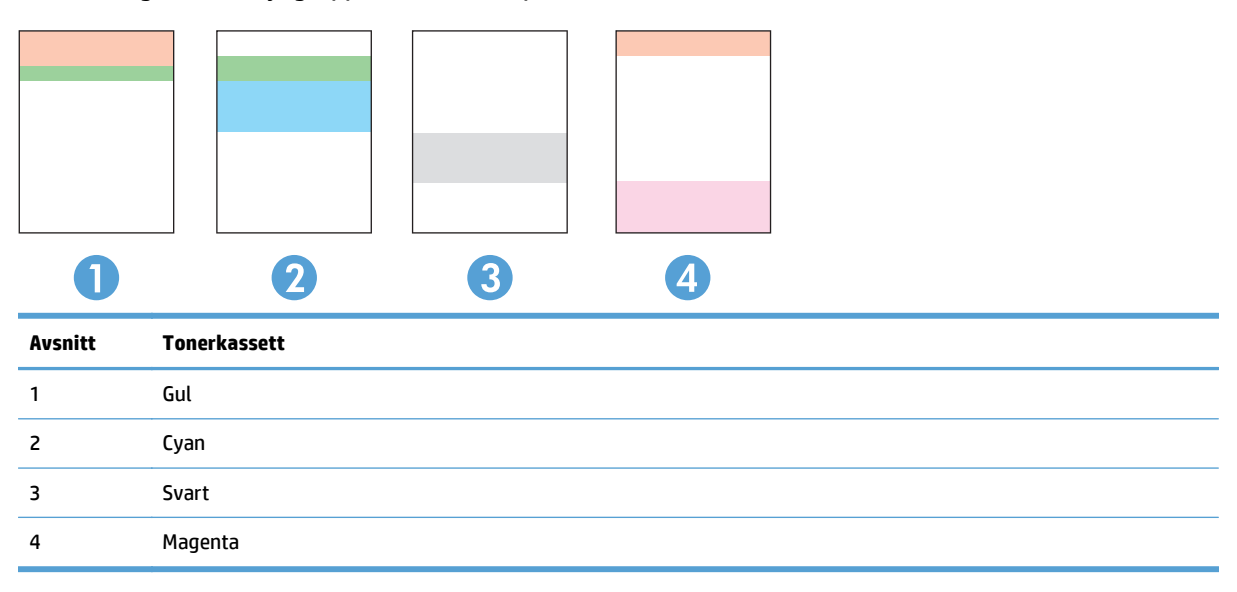

- Om prickar eller ränder bara förekommer i en av grupperna byter du ut tonerkassetten som gäller den gruppen.
- Om prickar förekommer i flera grupper skriver du ut en rengöringssida. Om inte detta löser problemet undersöker du om prickarna alltid har samma färg, t.ex. om magentafärgade prickar förekommer i alla fem färgbanden. Om alla prickar har samma färg byter du den tonerkassetten.
- Om ränder förekommer i flera färgband kontaktar du HP. Det är troligen en annan komponent än tonerkassetterna som orsakar problemet.

#### **Kontrollera att tonerkassetten inte är skadad**

**1.** Ta bort tonerkassetten från produkten och kontrollera att tätningstejpen har tagits bort. <span id="page-200-0"></span>**2.** Kontrollera om minneskretsen är skadad.

**3.** Undersök ytan på bildtrumman på tonerkassetten undersida.

> **VIKTIGT:** Vidrör inte valsen (bildtrumman) på kassettens undersida. Om det finns fingeravtryck på bildtrumman kan kvaliteten på utskrifterna försämras.

- 
- **4.** Om du ser några repor, fingeravtryck eller andra skador på bildtrumman byter du ut tonerkassetten.
- **5.** Om bildtrumman inte verkar vara skadad, vippar du tonerkassetten försiktigt ett par gånger och installerar den på nytt. Skriv ut ett par sidor till för att se om felet försvinner.

# **Kontrollera papperet och utskriftsmiljön**

#### **Använd papper som uppfyller HP:s specifikationer för papper**

Använd ett annat papper om följande problem uppstår:

- Utskriften är för ljus eller verkar urblekt i vissa områden.
- Tonerfläckar förekommer på de utskrivna sidorna.
- Toner smetas ut på de utskrivna sidorna.
- Utskrivna tecken verkar felformade.
- Utskrivna sidor är böjda.

<span id="page-201-0"></span>Använd en papperstyp och -vikt som skrivaren har stöd för. Använd dessutom följande riktlinjer när du väljer papper:

- Använd papper av bra kvalitet som är fritt från revor, hack, fläckar, lösa partiklar, damm, veck, hål och häftklamrar och se till att det inte har skrynkliga eller vikta kanter.
- Använd papper som inte har använts för tryck tidigare.
- Använd papper som är avsett för laserskrivare. Använd inte papper som är avsett endast för bläckstråleskrivare.
- Använd inte papper som är för grovt. Om du använder mjukare papper får du oftast bättre utskriftskvalitet.

#### **Kontrollera produktmiljön**

Kontrollera att produkten används inom de miljöspecifikationer som har angetts i produktens Warranty and Legal Guide (garanti- och juridiska handbok).

#### **Kontrollera EconoMode-inställningarna**

HP rekommenderar inte att du alltid använder ekonomiläge. Om du alltid använder ekonomiläge kan det hända att tonern räcker längre än de mekaniska delarna i tonerkassetten. Om utskriftskvaliteten börjar försämras och inte längre är godtagbar bör du fundera på att byta ut tonerkassetten.

**<sup>2</sup> OBS!** Funktionen är tillgänglig med PCL 6-skrivardrivrutinen för Windows. Om du inte använder den drivrutinen kan du aktivera funktionen genom att använda HP:s inbäddade webbserver.

Följ de här stegen om hela sidan är för mörk eller för ljus.

- **1.** Välj alternativet **Skriv ut** i programvaran.
- **2.** Välj produkten och klicka sedan på knappen **Egenskaper** eller **Inställningar**.
- **3.** Klicka på fliken **Papper/kvalitet** och leta reda på området **Utskriftskvalitet**.
- **4.** Om sidan är för mörk använder du de här inställningarna:
	- Välj alternativet **600 dpi**.
	- Aktivera alternativet genom att markera kryssrutan **EconoMode**.

Om sidan är för ljus använder du de här inställningarna:

- Välj alternativet **FastRes 1200**.
- Aktivera alternativet genom att avmarkera kryssrutan **EconoMode**.
- **5.** Klicka på **OK** för att stänga dialogrutan **Dokumentegenskaper**. I dialogrutan **Skriv ut** klickar du på knappen **OK** för att skriva ut.

#### **Justera färginställningar (Windows)**

#### **Ändra färgtemat**

- **1.** Välj alternativet **Skriv ut** i programvaran.
- **2.** Markera skrivaren och klicka på **Egenskaper** eller **Inställningar**.
- **3.** Klicka på fliken **Färg**.
- **4.** Välj kryssrutan **HP EasyColor** så avmarkeras den.
- **5.** Välj färgtema i listrutan **Färgteman**.
	- **Standard (sRGB)**: Med det här temat ställs skrivaren in på att skriva ut RGB-data i råläget. När det här temat används hanterar du färgen i programvaran eller i operativsystemet för att färgen ska återges korrekt.
	- **Livlig (sRGB)**: Skrivaren ökar färgmättnaden i mellantoner. Använd det här temat när du skriver ut affärsgrafik.
	- **Foto (sRGB)**: Skrivaren tolkar RGB-färgerna som om de hade skrivits ut som ett fotografi med digitalt minilab. Skrivaren återger djupare, mer mättade färger på ett annat sätt än med temat Standard (sRBG). Använd det här temat när du skriver ut fotografier.
	- **Foto (Adobe RGB 1998)**: Använd det här temat för digitala foton som använder färgrymden AdobeRGB istället för sRGB. Stäng av färghanteringen i programvaran när du använder detta tema.
	- **Ingen/inga**: Inget färgtema används.
	- **Anpassad profil**: Välj alternativet om du vill använda en egen indataprofil för att korrekt styra färgåtergivningen (till exempel för att emulera en särskild HP Color LaserJet-skrivare). Hämta egna profiler från [www.hp.com](http://www.hp.com).
- **6.** Klicka på **OK** för att stänga dialogrutan **Dokumentegenskaper**. I dialogrutan **Skriv ut** klickar du på knappen **OK** för att skriva ut.

#### **Ändra färgalternativ**

- **1.** Välj alternativet **Skriv ut** i programvaran.
- **2.** Markera skrivaren och klicka på **Egenskaper** eller **Inställningar**.
- **3.** Klicka på fliken **Färg**.
- **4.** Välj kryssrutan **HP EasyColor** så avmarkeras den.
- **5.** Klicka på inställningen **Automatisk** eller **Manuellt**.
	- **Automatisk** inställning: Välj den här inställningen för de flesta färgutskrifter
	- **Manuellt** inställning: Väj den här inställningen om du vill justera färginställningarna oberoende av övriga inställningar. Klicka på knappen **Inställningar** så öppnas fönstret för manuell färgjustering.

**OBS!** Manuell ändring av färginställningarna kan påverka utskriftens utseende. HP rekommenderar att endast färggrafikexperter ändrar dessa inställningar.

- **6.** Klicka på alternativet **Skriv ut i gråskala** för att skriva ut ett färgdokument i svart och gråskala. Använd det här alternativet när du vill skriva ut färgdokument för fotokopiering eller faxbruk. Använd även det här alternativet till att skriva ut utkast eller spara på färgtoner.
- **7.** Klicka på **OK** för att stänga dialogrutan **Dokumentegenskaper**. I dialogrutan **Skriv ut** klickar du på knappen **OK** för att skriva ut.

# <span id="page-203-0"></span>**Prova en annan skrivardrivrutin**

Du måste kanske använda en annan skrivardrivrutin om den utskrivna sidan har oväntade linjer i bilder, saknar text eller grafik, har felaktig formatering eller ersatta teckensnitt.

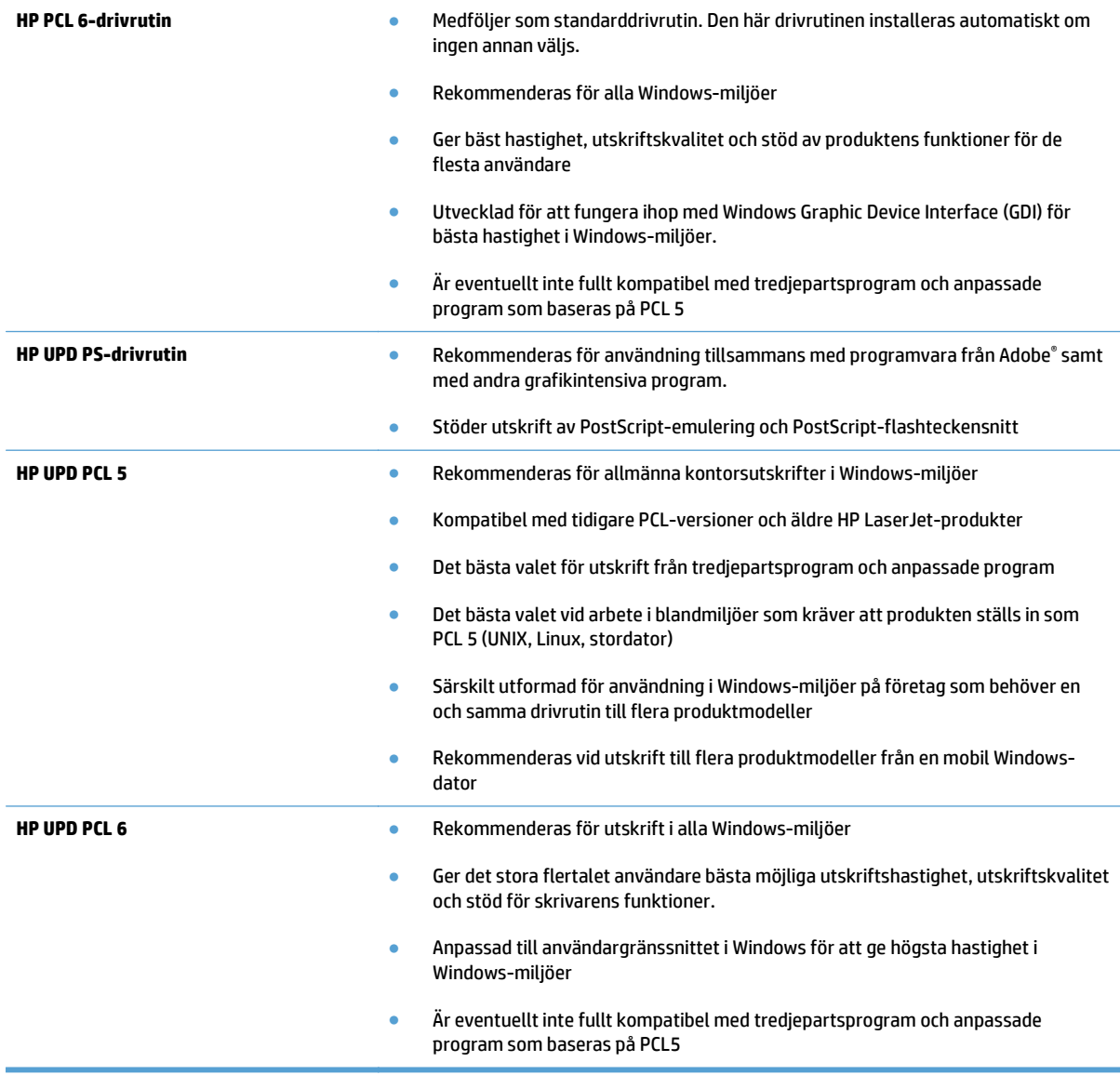

Hämta ytterligare skrivardrivrutiner från den här webbplatsen: [www.hp.com/go/](http://www.hp.com/go/lj500colorMFPM570_software) [lj500colorMFPM570\\_software.](http://www.hp.com/go/lj500colorMFPM570_software)

# **Förbättra kopieringskvaliteten**

- Kontrollera att skannerglaset inte är smutsigt
- [Kontrollera pappersinställningarna](#page-205-0)
- [Kontrollera bildjusteringsinställningarna](#page-205-0)
- [Optimera för text eller bilder](#page-206-0)
- [Kopiering från kant till kant](#page-206-0)
- [Rengör dokumentmatarens inmatningsvals och separeringsdyna](#page-207-0)

### **Kontrollera att skannerglaset inte är smutsigt**

Med tiden kan smutsfläckar ansamlas på skannerglaset och baksidan i vit plast, och det kan påverka resultatet. Använd följande steg om du vill rengöra skannern.

**1.** Stäng av skannern genom att trycka på strömbrytaren och dra sedan ut strömkabeln ur eluttaget.

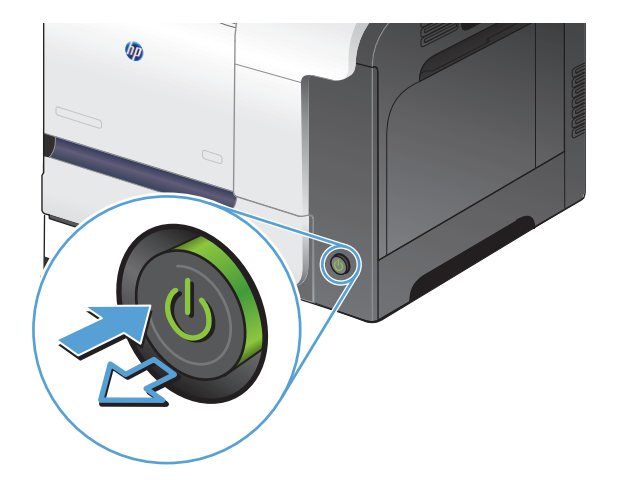

- **2.** Öppna skannerlocket.
- **3.** Rengör skannerglaset, dokumentmatarens glasremsa och baksidan i vit plast med en mjuk trasa eller svamp som har fuktats med glasputsmedel utan slipmedel.

**VIKTIGT:** Använd inte skurmedel, aceton, bensen, ammoniak, etylalkohol eller karbontetraklorid på någon del av produkten eftersom den då kan skadas. Häll inte vätskor direkt på glaset eller plattan. De kan rinna in och skada enheten.

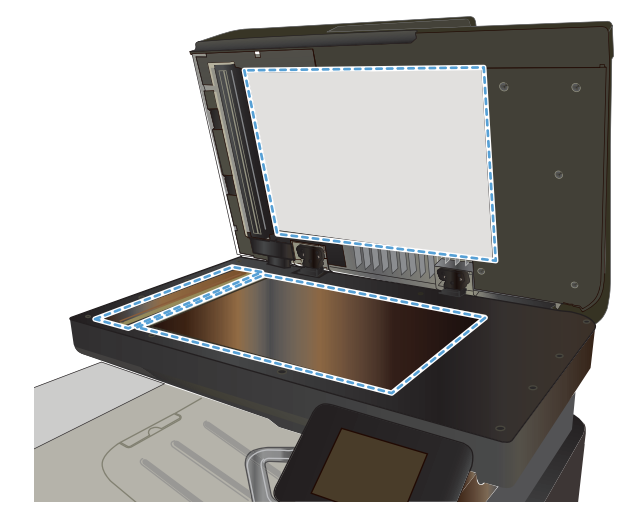

- <span id="page-205-0"></span>**4.** Torka av glaset och de vita plastdelarna med ett sämskskinn eller en cellulosasvamp för att undvika fläckar.
- **5.** Anslut strömkabeln till ett eluttag och tryck sedan på strömbrytaren för att starta produkten.

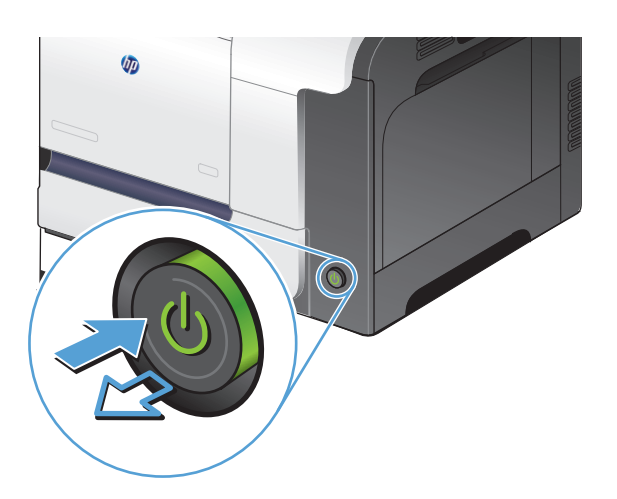

## **Kontrollera pappersinställningarna**

- **1.** Tryck på Kopiera på startskärmen på produktens kontrollpanel.
- **2.** Tryck på knappen Inställningar och bläddra sedan till och tryck på Papper.
- **3.** Tryck på den pappersstorlek som fyllts på i fack 1 i listan över pappersstorlekar.
- **4.** Tryck på den papperstyp som fyllts på i fack 1 i listan över papperstyper.
- **5.** Starta kopieringen genom att trycka på knappen Svart eller Färg.

#### **Kontrollera bildjusteringsinställningarna**

- **1.** Tryck på Kopiera på startskärmen.
- **2.** Tryck på knappen Inställningar och bläddra sedan till och tryck på Bildjustering.
- **3.** Tryck på namnet på den inställning du vill justera.
	- Ljushet: Justerar inställningen ljusare/mörkare.
	- Kontrast: Justerar kontrasten mellan bildens ljusaste och mörkaste områden.
	- Skärpa: Justerar textens tydlighet.
	- Ta bort bakgrund: Justerar hur mörk bildens bakgrund ska vara. Den här funktionen är särskilt användbar för originaldokument som tryckts på färgat papper.
	- Färgbalans: Justerar de röda, gröna och blå färgsticken.
	- Gråhetsgrad: Justerar färgernas livfullhet.
- **4.** Tryck på **–** eller **+** för att justera värdet för inställningen och tryck sedan på knappen OK.
- <span id="page-206-0"></span>**5.** Justera andra inställningar eller tryck på bakåtpilen om du vill återgå till huvudkopieringsmenyn.
- **6.** Starta kopieringen genom att trycka på knappen Svart eller Färg.

# **Optimera för text eller bilder**

Följande inställningar för kopieringskvalitet är tillgängliga:

- Välj autom.: Använd den här inställningen när kopieringskvaliteten inte spelar roll. Detta är standardinställningen.
- Blandat: Använd den här inställningen för dokument som innehåller både text och grafik.
- Text: Använd den här inställningen för dokument som innehåller mest text.
- Bild: Använd den här inställningen för dokument som innehåller mest grafik.
- **1.** Lägg dokumentet på skannerglaset eller i dokumentmataren.

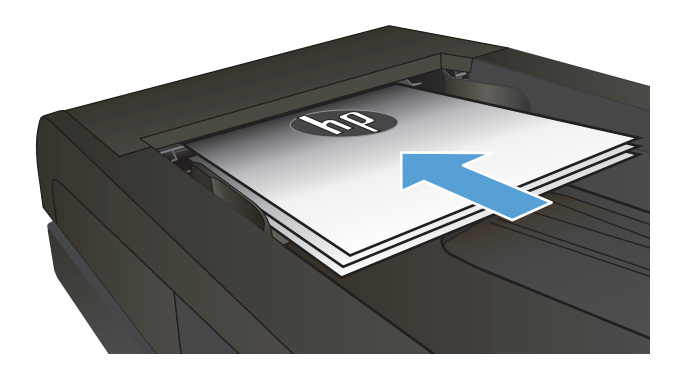

- **2.** Tryck på Kopiera på startskärmen på produktens kontrollpanel.
- **3.** Tryck på knappen Inställningar och bläddra sedan till och tryck på <mark>Optimera. Bläddra genom</mark> alternativen med hjälp av pilknapparna och välj ett alternativ genom att trycka på det.
- **4.** Starta kopieringen genom att trycka på knappen Starta kopiering.

# **Kopiering från kant till kant**

Produkten kan inte skriva ut helt från kant till kant. Maximal utskriftsyta är 203,2 x 347 mm (8 x 13,7 tum), vilket lämmar en 4 mm ej utskrivningsbar marginal runt sidan.

#### **Att ta hänsyn till vid utskrift eller skanning av dokument med tryck från kant till kant:**

- När originalet är mindre än utskriftsstorleken flyttar du originalet 4 mm bort från det hörn som anvisas av ikonen på skannern. Kopiera eller skanna originalet igen.
- När originalet är lika stort som önskad utmatningsstorlek förminskar du bilden med hjälp av funktionen Förminska/Förstora, så att kopian inte blir beskuren.

# <span id="page-207-0"></span>**Rengör dokumentmatarens inmatningsvals och separeringsdyna**

Om du får problem med att produktens dokumentmatare inte hanterar papper rätt, t.ex. papperstrassel eller matning av flera sidor samtidigt, rengör du dokumentmatarens valsar och separeringsdyna.

**1.** Öppna luckan till dokumentmataren.

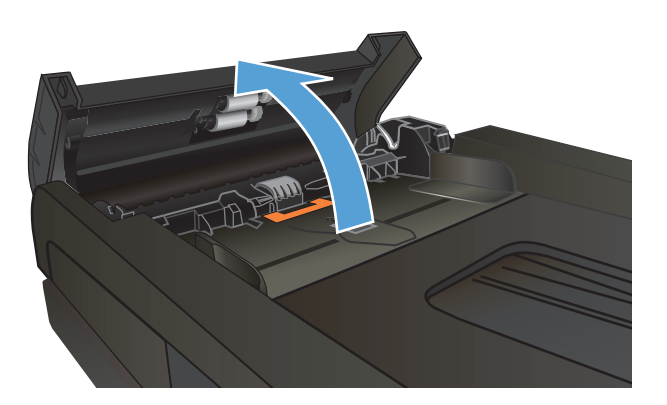

**2.** Använd en fuktad, luddfri trasa till att torka bort smuts från både inmatningsvalsarna och separeringsdynan.

**VIKTIGT:** Använd inte skurmedel, aceton, bensen, ammoniak, etylalkohol eller karbontetraklorid på någon del av produkten eftersom den då kan skadas. Häll inte vätskor direkt på glaset eller plattan. De kan rinna in och skada enheten.

**3.** Stäng luckan till dokumentmataren.

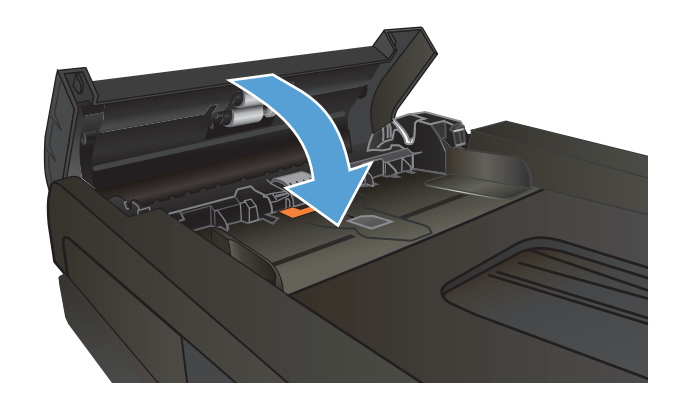

# **Förbättra skanningskvaliteten**

- Kontrollera att skannerglaset inte är smutsigt
- [Rengör dokumentmatarens inmatningsvals och separeringsdyna](#page-209-0)

# **Kontrollera att skannerglaset inte är smutsigt**

Med tiden kan smutsfläckar ansamlas på skannerglaset och baksidan i vit plast, och det kan påverka resultatet. Använd följande steg om du vill rengöra skannern.

**1.** Stäng av skannern genom att trycka på strömbrytaren och dra sedan ut strömkabeln ur eluttaget.

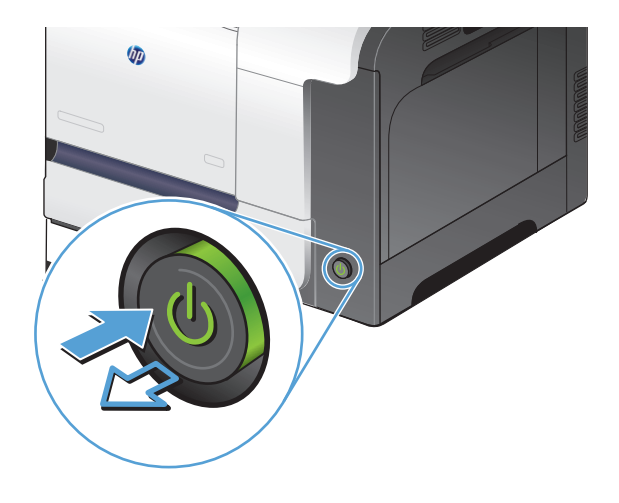

- **2.** Öppna skannerlocket.
- **3.** Rengör skannerglaset, dokumentmatarens glasremsa och baksidan i vit plast med en mjuk trasa eller svamp som har fuktats med glasputsmedel utan slipmedel.

**VIKTIGT:** Använd inte skurmedel, aceton, bensen, ammoniak, etylalkohol eller karbontetraklorid på någon del av produkten eftersom den då kan skadas. Häll inte vätskor direkt på glaset eller plattan. De kan rinna in och skada enheten.

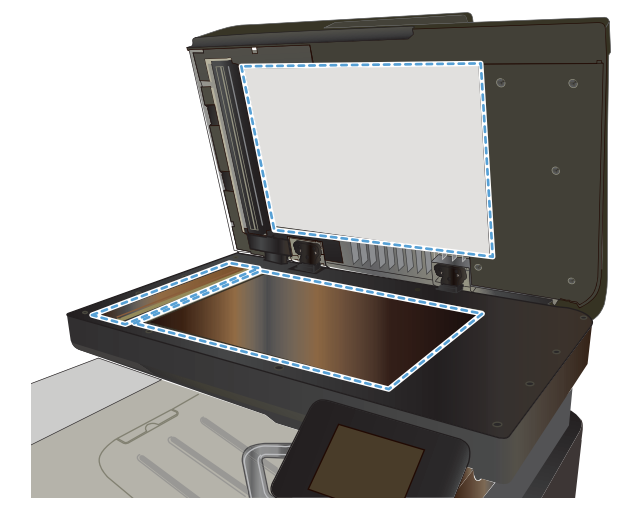

- <span id="page-209-0"></span>**4.** Torka av glaset och de vita plastdelarna med ett sämskskinn eller en cellulosasvamp för att undvika fläckar.
- **5.** Anslut strömkabeln till ett eluttag och tryck sedan på strömbrytaren för att starta produkten.

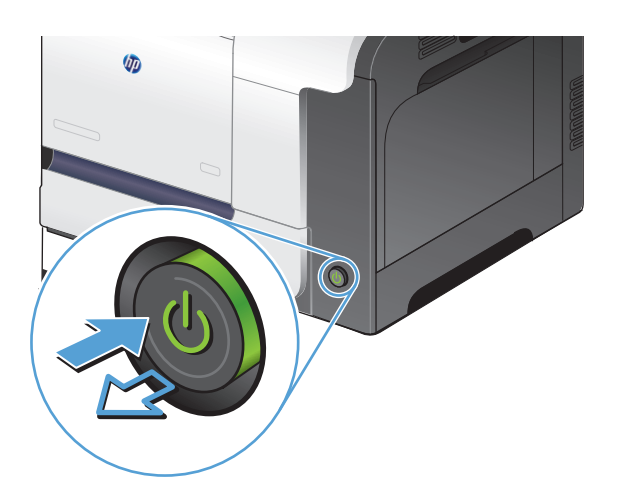

# **Rengör dokumentmatarens inmatningsvals och separeringsdyna**

Om du får problem med att produktens dokumentmatare inte hanterar papper rätt, t.ex. papperstrassel eller matning av flera sidor samtidigt, rengör du dokumentmatarens valsar och separeringsdyna.

**1.** Öppna luckan till dokumentmataren.

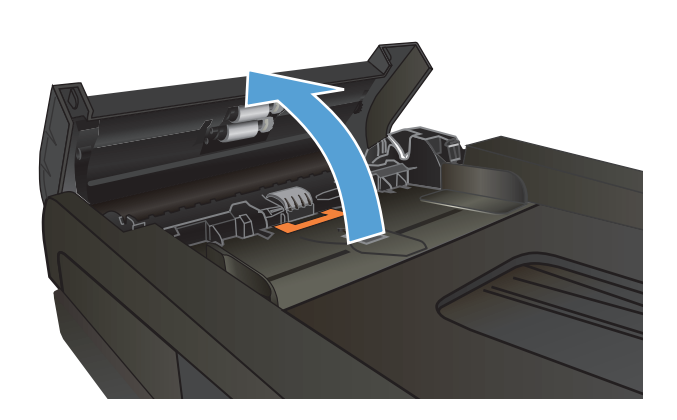

**2.** Använd en fuktad, luddfri trasa till att torka bort smuts från både inmatningsvalsarna och separeringsdynan.

> **VIKTIGT:** Använd inte skurmedel, aceton, bensen, ammoniak, etylalkohol eller karbontetraklorid på någon del av produkten eftersom den då kan skadas. Häll inte vätskor direkt på glaset eller plattan. De kan rinna in och skada enheten.

**3.** Stäng luckan till dokumentmataren.

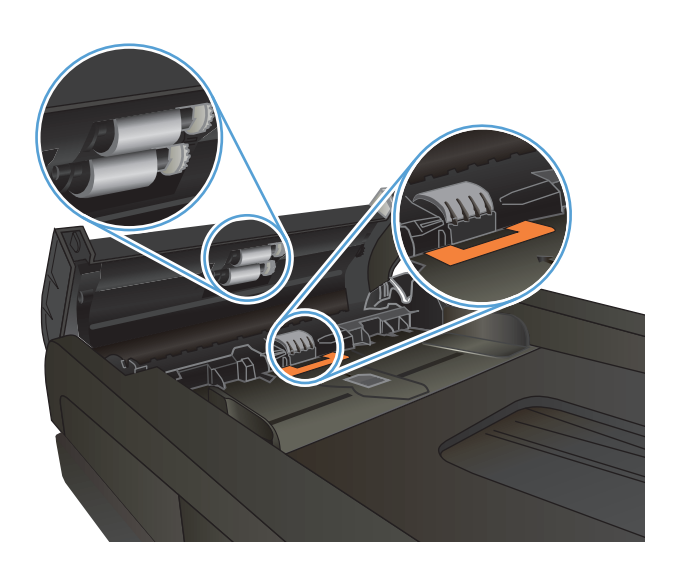

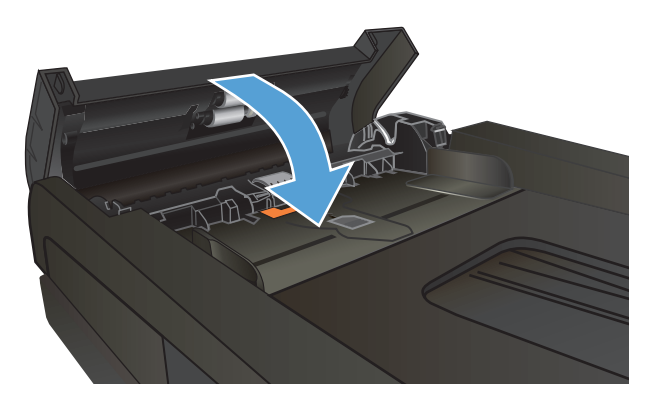

# **Förbättra faxkvaliteten**

- Kontrollera att skannerglaset inte är smutsigt
- [Kontrollera upplösningsinställningarna för att skicka fax](#page-212-0)
- [Kontrollera inställningen Felkorrigering](#page-212-0)
- [Skicka till en annan fax](#page-212-0)
- [Rengör dokumentmatarens inmatningsvals och separeringsdyna](#page-213-0)
- [Kontrollera inställningen Passa till sidan](#page-213-0)
- [Kontrollera avsändarens fax](#page-214-0)

# **Kontrollera att skannerglaset inte är smutsigt**

Med tiden kan smutsfläckar ansamlas på skannerglaset och baksidan i vit plast, och det kan påverka resultatet. Använd följande steg om du vill rengöra skannern.

**1.** Stäng av skannern genom att trycka på strömbrytaren och dra sedan ut strömkabeln ur eluttaget.

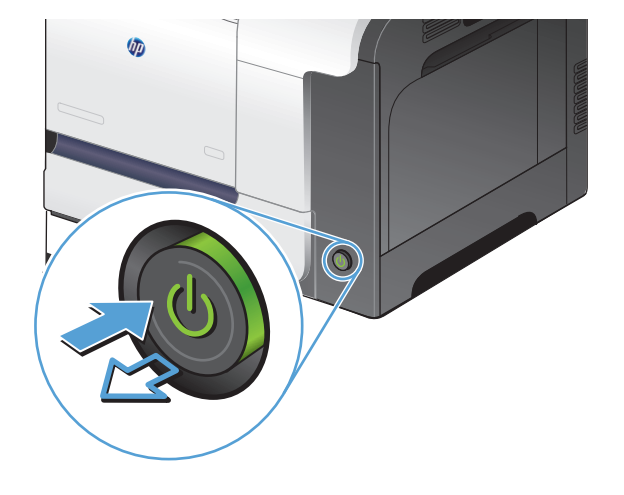

- **2.** Öppna skannerlocket.
- **3.** Rengör skannerglaset, dokumentmatarens glasremsa och baksidan i vit plast med en mjuk trasa eller svamp som har fuktats med glasputsmedel utan slipmedel.

**VIKTIGT:** Använd inte skurmedel, aceton, bensen, ammoniak, etylalkohol eller karbontetraklorid på någon del av produkten eftersom den då kan skadas. Häll inte vätskor direkt på glaset eller plattan. De kan rinna in och skada enheten.

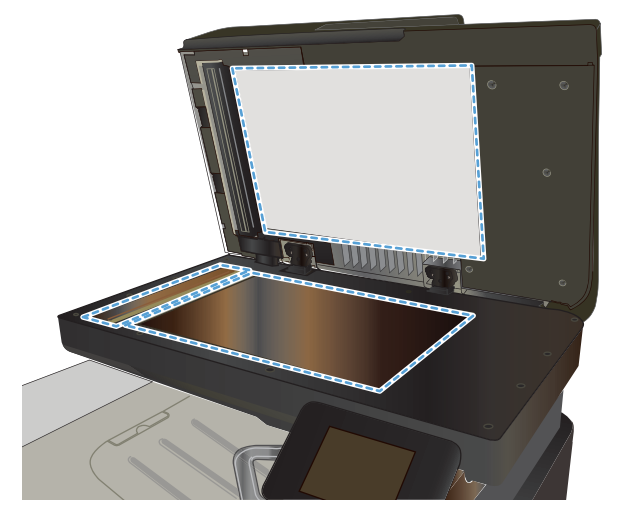

- <span id="page-212-0"></span>**4.** Torka av glaset och de vita plastdelarna med ett sämskskinn eller en cellulosasvamp för att undvika fläckar.
- **5.** Anslut strömkabeln till ett eluttag och tryck sedan på strömbrytaren för att starta produkten.

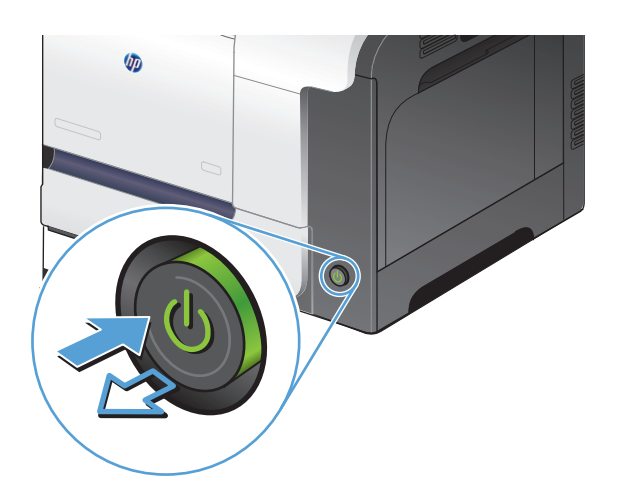

## **Kontrollera upplösningsinställningarna för att skicka fax**

Om produkten inte kan skicka ett fax på grund av att mottagarfaxen inte svarar, eller för att linjen var upptagen, försöker produkten att ringa upp igen baserat på inställningarna för automatisk återuppringning vid upptaget, inget svar eller kommunikationsfel.

- **1.** Tryck på Inställningar \ på startskärmen på produktens kontrollpanel.
- **2.** Tryck på menyn Faxinställningar.
- **3.** Tryck på menyn Avancerade inst..
- **4.** Öppna menyn Faxupplösning.

### **Kontrollera inställningen Felkorrigering**

Vanligtvis kontrollerar produkten signalerna från telefonlinjen under tiden som ett fax skickas eller tas emot. Om produkten känner av en felsignal under överföringen och inställningen för felkorrigering är På kan produkten begära att en del av faxet skickas om. Standardinställningen för felkorrigering är På.

Du bör endast inaktivera felkorrigering om du har problem med att skicka eller ta emot fax och du är beredd att godta fel i överföringarna. Det kan vara praktiskt att inaktivera den här inställningen när du skickar eller tar emot fax från andra kontinenter eller om du använder en satellittelefonanslutning.

- **1.** Tryck på Inställningar  $\leq$  på startskärmen på produktens kontrollpanel.
- **2.** Tryck på menyn Service.
- **3.** Tryck på menyn Faxtjänst.
- **4.** Tryck på knappen Felkorrigering och sedan på knappen På.

#### **Skicka till en annan fax**

Skicka faxjobbet till en annan fax för att se om den kan ta emot faxjobbet.

## <span id="page-213-0"></span>**Rengör dokumentmatarens inmatningsvals och separeringsdyna**

Om du får problem med att produktens dokumentmatare inte hanterar papper rätt, t.ex. papperstrassel eller matning av flera sidor samtidigt, rengör du dokumentmatarens valsar och separeringsdyna.

**1.** Öppna luckan till dokumentmataren.

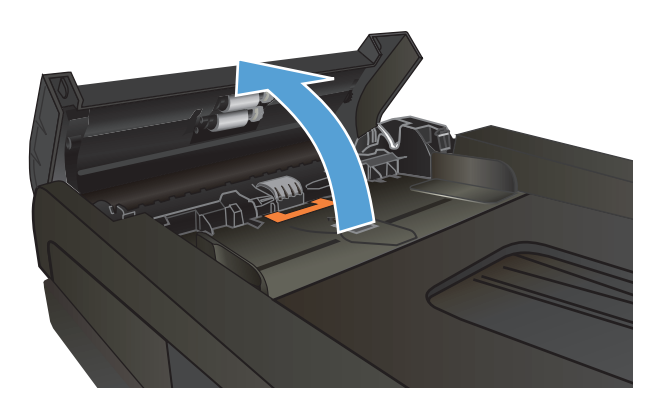

**2.** Använd en fuktad, luddfri trasa till att torka bort smuts från både inmatningsvalsarna och separeringsdynan.

**VIKTIGT:** Använd inte skurmedel, aceton, bensen, ammoniak, etylalkohol eller karbontetraklorid på någon del av produkten eftersom den då kan skadas. Häll inte vätskor direkt på glaset eller plattan. De kan rinna in och skada enheten.

**3.** Stäng luckan till dokumentmataren.

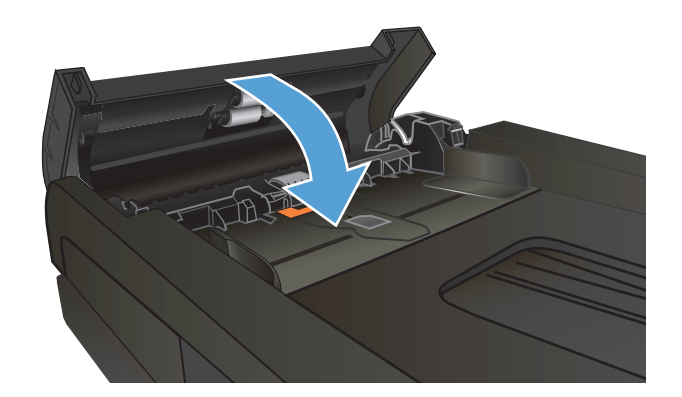

# **Kontrollera inställningen Passa till sidan**

Om produkten skrev ut ett faxjobb utanför sidan aktiverar du funktionen Passa till sidan från kontrollpanelen.

- <span id="page-214-0"></span>**OBS!** Se till att standardpappersinställningen stämmer överens med storleken på det papper som placerats i facket.
	- **1.** Tryck på Inställningar  $\leq$  på startskärmen på produktens kontrollpanel.
	- **2.** Tryck på menyn Faxinställningar.
	- **3.** Tryck på menyn Avancerade inst..
	- **4.** Tryck på knappen Anpassa till sida och sedan på knappen På.

#### **Kontrollera avsändarens fax**

Be avsändaren göra kontrastinställningen mörkare på avsändarfaxapparaten och skicka sedan om faxet.

# **Skrivaren skriver inte ut eller skriver ut långsamt**

## **Skrivaren skriver inte ut**

Om skrivaren inte skriver ut över huvud taget försöker du med någon av följande åtgärder.

- **1.** Kontrollera att skrivaren är påslagen och att kontrollpanelen visar att den är klar.
	- Om kontrollpanelen inte visar att produkten är klar stänger du av skrivaren och sätter på den igen.
	- Om kontrollpanelen visar att skrivaren är klar provar du med att skicka jobbet igen.
- **2.** Om kontrollpanelen visar att ett skrivarfel har inträffat åtgärdar du felet och försöker sedan skicka jobbet igen.
- **3.** Kontrollera att samtliga kablar är korrekt anslutna. Om skrivaren är ansluten till ett nätverk kontrollerar du följande:
	- Kontrollera lampan bredvid nätverksanslutningen på skrivaren. Om nätverket är aktivt är lampan grön.
	- Kontrollera att du använder en nätverkskabel och inte en telefonsladd till att ansluta till nätverket.
	- Kontrollera att nätverksroutern, hubben eller switchen är påslagen och att den fungerar korrekt.
- **4.** Installera HP-programvaran från den cd-skiva som medföljde skrivaren. Om du använder en allmän skrivardrivrutin kan det orsaka fördröjningar vid rensning av jobb från utskriftskön.
- **5.** I listan över skrivare på datorn högerklickar du på skrivaren, klickar på **Egenskaper** och öppnar fliken **Portar**.
	- Om du använder en nätverkskabel till att ansluta till nätverket kontrollerar du att skrivarens namn i listan på fliken **Portar** stämmer med produktnamnet på skrivarens konfigurationssida.
	- Om du använder en USB-kabel och är ansluten till ett trådlöst nätverk kontrollerar du att kryssrutan bredvid **Virtuell skrivarport för USB** är markerad.
- **6.** Om du använder ett personligt brandväggssystem på datorn kanske det blockerar kommunikationen med skrivaren. Prova med att tillfälligt stänga av brandväggen och se om detta är orsaken till problemet.
- **7.** Om datorn eller skrivaren är ansluten till ett trådlöst nätverk kan låg signalkvalitet eller störningar fördröja utskriftsjobben.

### **Skrivaren skriver ut långsamt**

Om skrivaren skriver ut men verkar långsam provar du med följande åtgärder.

- **1.** Kontrollera att datorn uppfyller minimikraven för skrivaren. En lista över specifikationerna finns på följande webbplats: [www.hp.com/support/lj500colorMFPM570.](http://www.hp.com/support/lj500colorMFPM570)
- **2.** När du konfigurerar skrivaren att skriva ut på vissa papperstyper, t.ex. tungt papper, skriver skrivaren ut långsammare så att tonern fixeras rätt på papperet. Om inställningarna för papperstyp inte är rätt inställd för den papperstyp som du använder ändrar du inställningen till rätt papperstyp.
- **3.** Om datorn eller skrivaren är ansluten till ett trådlöst nätverk kan låg signalkvalitet eller störningar fördröja utskriftsjobben.
# <span id="page-216-0"></span>**Lösa problem med direkt USB-utskrift**

- Menyn USB-minne öppnas inte när du sätter i USB-flashenheten
- Filen skrivs inte ut från USB-minnet
- Den fil du vill skriva ut finns inte med på menyn USB-minne

# **Menyn USB-minne öppnas inte när du sätter i USB-flashenheten**

- **1.** Det USB-minne eller det filsystem som du använder kanske inte hanteras av produkten. Spara filerna på en vanlig USB-flashenhet som använder FAT-filsystem (File Allocation Table). Produkten har funktion för USB-lagringsenheter som använder FAT12, FAT16 och FAT32.
- **2.** Om en annan meny redan är öppen stänger du den och sätter i USB-flashenheten igen.
- **3.** USB-minnet kan ha flera partitioner. (Vissa tillverkare av USB-flashenheter installerar programvara på sina enheter som skapar partitioner, ungefär som på en CD.) Du kan ta bort partitionerna genom att formatera om USB-flashenheten eller välja en annan USB-flashenhet.
- **4.** Eventuellt kräver USB-minnet mer ström än vad som tillhandahålls via produkten.
	- **a.** Ta bort USB-flashenheten.
	- **b.** Stäng av produkten och slå på den igen.
	- **c.** Använd en USB-flashenhet som har egen strömförsörjning eller kräver mindre ström.
- **5.** USB-flashenheten kanske inte fungerar som den ska.
	- **a.** Ta bort USB-flashenheten.
	- **b.** Stäng av produkten och slå på den igen.
	- **c.** Försök att skriva ut från en annan USB-flashenhet.

## **Filen skrivs inte ut från USB-minnet**

- **1.** Se till att det finns papper i facket.
- **2.** Se efter om det visas några meddelanden på kontrollpanelen. Om det uppstår papperstrassel tar du bort det.

## **Den fil du vill skriva ut finns inte med på menyn USB-minne**

- **1.** Det är inte säkert att USB-utskriftsfunktionen hanterar den filtyp som du försöker skriva ut. Produkten hanterar PDF- och JPEG-filer.
- **2.** Du kanske har för många filer i en och samma mapp på USB-flashenheten. Minska antalet filer i mappen genom att flytta dem till undermappar.
- **3.** Filnamnen kanske innehåller tecken från en teckenuppsättning som produkten inte hanterar. I så fall ersätts filnamn med tecken ur en annan teckenuppsättning. Byt namn på filerna och använd ASCIItecken.

# <span id="page-217-0"></span>**Lösa faxproblem**

- Checklista för lösning av faxproblem
- [Gör ett faxdiagnostiktest](#page-218-0)
- [Faxinforapport](#page-219-0)
- [Skriva ut faxsamtalsrapporten](#page-219-0)
- [Ställa in faxfelskorrigeringsläge](#page-220-0)
- [Ändra faxhastighet](#page-220-0)
- [Lösa problem med att skicka fax](#page-221-0)
- [Lösa problem vid mottagning av fax](#page-226-0)
- [Lösa allmänna utskriftsproblem](#page-231-0)

# **Checklista för lösning av faxproblem**

- Det finns flera olika sätta att lösa detta. Oavsett vilken metod du använder bör du försöka skicka faxet igen efteråt för att kontrollera om problemet är åtgärdat.
- När du löser faxrelaterade problem bör du kontrollera att sladden från produkten är ansluten direkt till telefonvägguttaget. Koppla bort alla andra enheter som är anslutna till produkten.
- **1.** Kontrollera att telefonsladden sitter i rätt port på baksidan av produkten.
- **2.** Testa telefonlinjen med följande faxtest:
	- **a.** Tryck på Inställningar på startskärmen på produktens kontrollpanel och tryck sedan på menyn Service.
	- **b.** Välj menyn Faxtjänst.
	- **c.** Välj alternativet Kör faxtest. En faxtestrapport skrivs ut.

Rapporten kan innehålla följande resultat:

- **Lyckat**: Rapporten innehåller alla aktuella faxinställningar för granskning.
- **Misslyckat**: Rapporten indikerar typ av fel och innehåller förslag om hur du kan åtgärda problemet.
- **3.** Kontrollera att enheten har den senaste versionen av fast programvara:
	- **a.** Skriv ut en konfigurationssida från menyn Rapporter på kontrollpanelen och inhämta datumet för aktuell fast programvara.
	- **b.** Gå till [www.hp.com.](http://www.hp.com)
		- **1.** Klicka på **Support & Drivrutiner**.
		- **2.** Klicka på **Ladda ned drivrutiner och programvara**.
		- **3.** Ange produktens modellnummer i rutan **För produkt** och klicka sedan på **Kör**.
- <span id="page-218-0"></span>**4.** Klicka på ditt operativsystem.
- **5.** Bläddra till avsnittet för fast programvara i tabellen.
	- Om den listade versionen överensstämmer med versionen på konfigurationssidan har du den senaste versionen.
	- Om versionerna är olika hämtar du en uppgraderingsfil och uppdaterar produkten med den senaste versionen av den fasta programvaran genom att följa anvisningarna på skärmen.
	- **OBS!** För att du ska kunna hämta uppgraderingen måste produkten vara ansluten till en dator med tillgång till Internet.
	- Skicka faxet igen.
- **4.** Kontrollera att faxen installerades vid installationen av produktens programvara.

Kör programmet för faxinställningar, som du hittar i HP-programmappen på datorn.

- **5.** Kontrollera att telefontjänsten har funktioner för analog fax.
	- Om du använder ISDN eller digital PBX kan tjänsteleverantören ge mer information om konfigurering till en analog faxlinje.
	- Om du använder en VoIP-tjänst ändrar du inställningen Faxhastighet till Låg(V.29) från kontrollpanelen. Fråga om tjänsteleverantören erbjuder funktioner för fax samt vilken faxmodemshastighet som rekommenderas. Vissa företag kräver adapter.
	- Om du använder en DSL-tjänst kontrollerar du att det finns ett filter för telefonlinjens anslutning till produkten. Kontakta DSL-leverantören eller köp ett DSL-filter om du inte redan har ett. Om ett DSL-filter har installerats kan du byta ut det mot ett annat, eftersom det ursprungliga filtret kan vara skadat.
- **6.** Om felet kvarstår hittar du förslag på fler problemlösningar i följande avsnitt.

## **Gör ett faxdiagnostiktest**

Du kan köra ett diagnostiskt test från produktens kontrollpanel som ger information om produktens faxinställningar.

- **1.** Tryck på Inställningar \ på startskärmen på produktens kontrollpanel.
- **2.** Öppna följande menyer:
	- Service
	- Faxtjänst
- **3.** Tryck på Kör faxtest för att starta testet. En testsida skrivs ut med testresultaten.

## <span id="page-219-0"></span>**Faxinforapport**

En T.30-faxinforapport innehåller information som du kan ha nytta av när du löser faxöverföringsproblem. Om du tänker ringa HP för att be om hjälp med att lösa den typen av problem bör du först skriva ut en T.30 inforapport.

- **1.** Tryck på Inställningar  $\leq$  på startskärmen på produktens kontrollpanel.
- **2.** Tryck på menyn Service.
- **3.** Tryck på menyn Faxtjänst.
- **4.** Tryck på knappen Skriv T.30-info och sedan på knappen Nu.

**OBS!** Med den här proceduren skrivs en rapport ut för det senaste faxjobbet, oavsett om det slutfördes eller inte. Om du vill generera en rapport för varje misslyckat faxjobb väljer du inställningen Vid fel. Om du vill generera en rapport för varje faxjobb väljer du inställningen Samtals slut.

## **Skriva ut faxsamtalsrapporten**

Följ de här anvisningarna om du vill skriva ut faxloggar och rapporter:

### **Skriva ut alla faxrapporter**

Använd den här metoden när du skriver ut följande rapporter på en gång:

- Rapport om senaste samtal
- Faxaktivitetslogg
- Telefonboksrapport
- Skräpfaxlista
- Betalningsrapport (när funktionen för debiteringskoder är aktiverad)
- Konfigurationsrapport
- Användningssida
- **1.** Tryck på Fax på startskärmen på produktens kontrollpanel.
- **2.** Tryck på knappen Faxmeny.
- **3.** Tryck på knappen Faxrapporter.
- **4.** Tryck på knappen Skriva ut alla faxrapporter.

#### **Skriva ut enskilda faxrapporter**

- **1.** Tryck på Fax på startskärmen på produktens kontrollpanel.
- **2.** Tryck på knappen Faxmeny.
- **3.** Tryck på knappen Faxrapporter.
- **4.** Tryck på den rapport som du vill skriva ut.

## <span id="page-220-0"></span>**Ställa in faxfelrapporten**

En faxfelrapport är en kortfattad rapport som indikerar att det har inträffat ett faxjobbsfel i produkten. Den kan ställas in för utskrift vid följande händelser:

- Vid faxfel (standardinställning)
- Fel vid faxskickning
- Fel vid faxmottagning
- **Aldrig**
- **BS!** Om du väljer det här alternativet får du ingen information om misslyckade faxöverföringar, såvida du inte skriver ut en faxaktivitetslogg.
- **1.** Tryck på Fax på startskärmen på produktens kontrollpanel.
- **2.** Tryck på knappen Faxmeny.
- **3.** Tryck på knappen Faxrapporter.
- **4.** Tryck på Faxfelrapport och tryck på det utskriftsalternativ som du vill använda.

## **Ställa in faxfelskorrigeringsläge**

Vanligtvis kontrollerar produkten signalerna från telefonlinjen under tiden som ett fax skickas eller tas emot. Om produkten känner av en felsignal under överföringen och inställningen för felkorrigering är På kan produkten begära att en del av faxet skickas om. Standardinställningen för felkorrigering är På.

Du bör endast inaktivera felkorrigering om du har problem med att skicka eller ta emot fax och du är beredd att godta fel i överföringarna. Det kan vara praktiskt att inaktivera den här inställningen när du skickar eller tar emot fax från andra kontinenter eller om du använder en satellittelefonanslutning.

- **1.** Tryck på Inställningar  $\&$  på startskärmen på produktens kontrollpanel.
- **2.** Tryck på menyn Service.
- **3.** Tryck på menyn Faxtjänst.
- **4.** Tryck på knappen Felkorrigering och sedan på knappen På.

## **Ändra faxhastighet**

Faxhastighetsinställningen är det modemprotokoll som används när produkten skickar fax. Det är en standard som gäller i hela världen för full duplex-modem som skickar och tar emot data via telefonlinjer med hastigheter på upp till 33 600 bps (bitar per sekund). Fabriksinställningen för faxhastighet är Hög(V.34).

Du bör endast ändra inställningen om du får problem med att skicka eller ta emot fax från en viss enhet. Det kan vara praktiskt att minska hastigheten när du skickar eller tar emot fax från andra kontinenter eller om du använder en satellittelefonanslutning.

- **1.** Tryck på Inställningar  $\&$  på startskärmen på produktens kontrollpanel.
- **2.** Tryck på menyn Faxinställningar.
- **3.** Tryck på menyn Avancerade inst..
- **4.** Bläddra till och tryck på knappen Faxhastighet och välj sedan önskad hastighet.

# <span id="page-221-0"></span>**Lösa problem med att skicka fax**

- Ett felmeddelande visas på kontrollpanelen
- [Meddelandet Redo visas på kontrollpanelen utan att jag har försökt skicka faxet](#page-224-0)
- [På Kontrollpanelen visas meddelandet "Sparar sidan 1" och inget förlopp utöver det](#page-224-0)
- [Det går att ta emot fax, men det går inte att skicka](#page-224-0)
- [Produkten är lösenordsskyddad](#page-225-0)
- [Det går inte att använda faxfunktioner från kontrollpanelen](#page-225-0)
- [Det går inte att använda kortnummer](#page-225-0)
- [Det går inte att använda gruppkortnummer](#page-225-0)
- [Felmeddelande från telefonbolaget under pågående faxsändning](#page-226-0)
- [Det går inte att skicka fax när en telefon är ansluten till produkten](#page-226-0)

## **Ett felmeddelande visas på kontrollpanelen**

#### **Meddelandet Kommunikationsfel visas**

- Vänta tills ett nytt försök har gjorts att skicka faxet. När du skickar på nytt sjunker faxhastigheten tillfälligt.
- Koppla ur telefonsladden till produkten från vägguttaget, anslut en telefon till jacket och försök att ringa ett samtal. Anslut produkten till ett jack för en annan telefonlinje.
- Försök med en annan telefonsladd.
- $\ddot{A}$ ndra inställningen Faxhastighet till Medel(V.17) eller Låg(V.29) på kontrollpanelen.
	- a. Tryck på Inställningar  $\leqslant$  på startskärmen på produktens kontrollpanel.
	- **b.** Öppna menyn Faxinställningar.
	- **c.** Öppna menyn Avancerade inst..
	- **d.** Öppna menyn Faxhastighet.
	- **e.** Gör rätt inställning.
- Avaktivera alternativet Felkorrigering.
	- a. Tryck på Inställningar  $\leqslant$  på startskärmen på produktens kontrollpanel.
	- **b.** Öppna menyn Service.
	- **c.** Öppna menyn Faxtjänst.
	- **d.** Öppna menyn Felkorrigering.
	- **e.** Välj Av.

**<sup>2</sup> OBS!** När du avaktiverar alternativet Felkorrigering kan det hända att bildkvaliteten försämras.

● Om felet finns kvar kontaktar du HP. Se [www.hp.com/support/lj500colorMFPM570](http://www.hp.com/support/lj500colorMFPM570) eller supportbroschyren som medföljde enheten.

#### **Ingen rington**

- Kontrollera att telefonsladden sitter i rätt port på produkten.
- Kontrollera att telefonsladden från produkten är ansluten direkt till vägguttaget.
- **Kontrollera att telefonlinjen har kopplingston genom att trycka på Starta fax.**
- Koppla ur telefonsladden till produkten från vägguttaget, anslut en telefon till jacket och försök att ringa ett röstsamtal.
- Dra ur telefonsladden från både produkten och telefonjacket och anslut den sedan på nytt.
- Kontrollera att du använder telefonsladden som levererades med produkten.
- Anslut produkten till ett jack för en annan telefonlinje.
- Testa telefonlinjen genom att välja alternativet Kör faxtest på menyn Service på kontrollpanelen.
	- **a.** Tryck på Inställningar  $\&$  på startskärmen på produktens kontrollpanel.
	- **b.** Öppna menyn Service.
	- **c.** Öppna menyn Faxtjänst.
	- **d.** Välj Kör faxtest.

#### **Meddelandet Fax upptagen visas**

- Försök skicka faxet igen.
- Ring mottagaren för att kontrollera att faxapparaten är påslagen och klar.
- Kontrollera att du slår rätt faxnummer.
- Kontrollera att telefonlinjen har kopplingston genom att trycka på Starta fax.
- Kontrollera att telefonlinjen fungerar genom att koppla bort produkten, ansluta en telefon och ringa ett vanligt röstsamtal.
- Anslut produkten till ett jack för en annan telefonlinje och skicka faxet igen.
- Försök med en annan telefonsladd.
- Skicka faxet vid ett senare tillfälle.
- Om felet finns kvar kontaktar du HP. Se [www.hp.com/support/lj500colorMFPM570](http://www.hp.com/support/lj500colorMFPM570) eller supportbroschyren som medföljde enheten.

#### **Meddelandet Inget faxsvar visas**

- Försök att skicka faxet igen.
- Ring mottagaren för att kontrollera att faxapparaten är påslagen och klar.
- Kontrollera att du slår rätt faxnummer.
- Koppla ur telefonsladden till produkten från vägguttaget, anslut en telefon till jacket och försök att ringa ett röstsamtal.
- Anslut produkten till ett jack för en annan telefonlinje.
- Försök med en annan telefonsladd.
- $\bullet$  Kontrollera att telefonsladden från telefonjacket är ansluten till linjeutgångsporten  $\overline{\circ}$ l.
- Testa telefonlinjen genom att välja alternativet Kör faxtest på menyn Service på kontrollpanelen.
	- **a.** Tryck på Inställningar \ på startskärmen på produktens kontrollpanel.
	- **b.** Öppna menyn Service.
	- **c.** Öppna menyn Faxtjänst.
	- **d.** Välj Kör faxtest.
- Om felet finns kvar kontaktar du HP. Se [www.hp.com/support/lj500colorMFPM570](http://www.hp.com/support/lj500colorMFPM570) eller supportbroschyren som medföljde enheten.

#### **Papperstrassel i dokumentmataren**

- Kontrollera att papperet uppfyller storlekskraven för produkten. Det går inte att använda produkten för att faxa papper som är längre än 381 mm .
- Kopiera eller skriv ut originalet på ett papper i formatet Letter, A4 eller Legal och skicka faxet igen.

#### **Meddelandet Faxminnet är fullt visas**

- **Stäng av skrivaren och starta den igen.**
- Skriv ut sparade fax som ännu inte har skrivits ut.
	- **a.** Tryck på knappen Fax och sedan på knappen Faxmeny.
	- **b.** Öppna menyn Mottagningsalternativ.
	- **c.** Välj Skriv ut privata fax.
	- **d.** Ange lösenordet när du uppmanas till det.
- Ta bort sparade fax ur minnet.
	- **a.** Tryck på Inställningar  $\leq$  på startskärmen på produktens kontrollpanel.
	- **b.** Öppna menyn Service.
	- **c.** Öppna menyn Faxtjänst.
	- **d.** Välj Rensa sparade fax.
- Dela upp det stora faxjobbet i mindre delar och faxa dem sedan separat.

#### <span id="page-224-0"></span>**Skannerfel**

- Kontrollera att papperet uppfyller storlekskraven för produkten. Det går inte att använda produkten för att faxa papper som är längre än 381 mm .
- Kopiera eller skriv ut originalet på ett papper i formatet Letter, A4 eller Legal och skicka faxet igen.

## **Meddelandet Redo visas på kontrollpanelen utan att jag har försökt skicka faxet**

- Se om du hittar några fel i faxaktivitetsloggen.
	- **a.** Tryck på knappen Fax och sedan på knappen Faxmeny.
	- **b.** Öppna menyn Faxrapporter.
	- **c.** Öppna menyn Faxaktivitetslogg.
	- **d.** Välj alternativet Skriv ut logg.
- Om en telefon har anslutits till produkten kontrollerar du att luren ligger på.
- Koppla bort alla andra linjer mellan faxen och produkten.
- Anslut produkten direkt till telefonjacket i väggen och skicka faxet igen.

#### **På Kontrollpanelen visas meddelandet "Sparar sidan 1" och inget förlopp utöver det**

- Ta bort sparade fax ur minnet.
	- **a.** Tryck på Inställningar  $\mathcal{L}$  på startskärmen på produktens kontrollpanel.
	- **b.** Öppna menyn Service.
	- **c.** Öppna menyn Faxtjänst.
	- **d.** Välj Rensa sparade fax.

### **Det går att ta emot fax, men det går inte att skicka**

Det händer ingenting när du försöker skicka ett fax.

- **1.** Kontrollera att telefonlinjen har kopplingston genom att trycka på Starta fax.
- **2.** Stäng av skrivaren och starta den igen.
- **3.** Använd kontrollpanelen eller Faxinställningsguiden för att konfigurera faxtid, datum och faxrubrikinformation.
	- **a.** Tryck på Inställningar \ på startskärmen på produktens kontrollpanel.
	- **b.** Öppna menyn Faxinställningar.
	- **c.** Öppna menyn Grundinställn..
	- **d.** Öppna menyn Faxrubrik.
	- **e.** Gör rätt inställningar.
- <span id="page-225-0"></span>**4.** Kontrollera att luren har lagts på eventuella anknytningstelefoner.
- **5.** Om du använder en DSL-tjänst kontrollerar du att det finns ett högpassfilter på den telefonlinje som är ansluten till produkten.

## **Produkten är lösenordsskyddad**

Om nätverksadministratören har angett ett produktlösenord måste du hämta lösenordet för att kunna använda faxfunktionerna.

## **Det går inte att använda faxfunktioner från kontrollpanelen**

- Produkten kan vara lösenordsskyddad. Ställ in ett lösenord med hjälp av HP:s inbyggda webbserver, programmet HP Toolbox eller kontrollpanelen.
- Om du inte känner till lösenordet för produkten kontaktar du systemadministratören.
- När du kontaktar systemadministratören kan du även be honom eller henne att kontrollera att faxfunktionen inte har avaktiverats.

## **Det går inte att använda kortnummer**

- Kontrollera att du har ett giltigt faxnummer.
- Om en extern linje kräver prefix aktiverar du alternativet Slå prefix eller infogar prefixet i kortnumret.
	- **a.** Tryck på Inställningar  $\leq$  på startskärmen på produktens kontrollpanel.
	- **b.** Öppna menyn Faxinställningar.
	- **c.** Öppna menyn Grundinställn..
	- **d.** Öppna menyn Slå prefix.
	- **e.** Välj På.

### **Det går inte att använda gruppkortnummer**

- Kontrollera att du har ett giltigt faxnummer.
- Om en extern linje kräver prefix aktiverar du alternativet Slå prefix eller infogar prefixet i kortnumret.
	- **a.** Tryck på Inställningar \ på startskärmen på produktens kontrollpanel.
	- **b.** Öppna menyn Faxinställningar.
	- **c.** Öppna menyn Grundinställn..
	- **d.** Öppna menyn Slå prefix.
	- **e.** Välj På.
- Konfigurera alla poster i gruppen med kortnummerposter.
	- **a.** Öppna en ledig kortnummerpost.
	- **b.** Ange faxnumret för kortnumret.
	- **c.** Spara kortnumret genom att trycka på OK.

## <span id="page-226-0"></span>**Felmeddelande från telefonbolaget under pågående faxsändning**

- Kontrollera att du slår rätt faxnummer samt att telefontjänsten inte är blockerad. Vissa telefontjänster tillåter exempelvis inte rikssamtal.
- Om en extern linje kräver prefix aktiverar du alternativet Slå prefix eller infogar prefixet i kortnumret.
	- **a.** Tryck på Inställningar \ på startskärmen på produktens kontrollpanel.
	- **b.** Öppna menyn Faxinställningar.
	- **c.** Öppna menyn Grundinställn..
	- **d.** Öppna menyn Slå prefix.
	- **e.** Välj På.
- **T** OBS! Om du vill skicka ett fax utan prefix när alternativet Slå prefix är aktiverat skickar du det manuellt.
- Skicka fax till ett utländskt nummer
	- **a.** Om det krävs ett prefix slår du telefonnumret, inklusive prefix, manuellt.
	- **b.** Slå lands-/regionkoden före telefonnumret.
	- **c.** Invänta pauser när du hör tonerna i telefonen.
	- **d.** Skicka faxet manuellt från kontrollpanelen.

## **Det går inte att skicka fax när en telefon är ansluten till produkten**

- Kontrollera att luren ligger på.
- Kontrollera att telefonen inte används för ett röstsamtal samtidigt som du försöker faxa.
- Koppla ur telefonen från linjen och försök att skicka faxet igen.

## **Lösa problem vid mottagning av fax**

- Faxen svarar inte
- [Ett felmeddelande visas på kontrollpanelen](#page-229-0)
- [Ett fax tas emot men skrivs inte ut](#page-230-0)
- [Avsändaren får upptagetton](#page-231-0)
- [Ingen rington](#page-231-0)
- [Det går inte att skicka eller ta emot fax via en PBX-linje](#page-231-0)

## **Faxen svarar inte**

### **Faxen har en egen telefonlinje**

● Ställ in Svarsläge på Automatisk via kontrollpanelen.

- **a.** Tryck på Inställningar  $\leq$  på startskärmen på produktens kontrollpanel.
- **b.** Öppna menyn Faxinställningar.
- **c.** Öppna menyn Grundinställn..
- **d.** Öppna menyn Svarsläge.
- **e.** Välj Automatisk.

#### **En telefonsvarare är ansluten till produkten**

- Ställ in Svarsläge på TAM och anslut telefonsvararen till telefonporten.
	- **a.** Tryck på Inställningar \ på startskärmen på produktens kontrollpanel.
	- **b.** Öppna menyn Faxinställningar.
	- **c.** Öppna menyn Grundinställn..
	- **d.** Öppna menyn Svarsläge.
	- **e.** Välj TAM.

Om det inte går att välja TAM ställer du in Svarsläge på Automatisk.

- Ställ in Signaler före svar på minst en signal mer än för motsvarande inställning på telefonsvararen.
	- **a.** Tryck på Inställningar  $\leq$  på startskärmen på produktens kontrollpanel.
	- **b.** Öppna menyn Faxinställningar.
	- **c.** Öppna menyn Grundinställn..
	- **d.** Öppna menyn Signaler före svar.
	- **e.** Gör rätt inställning.
- Anslut telefonsvararen till telefonporten.
- Om det finns en handenhet ansluten till produkten ställer du in Svarsläge på Fax/Tel för att dirigera samtal till rätt enhet. När ett inkommande röstsamtal registreras hörs en ringsignal som talar om att du ska lyfta på luren.
	- **a.** Tryck på Inställningar  $\leq$  på startskärmen på produktens kontrollpanel.
	- **b.** Öppna menyn Faxinställningar.
	- **c.** Öppna menyn Grundinställn..
	- **d.** Öppna menyn Svarsläge.
	- **e.** Välj Fax/Tel.

#### **Svarsläge är inställt på Manuell**

● Tryck på knappen Starta fax på produktens kontrollpanel.

#### **Faxlinjen har en funktion för röstmeddelanden**

- Lägg till en särskild samtalstjänst för telefonlinjen och anpassa inställningen Särskild ringsignal på produkten efter telefonbolagets ringsignalsmönster. Mer information får du av telefonbolaget.
	- **a.** Tryck på Inställningar \ på startskärmen på produktens kontrollpanel.
	- **b.** Öppna menyn Faxinställningar.
	- **c.** Öppna menyn Grundinställn..
	- **d.** Öppna menyn Särskild ringsignal.
	- **e.** Gör rätt inställning.
- Skaffa en separat linje för fax.
- Ställ in Svarsläge på Manuell.
	- **a.** Tryck på Inställningar \ på startskärmen på produktens kontrollpanel.
	- **b.** Öppna menyn Faxinställningar.
	- **c.** Öppna menyn Grundinställn..
	- **d.** Öppna menyn Svarsläge.
	- **e.** Välj Manuell.
- **OBS!** Du måste vara närvarande för att kunna ta emot fax.

#### **Produkten är ansluten till en DSL-telefontjänst**

- Kontrollera installation och funktioner. Med DSL-modem krävs ett högpassfilter på telefonlinjens anslutning till produkten. Du kan köpa filtret själv eller vända dig till DSL-leverantören.
- Kontrollera att filtret är anslutet.
- Byt ut filtret för att försäkra dig om att det inte är defekt.

#### **Produkten används med en Fax over IP- eller VoIP-telefontjänst**

- Ställ in Faxhastighet på Låg(V.29) eller Medel(V.17).
	- **a.** Tryck på Inställningar  $\leq$  på startskärmen på produktens kontrollpanel.
	- **b.** Öppna menyn Faxinställningar.
	- **c.** Öppna menyn Avancerade inst..
	- **d.** Öppna menyn Faxhastighet.
	- **e.** Gör rätt inställning.
- Kontakta leverantören och kontrollera att det går att använda faxfunktionerna samt vilka faxhastighetsinställningar som rekommenderas. Vissa företag kräver adapter.

## <span id="page-229-0"></span>**Ett felmeddelande visas på kontrollpanelen**

#### **Meddelandet Inga fax uppt. visas**

**BS!** Det här felet beror inte alltid på att du har missat ett fax. Om någon av misstag ringer ett röstsamtal till ett faxnummer och den som ringer lägger på visas meddelandet **Inga fax uppt.** på kontrollpanelen.

- Be avsändaren att skicka faxet igen.
- Kontrollera att telefonsladden från produkten är ansluten till vägguttaget.
- Försök med en annan telefonsladd.
- Anslut produkten till ett jack för en annan telefonlinje.
- Kontrollera att telefonlinjen och telefonjacket fungerar genom att ansluta en telefon och kontrollera att det finns en kopplingston.
- Kontrollera att telefonsladden sitter i linjeporten på produkten.
- Testa telefonlinjen genom att köra ett faxtest från kontrollpanelen.
- Om felet finns kvar kontaktar du HP. Se www.hp.com/support/li500colorMFPM570 eller supportbroschyren som medföljde enheten.

#### **Meddelandet Kommunikationsfel visas**

- Be avsändaren skicka faxet igen eller att skicka det senare, när sändningsförhållandena har förbättrats.
- Koppla ur telefonsladden till produkten från vägguttaget, anslut en telefon till jacket och försök att ringa ett samtal. Koppla produkten till ett jack för en annan telefonlinje.
- Försök med en annan telefonsladd.
- Ställ in Faxhastighet på Låg(V.29) eller Medel(V.17).
	- a. Tryck på Inställningar  $\mathcal{R}$  på startskärmen på produktens kontrollpanel.
	- **b.** Öppna menyn Faxinställningar.
	- **c.** Öppna menyn Avancerade inst..
	- **d.** Öppna menyn Faxhastighet.
	- **e.** Gör rätt inställning.
- Avaktivera funktionen Felkorrigering för att förhindra automatisk felkorrigering.

**OBS!** När du avaktiverar funktionen Felkorrigering kan det hända att bildkvaliteten försämras.

- a. Tryck på Inställningar \ på startskärmen på produktens kontrollpanel.
- **b.** Öppna menyn Service.
- **c.** Öppna menyn Faxtjänst.
- **d.** Öppna menyn Felkorrigering.
- **e.** Välj Av.
- <span id="page-230-0"></span>Skriv ut rapporten Faxaktivitetslogg från kontrollpanelen för att kontrollera om felet kan kopplas till något visst faxnummer.
	- **a.** Tryck på knappen Fax och sedan på knappen Faxmeny.
	- **b.** Öppna menyn Faxrapporter.
	- **c.** Öppna menyn Faxaktivitetslogg.
	- **d.** Välj alternativet Skriv ut logg.
- Om felet finns kvar kontaktar du HP. Se [www.hp.com/support/lj500colorMFPM570](http://www.hp.com/support/lj500colorMFPM570) eller supportbroschyren som medföljde enheten.

### **Meddelandet Faxminnet är fullt visas**

- Stäng av skrivaren och starta den igen.
- Skriv ut alla fax och be sedan avsändaren skicka om faxet.
- Be avsändaren att dela upp ett stort fax i mindre delar och faxa dem separat.
- Kontrollera att upplösningen på avsändarens inte är inställd på Foto eller Superfin.
	- **a.** Tryck på Inställningar  $\leq$  på startskärmen på produktens kontrollpanel.
	- **b.** Öppna menyn Faxinställningar.
	- **c.** Öppna menyn Avancerade inst..
	- **d.** Öppna menyn Faxupplösning.
	- **e.** Gör rätt inställning.
- Avbryt alla fax eller ta bort faxen från minnet.

#### **Meddelandet Fax upptagen visas**

- Det går inte att ta emot ett fax samtidigt som man försöker skicka ett. Avbryt sändningen och försök skicka igen senare.
- Försök skicka faxet igen.

## **Ett fax tas emot men skrivs inte ut**

#### **Funktionen Privatmottagning är aktiverad**

- När funktionen Privatmottagning är aktiverad sparas mottagna fax i minnet. Det krävs ett lösenord för att skriva ut sparade fax.
- Ange lösenordet för att kunna skriva ut faxet. Om du inte känner till lösenordet kontaktar du produktadministratören.

**<sup>2</sup> OBS!** Om fax inte skrivs ut kan det uppstå problem med minnet. Produkten svarar inte om minnet är fullt.

## <span id="page-231-0"></span>**Avsändaren får upptagetton**

#### **En handenhet är ansluten till produkten**

- Kontrollera att luren har lagts på.
- Ändra alternativet Svarsläge så att det överensstämmer med produktkonfigurationen.
	- **a.** Tryck på Inställningar  $\leq$  på startskärmen på produktens kontrollpanel.
	- **b.** Öppna menyn Faxinställningar.
	- **c.** Öppna menyn Grundinställn..
	- **d.** Öppna menyn Svarsläge.
	- **e.** Välj den inställning som överensstämmer med produktkonfigurationen.

Ställ in Svarsläge på Fax/Tel för att ta emot fax automatiskt. Inställningen Fax/Tel känner automatiskt av om den inkommande signalen är ett fax eller ett röstsamtal och dirigerar signalen till rätt enhet.

#### **En telefonlinjedelare tillämpas**

- Om du använder en telefonlinjedelare tar du bort den och installerar telefonen som en direkttelefon.
- Kontrollera att luren har lagts på.
- Kontrollera att telefonen inte används för ett röstsamtal samtidigt som du försöker faxa.

### **Ingen rington**

● Om du använder en telefonlinjedelare tar du bort den och installerar telefonen som en direkttelefon.

## **Det går inte att skicka eller ta emot fax via en PBX-linje**

● Om du använder en PBX-telefonlinje kontaktar du PBX-administratören och ber honom eller henne konfigurera en analog faxlinje för produkten.

## **Lösa allmänna utskriftsproblem**

- Faxen sänds långsamt
- [Faxkvaliteten är dålig](#page-232-0)
- [Faxen klipps av eller skrivs ut på två sidor](#page-233-0)

### **Faxen sänds långsamt**

Faxen har fått en dålig kvalitet på telefonlinjen.

- Prova att sända faxet när telefonlinjens kvalitet har förbättrats.
- Kontrollera med telefontjänstleverantören att linjen kan hantera fax.
- Avaktivera inställningen Felkorrigering.
- <span id="page-232-0"></span>**a.** Öppna menyn Inställningsmeny.
- **b.** Öppna menyn Service.
- **c.** Öppna menyn Faxtjänst.
- **d.** Öppna menyn Felkorrigering.
- **e.** Välj inställningen Av.
- **F**<sup>3</sup> OBS! Detta kan försämra bildkvaliteten.
- Använd vitt papper för originalet. Använd inte färger som grå, gul eller rosa.
- Öka inställningen Faxhastighet.
	- **a.** Öppna menyn Inställningsmeny.
	- **b.** Öppna menyn Faxinställningar.
	- **c.** Öppna menyn Avancerade inst..
	- **d.** Öppna menyn Faxhastighet.
	- **e.** Välj korrekt inställning.
- Dela upp stora faxjobb i mindre delar och faxa dem sedan separat.
- Ändra faxinställningarna på kontrollpanelen till en lägre upplösning.
	- **a.** Öppna menyn Inställningsmeny.
	- **b.** Öppna menyn Faxinställningar.
	- **c.** Öppna menyn Avancerade inst..
	- **d.** Öppna menyn Faxupplösning.
	- **e.** Välj korrekt inställning.

## **Faxkvaliteten är dålig**

Faxen är suddiga eller ljusa.

- Öka faxupplösningen när du sänder fax. Upplösningen påverkar inte mottagna fax.
	- **a.** Öppna menyn Inställningsmeny.
	- **b.** Öppna menyn Faxinställningar.
	- **c.** Öppna menyn Avancerade inst..
	- **d.** Öppna menyn Faxupplösning.
	- **e.** Välj korrekt inställning.
- **<sup>2</sup> OBS!** Ökad upplösning gör att överföringen går långsammare.
- Aktivera inställningen Felkorrigering via kontrollpanelen.
- <span id="page-233-0"></span>**a.** Öppna menyn Inställningsmeny.
- **b.** Öppna menyn Service.
- **c.** Öppna menyn Faxtjänst.
- **d.** Öppna menyn Felkorrigering.
- **e.** Välj inställningen På.
- Kontrollera tonerkassetterna och byt ut dem om det behövs.
- Be avsändaren göra kontrastinställningen mörkare på avsändarfaxapparaten och skicka sedan om faxet.

## **Faxen klipps av eller skrivs ut på två sidor**

- Ställ in inställningen Standardpappersstorlek. Faxen skrivs ut på enstaka papper baserat på inställningarna för Standardpappersstorlek.
	- **a.** Öppna menyn Inställningsmeny.
	- **b.** Öppna menyn Systeminställn..
	- **c.** Öppna menyn Pappersinställning.
	- **d.** Öppna menyn Standardpappersstorlek.
	- **e.** Välj korrekt inställning.
- Ställ in papperstyp och -storlek för det fack som används för fax.
- Aktivera inställningen Anpassa till sida om du vill skriva ut längre fax på Letter- eller A4-papper.
	- **a.** Öppna menyn Inställningsmeny.
	- **b.** Öppna menyn Faxinställningar.
	- **c.** Öppna menyn Avancerade inst..
	- **d.** Öppna menyn Anpassa till sida.
	- **e.** Välj inställningen På.

**OBS!** Om inställningen Anpassa till sida är avaktiverad och inställningen Standardpappersstorlek är inställd på Letter skrivs ett original i Legal-storlek ut på två sidor.

# <span id="page-234-0"></span>**Lösa USB-anslutningsproblem**

Om du har anslutit produkten direkt till en dator kontrollerar du kabeln.

- Kontrollera att kabeln är ansluten till både datorn och produkten.
- Kontrollera att kabeln inte är längre än 5 m. Prova med en kortare kabel.
- Kontrollera att kabeln fungerar genom att ansluta den till en annan produkt. Byt ut kabeln om det behövs.

# <span id="page-235-0"></span>**Lösa problem med trådanslutna nätverk**

Kontrollera följande för att bekräfta att produkten kommunicerar med nätverket. Innan du börjar skriver du ut en konfigurationssida från skrivarens kontrollpanel och letar reda på skrivarens IP-adress som visas på den här sidan.

- Dålig fysisk anslutning
- Datorn använder felaktig IP-adress för skrivaren
- Datorn kan inte kommunicera med skrivaren
- [Skrivaren använder felaktiga länk- och duplexinställningar för nätverket](#page-236-0)
- [Nya programvaror kan orsaka kompatibilitetsproblem](#page-236-0)
- [Datorn eller arbetsstationen är felaktigt inställd](#page-236-0)
- [Skrivaren är avaktiverad eller så är andra nätverksinställningar felaktiga](#page-236-0)

**B** OBS! HP ger ingen support för peer to peer-nätverk, då detta är en funktion i Microsofts operativsystem och inte på något sätt ingår i HP:s skrivardrivrutiner. Mer information finns på Microsofts webbplats på [www.microsoft.com](http://www.microsoft.com).

# **Dålig fysisk anslutning**

- **1.** Verifiera att produkten är ansluten till rätt nätverksport med en kabel av rätt längd.
- **2.** Verifiera att kabelanslutningarna är korrekt gjorda.
- **3.** Titta på anslutningen till nätverksporten på baksidan av produkten och verifiera att den gula aktivitetslampan och den gröna länkstatuslampan lyser.
- **4.** Om problemet kvarstår, pröva en annan kabel eller port i navet.

## **Datorn använder felaktig IP-adress för skrivaren**

- **1.** Öppna skrivaregenskaperna och klicka på fliken **Portar**. Kontrollera att den aktuella IP-adressen för produkten är vald. Skrivarens IP-adressen anges på skrivarens konfigurationssida.
- **2.** Om du har installerat produkten med HP:s standard-TCP/IP-port, markerar du rutan **Skriv alltid ut till den här skrivaren, även om IP-adressen ändras**.
- **3.** Om du har installerat produkten med en Microsoft standard-TCP/IP-port, använder du värdnamnet istället för IP-adressen.
- **4.** Om IP-adressen är korrekt ska du ta bort produkten och sedan lägga till den igen.

## **Datorn kan inte kommunicera med skrivaren**

**1.** Testa nätverkskommunikationen genom att skicka ett pingkommando till nätverket.

- <span id="page-236-0"></span>**a.** Öppna en kommandoprompt på datorn. För Windows klickar du på **Start**, klickar på **Kör** och skriver sedan cmd.
- **b.** Skriv ping följt av skrivarens IP-adress.

I Mac OS X öppnar du nätverksverktyget och anger sedan IP-adressen i tillämpligt fält i rutan **Ping**.

- **c.** Om fönstret visar returtider fungerar nätverket.
- **2.** Om pingkommandot misslyckas kontrollerar du att nätnaven är på. Kontrollera sedan att nätverksinställningarna, produkten och datorn är konfigurerade för samma nätverk.

# **Skrivaren använder felaktiga länk- och duplexinställningar för nätverket**

HP rekommenderar att du låter dessa inställningar vara i automatiskt läge (standardinställning). Om du ändrar dessa inställningar måste du även ändra dem för nätverket.

## **Nya programvaror kan orsaka kompatibilitetsproblem**

Verifiera att alla nya programvaror är rätt installerade och att de används med rätt skrivardrivrutin.

# **Datorn eller arbetsstationen är felaktigt inställd**

- **1.** Kontrollera nätverksdrivrutinerna, skrivardrivrutinerna och nätverksomdirigeringen.
- **2.** Verifiera att operativsystemet är korrekt konfigurerat.

## **Skrivaren är avaktiverad eller så är andra nätverksinställningar felaktiga**

- **1.** Granska konfigurationssidan och kontrollera nätverksprotokollets status. Aktivera det vid behov.
- **2.** Konfigurera nätverksinställningarna på nytt om det behövs.

# <span id="page-237-0"></span>**Lösa problem med trådlösa nätverk**

- Checklista för trådlös anslutning
- [Skrivaren skriver inte ut efter att den trådlösa konfigurationen är slutförd](#page-238-0)
- Skrivaren skriver inte ut och datorn har en brandvägg från tredie part installerad
- [Den trådlösa anslutningen fungerar inte efter den trådlösa routern eller skrivaren har flyttats](#page-238-0)
- [Det går inte att ansluta flera datorer till den trådlösa skrivaren](#page-238-0)
- [Den trådlösa skrivaren tappar kommunikationen när den är ansluten till ett VPN](#page-238-0)
- [Nätverket visas inte i listan över trådlösa nätverk](#page-239-0)
- [Det trådlösa nätverket fungerar inte](#page-239-0)
- [Göra ett diagnostiskt test av det trådlösa nätverket](#page-239-0)
- [Reducera störningar i ett trådlöst nätverk](#page-239-0)

# **Checklista för trådlös anslutning**

- Kontrollera att nätverkskabeln är inte är ansluten.
- Kontrollera att skrivaren och den trådlösa routern är påslagna och strömförsörjda. Kontrollera även att den trådlösa radiosignalen i produkten är aktiverad.
- Kontrollera att rätt SSID (Service Set Identifier) används. Skriv ut en konfigurationssida för att bekräfta SSID. Om du är osäker på att rätt SSID används gör du om den trådlösa konfigurationen.
- För säkerhetsskyddade nätverk kontrollerar du att säkerhetsinformationen är korrekt. Om säkerhetsinformationen är felaktig gör du om den trådlösa konfigurationen.
- Om det trådlösa nätverket fungerar korrekt försöker du komma åt andra datorer på det trådlösa nätverket. Om nätverket är anslutet till Internet försöker du ansluta till internet via en trådlös anslutning.
- Kontrollera att krypteringsmetoden (AES eller TKIP) är samma för skrivaren som för den trådlösa åtkomstpunkten (för nätverk som använder WPA-säkerhet).
- Kontrollera att skrivaren är inom det trådlösa nätverkets täckning. För de flesta nätverk måste skrivaren vara inom 30 m från den trådlösa åtkomstpunkten (trådlösa routern).
- Kontrollera att inga hinder är i vägen för den trådlösa signalen. Ta bort stora metallobjekt mellan åtkomstpunkten och skrivaren. Kontrollera att stolpar, väggar eller stödstrukturer som innehåller metall eller betong inte är i vägen mellan skrivaren och den trådlösa åtkomstpunkten.
- Kontrollera att skrivaren är placerad bort från elektroniska enheter som kan störa den trådlösa signalen. Många enheter kan störa den trådlösa signalen, t.ex. motorer, trådlösa telefoner, övervakningskameror, andra trådlösa nätverk och vissa Bluetooth-enheter.
- Kontrollera att skrivardrivrutinen är installerad på datorn.
- Kontrollera att du har valt rätt skrivarport.
- <span id="page-238-0"></span>● Kontrollera att datorn och skrivaren är anslutna till samma trådlösa nätverk.
- I Mac OS X kontrollerar du att den trådlösa routern stöder Bonjour.

# **Skrivaren skriver inte ut efter att den trådlösa konfigurationen är slutförd**

- **1.** Kontrollera att skrivaren är på och i Redo-läge.
- **2.** Stäng av brandväggar från tredje part på datorn.
- **3.** Kontrollera att nätverket fungerar som det ska.
- **4.** Kontrollera att din dator fungerar som den ska. Om det behövs startar du om datorn.
- **5.** Kontrollera att du kan öppna HP:s inbäddade webbserver från en dator som är ansluten till nätverket.

# **Skrivaren skriver inte ut och datorn har en brandvägg från tredje part installerad**

- **1.** Uppdatera brandväggen med den senaste tillgängliga uppdateringen från tillverkaren.
- **2.** Om program kräver brandväggsåtkomst när du installerar skrivaren eller försöker skriva ut ser du till att programmen tillåts i brandväggen.
- **3.** Stäng tillfälligt av brandväggen och installera den trådlösa skrivaren på datorn. Aktivera brandväggen när du har slutfört den trådlösa installationen.

## **Den trådlösa anslutningen fungerar inte efter den trådlösa routern eller skrivaren har flyttats**

- **1.** Kontrollera att routern eller skrivaren ansluter till samma nätverk som datorn ansluter till.
- **2.** Skriv ut en konfigurationssida.
- **3.** Jämför SSID (Service Set Identifier) på konfigurationsrapporten med SSID i skrivarkonfigurationen för datorn.
- **4.** Om dessa nummer inte är identiska betyder det att enheterna inte ansluter till samma nätverk. Gör om den trådlösa konfigurationen för skrivaren.

## **Det går inte att ansluta flera datorer till den trådlösa skrivaren**

- **1.** Kontrollera att de övriga datorerna är inom den trådlösa täckningen och att inga hinder blockerar signalen. För de flesta nätverk är den trådlösa täckningen inom 30 m från den trådlösa åtkomstpunkten.
- **2.** Kontrollera att skrivaren är på och i Redo-läge.
- **3.** Stäng av brandväggar från tredje part på datorn.
- **4.** Kontrollera att nätverket fungerar som det ska.
- **5.** Kontrollera att din dator fungerar som den ska. Om det behövs startar du om datorn.

## **Den trådlösa skrivaren tappar kommunikationen när den är ansluten till ett VPN**

Du kan normalt inte vara ansluten till ett VPN och andra nätverk samtidigt.

# <span id="page-239-0"></span>**Nätverket visas inte i listan över trådlösa nätverk**

- Kontrollera att den trådlösa routern är påslagen och strömförsörjd.
- Nätverket är kanske dolt. Du kan dock även ansluta till ett dolt nätverk.

## **Det trådlösa nätverket fungerar inte**

- **1.** Kontrollera att nättverkskabeln inte är ansluten.
- **2.** Verifiera att nätverket tappat kommunikationen genom att försöka ansluta till andra enheter i nätverket.
- **3.** Testa nätverkskommunikationen genom att skicka ett pingkommando till nätverket.
	- **a.** Öppna en kommandoprompt på datorn. För Windows klickar du på **Start**, klickar på **Kör** och skriver sedan cmd.
	- **b.** Skriv ping följt av routerns IP-adress.

I Mac OS X öppnar du nätverksverktyget och anger sedan IP-adressen i tillämpligt fält i rutan **Ping**.

- **c.** Om fönstret visar returtider fungerar nätverket.
- **4.** Kontrollera att routern eller skrivaren ansluter till samma nätverk som datorn ansluter till.
	- **a.** Skriv ut en konfigurationssida.
	- **b.** Jämför SSID (Service Set Identifier) på konfigurationsrapporten med SSID i skrivarkonfigurationen för datorn.
	- **c.** Om dessa nummer inte är identiska betyder det att enheterna inte ansluter till samma nätverk. Gör om den trådlösa konfigurationen för skrivaren.

## **Göra ett diagnostiskt test av det trådlösa nätverket**

Du kan köra ett diagnostiskt test från produktens kontrollpanel som ger information om inställningarna för det trådlösa nätverket.

- 1. Tryck på Inställningar  $\leqslant$  på startskärmen på produktens kontrollpanel.
- **2.** Öppna följande menyer
	- Systeminställn.
	- Självdiagnostik
- **3.** Tryck på Kör nätverkstest för att starta testet. En testsida skrivs ut med testresultaten.

# **Reducera störningar i ett trådlöst nätverk**

Följande åtgärdstips kan reducera störningarna i ett trådlöst nätverk:

- Se till att de trådlösa enheterna inte är i närheten av stora metallobjekt, t.ex. arkivskåp, och andra elektromagnetiska enheter, t.ex. mikrovågsugnar och trådlösa telefoner. Sådana föremål kan störa radiosignalerna.
- Se till att de trådlösa enheterna inte är i närheten av stora murade strukturer och andra byggnadsverk. Sådana objekt kan absorbera radiovågor och försämra signalstyrkan.
- Placera den trådlösa routern på en central plats utan föremål i vägen mellan routern och de trådlösa enheterna i nätverket.

# <span id="page-241-0"></span>**Lösa problem med enhetens programvara från Windows**

- Ingen skrivardrivrutin visas för produkten i mappen Skrivare
- Ett felmeddelande visades under programinstallationen
- Produkten är i läget Redo men skriver inte ut

## **Ingen skrivardrivrutin visas för produkten i mappen Skrivare**

- **1.** Installera om programvaran för produkten.
	- **<sup>2</sup> OBS!** Stäng alla program som körs. Om du vill stänga ett program med en ikon i systemfältet högerklickar du på ikonen och väljer **Stäng** eller **Avaktivera**.
- **2.** Prova att ansluta USB-kabeln till en annan USB-port på datorn.

## **Ett felmeddelande visades under programinstallationen**

- **1.** Installera om programvaran för produkten.
- **BS!** Stäng alla program som körs. Om du vill stänga ett program med en ikon i systemfältet högerklickar du på ikonen och väljer **Stäng** eller **Avaktivera**.
- **2.** Kontrollera hur mycket ledigt utrymme det finns på enheten där du installerar programvaran för produkten. Frigör om nödvändigt så mycket utrymme du kan och installera därefter om programvaran för produkten.
- **3.** Kör om nödvändigt diskdefragmenteraren innan du installerar om programvaran för produkten.

## **Produkten är i läget Redo men skriver inte ut**

- **1.** Skriv ut en konfigurationssida och kontrollera produktens funktioner.
- **2.** Kontrollera att alla kablar sitter ordentligt på plats och uppfyller specifikationskraven. Detta gäller även USB- och nätkablarna. Försök att ansluta en ny kabel.
- **3.** Kontrollera att IP-adressen på konfigurationssidan stämmer överens med IP-adressen för programporten. Gör något av följande:

**Windows XP, Windows Server 2003, Windows Server 2008 och Windows Vista**

- **a.** Klicka på **Start**.
- **b.** Klicka på **Inställningar**.
- **c.** Klicka på **Skrivare och fax** (om du använder standardvyn för Start-menyn) eller klicka på **Skrivare** (om du använder Klassisk Start-meny).
- **d.** Högerklicka på drivrutinsikonen för produkten och välj **Egenskaper**.
- **e.** Klicka på fliken **Portar** och klicka sedan på **Konfigurera port**.
- **f.** Kontrollera IP-adressen och klicka sedan på **OK** eller **Avbryt**.
- **g.** Om det inte är samma IP-adress tar du bort drivrutinen. Installera sedan om drivrutinen med rätt IP-adress.

#### **Windows 7**

- **a.** Klicka på **Start**.
- **b.** Klicka på **Enheter och skrivare**.
- **c.** Högerklicka på drivrutinsikonen för produkten och välj **Egenskaper för skrivare**.
- **d.** Klicka på fliken **Portar** och klicka sedan på **Konfigurera port**.
- **e.** Kontrollera IP-adressen och klicka sedan på **OK** eller **Avbryt**.
- **f.** Om det inte är samma IP-adress tar du bort drivrutinen. Installera sedan om drivrutinen med rätt IP-adress.

# <span id="page-243-0"></span>**Lösa problem med produktens programvara med Mac OS X**

- Skrivardrivrutinen visas inte i Skrivare och fax eller Skrivare och skanner
- Produktnamnet visas inte i skrivarlistrutan Skrivare och fax eller Skrivare och skanner
- Skrivardrivrutinen ställer inte automatiskt in den produkt som du har valt i Skrivare och fax eller Skrivare och skanner
- [Ett utskriftsjobb skickades inte till den produkt du valt](#page-244-0)
- [Om produkten är ansluten med en USB-kabel visas den inte i listan Skrivare och fax eller Skrivare och](#page-244-0) [skanner efter att drivrutinen har valts.](#page-244-0)
- [Du använder en allmän skrivardrivrutin tillsammans med en USB-anslutning](#page-244-0)

## **Skrivardrivrutinen visas inte i Skrivare och fax eller Skrivare och skanner**

- **1.** Kontrollera att filen .GZ för produkten finns i följande mapp på hårddisken: Bibliotek/Printers/ PPDs/Contents/Resources. Installera om programvaran om så behövs.
- **2.** Om GZ-filen finns i mappen kan PPD-filen vara skadad. Radera filen och installera om programvaran.

## **Produktnamnet visas inte i skrivarlistrutan Skrivare och fax eller Skrivare och skanner**

- **1.** Kontrollera att kablarna är rätt inkopplade och att skrivaren är på.
- **2.** Skriv ut en konfigurationssida för att kontrollera produktnamnet. Kontrollera att namnet på konfigurationssidan motsvarar produktnamnet i listan under **Skrivare och fax** (**Skrivare och skanner** i Mac OS X v10.7).
- **3.** Lägg till produkten med knappen **+** i listan under **Skrivare och fax** (**Skrivare och skanner** i Mac OS X v10.7).
- **4.** Ersätt USB- eller nätverkskabeln med en kabel av hög kvalitet.

## **Skrivardrivrutinen ställer inte automatiskt in den produkt som du har valt i Skrivare och fax eller Skrivare och skanner**

- **1.** Kontrollera att kablarna är rätt inkopplade och att skrivaren är på.
- **2.** Kontrollera att filen .GZ för produkten finns i följande mapp på hårddisken: Bibliotek/Printers/ PPDs/Contents/Resources. Installera om programvaran om så behövs.
- **3.** Om GZ-filen finns i mappen kan PPD-filen vara skadad. Radera filen och installera om programvaran.
- **4.** Lägg till produkten med knappen **+** i listan under **Skrivare och fax** (**Skrivare och skanner** i Mac OS X v10.7).
- **5.** Ersätt USB- eller nätverkskabeln med en kabel av hög kvalitet.

# <span id="page-244-0"></span>**Ett utskriftsjobb skickades inte till den produkt du valt**

- **1.** Öppna utskriftskön och starta om utskriftsjobbet.
- **2.** En annan produkt med samma eller liknande namn, IP-adress och värdnamn kan ha fått utskriften. Skriv ut en konfigurationssida för att kontrollera produktnamnet. Kontrollera att namnet på konfigurationssidan motsvarar produktnamnet i listan under **Skrivare och fax** (**Skrivare och skanner** i Mac OS X v10.7).

## **Om produkten är ansluten med en USB-kabel visas den inte i listan Skrivare och fax eller Skrivare och skanner efter att drivrutinen har valts.**

#### **Felsökning av programvaran**

- **1.** Kontrollera att Mac-operativsystemet är Mac OS X 10.6 eller senare.
- **2.** Lägg till produkten med knappen **+** i listan under **Skrivare och fax** (**Skrivare och skanner** i Mac OS X v10.7).

#### **Felsökning av maskinvaran**

- **1.** Kontrollera att skrivaren är påslagen.
- **2.** Kontrollera att USB-kabeln är korrekt ansluten.
- **3.** Se till att du använder rätt USB-kabel med hög hastighet.
- **4.** Kontrollera att det inte finns för många USB-enheter i kedjan som drar ström. Koppla bort alla enheter från kedjan och anslut sedan kabeln direkt till USB-porten på datorn.
- **5.** Kontrollera om det finns fler än två icke strömsatta USB-nav anslutna efter varandra i kedjan. Koppla bort alla enheter från kedjan och anslut sedan kabeln direkt till USB-porten på datorn.
- **B**<sup>3</sup> OBS! Tangentbordet för iMac är ett USB-nav utan ström.

# **Du använder en allmän skrivardrivrutin tillsammans med en USB-anslutning**

Om du anslöt USB-kabeln innan du installerade programvaran används kanske en allmän skrivardrivrutin i stället för drivrutinen för skrivaren.

- **1.** Radera den allmänna skrivardrivrutinen.
- **2.** Installera om programvaran från skrivarens cd-skiva. Anslut inte USB-kabeln förrän du uppmanas att göra det under programvaruinstallationen.
- **3.** Om du har flera skrivare installerade kontrollerar du att du har valt rätt skrivare i listmenyn **Formatera för** i dialogrutan **Skriv ut**.

# <span id="page-245-0"></span>**Ta bort programvara (Windows)**

## **Windows XP**

- **1.** Klicka på **Start** och sedan på **Alla program**.
- **2.** Klicka på **HP** och på produktnamnet.
- **3.** Klicka på **Avinstallera** och avinstallera sedan programvaran genom att följa instruktionerna på skärmen.

## **Windows Vista och Windows 7**

- **1.** Klicka på **Start** och sedan på **Alla program**.
- **2.** Klicka på **HP** och på produktnamnet.
- **3.** Klicka på **Avinstallera** och avinstallera sedan programvaran genom att följa instruktionerna på skärmen.

# <span id="page-246-0"></span>**Ta bort programvara (Mac OS X)**

Du måste ha administratörsbehörighet för att ta bort programvaran.

- **1.** Koppla från produkten från datorn.
- **2.** Öppna **Program**.
- **3.** Öppna **Hewlett Packard**.
- **4.** Öppna **HP:s avinstallationsprogram**.
- **5.** Välj skrivaren i listan över enheter och klicka sedan på knappen **Avinstallera**.
- **6.** När programvaran är avinstallerad startar du om datorn och tömmer papperskorgen.

# **Lösa problem med skanning till e-post**

Testa följande lösningar om det uppstår problem med skanning till e-post:

- Se till att den här funktionen är konfigurerad. Om funktionen inte har konfigurerats använder du Setup Wizard i HP Device Toolbox för Windows eller HP Utility för Mac OS X för att ange inställningarna.
- Se till att funktionen Skanna till e-post är aktiverad. Om den är inaktiverad kan du aktivera den via HP Device Toolbox för Windows eller HP Utility för Mac OS X.
- Kontrollera att produkten är ansluten till en dator eller ett nätverk.

## **Det går inte att ansluta till e-postservern.**

- Se till att namnet på SMTP-servern är korrekt. Kontakta systemadministratören eller din Internetoperatör för att kontrollera att inställningen är korrekt.
- Om produkten inte kan upprätta en säker anslutning till SMTP-servern kan du testa utan säker anslutning eller testa med en annan server eller port. Kontakta systemadministratören eller din Internetoperatör för att kontrollera att inställningen är korrekt.
- Om SMTP-servern kräver verifiering behöver du se till att inloggningsuppgifterna är giltiga.
- Om SMTP-servern använder en verifieringsmetod som inte stöds kan du testa med en annan server. Kontakta systemadministratören eller din Internetoperatör för att kontrollera att inställningen är korrekt.

# **E-postmeddelandet misslyckades**

- Kontrollera att e-postadresserna är korrekt angivna.
- Om storleken på e-postmeddelandet är för stort kan du skicka ett färre antal sidor eller minska skanningupplösningen

## **Kan inte skannas**

- Om du uppmanas att ange en PIN-kod anger du PIN-koden för utgående e-post.
- Kontrollera att du har valt minst en e-postadress i fältet Om.

# **Lösa problem med skanning till nätverksmapp**

Testa följande lösningar om det uppstår problem med skanning till nätverksmapp:

- Se till att den här funktionen är konfigurerad. Om funktionen inte har konfigurerats använder du Setup Wizard i HP Device Toolbox för Windows eller HP Utility för Mac OS X för att ange inställningarna.
- Se till att funktionen Skanna till nätverksmapp är aktiverad. Om den är inaktiverad kan du aktivera den via HP Device Toolbox för Windows eller HP Utility för Mac OS X.
- Kontrollera att produkten är ansluten till ett nätverk.
- Använd testalternativet på fliken Skanna i HP Device Toolbox (Windows) eller HP Utility (Mac OS X) och kontrollera att funktionen Skanna till nätverksmapp är rätt inställd.

## **Skanningen misslyckades**

- Kontrollera att nätverkssökvägen har korrekt format (//värd/delning/sökväg) och att mappen finns.
- Kontrollera att det går att läsa från och skriva till nätverkskatalogen.
- Om du använder standardfilnamn på skannade dokument ser du till att det inte finns några namnkonflikter. Ta bort några av de tidigare skannade dokumenten.
- Använd IP-adressen i stället för värdnamnet. Kontrollera att produkten och värden är anslutna till samma nätverk.
- Om nätverksmappen är lösenordsskyddad kontrollerar du att du använder rätt användarnamn och lösenord.
- Om meddelandet Disken full visas tar du bort några filer i nätverksmappen.
- Stäng av produkten och starta den igen. Skanna igen.

# **Index**

## **A**

AirPrint [87](#page-100-0) anpassa dokument Windows [69](#page-82-0) Anpassa till sida, inställning, fax [133](#page-146-0) antalet kopior, ändra [93](#page-106-0) antal ringsignaler före svar [131](#page-144-0) antal sidor [11](#page-24-0) användningsinfo [11](#page-24-0) Appar, meny [152](#page-165-0) arkivutskrifter [81](#page-94-0) artikelnummer egenreparation [37](#page-50-0) förbrukningsmaterial [37](#page-50-0) underhållssatser [37](#page-50-0) automatisk förminskning, inställningar, fax [133](#page-146-0) avbryta fax [136](#page-149-0) utskrift (Mac) [79](#page-92-0) utskrift (Windows) [77](#page-90-0) avinstallera programvara för Macintosh [233](#page-246-0) avinstallera programvara för Windows [232](#page-245-0)

## **B**

beställa förbrukningsmaterial och tillbehör [32](#page-45-0) betalningskoder, fax använda [129](#page-142-0) byta ut tonerkassetter [40](#page-53-0)

## **C**

checklista faxfelsökning [204](#page-217-0) trådlös anslutning [224](#page-237-0)

## **D**

direkt USB-utskrift 88 dokumentmatare [97](#page-110-0) kopiera dubbelsidiga dokument [97](#page-110-0) papperstrassel [174](#page-187-0) problem med pappersmatning [171](#page-184-0) dpi (punkter per tum) fax [128](#page-141-0) drivrutiner användningssida [11](#page-24-0) förinställningar (Mac) [73](#page-86-0) inställningar (Mac) [73](#page-86-0) papperstyper 16 universella [48](#page-61-0) välja [190](#page-203-0) ändra inställningar (Mac) [52](#page-65-0) ändra inställningar (Windows) [50](#page-63-0) ändra pappersstorlekar [77](#page-90-0) DSL faxa [137](#page-150-0) dubbelsidig [97](#page-110-0) dubbelsidig kopiering [97](#page-110-0), [98](#page-111-0) dubbelsidig utskrift inställningar (Windows) [57](#page-70-0) Mac [73](#page-86-0), [74](#page-87-0) Windows [59](#page-72-0) duplex manuellt (Mac) [74](#page-87-0) duplexinställningar, ändra [155](#page-168-0) duplexutskrift manuellt (Windows) [59](#page-72-0) duplexutskrift (dubbelsidig) inställningar (Windows) [57](#page-70-0) duplexutskrift (dubbelsidig utskrift) Windows [59](#page-72-0)

### **E**

EconoMode, inställning [160](#page-173-0), [188](#page-201-0) egenreparation artikelnummer [37](#page-50-0) ekonomiinställningar [160](#page-173-0) elektroniska fax skicka [141](#page-154-0) etiketter skriva ut på [29](#page-42-0) skriva ut på (Windows) [63](#page-76-0) extern linje paus, infoga [126](#page-139-0) uppringningsprefix [126](#page-139-0)

### **F**

fabriksinställda standardinställningar, återställning [169](#page-182-0) fack placering 4 som ingår 2 fack, utmatning placering 4 fack 1 fylla på [20](#page-33-0) kapacitet [18](#page-31-0) orientering [18](#page-31-0) trassel [176](#page-189-0) fack 2 fylla på [24](#page-37-0) kapacitet [23](#page-36-0) orientering [23](#page-36-0) trassel [178](#page-191-0) fack 3 fylla på [27](#page-40-0) kapacitet [26](#page-39-0) orientering [26](#page-39-0) trassel [182](#page-195-0)

fax

antal ringsignaler före svar, inställningar [131](#page-144-0) automatisk förminskning [133](#page-146-0) avbryta [136](#page-149-0) avkänning av kopplingston, inställningar [126](#page-139-0) bekräfta nummer 142 betalningskoder [129](#page-142-0) det går inte att skicka [208](#page-221-0) det går inte att ta emot [213](#page-226-0) felkorrigering [207](#page-220-0) felrapport, skriva ut [207](#page-220-0) fördröja sändning 142 kontrastinställningar [128](#page-141-0) kortnummer [140](#page-153-0) lösa allmänna problem [218](#page-231-0) med DSL, PBX eller ISDN [137](#page-150-0) med VoIP [138](#page-151-0) paus, infoga [126](#page-139-0) pollning [134](#page-147-0) privat mottagning [134](#page-147-0) radera från minnet [137](#page-150-0) rapporter, skriva ut alla [206](#page-219-0) ringsignalsmönster [132](#page-145-0) skicka från en telefon 142 skicka från programvara [141](#page-154-0) skriva ut en gång till från minnet [146](#page-159-0) skriva ut fax en gång till [133](#page-146-0) skriva ut privata fax [147](#page-160-0) spärra [131](#page-144-0) stämpla mottagna [134](#page-147-0) svarsläge [130](#page-143-0) säkerhet, privat mottagning [134](#page-147-0) ta emot när faxsignalen hörs [147](#page-160-0) telefonanknytning, ta emot 118 upplösning [128](#page-141-0) uppringning, ton eller puls [127](#page-140-0) uppringningsprefix [126](#page-139-0) utskrift [145](#page-158-0) V.34-inställning [207](#page-220-0) vidarebefordra [130](#page-143-0) volyminställningar [133](#page-146-0) återuppringning, inställningar [127](#page-140-0) åtgärda problem [168](#page-181-0)

faxa

från en dator (Mac) [141](#page-154-0) från en dator (Windows) [141](#page-154-0) faxdatum, inställningar med Faxinställningsguiden [120](#page-133-0) med kontrollpanelen [120](#page-133-0) faxfelsökning checklista [204](#page-217-0) faxrubrik, inställningar med Faxinställningsguiden [120](#page-133-0) med kontrollpanelen [120](#page-133-0) faxtid, inställningar med Faxinställningsguiden [120](#page-133-0) med kontrollpanelen [120](#page-133-0) fel programvara [228](#page-241-0) felkorrigering, inställning, fax [207](#page-220-0) felmeddelanden, fax [208](#page-221-0), [213](#page-226-0) felrapport, fax skriva ut [207](#page-220-0) felsöka problem med Mac [230](#page-243-0) felsökning fax [204](#page-217-0) faxfelskorrigering, inställning [207](#page-220-0) inget svar [202](#page-215-0) kontrollista [166](#page-179-0) lång svarstid [202](#page-215-0) nätverksproblem [222](#page-235-0) problem med direkt USButskrift [203](#page-216-0) problem med pappersmatningen [171](#page-184-0) skicka fax [208](#page-221-0) ta emot fax [213](#page-226-0) trassel [172](#page-185-0) trådanslutet nätverk [222](#page-235-0) trådlöst nätverk [224](#page-237-0) USB-anslutning [221](#page-234-0) Windows-problem [228](#page-241-0) fixeringsenhet trassel [178](#page-191-0) flera kopior [93](#page-106-0) flera sidor per ark skriva ut (Mac) [74](#page-87-0) skriva ut (Windows) [61](#page-74-0) flersidiga original kopiera [94](#page-107-0)

fylla på fack 1 [20](#page-33-0) fack 2 [24](#page-37-0) fack 3 [27](#page-40-0) tonerkassetter [39](#page-52-0) färg kantkontroll [84](#page-97-0) matcha [84](#page-97-0) Neutrala gråtoner [84](#page-97-0) utskrift jämfört med bildskärm [84](#page-97-0) färgalternativ HP EasyColor (Windows) [82](#page-95-0) inställning (Mac) [84](#page-97-0) ändra, Windows [188](#page-201-0) färganvändningslogg [11](#page-24-0) färg eller svartvitt kopiera [100](#page-113-0) färgjustering, kalibrering [185](#page-198-0) färgtema ändra, Windows [83,](#page-96-0) [188](#page-201-0) förbrukningsartiklar artikelnummer [37](#page-50-0) förbrukningsmaterial använda vid låg nivå [35](#page-48-0) beställa [32](#page-45-0) byta ut tonerkassetter [40](#page-53-0) förfalskat [34](#page-47-0) icke-HP [33,](#page-46-0) [40](#page-53-0) inställning för låg nivå [35](#page-48-0) status, visa med HP-program för Mac [158](#page-171-0) återvinna [40](#page-53-0) fördröjd avstängning inställning [160](#page-173-0) fördröjt fax, skicka 142 förfalskat förbrukningsmaterial [34](#page-47-0) förinställningar (Mac) [73](#page-86-0) förminska dokument kopiera [99](#page-112-0) första sidan skriva ut på annat papper (Windows) [66](#page-79-0) förstora dokument kopiera [99](#page-112-0) försättsblad skriva ut på annat papper (Windows) [66](#page-79-0) förvara tonerkassetter [40](#page-53-0)
### **G**

gateway, ange standard [153](#page-166-0) genvägar (Windows) använda [54](#page-67-0) skapa [55](#page-68-0) glas, rengöra [191](#page-204-0), [195](#page-208-0), [198](#page-211-0) gruppkortnummer redigera [124](#page-137-0) skapa [124](#page-137-0) ta bort [125](#page-138-0) gränssnittsportar placering [5,](#page-18-0) [6](#page-19-0)

### **H**

hantera nätverket [153](#page-166-0) hjälp, kontrollpanel [10,](#page-23-0) [170](#page-183-0) HP:s inbäddade webbserver ändra lösenord [162](#page-175-0) ändra nätverksinställningar [153](#page-166-0) ändra produktnamnet [153](#page-166-0) öppna [153,](#page-166-0) [162](#page-175-0) HP:s webbplats för bedrägerier [34](#page-47-0) HP Device Toolbox, använda [156](#page-169-0) HP Easy Color använda [82](#page-95-0) inaktivera [82](#page-95-0) HP ePrint, använda [86](#page-99-0) HP-program [158](#page-171-0) HP-program, Macintosh [158](#page-171-0) HP-program för Mac Bonjour [158](#page-171-0) funktioner [158](#page-171-0) HP Reconfiguration Utility nätverksinstallation [150](#page-163-0) HP Universell skrivardrivrutin [48](#page-61-0) HP-webbtjänster aktivera [152](#page-165-0) program [152](#page-165-0) HP-webbtjänster, aktivera [86](#page-99-0) HP Web Jetadmin [159](#page-172-0) häften skapa (Windows) [70](#page-83-0) utskrift (Mac) [75](#page-88-0) höger lucka trassel [178](#page-191-0)

### **I**

icke-HP-material [33](#page-46-0), [40](#page-53-0) ID-kort kopiera 95

Inbyggd HP-webbserver [168](#page-181-0) Inbyggd webbserver [168](#page-181-0) Inbäddad webbserver ändra lösenord [162](#page-175-0) ändra nätverksinställningar [153](#page-166-0) ändra produktnamnet [153](#page-166-0) öppna [153](#page-166-0), [162](#page-175-0) inställningar drivrutiner [50](#page-63-0) drivrutiner (Mac) [52](#page-65-0) fabriksinställda standardinställningar, återställning [169](#page-182-0) förinställningar för drivrutiner (Mac) [73](#page-86-0) nätverksrapport [11](#page-24-0) inställningar för avkänning av kopplingston [126](#page-139-0) inställningar för särskild ringsignal [132](#page-145-0) IPv4-adress [153](#page-166-0) ISDN faxa [137](#page-150-0)

### **J**

Jetadmin, HP Web [159](#page-172-0)

### **K**

kabel, USB artikelnummer [38](#page-51-0) kantkontroll [84](#page-97-0) kapacitet fack 1 [18](#page-31-0) fack 2 [23](#page-36-0) fack 3 [26](#page-39-0) kassetter artikelnummer [39](#page-52-0) byta ut [40](#page-53-0) icke-HP [33,](#page-46-0) [40](#page-53-0) lagring [40](#page-53-0) statussida för förbrukningsmaterial [11](#page-24-0) återvinna [40](#page-53-0) konfigurationssida [11](#page-24-0) konfigurera skanna till e-post och nätverksmapp [111](#page-124-0) kontrastinställningar fax [128](#page-141-0) kopia [102](#page-115-0)

kontrollista för problemlösning [166](#page-179-0) kontrollpanel hjälp [10](#page-23-0), [170](#page-183-0) knappar och lampor [8](#page-21-0) menykarta, översikt [11](#page-24-0) placering 4 Rapporter, meny [11](#page-24-0) startskärm [9](#page-22-0) kopiera ange nya standardinställningar [90](#page-103-0) enstaka kopior [92](#page-105-0) flera kopior [93](#page-106-0) flersidiga original [94](#page-107-0) färg eller svartvitt [100](#page-113-0) förminska [99](#page-112-0) förstora [99](#page-112-0) inställningar för svärta och ljushet [102](#page-115-0) justera bildkvaliteten [103](#page-116-0) kvalitet, ställa in [101](#page-114-0) pappersstorlek och typ [105](#page-118-0) utkastläge [104](#page-117-0) återställa standardinställningar [91](#page-104-0) kopiering dubbelsidiga dokument [97,](#page-110-0) [98](#page-111-0) kontrast, justera [102](#page-115-0) sortering [96](#page-109-0) kopior i specialstorlek [99](#page-112-0) kortnummer programmera [140](#page-153-0) kortnummerposter redigera [122](#page-135-0) skapa [122](#page-135-0) ta bort [123](#page-136-0)

## **L**

liggande orientering välja, Windows [62](#page-75-0) ändra (Mac) [74](#page-87-0) ljushet faxkontrast [128](#page-141-0) kopians kontrast [102](#page-115-0) loggar, fax fel [207](#page-220-0) skriva ut alla [206](#page-219-0) luckor, placering 4

låsa produkt [162](#page-175-0) länkhastighetsinställningar [155](#page-168-0) lösa faxproblem [208](#page-221-0) problem med direkt USButskrift [203](#page-216-0) lösa problem fax [218](#page-231-0)

### **M**

Mac drivrutinsinställningar [52,](#page-65-0) [73](#page-86-0) problem, felsöka [230](#page-243-0) skanna från TWAIN-kompatibel programvara [114](#page-127-0) Macintosh HP-program [158](#page-171-0) manuell dubbelsidig utskrift Mac [74](#page-87-0) manuell duplexutskrift Windows [59](#page-72-0) material som kan användas 14 material som kan användas 14 menyer, kontrollpanel skriva ut översiktskarta [11](#page-24-0) Menyn Rapporter [11](#page-24-0) Microsoft Word, faxa från [141](#page-154-0) minne skriva ut fax en gång till [146](#page-159-0) som ingår 2 minnet radera fax [137](#page-150-0) mot förfalskat förbrukningsmaterial [34](#page-47-0) mörker, kontrastinställningar fax [128](#page-141-0)

### **N**

nedre högra luckan trassel [182](#page-195-0) neutrala gråtoner [84](#page-97-0) nätverk delnätmask [153](#page-166-0) HP Web Jetadmin [159](#page-172-0) installera produkten [150](#page-163-0) inställningar, ändra [153](#page-166-0) inställningsrapport [11](#page-24-0) IPv4-adress [153](#page-166-0)

konfigurationssida [11](#page-24-0) lösenord, ställa in [162](#page-175-0) lösenord, ändra [162](#page-175-0) produktnamn, ändra [153](#page-166-0) standardgateway [153](#page-166-0) nätverksmodeller som stöds 2 näverk inställningar, visa [153](#page-166-0)

**O**

OH-film skriva ut på (Windows) [63](#page-76-0) onlinehjälp, kontrollpanel [10](#page-23-0) online-hjälp, kontrollpanelen [170](#page-183-0) orientering fack 3 [26](#page-39-0) välja, Windows [62](#page-75-0) ändra (Mac) [74](#page-87-0)

**P**

papper automatisk förminskning, inställningar [133](#page-146-0) beställa [32](#page-45-0) första och sista sidan, använda annat papper [66](#page-79-0) försättsblad, använda annat papper [66](#page-79-0) storlekar som stöds 14 typer som stöds 16 välja [187](#page-200-0) papper, försättsblad skriva ut (Mac) [75](#page-88-0) pappers trassel [172](#page-185-0) pappersmatningsproblem lösa [171](#page-184-0) pappersstorlek kopieringsinställningar [105](#page-118-0) välja (Mac) [79](#page-92-0) välja en egen storlek (Mac) [79](#page-92-0) välja en egen storlek (Windows) [77](#page-90-0) ändra [77](#page-90-0) papperstrassel. *Se* trassel papperstyp kopieringsinställningar [105](#page-118-0) välja (Mac) [75](#page-88-0) välja (Windows) [63](#page-76-0)

paus, infoga [126](#page-139-0) PBX faxa [137](#page-150-0) PCL-drivrutiner universella [48](#page-61-0) PCL-teckensnittslista [11](#page-24-0) pollning av fax [134](#page-147-0) portar placering [6](#page-19-0) prefix, uppringning [126](#page-139-0) privat mottagning [134](#page-147-0) program hämta [152](#page-165-0) skicka fax [141](#page-154-0) Programmet HP Scan (Mac) [109](#page-122-0) Programmet HP Scan (Windows) [108](#page-121-0) programvara avinstallera för Macintosh [233](#page-246-0) avinstallera för Windows [232](#page-245-0) HP-program [158](#page-171-0) problem [228](#page-241-0) skanna från TWAIN eller WIA [114](#page-127-0) protokollinställningar, fax [207](#page-220-0) PS-teckensnitt [11](#page-24-0) pulsval [127](#page-140-0) punkter per tum (dpi) fax [128](#page-141-0) på/av-knapp, placering 4

## **R**

radera fax från minnet [137](#page-150-0) rapporter användningssida [11](#page-24-0) Demosida [11](#page-24-0) diagnostiksida [11](#page-24-0) färganvändningslogg [11](#page-24-0) konfigurationsrapport [11](#page-24-0) menystruktur [11](#page-24-0) nätverksöversikt [11](#page-24-0) PCL 6-teckensnittslista [11](#page-24-0) PCL-teckensnittslista [11](#page-24-0) PS-teckensnittslista [11](#page-24-0) servicesida [11](#page-24-0) statussida för förbrukningsmaterial [11](#page-24-0) utskriftskvalitetssida [11](#page-24-0)

rapporter, fax fel [207](#page-220-0) skriva ut alla [206](#page-219-0) rengöra glas [191](#page-204-0), [195,](#page-208-0) [198](#page-211-0) pappersbanan [185](#page-198-0) ringa från en telefon 142 ringningsmönster [132](#page-145-0) ringsignaler särskilda [132](#page-145-0)

### **S**

servicesida [11](#page-24-0) sidorientering ändra (Mac) [74](#page-87-0) sidor per ark välja (Mac) [74](#page-87-0) välja (Windows) [61](#page-74-0) sidor per minut 2 sidstorlekar anpassa dokument efter (Mac) [75](#page-88-0) anpassa dokument efter (Windows) [69](#page-82-0) sista sidan skriva ut på annat papper (Windows) [66](#page-79-0) skala dokument kopiera [99](#page-112-0) Mac [75](#page-88-0) skanna från programmet HP Scan (Mac) [109](#page-122-0) från programmet HP Scan (Windows) [108](#page-121-0) TWAIN-kompatibel programvara [114](#page-127-0) WIA-kompatibel programvara [114](#page-127-0) skanner glas, rengöra [191](#page-204-0), [195](#page-208-0), [198](#page-211-0) skanning till e-post, konfigurera [111](#page-124-0) till nätverksmapp, konfigurera [111](#page-124-0) skicka fax avbryta [136](#page-149-0) bekräftelse 142 betalningskoder [129](#page-142-0)

felrapport, skriva ut [207](#page-220-0) från nedströmstelefon 142 från program [141](#page-154-0) fördröjt 142 vidarebefordra [130](#page-143-0) skrivardrivrutiner stöds [48](#page-61-0) välja [190](#page-203-0) skrivardrivrutiner (Mac) inställningar [73](#page-86-0) ändra inställningar [52](#page-65-0) skrivardrivrutiner (Windows) ändra inställningar [50](#page-63-0) skriva ut från USB-flashenheter 88 inställningar (Mac) [73](#page-86-0) produktrapporter [11](#page-24-0) skriva ut fax en gång till [133,](#page-146-0) [146](#page-159-0) skriva ut på bådar sidor manuellt, Windows [59](#page-72-0) skriva ut på båda sidor inställningar (Windows) [57](#page-70-0) Mac [73](#page-86-0), [74](#page-87-0) Windows [59](#page-72-0) små dokument kopiera 95 sortera kopior [96](#page-109-0) specialpapper skriva ut på (Windows) [63](#page-76-0) specialpapper för försättsblad skriva ut (Mac) [75](#page-88-0) spärra fax [131](#page-144-0) standard, återställning [169](#page-182-0) standardgateway, ange [153](#page-166-0) standardkopieringsinställningar återställa till fabriksinställningarna [91](#page-104-0) ändra [90](#page-103-0) startskärm, kontrollpanel [9](#page-22-0) status förbrukningsmaterial, utskriftsrapport [11](#page-24-0) HP-program, Macintosh [158](#page-171-0) startskärm, kontrollpanel [9](#page-22-0) statussida för förbrukningsartiklar [11](#page-24-0) storlek, kopia förminska eller förstora [99](#page-112-0)

storlekar material Anpassa till sida, inställning, fax [133](#page-146-0) strömanslutning placering [5,](#page-18-0) [6](#page-19-0) strömbrytare, placering 4 stående orientering välja, Windows [62](#page-75-0) ändra (Mac) [74](#page-87-0) störningar i trådlöst nätverk [226](#page-239-0) subnätmask [153](#page-166-0) svarsläge, inställning [130](#page-143-0) svällning [84](#page-97-0) svärta, kontrastinställningar kopia [102](#page-115-0)

#### **T**

ta bort spärr för faxnummer [131](#page-144-0) ta emot fax antal ringsignaler före svar, inställningar [131](#page-144-0) automatisk förminskning, inställningar [133](#page-146-0) felrapport, skriva ut [207](#page-220-0) från telefonanknytning 118 när faxsignalen hörs [147](#page-160-0) pollning [134](#page-147-0) skriva ut en gång till [146](#page-159-0) skriva ut fax en gång till [133](#page-146-0) spärra [131](#page-144-0) stämpla mottagna, inställning [134](#page-147-0) svarsläge, inställning [130](#page-143-0) ta emot faxe ringsignalsmönster, inställningar [132](#page-145-0) TCP/IP manuell konfiguration av IPv4 parametrar [153](#page-166-0) teckensnitt listor, skriva ut [11](#page-24-0) telefonanknytningar skicka fax från 142 ta emot fax från 118 telefonbok, fax lägga till poster [140](#page-153-0) ta bort alla poster [121](#page-134-0) telefoner ta emot fax från 118, [147](#page-160-0)

telefoner, nedströms skicka fax från 142 telefonsvarare, ansluta faxinställningar [131](#page-144-0) tid för energisparläge aktivera [160](#page-173-0) inaktivera [160](#page-173-0) tillbehör beställa [32](#page-45-0) tonerkassett använda vid låg nivå [35](#page-48-0) inställning för låg nivå [35](#page-48-0) kontrollera skador 186 tonerkassetter artikelnummer [39](#page-52-0) fylla på [39](#page-52-0) icke-HP [33](#page-46-0), [40](#page-53-0) lagring [40](#page-53-0) statussida för förbrukningsmaterial [11](#page-24-0) återvinna [40](#page-53-0) toneruppsamlingsenhet byta ut [43](#page-56-0) tonval [127](#page-140-0) trassel dokumentmatare, åtgärda [174](#page-187-0) fack 1 [176](#page-189-0) fack 2 [178](#page-191-0) fack 3 [182](#page-195-0) fixeringsenhet [178](#page-191-0) höger lucka [178](#page-191-0) nedre högra luckan [182](#page-195-0) orsaker [172](#page-185-0) platser [173](#page-186-0) spåra antal [11](#page-24-0) utmatningsfack [175](#page-188-0) trådlöst nätverk felsökning [224](#page-237-0) trådlös utskrift lösa problem [166](#page-179-0) TWAIN-kompatibel programvara, skanna från [114](#page-127-0) tvåsidig kopiering [97](#page-110-0), [98](#page-111-0)

### **U**

underhållssatser artikelnummer [37](#page-50-0) universell skrivardrivrutin [48](#page-61-0) upplösning fax [128](#page-141-0)

uppringning automatisk återuppringning, inställningar [127](#page-140-0) paus, infoga [126](#page-139-0) prefix, infoga [126](#page-139-0) ton- eller pulsval, inställningar [127](#page-140-0) upptagetsignaler, alternativ för återuppringning [127](#page-140-0) USB-anslutning felsökning [221](#page-234-0) USB flash-enheter skriva ut från 88 utkastläge, kopiera [104](#page-117-0) utmatningsfack söka reda på 4 trassel [175](#page-188-0) utskrift avbryta (Mac) [79](#page-92-0) avbryta (Windows) [77](#page-90-0) utskriftskvalitet förbättra [184](#page-197-0) utskriftskvalitetssida skriva ut 186 tolka 186

## **V**

V.34-inställning [207](#page-220-0) vattenstämplar skriva ut (Mac) [80](#page-93-0) skriva ut (Windows) [78](#page-91-0) vidarebefordra fax [130](#page-143-0) VoIP faxa [138](#page-151-0) volym, ändra [133](#page-146-0)

## **W**

webbplatser bedrägerirapporter [34](#page-47-0) HP Web Jetadmin, hämta [159](#page-172-0) Webbplatser universell skrivardrivrutin [48](#page-61-0) webbplats för bedrägerier [34](#page-47-0) Webbtjänster aktivera [152](#page-165-0) program [152](#page-165-0) WIA-kompatibel programvara, skanna från [114](#page-127-0) **Windows** drivrutinsinställningar [50](#page-63-0)

faxa från [141](#page-154-0) skanna från TWAIN- eller WIAprogramvara [114](#page-127-0) universell skrivardrivrutin [48](#page-61-0) Windows-skrivardrivrutiner stöds [48](#page-61-0) Word, faxa från [141](#page-154-0)

# **Å**

återställning fabriksinställda standardinställningar [169](#page-182-0) återuppringning automatisk, inställningar [127](#page-140-0) återvinna förbrukningsmaterial [40](#page-53-0)

# **Ä**

ändra storlek på dokument kopiera [99](#page-112-0) Mac [75](#page-88-0) Windows [69](#page-82-0)